# **Dell EMC PowerEdge R740**

Manual de instalación y servicio

**Modelo reglamentario: E38S Series Tipo reglamentario: E38S001 May 2020 Rev. A11**

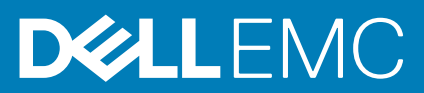

### Notas, precauciones y advertencias

**NOTA: Una NOTA indica información importante que le ayuda a hacer un mejor uso de su producto.**

**PRECAUCIÓN: Una PRECAUCIÓN indica la posibilidad de daños en el hardware o la pérdida de datos, y le explica cómo evitar el problema.**

**AVISO: Un mensaje de AVISO indica el riesgo de daños materiales, lesiones corporales o incluso la muerte.**

© 2017 - 2020 Dell Inc. o sus filiales. Todos los derechos reservados. Dell, EMC, y otras marcas comerciales son marcas comerciales de Dell Inc. o de sus filiales. Puede que otras marcas comerciales sean marcas comerciales de sus respectivos propietarios.

# Tabla de contenido

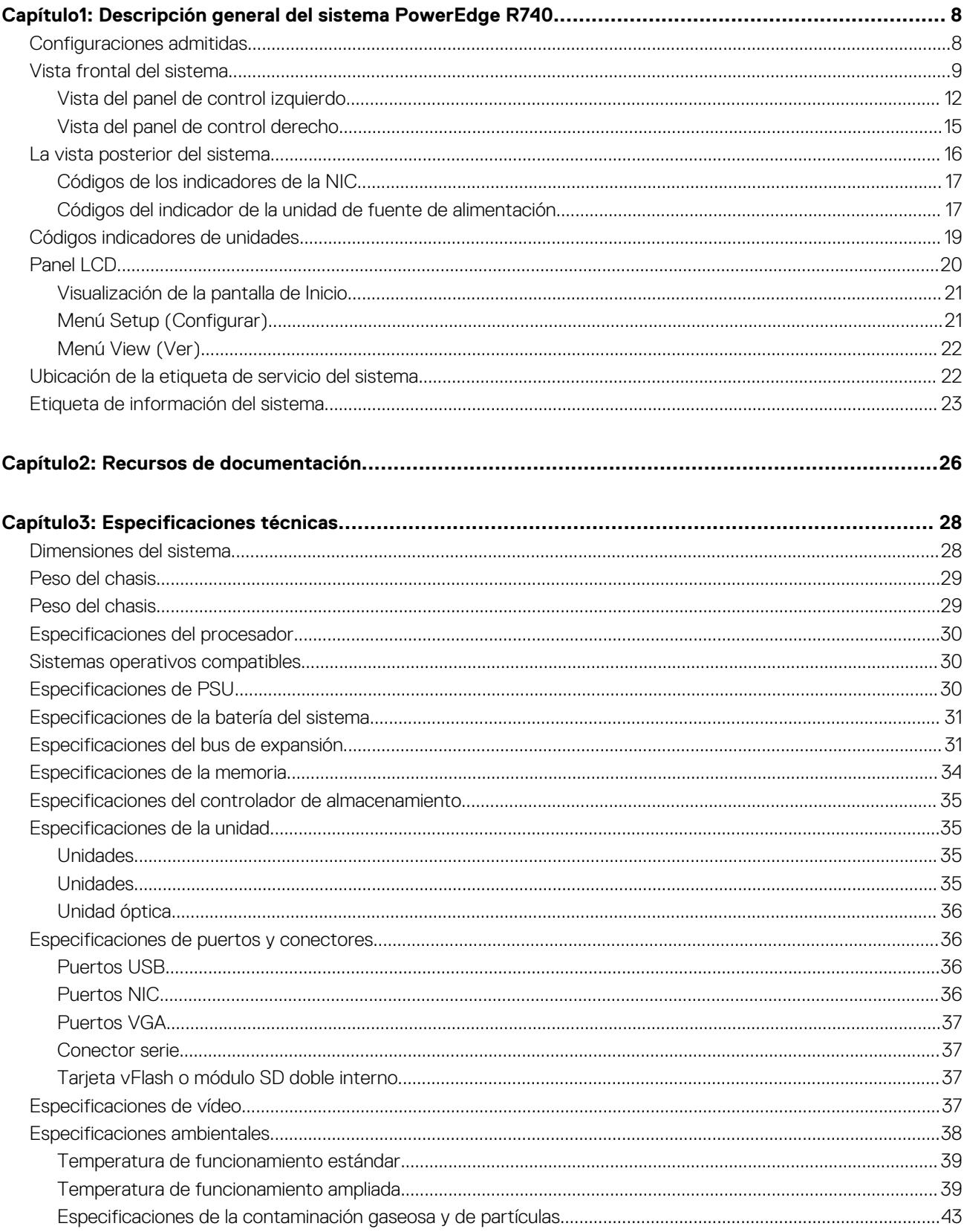

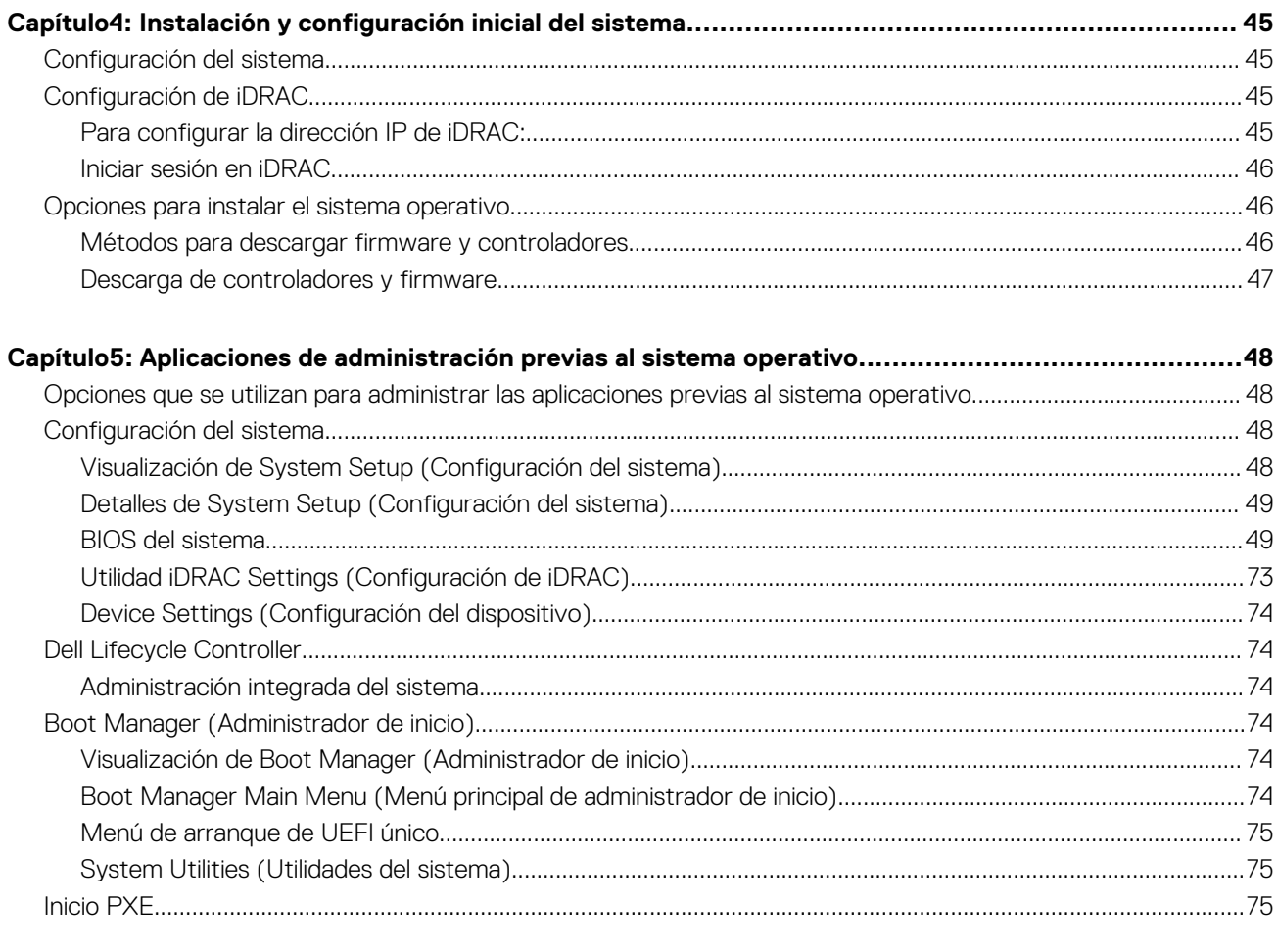

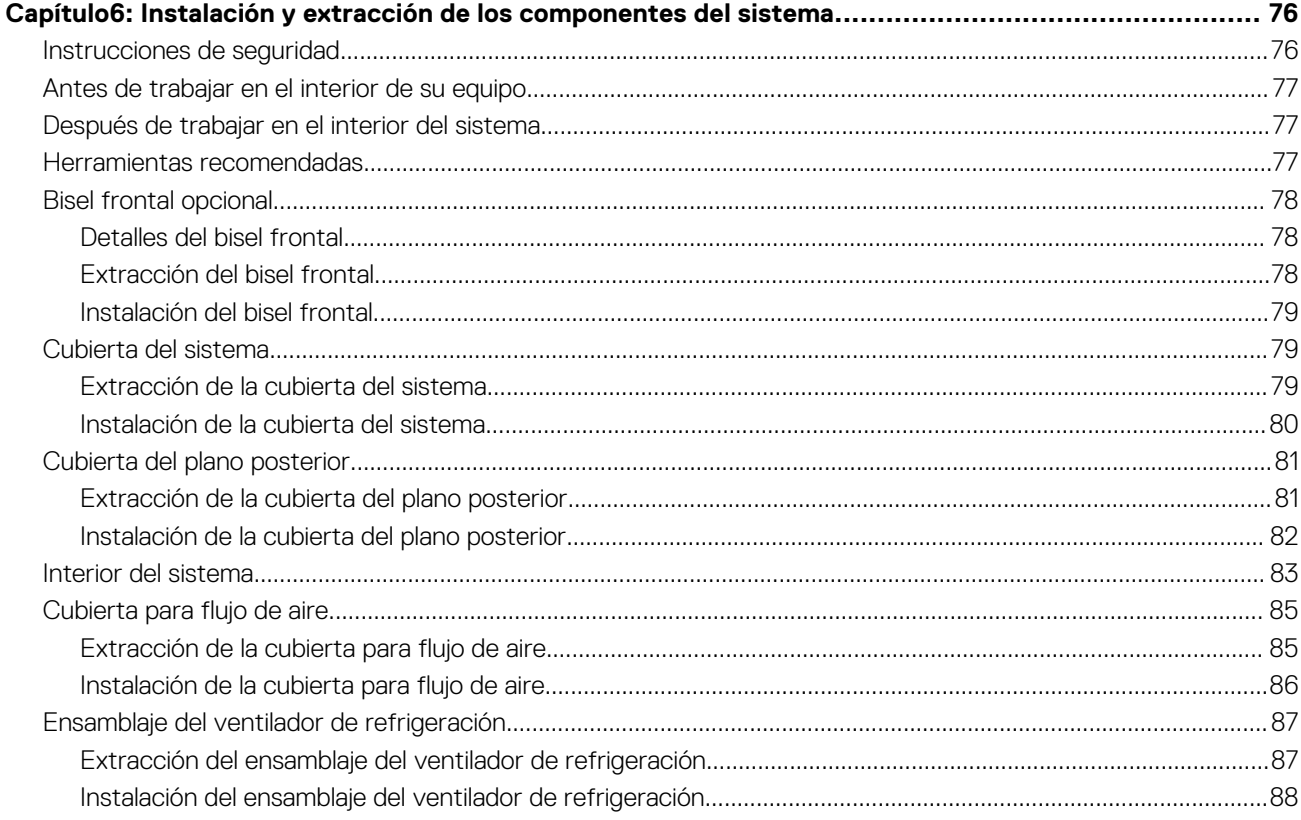

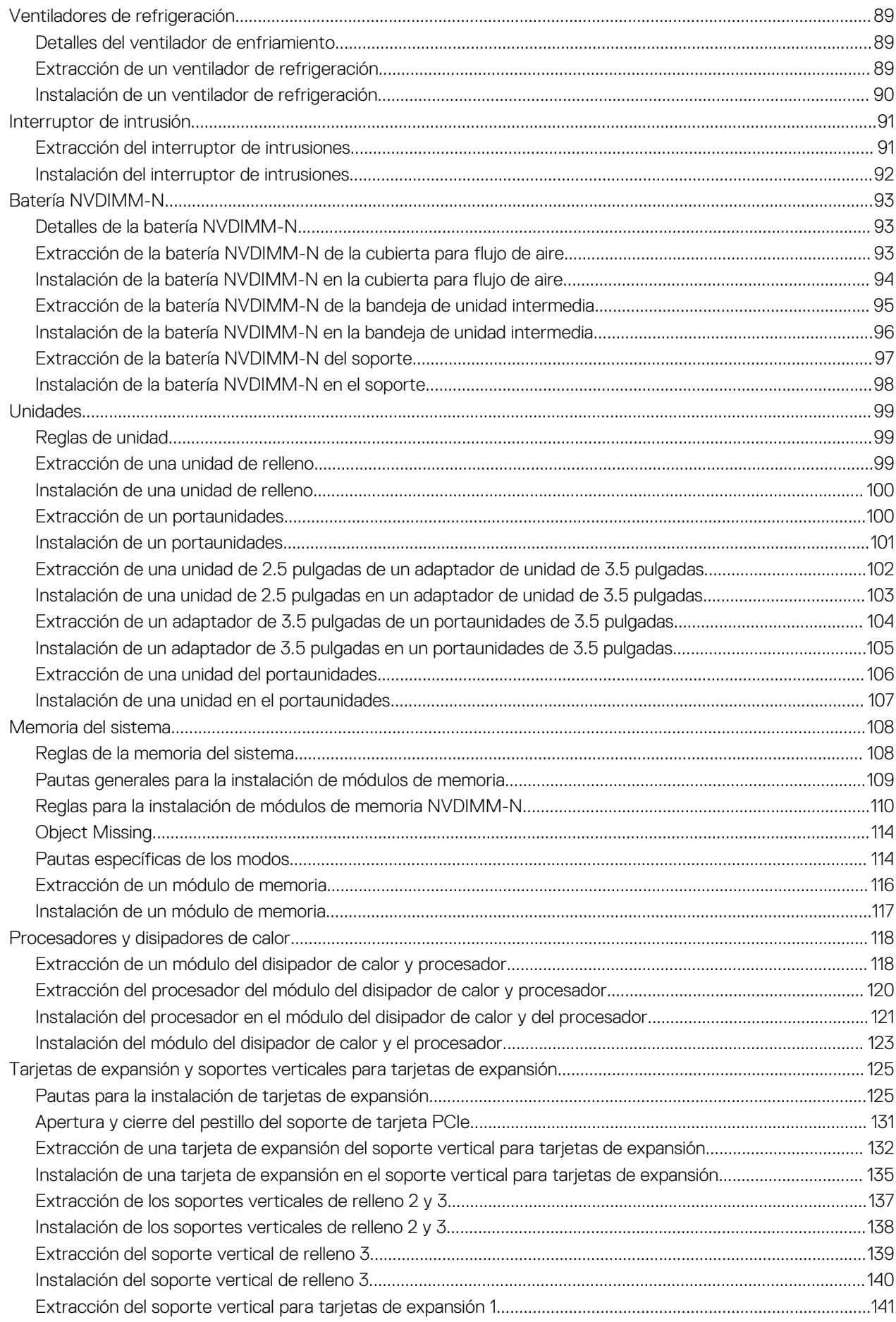

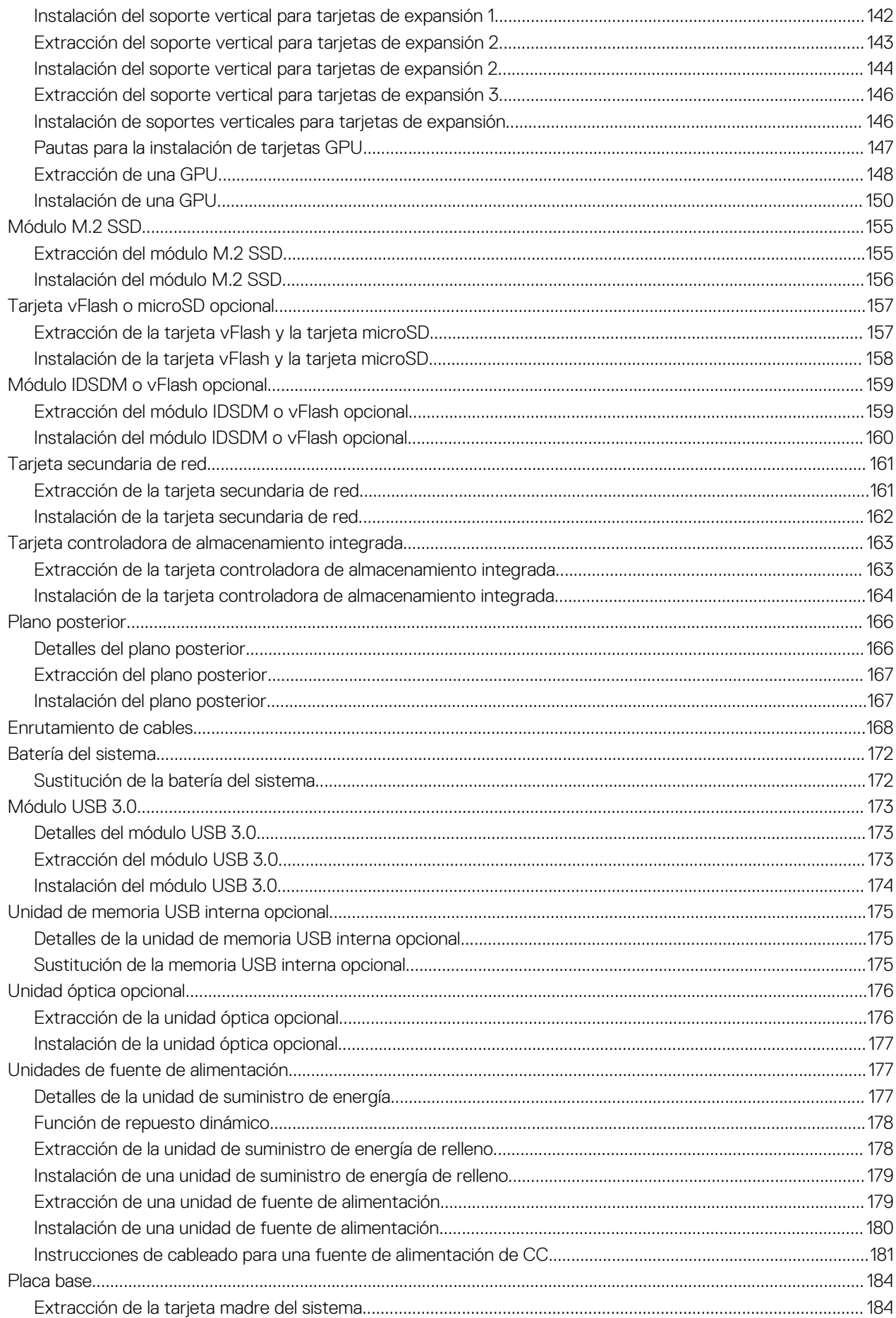

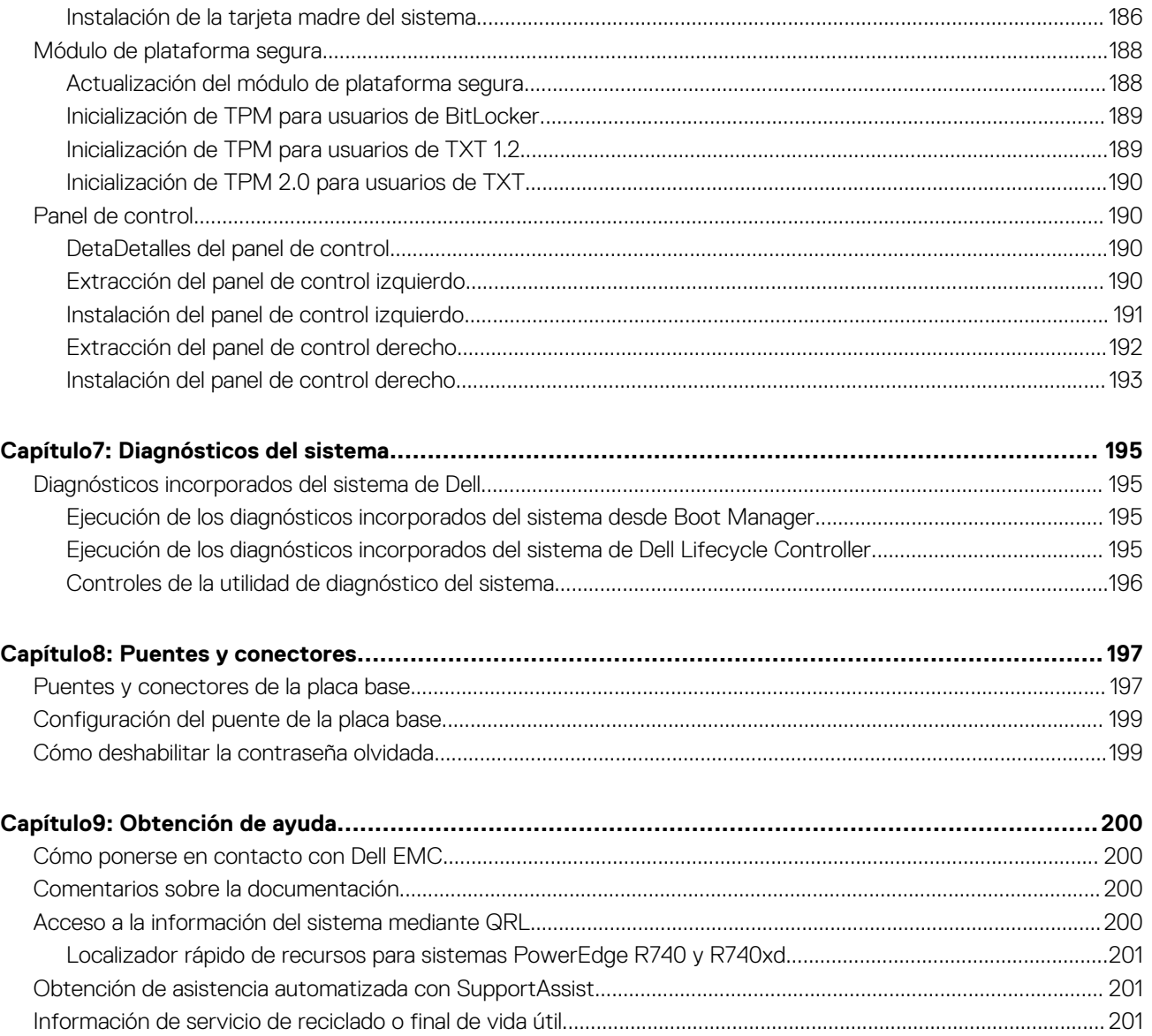

# <span id="page-7-0"></span>**Descripción general del sistema PowerEdge R740**

**1**

El sistema Dell PowerEdge R740 es un servidor en bastidor que admite hasta:

- Dos procesadores Intel Xeon escalables
- 24 ranuras DIMM
- Dos unidades de suministro de energía redundante CA o CC
- 16 SAS, SATA unidades de disco duro SAS Nearline, o SSD. Para obtener más información sobre las unidades compatibles, consulte la sección [Especificaciones técnicas.](#page-27-0)
- Unidades de disco duro 32 SAS, SATA, Nearline SAS o SSD, y hasta 24 unidades NVMe. Para obtener más información sobre las unidades compatibles, consulte la sección [Especificaciones técnicas](#page-27-0).

### **NOTA: Todas las instancias de unidades de disco duro SAS o SATA, NVMe y los discos de estado sólido se mencionan como unidades en este documento, a menos que se indique lo contrario.**

#### **Temas:**

- Configuraciones admitidas
- [Vista frontal del sistema](#page-8-0)
- [La vista posterior del sistema](#page-15-0)
- [Códigos indicadores de unidades](#page-18-0)
- [Panel LCD](#page-19-0)
- [Ubicación de la etiqueta de servicio del sistema](#page-21-0)
- [Etiqueta de información del sistema](#page-22-0)

# **Configuraciones admitidas**

El sistema PowerEdge R740 es compatible con las siguientes configuraciones:

<span id="page-8-0"></span>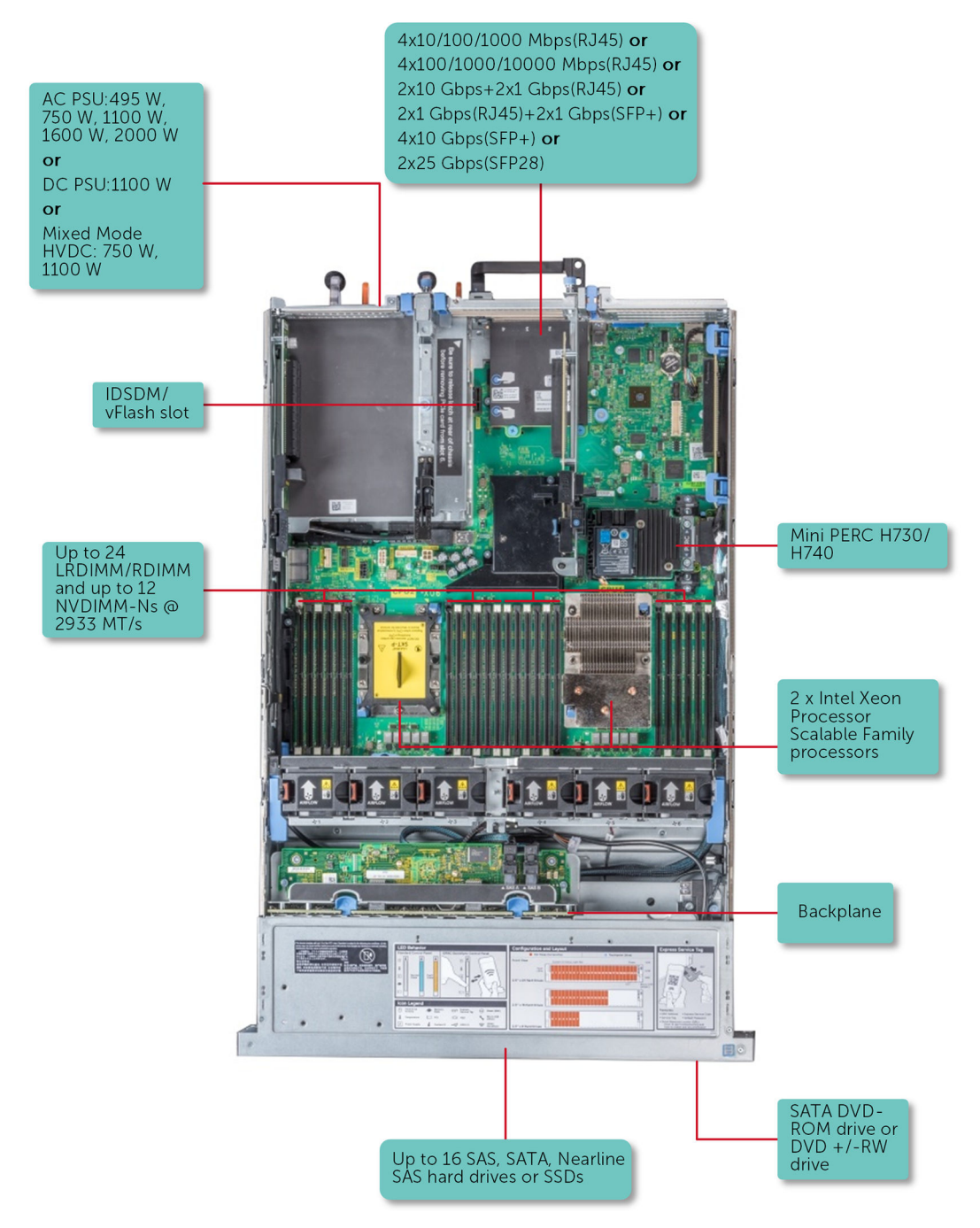

**Ilustración 1. Configuraciones admitidas**

# **Vista frontal del sistema**

La vista frontal muestra las funciones disponibles en la parte frontal del sistema.

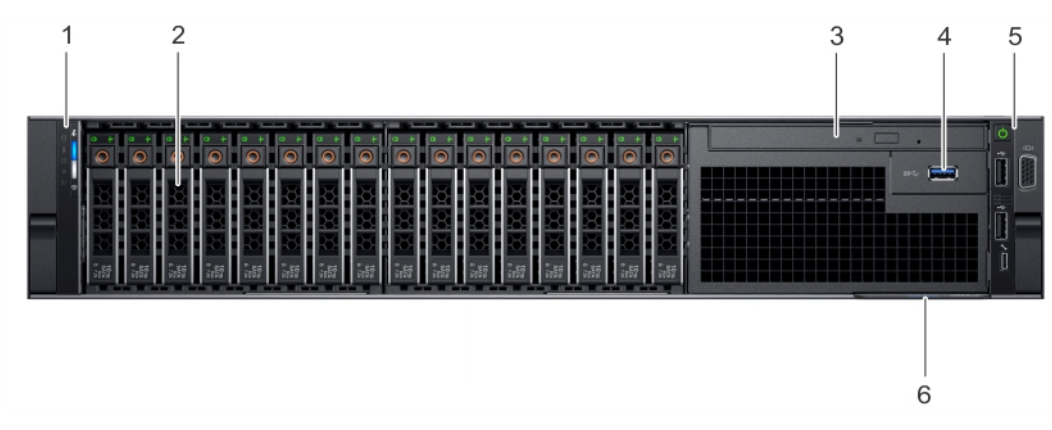

**Ilustración 2. Vista frontal del sistema de unidades de 16 x 2,5 pulgadas**

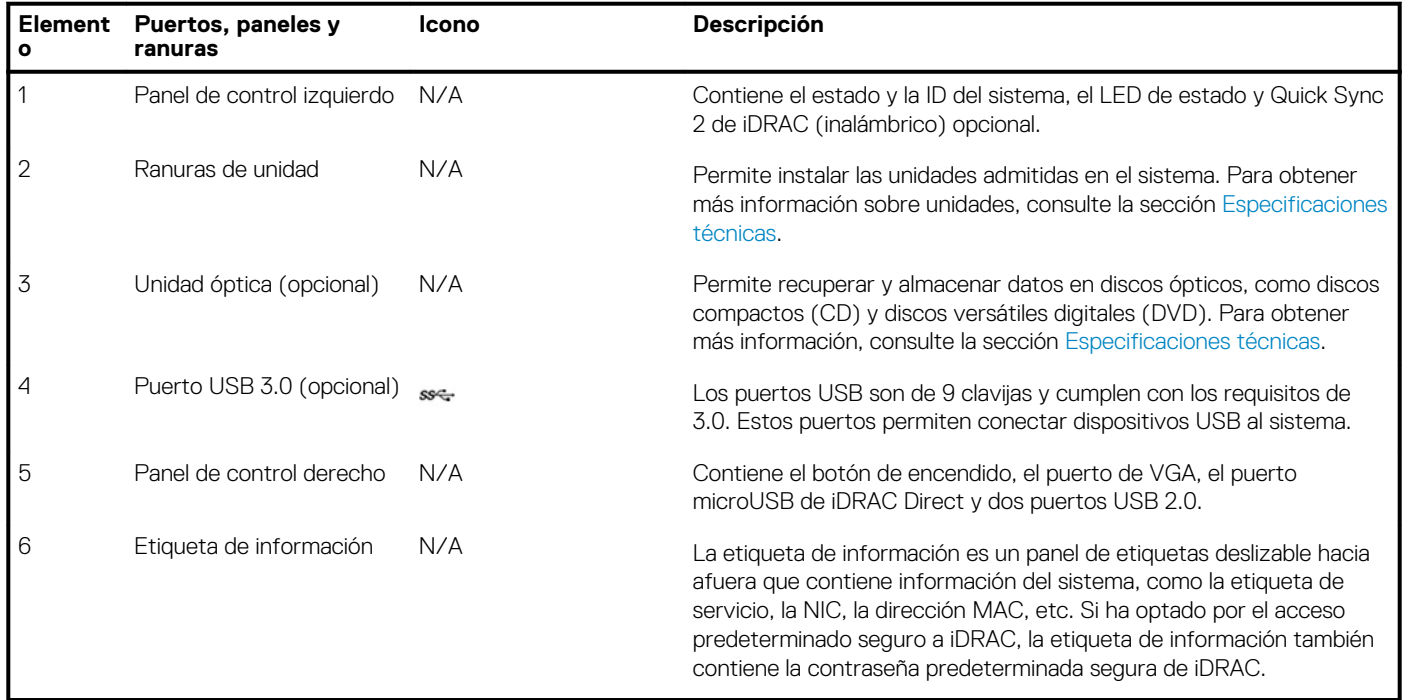

### **Tabla 1. Características disponibles en la parte frontal del sistema de unidades de 16 x 2,5 pulgadas**

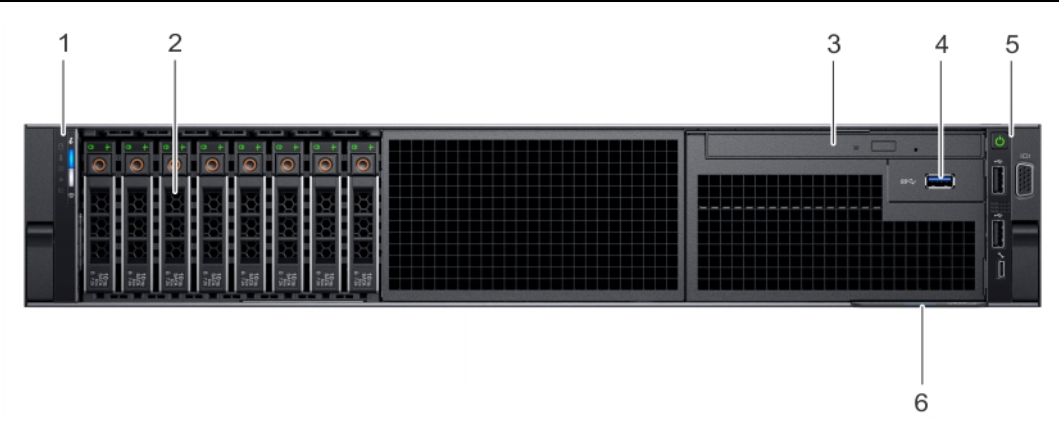

**Ilustración 3. Vista frontal del sistema de unidades de 8 x 2,5 pulgadas**

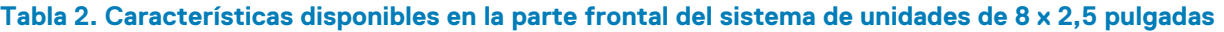

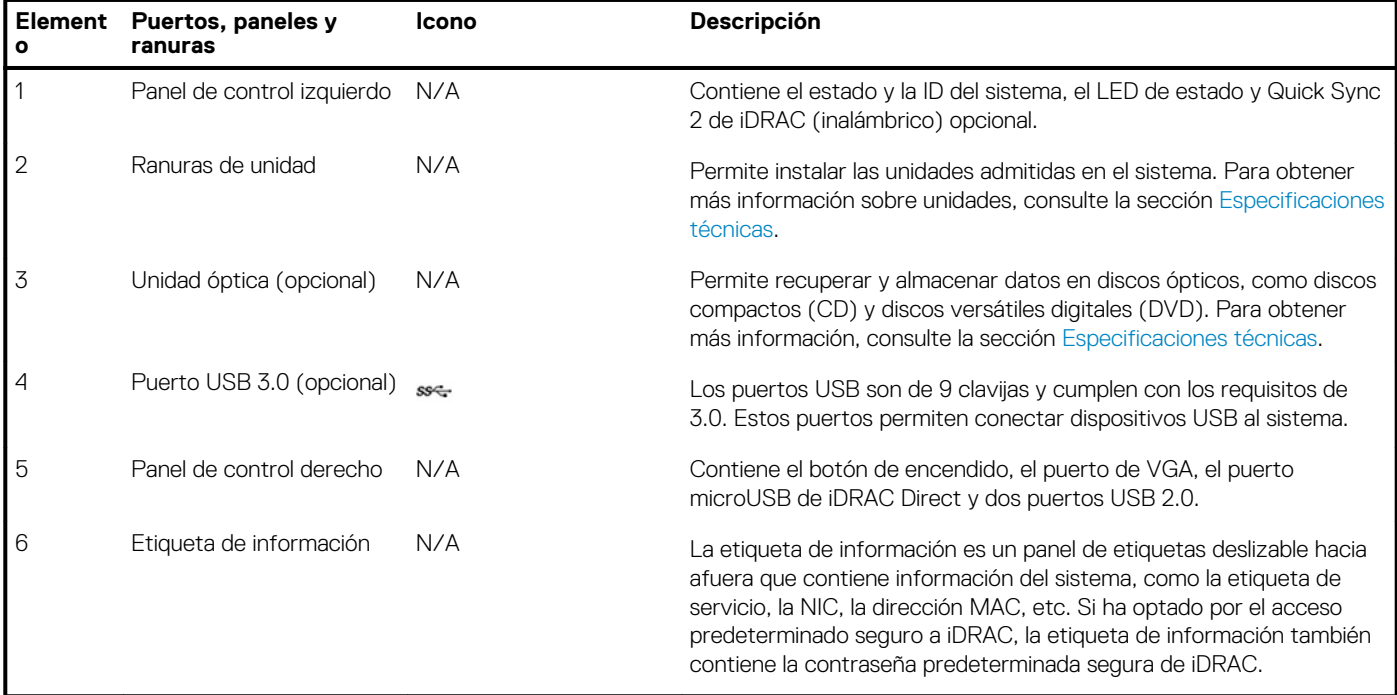

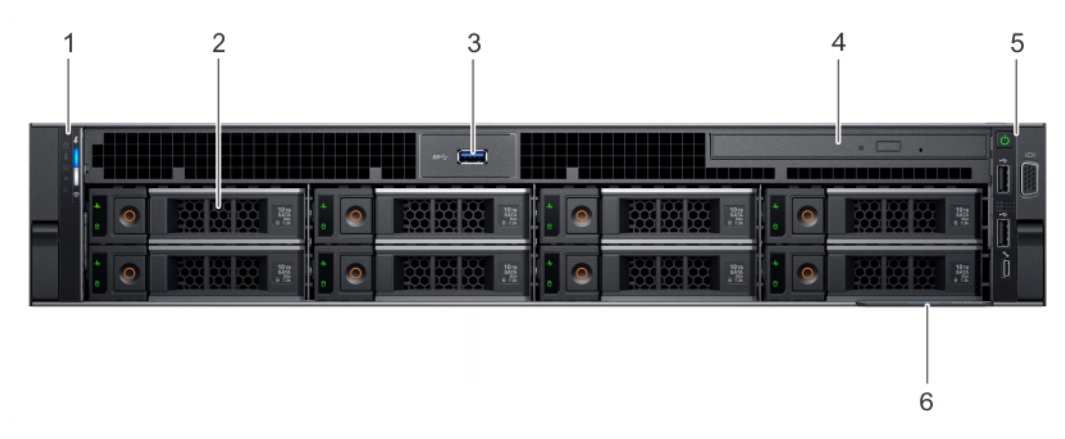

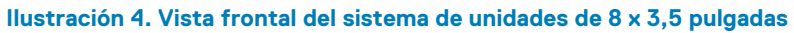

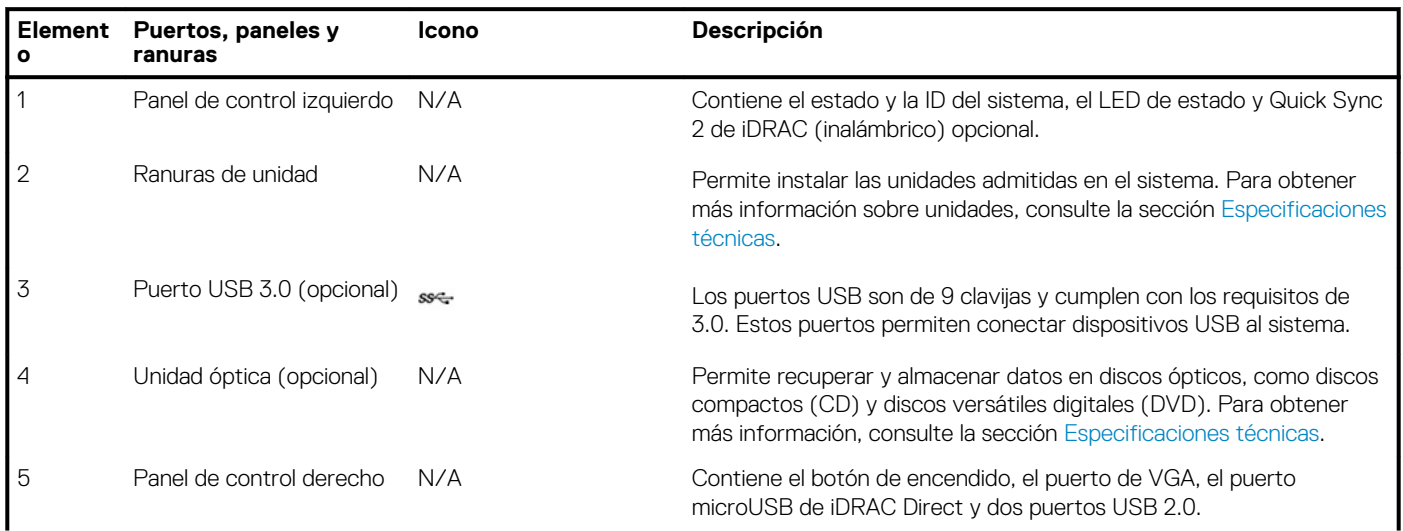

### **Tabla 3. Características disponibles en la parte frontal del sistema de unidades de 8 x 3,5 pulgadas**

### <span id="page-11-0"></span>**Tabla 3. Características disponibles en la parte frontal del sistema de unidades de 8 x 3,5 pulgadas (continuación)**

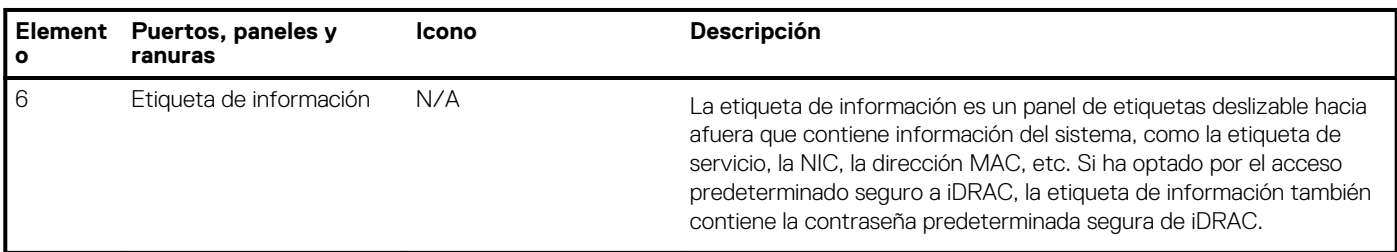

### **Vista del panel de control izquierdo**

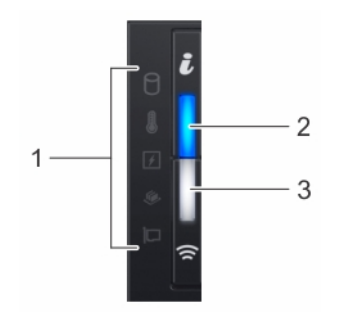

**Ilustración 5. Panel de control izquierdo con indicador opcional de Quick Sync 2.0 de iDRAC**

### **Tabla 4. Panel de control izquierdo**

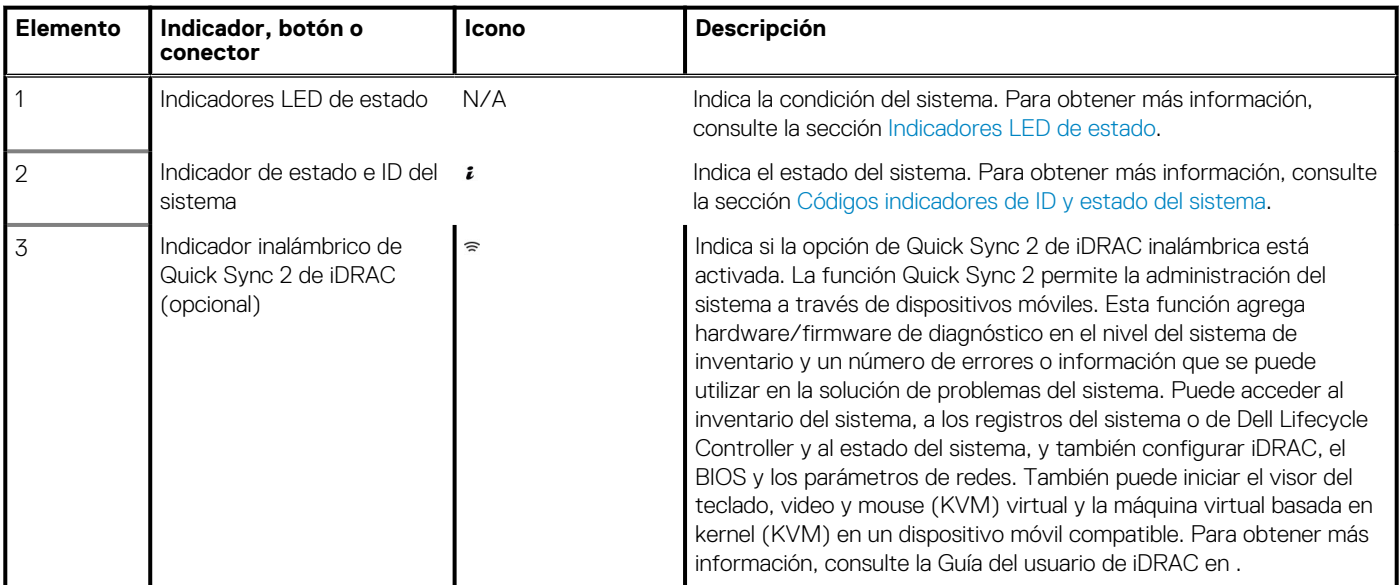

### **Indicadores LED de estado**

**NOTA: Los indicadores muestran una luz ámbar fuerte si se produce algún error.**

### **Tabla 5. Indicadores LED de estado y descripciones**

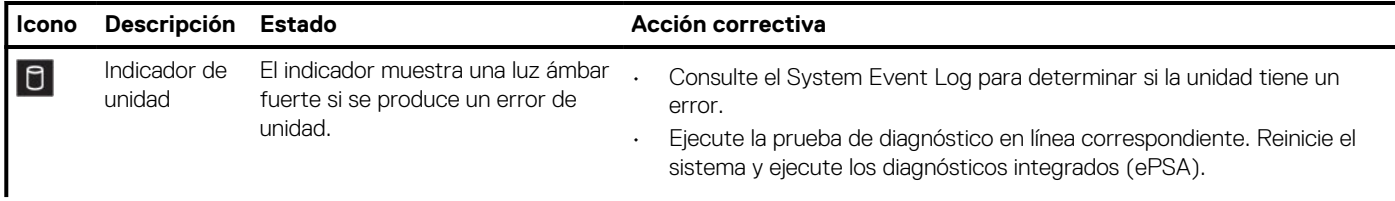

### <span id="page-12-0"></span>**Tabla 5. Indicadores LED de estado y descripciones (continuación)**

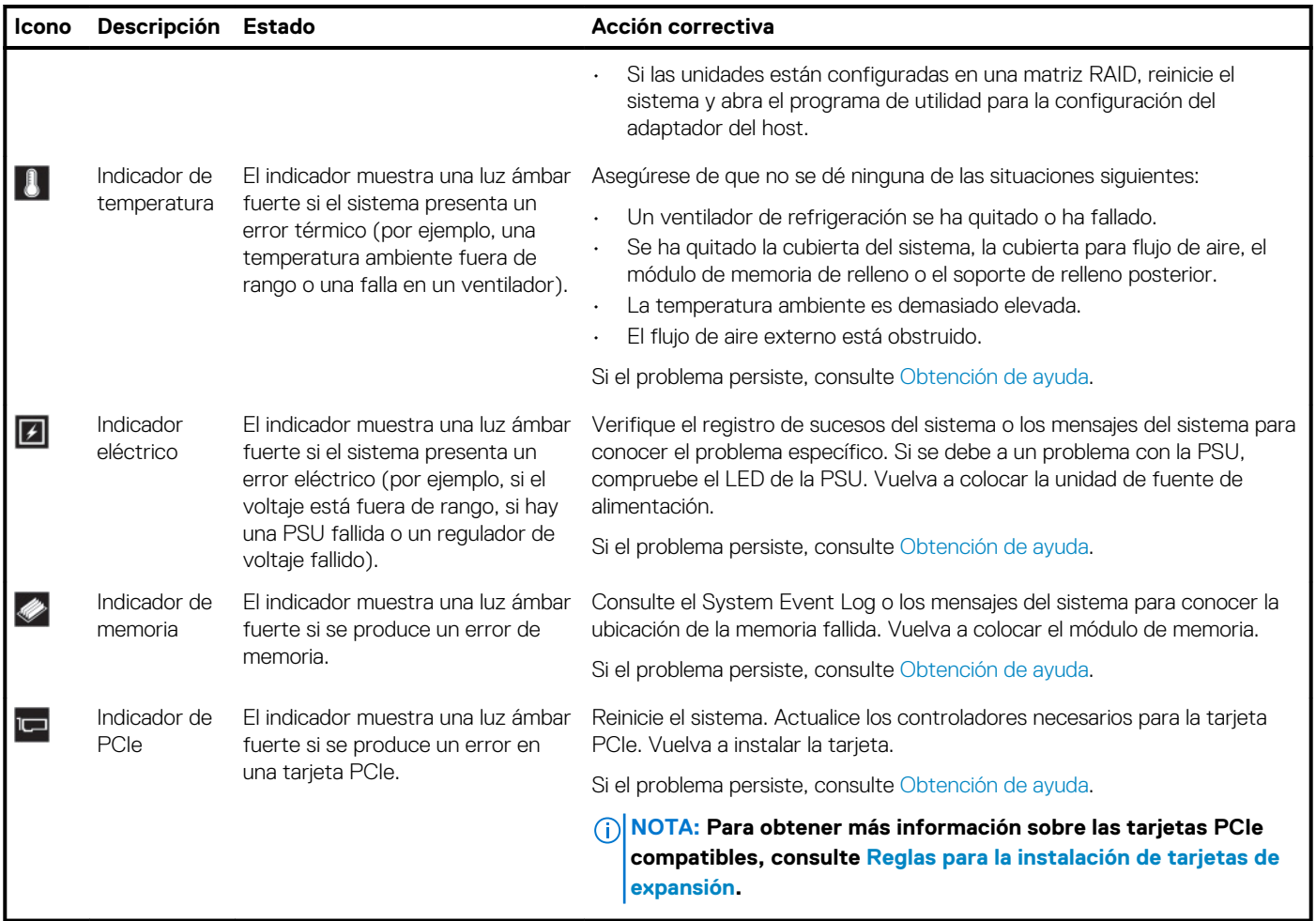

### **Códigos indicadores de la condición del sistema y de ID. del sistema**

El indicador de ID y estado del sistema está ubicado en el panel de control izquierdo del sistema.

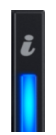

### **Ilustración 6. Indicadores de ID y estado del sistema**

### **Tabla 6. Códigos indicadores de la condición del sistema y de ID. del sistema**

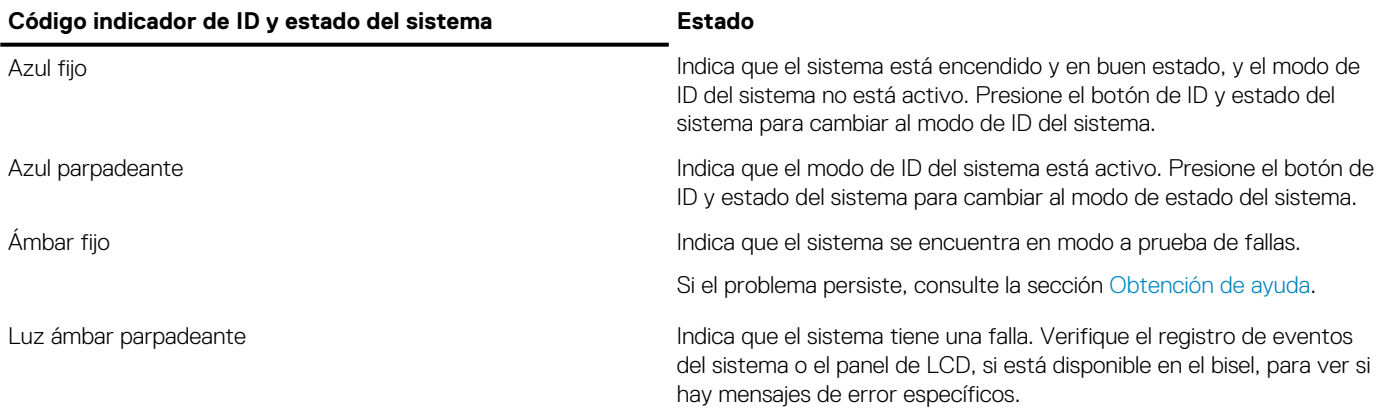

### **Tabla 6. Códigos indicadores de la condición del sistema y de ID. del sistema (continuación)**

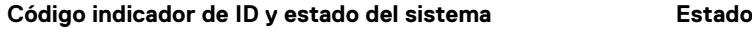

Para obtener más información sobre los mensajes de error, consulte la *Guía de referencia de mensajes de error y eventos para los servidores PowerEdge de 14.ª generación de Dell EMC* en .

### **Códigos indicadores de iDRAC Quick Sync 2**

El módulo de iDRAC Quick Sync 2 (opcional) se encuentra ubicado en el panel de control izquierdo del sistema.

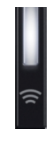

.

**Ilustración 7. Indicadores de iDRAC Quick Sync 2**

### **Tabla 7. Descripciones e indicadores de iDRAC Quick Sync 2**

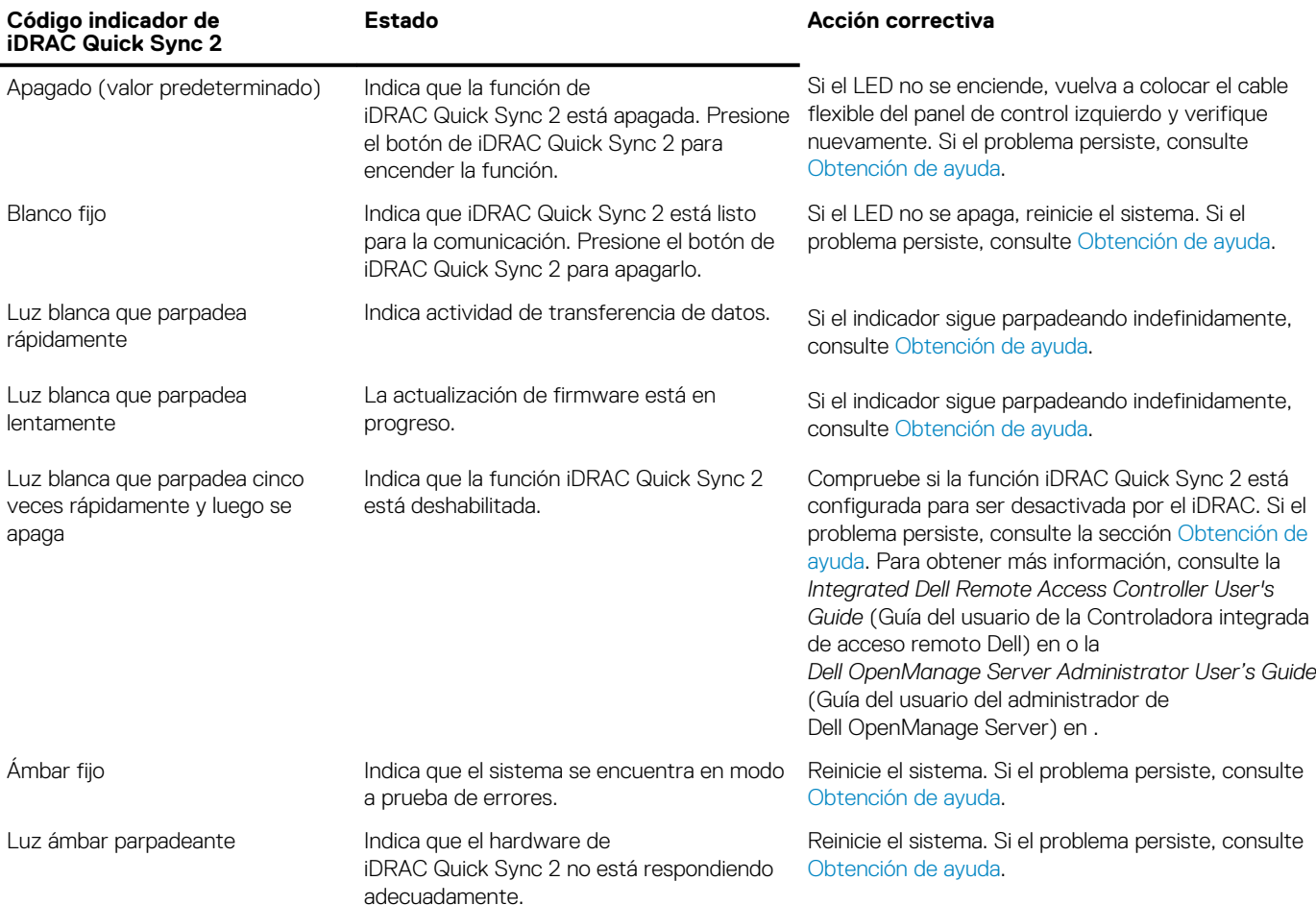

### <span id="page-14-0"></span>**Vista del panel de control derecho**

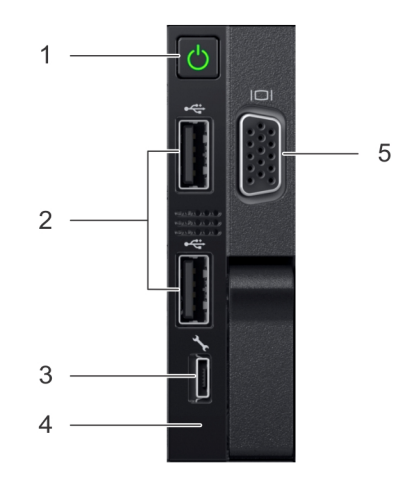

#### **Ilustración 8. Vista del panel de control derecho**

#### **Tabla 8. Características del panel de control derecho**

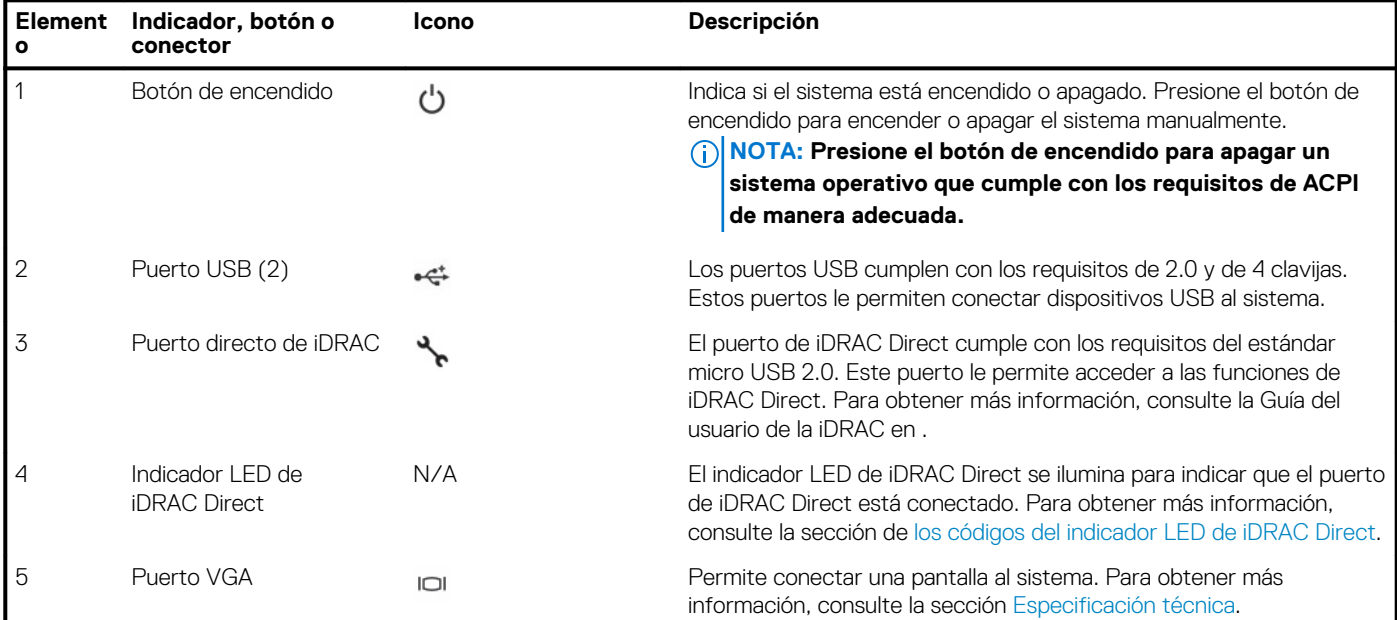

### **Códigos del indicador LED de iDRAC directo**

El indicador LED de iDRAC directo se enciende para indicar que el puerto está conectado y se usa como parte del subsistema de iDRAC.

El indicador LED de la iDRAC directa se encuentra debajo del puerto de la iDRAC directa en el panel de control derecho.

Se puede configurar la iDRAC directa mediante un cable de USB a microUSB (tipo AB), que puede conectarse la computadora portátil o tableta. En la siguiente tabla, se describe la actividad de la iDRAC directa cuando el puerto de la iDRAC directa está activo:

#### **Tabla 9. Códigos del indicador LED de iDRAC directo**

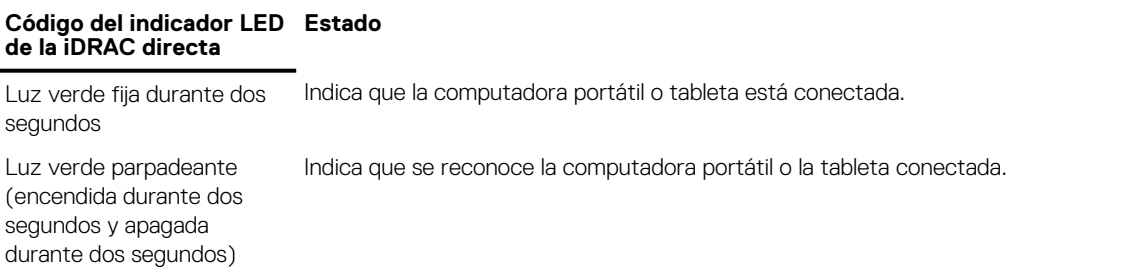

### <span id="page-15-0"></span>**Tabla 9. Códigos del indicador LED de iDRAC directo (continuación)**

**Código del indicador LED de la iDRAC directa Estado**

Luz apagada **Indica que la computadora portátil o tableta está desconectada.** 

### **La vista posterior del sistema**

La vista posterior del sistema proporciona acceso a las funciones disponibles en la parte posterior del servidor.

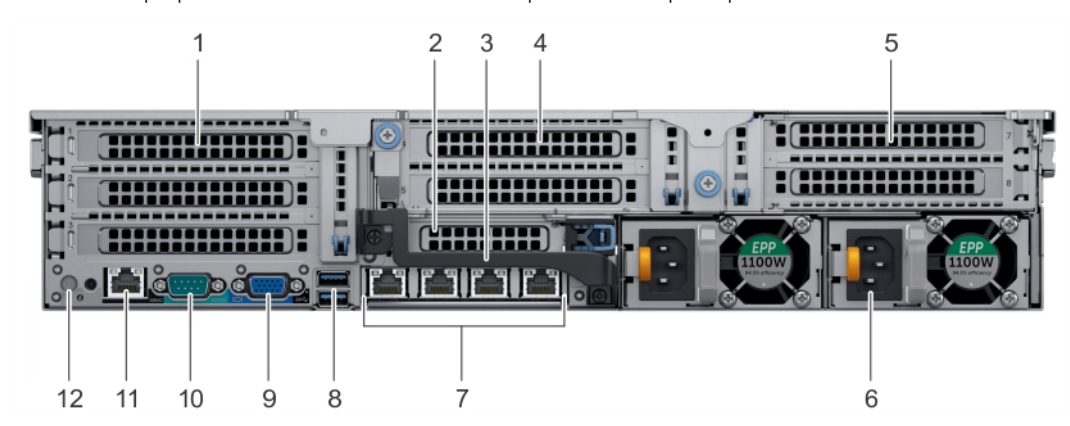

#### **Ilustración 9. Vista posterior del sistema de tres soportes verticales**

### **Tabla 10. Funciones disponibles en la vista posterior**

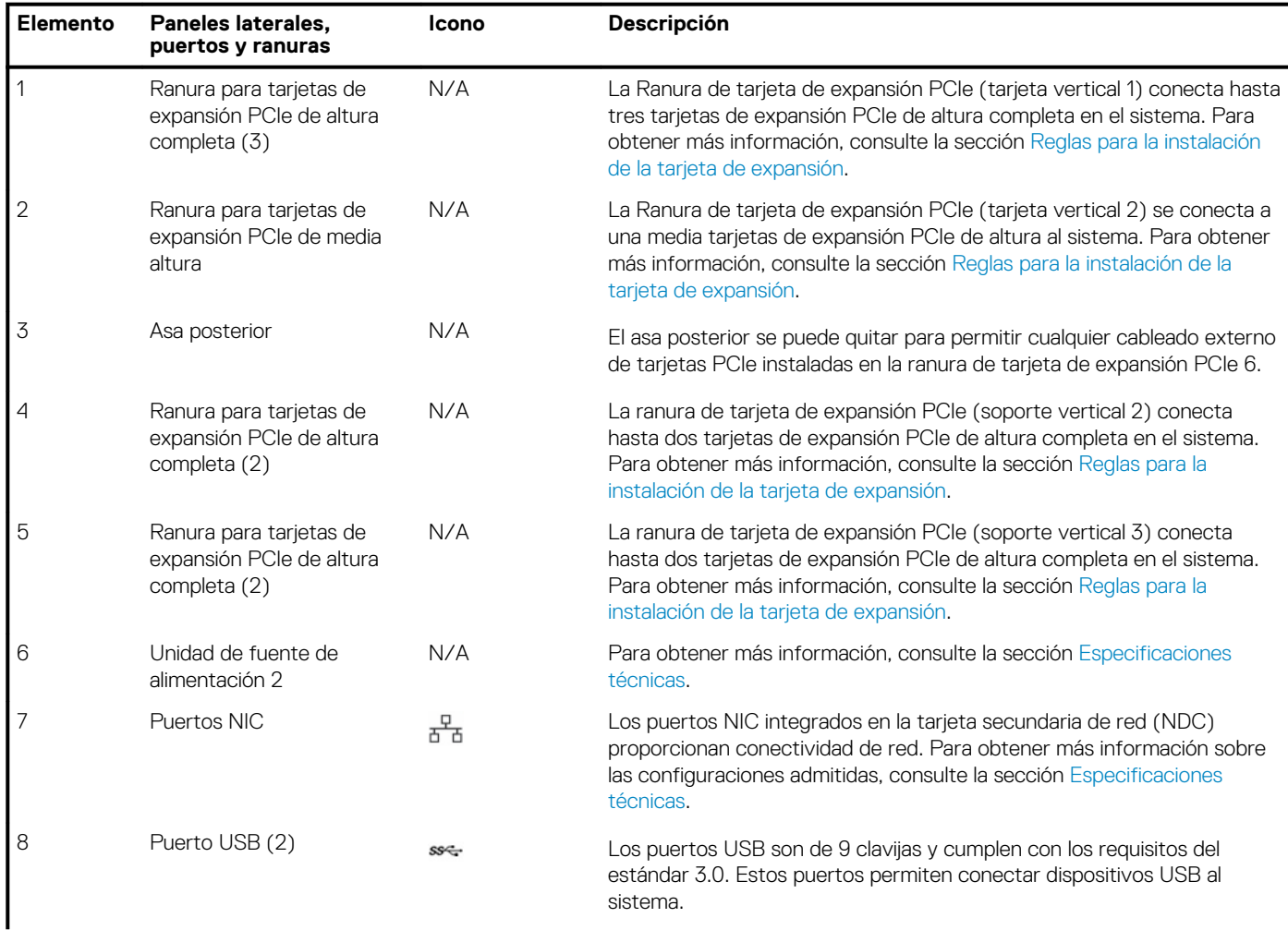

### <span id="page-16-0"></span>**Tabla 10. Funciones disponibles en la vista posterior (continuación)**

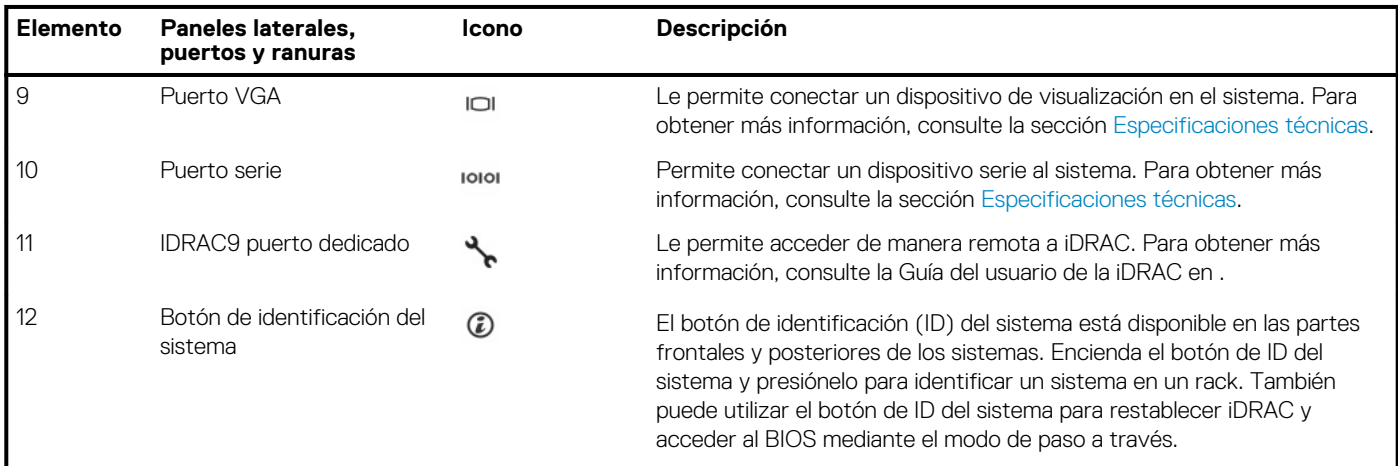

### **Códigos de los indicadores de la NIC**

Cada NIC en la parte posterior del sistema tiene indicadores que proporcionan información sobre la actividad y el estado del enlace. El indicador LED de actividad indica si los datos fluyen por la NIC y el indicador LED de enlace indica la velocidad de la red conectada.

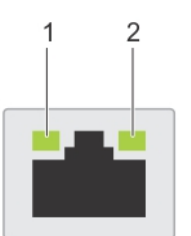

#### **Ilustración 10. Códigos de los indicadores de la NIC**

- 1. indicador LED de enlace
- 2. indicador LED de actividad

#### **Tabla 11. Códigos de los indicadores de la NIC**

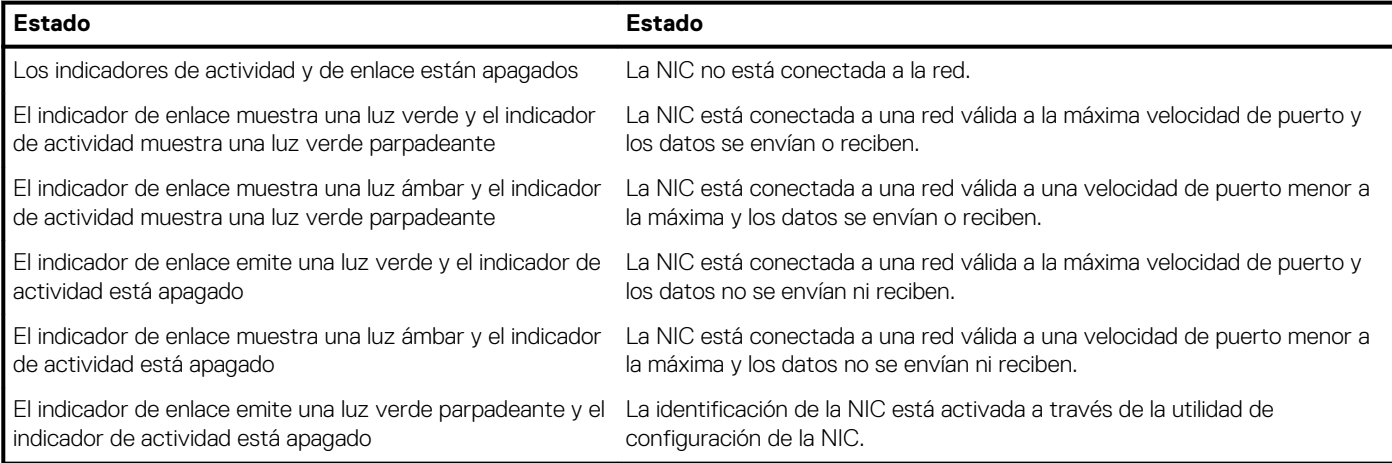

### **Códigos del indicador de la unidad de fuente de alimentación**

Las PSU (Power Supply Unit) de CA tienen un asa translúcida iluminada que funciona como indicador.

Las PSU de CC tienen un LED que funciona como indicador.

El indicador muestra si la alimentación está funcionando o si ha fallado.

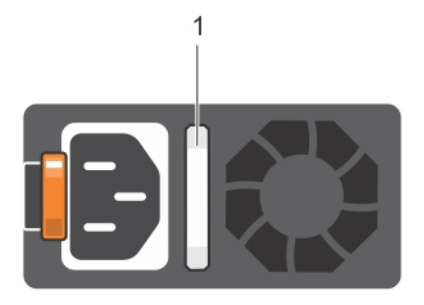

### **Ilustración 11. Indicador de estado de la unidad de fuente de alimentación de CA**

1. Asa/indicador de estado de la PSU de CA

### **Tabla 12. Códigos indicadores de estado de la PSU de CA**

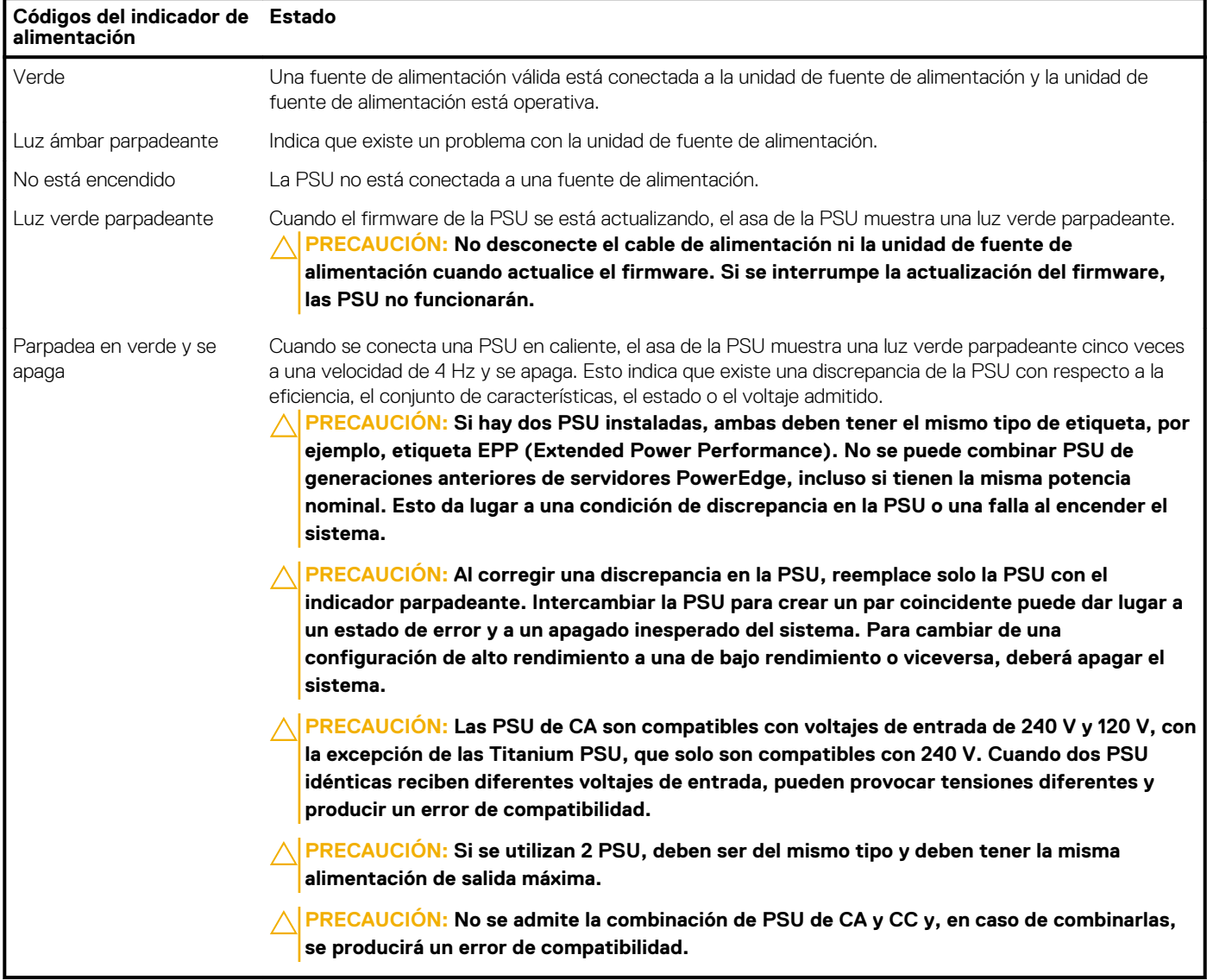

<span id="page-18-0"></span>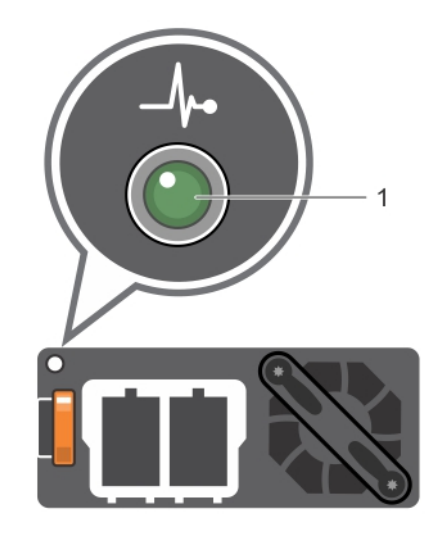

#### **Ilustración 12. Indicador de estado de la PSU de CC**

1. Indicador de estado de la PSU de CC

### **Tabla 13. Códigos indicadores de estado de la PSU de CC**

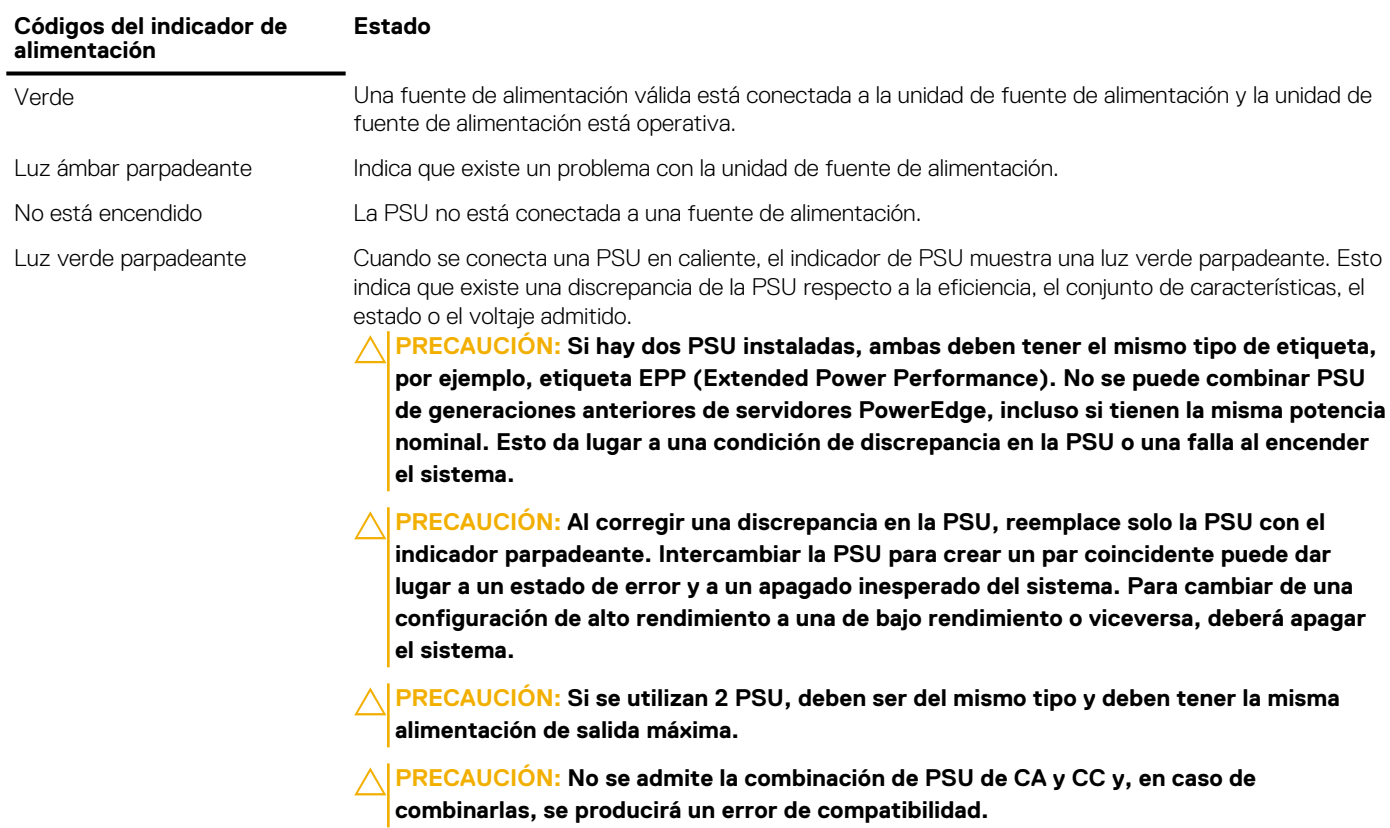

### **Códigos indicadores de unidades**

Cada portaunidades tiene un indicador LED de actividad y un indicador LED de estado. Los indicadores proporcionan información sobre el estado actual de la unidad. El indicador LED de actividad señala si la unidad está o no está actualmente en uso. El indicador LED de estado señala la condición de alimentación de la unidad.

<span id="page-19-0"></span>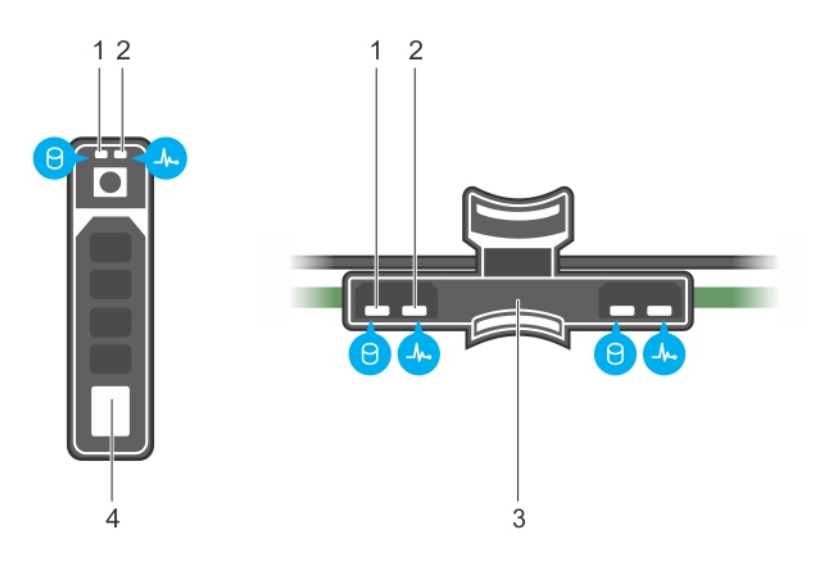

#### **Ilustración 13. Indicadores de unidades en el plano posterior de la unidad y de la bandeja media de la unidad**

- 
- 1. indicador LED de actividad de la unidad 2. indicador LED de estado de la unidad
- 3. plano posterior de la unidad en la bandeja media de la unidad 4. unidad

### **NOTA: Si la unidad se encuentra en modo Advanced Host Controller Interface (Interfaz de controladora host avanzada o AHCI), el indicador LED de estado no se encenderá.**

### **Tabla 14. Códigos indicadores de unidades**

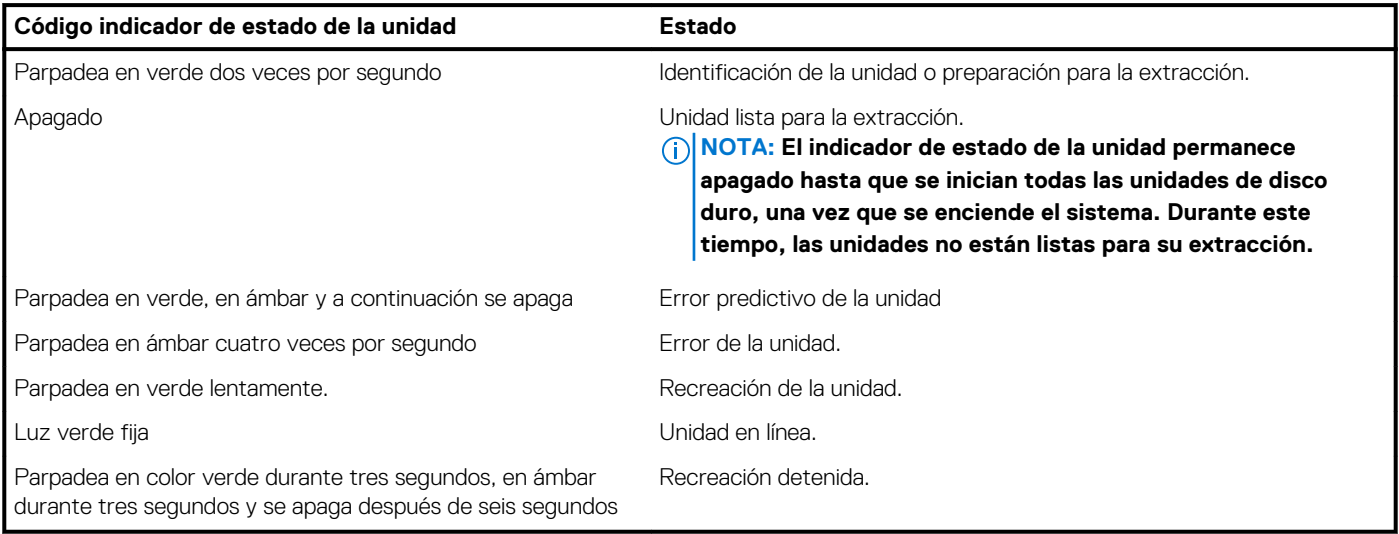

# **Panel LCD**

El panel LCD proporciona información sobre el sistema y mensajes de error y estado para indicar si el sistema funciona correctamente o si hay requiere atención. El panel LCD también se puede utilizar para configurar o ver la dirección IP de iDRAC del sistema. .

El panel de LCD solo está disponible en el bisel frontal opcional. El bisel frontal opcional es de conexión en caliente.

Los estados y las condiciones del panel LCD se describen aquí:

- La retroiluminación de la pantalla LCD será blanca en condiciones normales de funcionamiento.
- Cuando el sistema requiera atención, la retroiluminación de la pantalla LCD se iluminará en color ámbar y mostrará un código de error seguido de un texto descriptivo.

**NOTA: Si el sistema está conectado a una fuente de alimentación y se detecta un error, la pantalla LCD se iluminará en ámbar independientemente de si el sistema está encendido o no.**

- <span id="page-20-0"></span>• Cuando el sistema se apague y no haya errores, la pantalla LCD entrará en el modo de espera después de cinco minutos de inactividad. Presione cualquier botón de la pantalla LCD para encenderla.
- Si el panel LCD deja de responder, quite el bisel y vuelva a instalarlo.
- Si el problema persiste, consulte [Obtención de ayuda](#page-199-0).
- La luz de fondo de la pantalla LCD seguirá apagada si se han desactivado los mensajes de LCD mediante la utilidad de iDRAC, el panel LCD u otras herramientas.

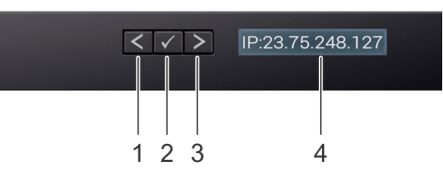

#### **Ilustración 14. Características del panel LCD**

#### **Tabla 15. Características del panel LCD**

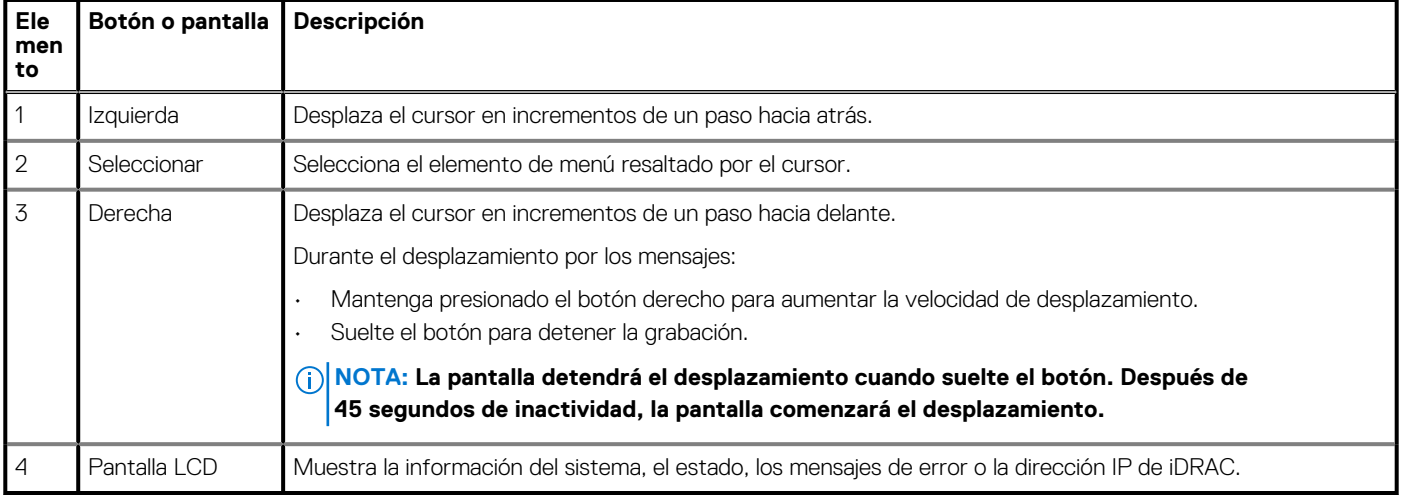

### **Visualización de la pantalla de Inicio**

La pantalla **Home** muestra la información del sistema configurable por el usuario. Esta pantalla aparece durante el funcionamiento normal del sistema, cuando no existen mensajes de estado o de error. Cuando el sistema se apaga y no hay errores, la pantalla LCD entra en modo de espera después de cinco minutos de inactividad. Presione cualquier botón en la pantalla LCD para encenderla.

#### **Pasos**

- 1. Para ver la pantalla **Home (Inicio)**, presione uno de los tres botones de navegación (Seleccionar, Izquierda o Derecha).
- 2. Para ir a la pantalla **Home (Inicio)** desde otro menú, siga los pasos que se indican a continuación:
	- **a.** Presione y mantenga presionado el botón de navegación hasta que aparezca la flecha hacia arriba  $\;$ **L** .
	- **b.** Vaya al icono **Home (Inicio) f** mediante la flecha hacia arriba  $\Gamma$ .
	- c. Seleccione el icono **Home (Inicio)**.
	- d. En la pantalla **Home (Inicio)**, presione el botón **Select (Seleccionar)** para entrar en el men principal.

### **Menú Setup (Configurar)**

**NOTA: Cuando seleccione una opción del menú Setup (Configurar), debe confirmar la opción antes de pasar a la acción siguiente.**

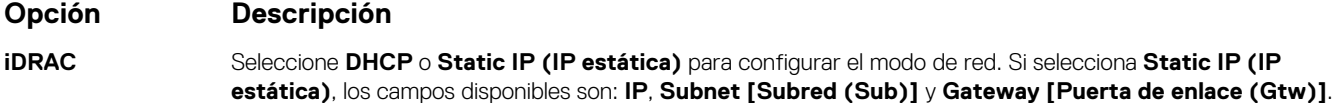

<span id="page-21-0"></span>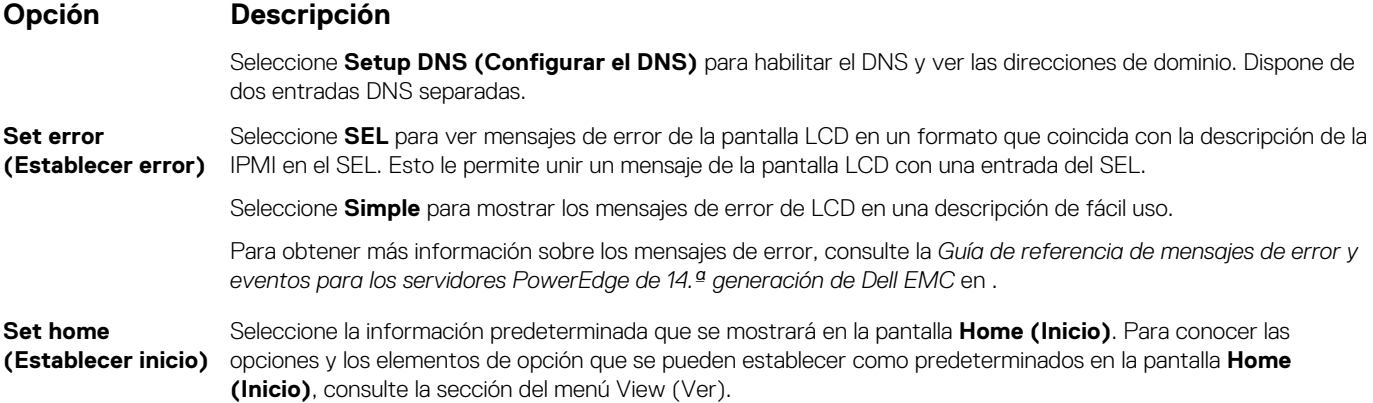

### **Menú View (Ver)**

**NOTA: Cuando seleccione una opción del menú Vista, debe confirmar la opción antes de pasar a la acción siguiente.**

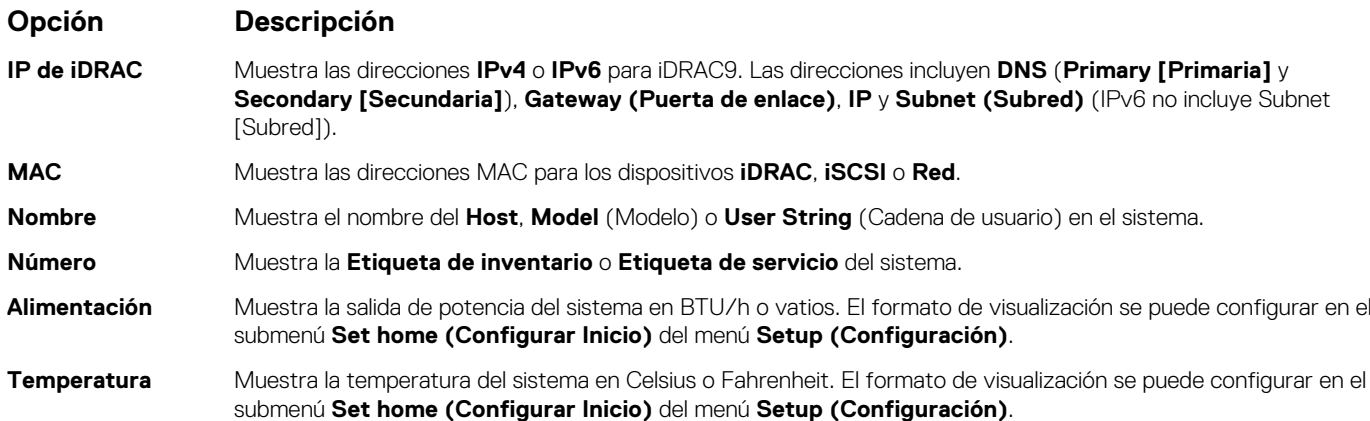

# **Ubicación de la etiqueta de servicio del sistema**

Puede identificar el sistema mediante el código único de servicio exprés y la etiqueta de servicio. Tire de la etiqueta de información en la parte frontal del sistema para ver el código único de servicio exprés y la etiqueta de servicio. Como alternativa, la información puede estar en un adhesivo en el chasis del sistema. La mini EST (etiqueta de servicio empresarial) se encuentra en la parte posterior del sistema. Dell utiliza esta información para dirigir las llamadas de asistencia al personal adecuado.

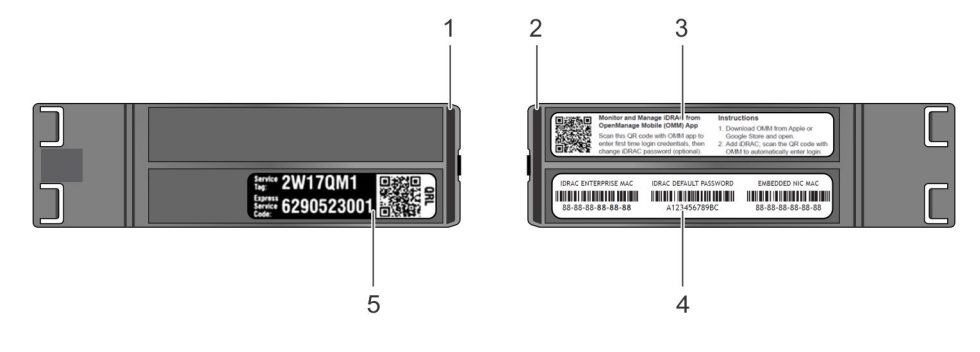

#### **Ilustración 15. Ubicación de la etiqueta de servicio del sistema**

- 1. etiqueta de información (vista superior) 2. etiqueta de información (vista posterior)
- 
- 
- 
- 3. etiqueta OMM (OpenManage Mobile) 4. etiqueta de contraseña segura y dirección MAC del iDRAC
- 5. Etiqueta de servicio

# <span id="page-22-0"></span>**Etiqueta de información del sistema**

### **PowerEdge R740: etiqueta de información del sistema frontal**

**Comportamiento de LED, etiqueta de servicio exprés, diseño y configuración de las unidades de disco duro**

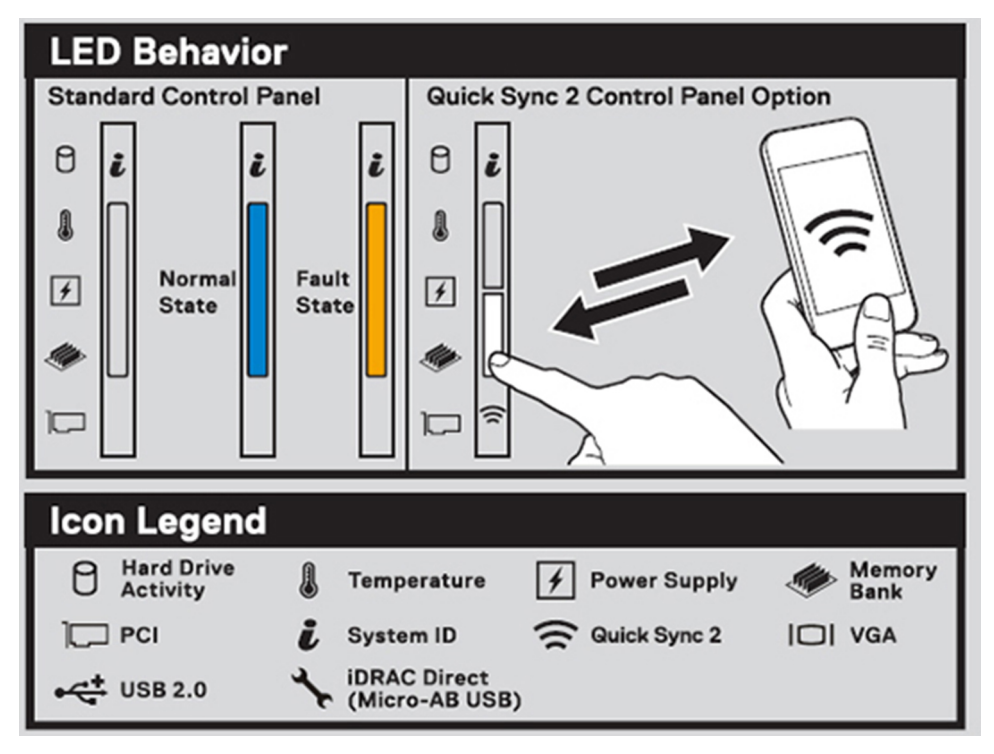

#### **Ilustración 16. comportamiento del LED**

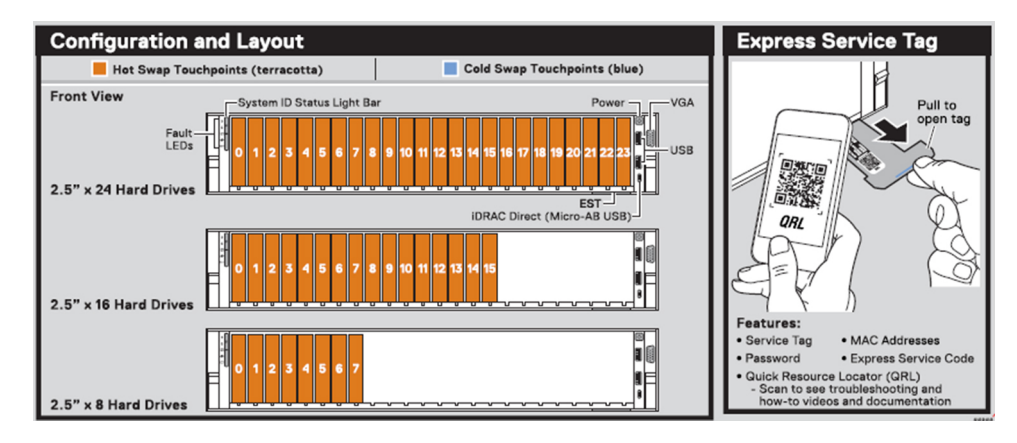

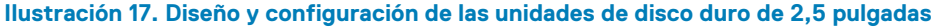

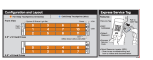

**Ilustración 18. Diseño y configuración de las unidades de disco duro de 3,5 pulgadas**

### **PowerEdge R740: información de servicio**

Punto de contacto del sistema, descripción general eléctrica, descripción general mecánica y configuraciones de la vista posterior

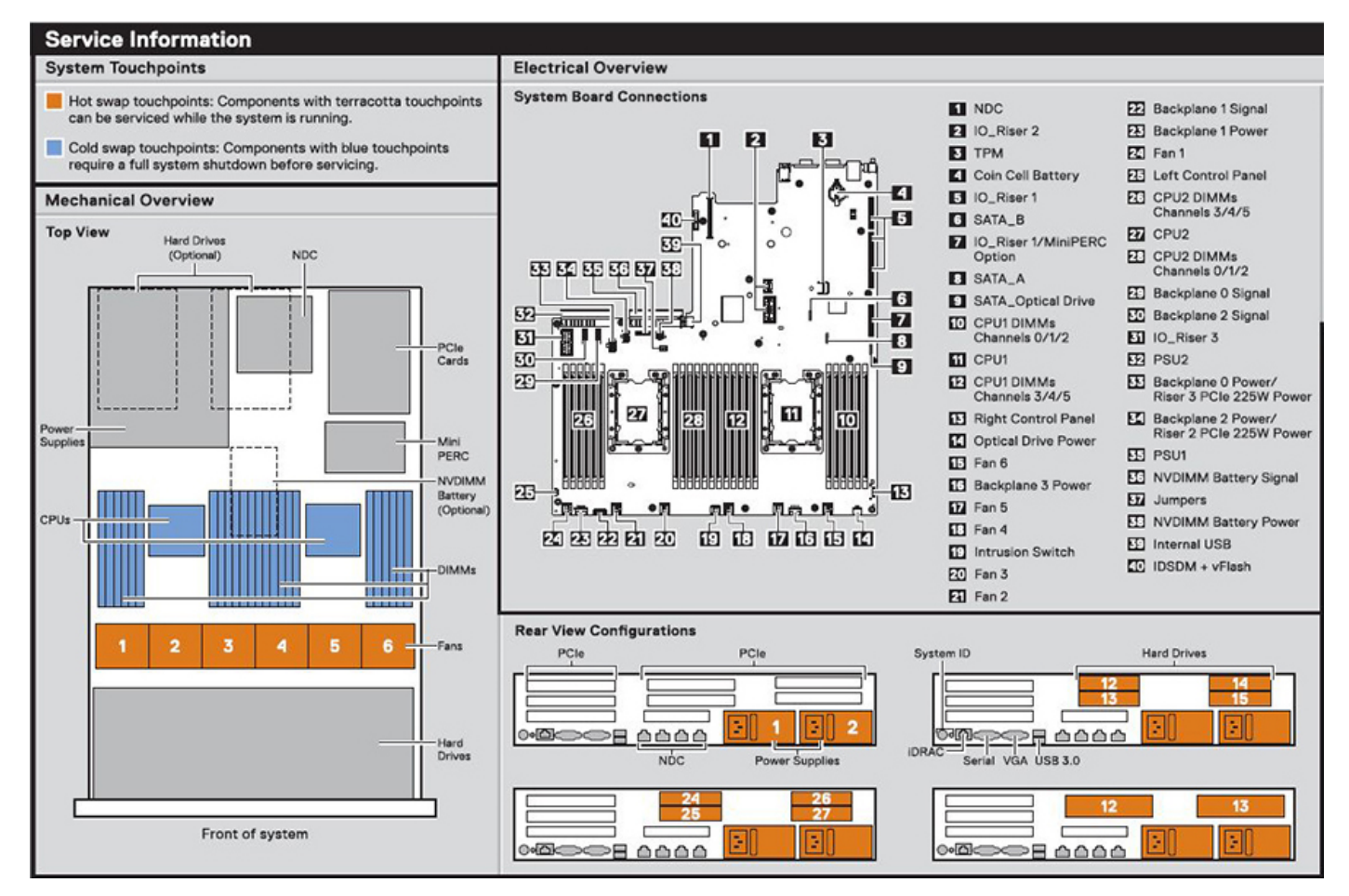

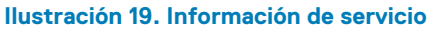

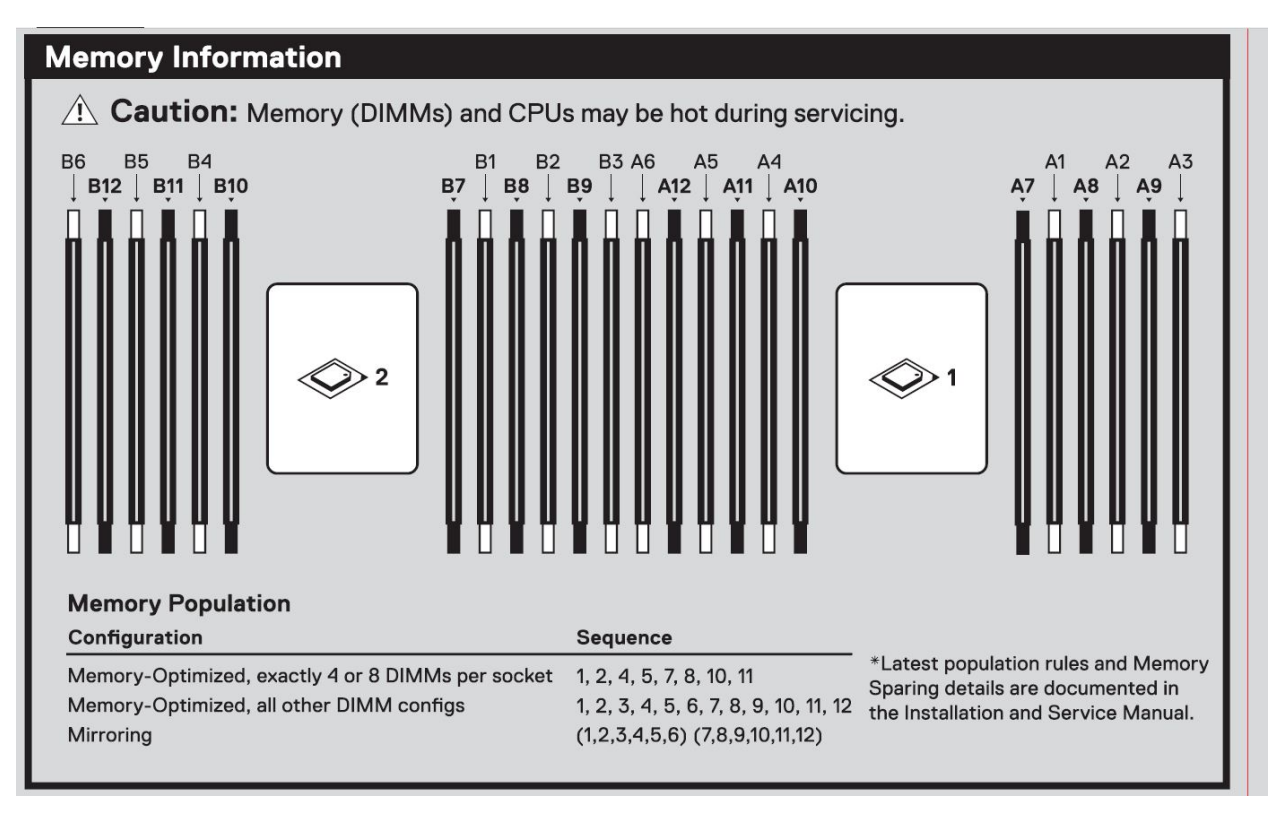

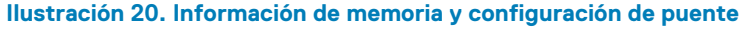

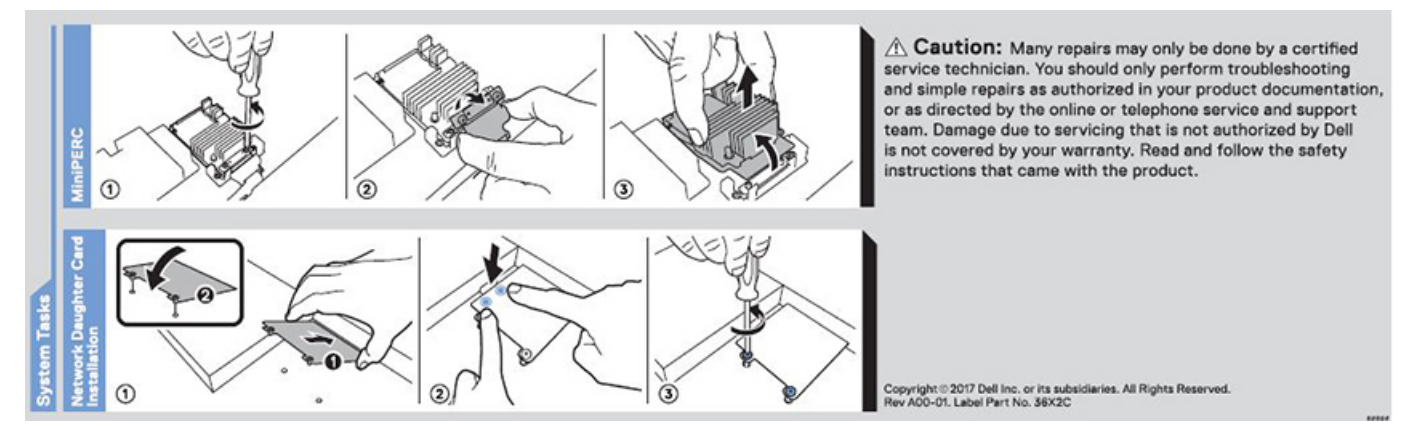

**Ilustración 21. Tarea del sistema**

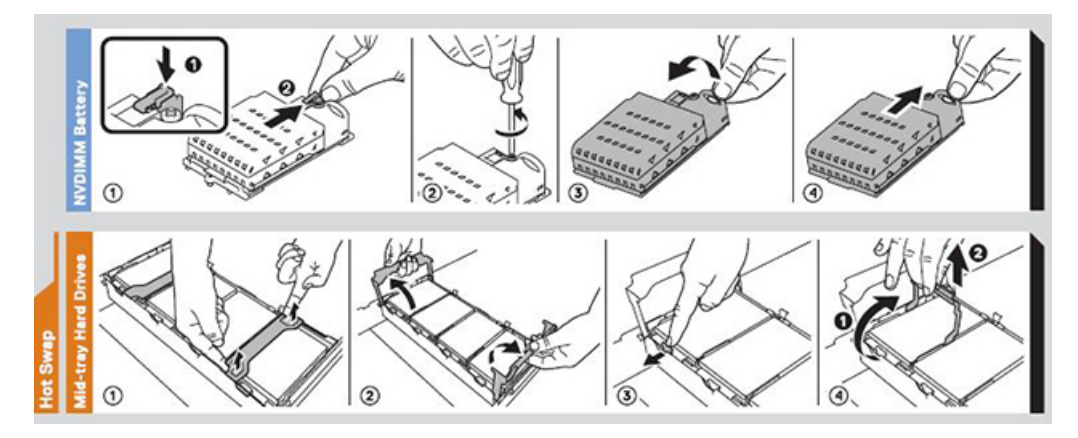

**Ilustración 22. Batería de NVDIMM y unidades de disco duro de bandeja intermedia**

# **Recursos de documentación**

**2**

<span id="page-25-0"></span>En esta sección se proporciona información sobre los recursos de documentación para el sistema.

Para ver el documento que aparece en la tabla de recursos de documentación, realice lo siguiente:

- En el sitio web de soporte de Dell|EMC:
	- 1. Haga clic en el vínculo de documentación que se proporciona en la columna Ubicación de la tabla.
	- 2. Haga clic en el producto necesario o la versión del producto necesaria.

#### **NOTA: Para localizar el nombre y modelo del producto, consulte la parte frontal del sistema.**

- 3. En la página de Soporte para productos, haga clic en **Manuales y documentos**.
- Mediante los motores de búsqueda, realice lo siguiente:
	- Escriba el nombre y la versión del documento en el cuadro de búsqueda.

#### **Tabla 16. Recursos de documentación adicional para el sistema**

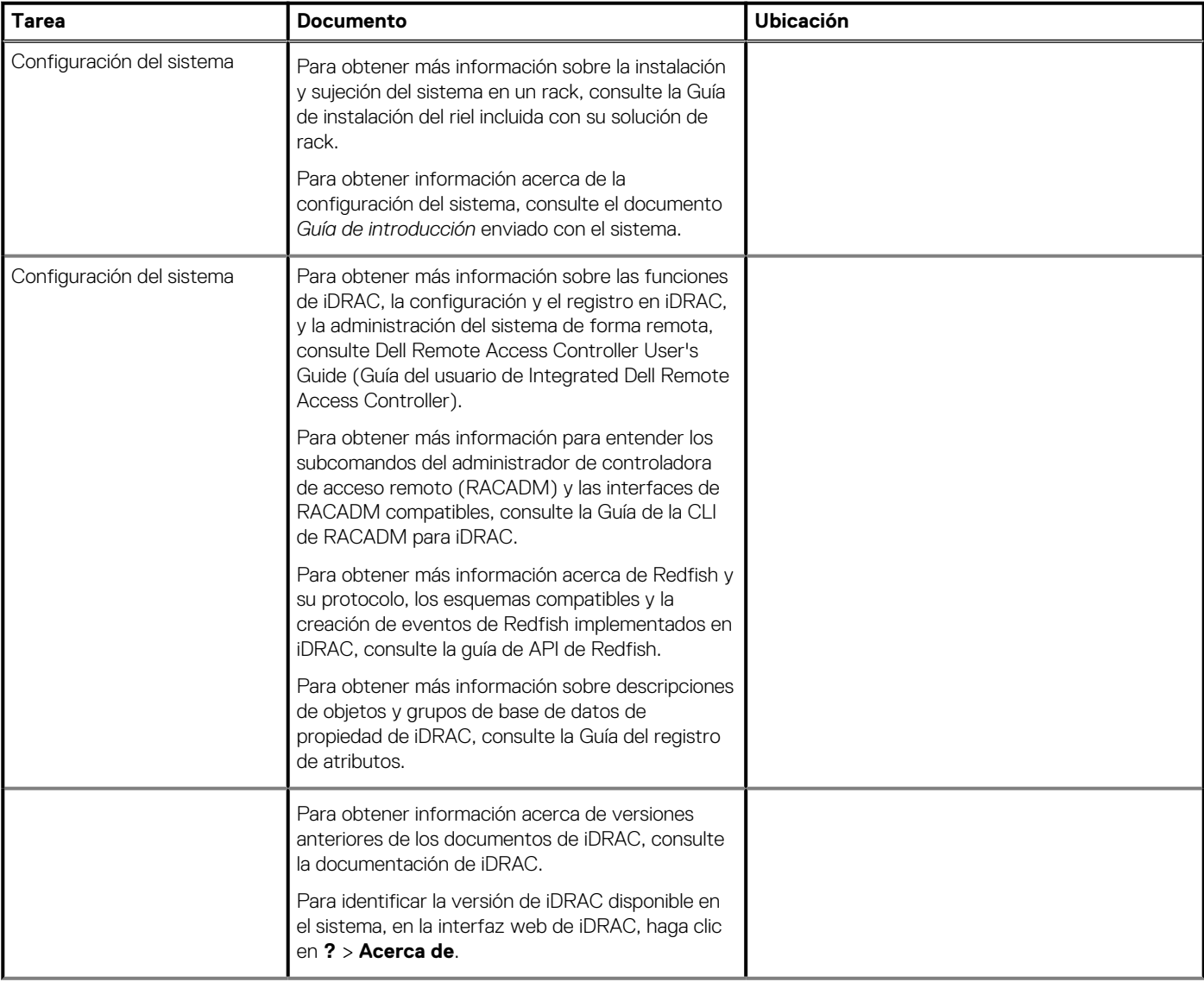

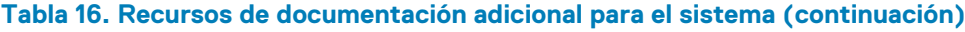

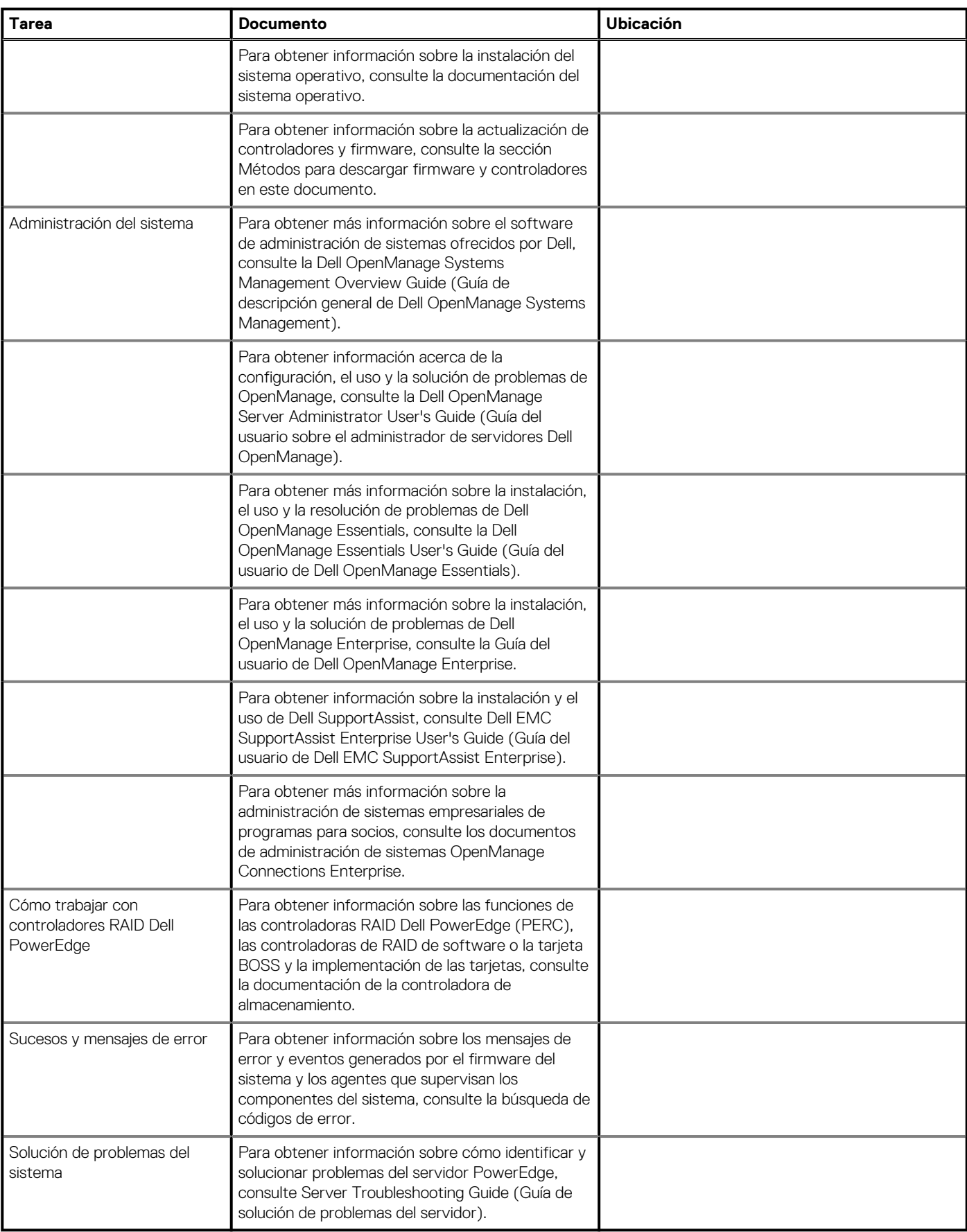

# **Especificaciones técnicas**

<span id="page-27-0"></span>En esta se describen las especificaciones técnicas y ambientales del sistema. **Temas:**

- Dimensiones del sistema
- [Peso del chasis](#page-28-0)
- [Peso del chasis](#page-28-0)
- [Especificaciones del procesador](#page-29-0)
- [Sistemas operativos compatibles](#page-29-0)
- [Especificaciones de PSU](#page-29-0)
- [Especificaciones de la batería del sistema](#page-30-0)
- [Especificaciones del bus de expansión](#page-30-0)
- [Especificaciones de la memoria](#page-33-0)
- [Especificaciones del controlador de almacenamiento](#page-34-0)
- [Especificaciones de la unidad](#page-34-0)
- [Especificaciones de puertos y conectores](#page-35-0)
- [Especificaciones de vídeo](#page-36-0)
- [Especificaciones ambientales](#page-37-0)

# **Dimensiones del sistema**

En esta sección se describen las dimensiones físicas del sistema.

<span id="page-28-0"></span>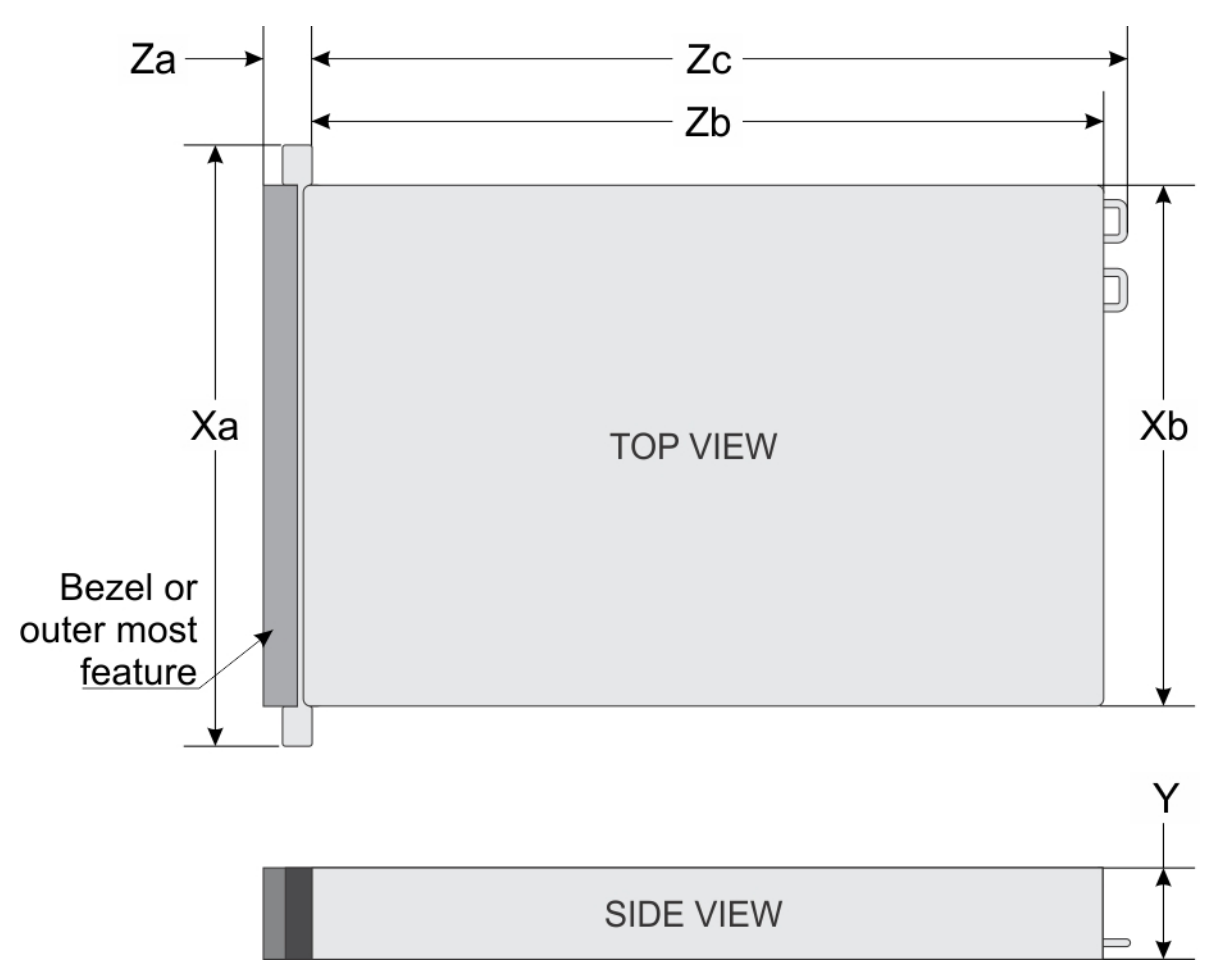

### **Ilustración 23. Dimensiones del sistema PowerEdge R740**

### **Tabla 17. Dimensiones**

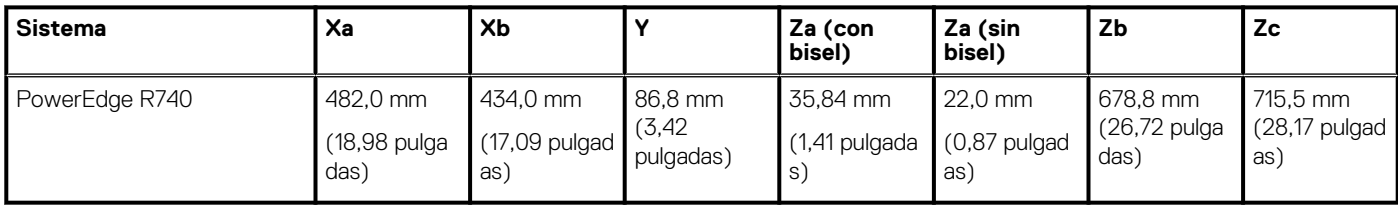

# **Peso del chasis**

### **Tabla 18. Peso del chasis**

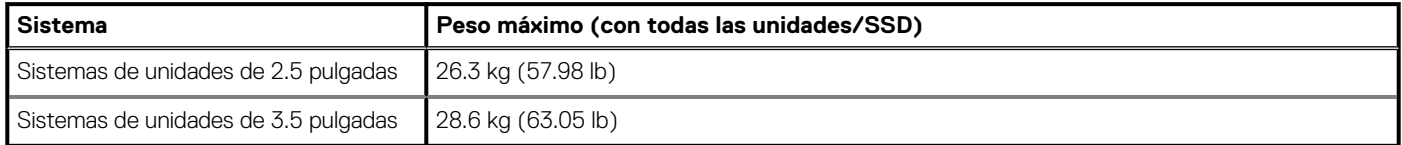

# **Peso del chasis**

### **Tabla 19. Peso del chasis**

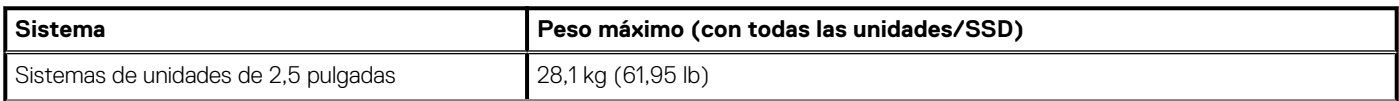

### <span id="page-29-0"></span>**Tabla 19. Peso del chasis (continuación)**

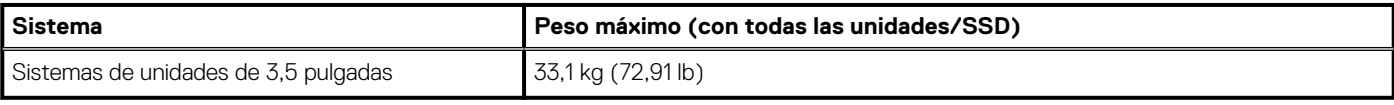

# **Especificaciones del procesador**

El sistema PowerEdge R740 es compatible con hasta dos procesadores de la familia de procesadores escalables Intel Xeon, con 28 núcleos por procesador como máximo.

**NOTA: Los zócalos del procesador no se pueden conectar en caliente.**

# **Sistemas operativos compatibles**

PowerEdge R740 soporta los siguientes sistemas operativos:

Canonical Ubuntu LTS Citrix XenServer Microsoft Windows Server con Hyper-V Red Hat Enterprise Linux SUSE Linux Enterprise Server VMware ESXi

**NOTA: Para obtener más información, consulte [www.dell.com/ossupport.](https://www.dell.com/support/contents/en-us/article/product-support/self-support-knowledgebase/enterprise-resource-center/server-operating-system-support)**

# **Especificaciones de PSU**

El sistema PowerEdge R740 es compatible con hasta dos unidades de suministro de energía (PSU) de CA o CC.

#### **Tabla 20. Especificaciones de PSU**

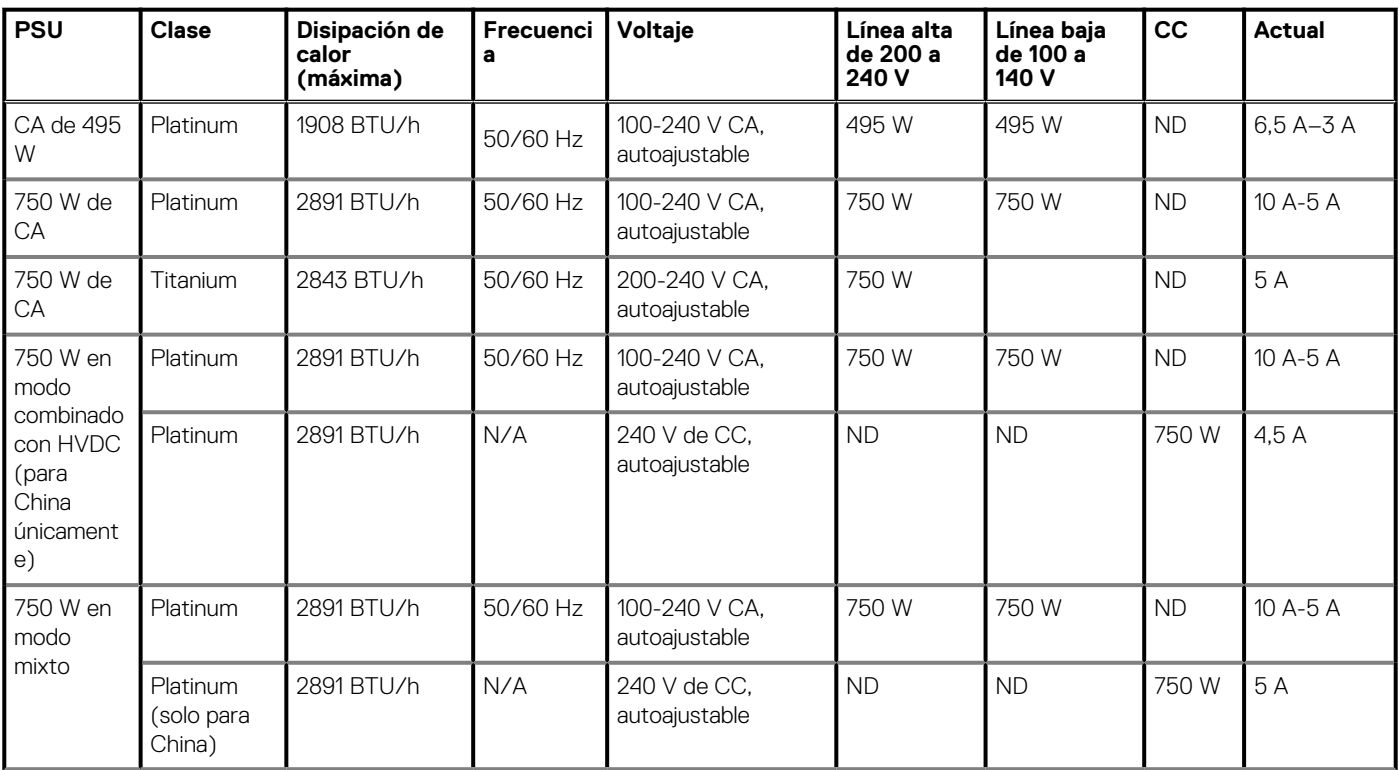

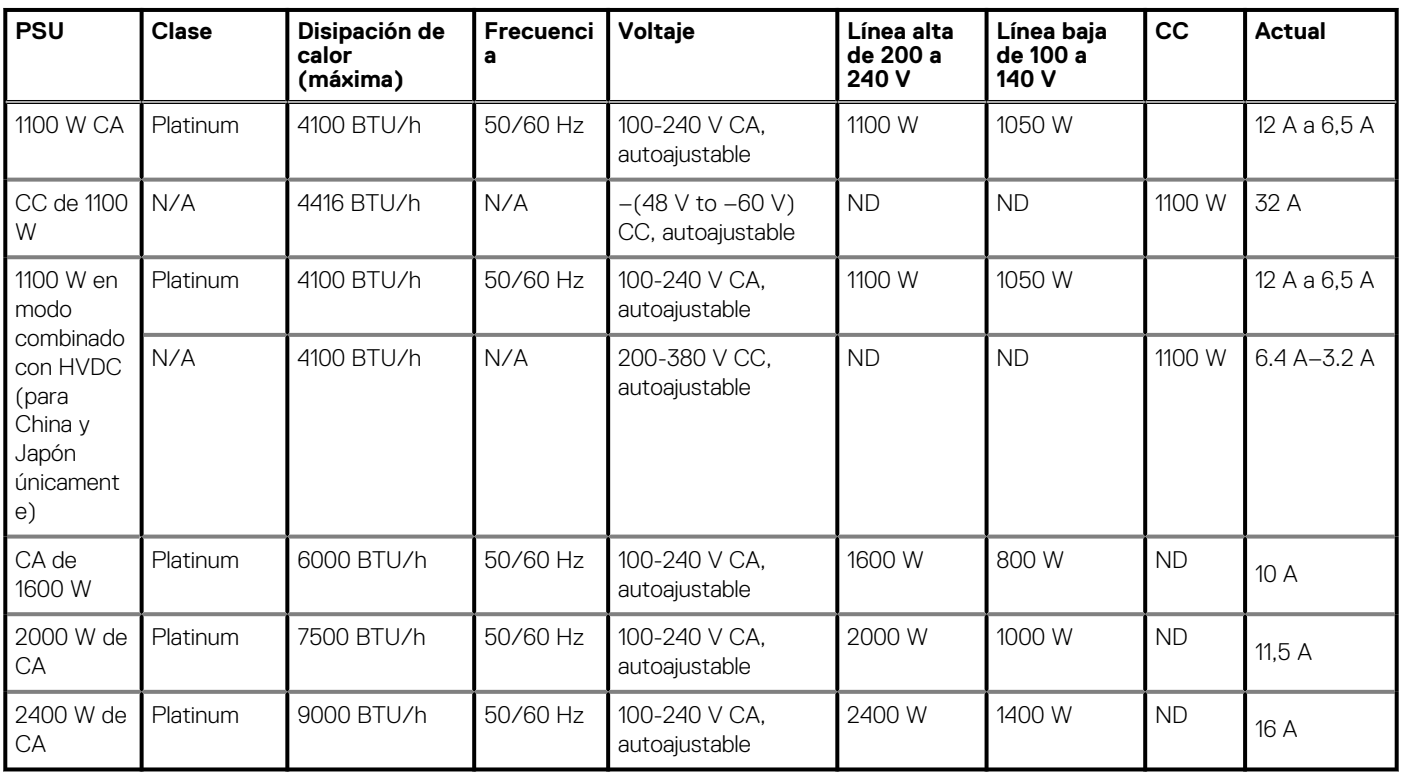

### <span id="page-30-0"></span>**Tabla 20. Especificaciones de PSU (continuación)**

**NOTA: La disipación de calor se calcula mediante la potencia en vatios del sistema de alimentación.**

- **NOTA: Este sistema también ha sido diseñado para la conexión a sistemas de alimentación de TI con un voltaje entre fases no superior a 240 V.**
- **NOTA: Las PSU clasificadas para HVDC de modo mixto de 1100 W o 1100 W de CA y más requieren voltaje de línea alta (200-240 V de CA) para suministrar su capacidad nominal.**

### **Especificaciones de la batería del sistema**

El sistema PowerEdge R740 es compatible con la batería de sistema de celdas de tipo botón de litio CR 2032 de 3.0 V.

# **Especificaciones del bus de expansión**

El sistema PowerEdgeR740 es compatible con hasta ocho tarjetas de expansión PCI express (PCIe) de 3.ª generación que se pueden instalar en la tarjeta madre del sistema mediante soportes verticales para tarjetas de expansión. En la siguiente tabla, se proporciona información detallada sobre las especificaciones del soporte vertical para tarjetas de expansión:

#### **Tabla 21. Configuraciones del soporte vertical para tarjetas de expansión**

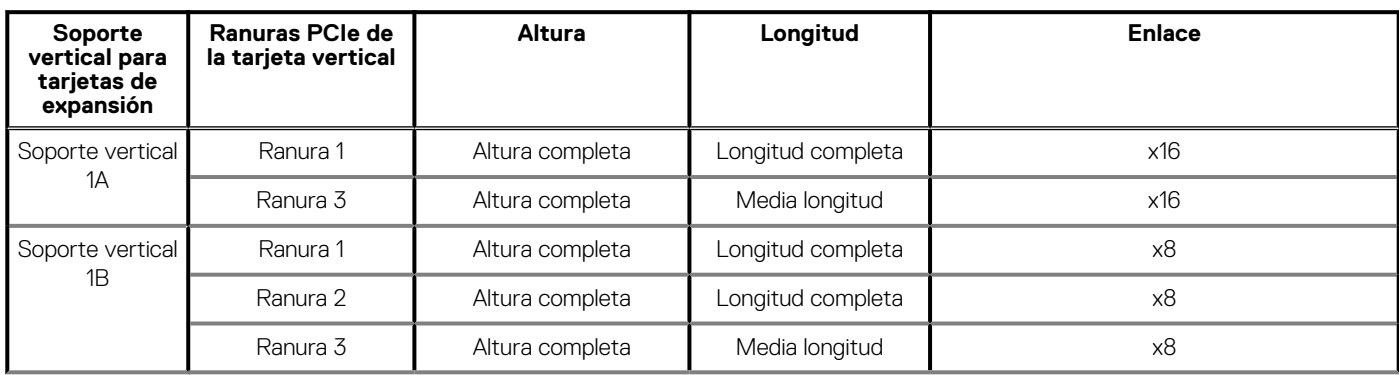

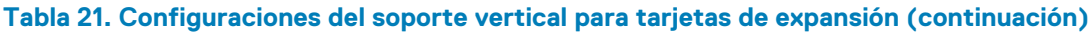

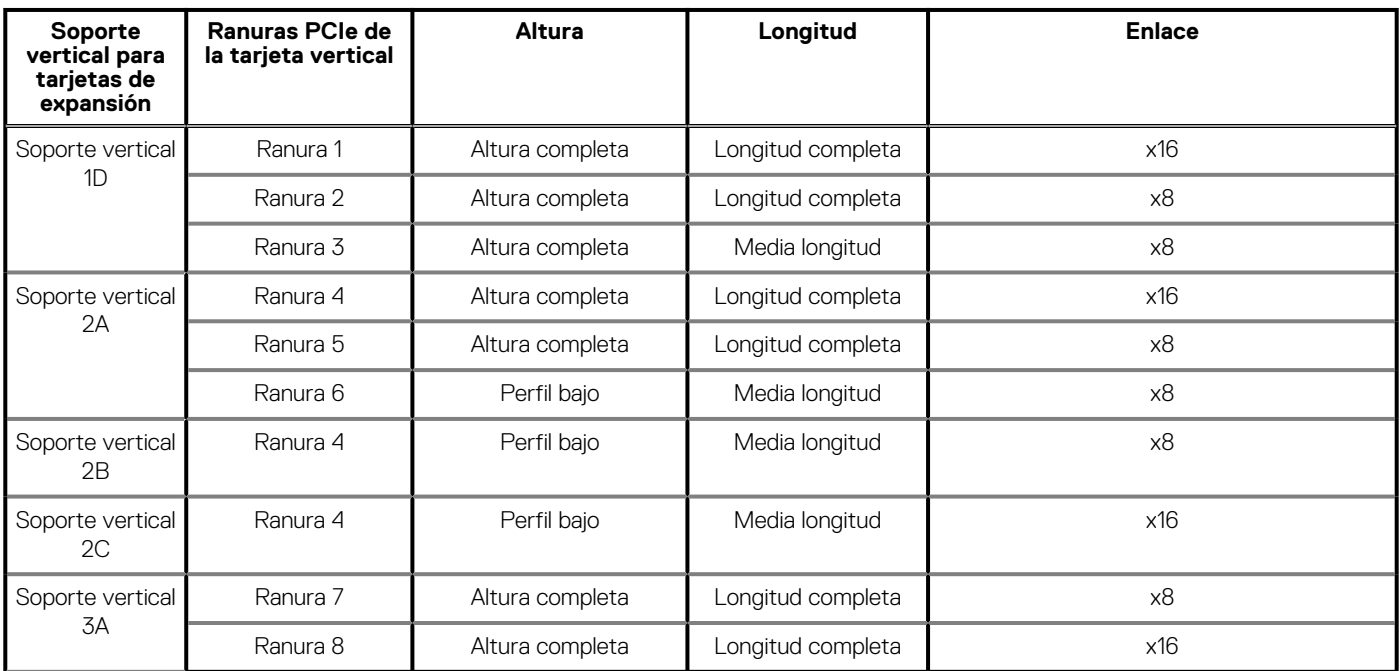

### **Tabla 22. Especificaciones del soporte vertical para tarjetas de expansión**

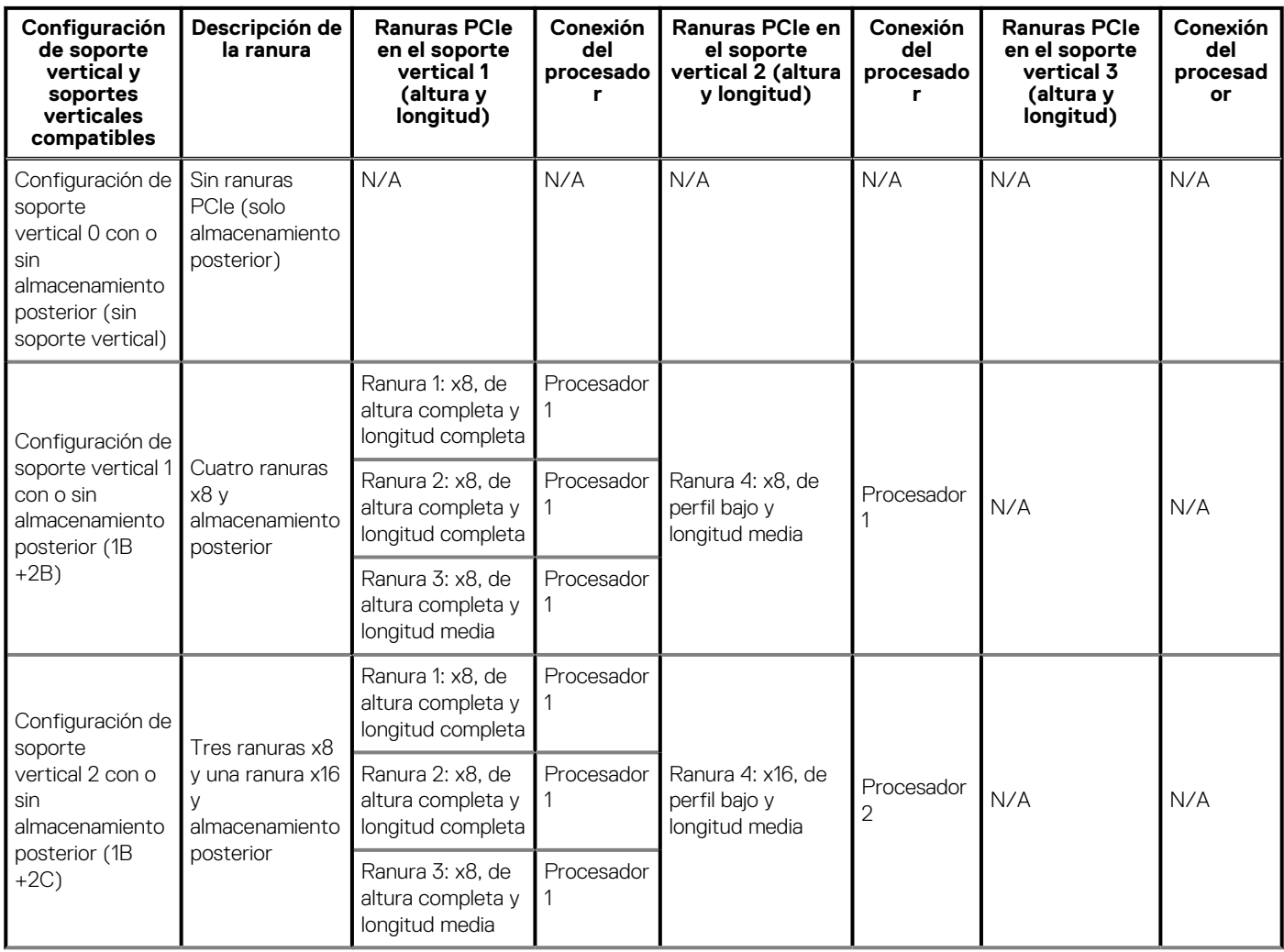

### **Tabla 22. Especificaciones del soporte vertical para tarjetas de expansión (continuación)**

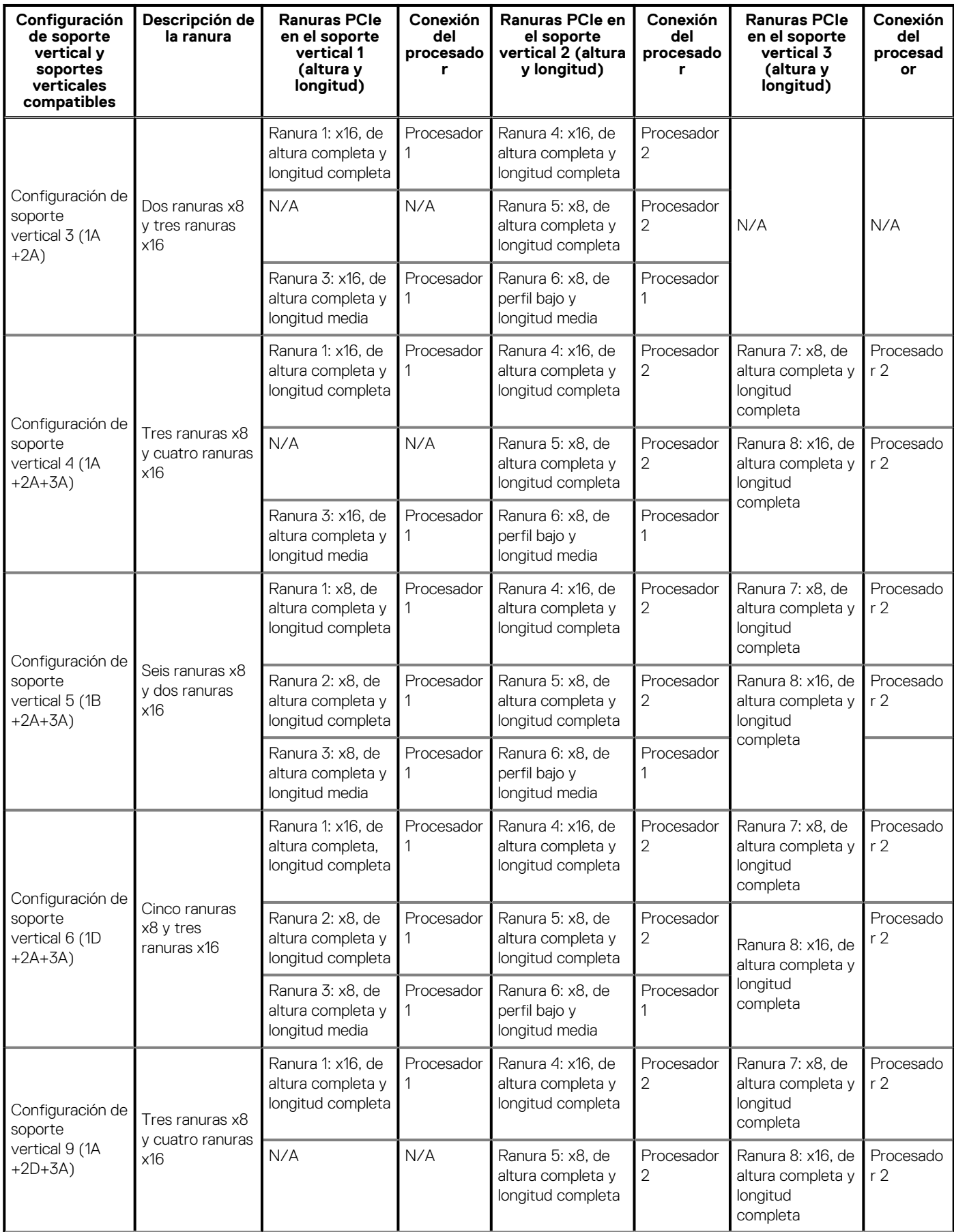

<span id="page-33-0"></span>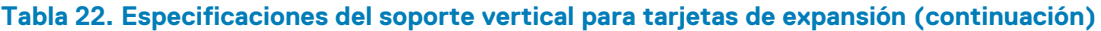

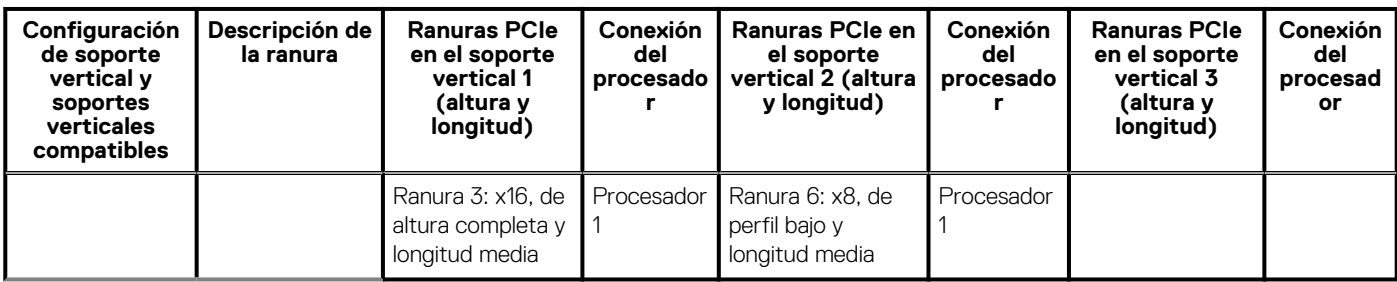

### **NOTA:**

- **Las ranuras de soporte vertical no se pueden conectar en caliente.**
- **Los conectores de cable internos no se pueden conectar en caliente.**

# **Especificaciones de la memoria**

#### **Tabla 23. Especificaciones de la memoria**

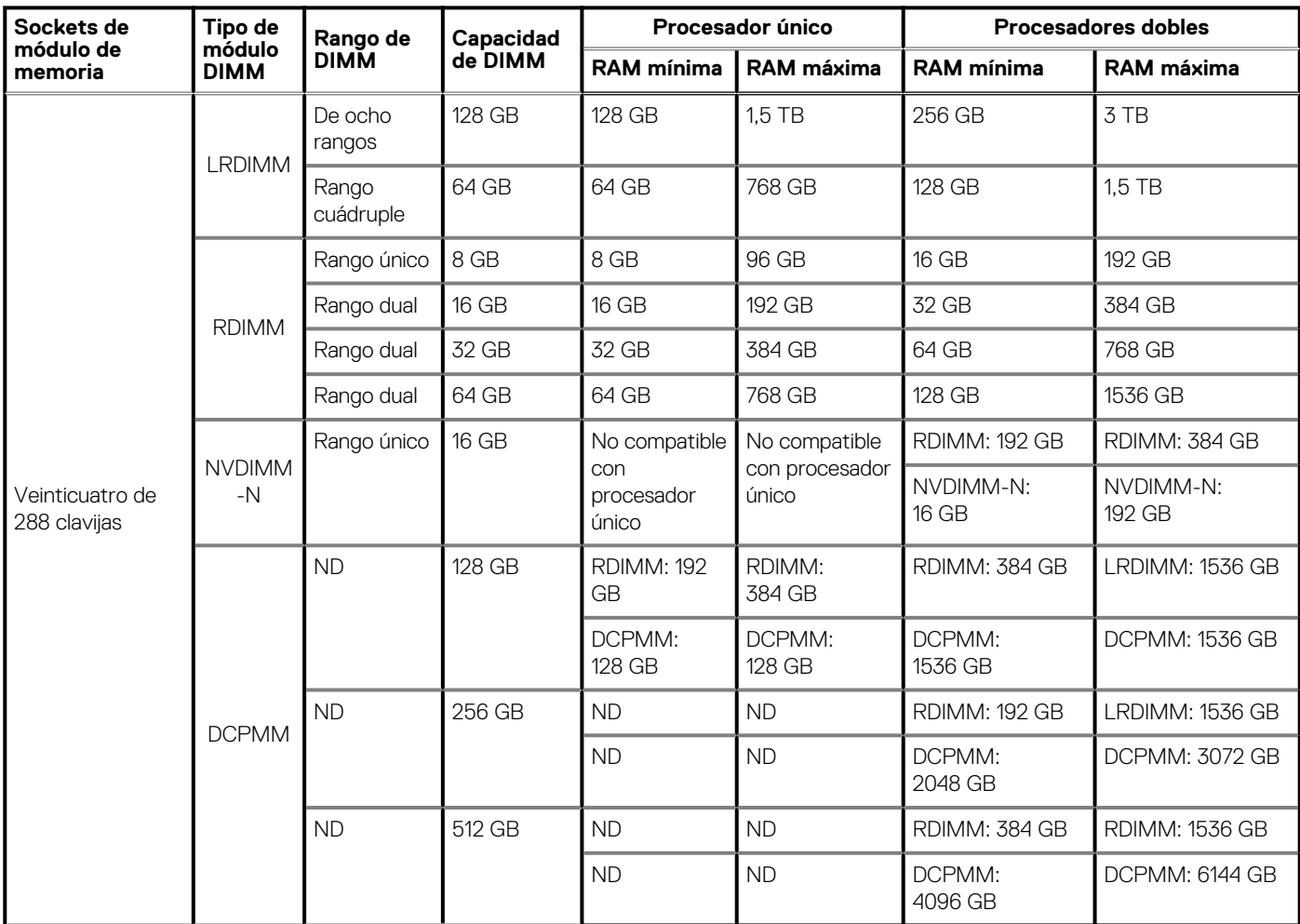

**NOTA: No se deben combinar NVDIMM-N y RDIMM de 8 GB.**

**NOTA: No se deben combinar LRDIMM de 64 GB y LRDIMM de 128 GB.**

**NOTA: Es necesario un mínimo de dos CPU para cualquier configuración compatible con NVDIMM-N.**

<span id="page-34-0"></span>**NOTA: Los DCPMM se pueden combinar con RDIMM y LRDIMM.**

- **NOTA: No se pueden combinar tipos de DIMM DDR4 (RDIMM, LRDIMM) dentro del canal, dentro de la controladora de memoria integrada, dentro del zócalo o a través de zócalos.**
- **NOTA: Los DIMM DDR4 x4 y X8 se pueden combinar dentro del canal.**
- **NOTA: No se pueden combinar modos de funcionamiento de módulos de memoria persistentes de centro de datos de Intel (App Direct, modo de memoria) dentro del zócalo o a través de zócalos.**
- **NOTA: Las ranuras de DIMM de memoria no se pueden conectar en caliente.**

# **Especificaciones del controlador de almacenamiento**

El sistema PowerEdge R740 es compatible con lo siguiente:

• Tarjetas de controladora de almacenamiento interna: controladora PowerEdge RAID (PERC) H330, PERC H730P, PERC H740P, HBA330, S140 y almacenamiento del servidor con arranque optimizado (BOSS-S1).

La tarjeta BOSS es una tarjeta de solución de RAID simple diseñada específicamente para iniciar el sistema operativo de un servidor. La tarjeta es compatible con hasta dos unidades SATA M.2 de 6 Gbps. La tarjeta adaptadora BOSS tiene un conector x8 que utiliza canales PCIe de generación 2.0 x2, disponible solo en el factor de forma de altura media y perfil bajo.

• Tarjetas controladoras de almacenamiento externo: PERC H840 y SAS HBA de 12 Gbps.

**NOTA: El zócalo de mini PERC no se puede conectar en caliente.**

# **Especificaciones de la unidad**

### **Unidades**

El sistema PowerEdge R740 es compatible con SSD o discos duros SAS, SATA o Nearline SAS.

#### **Tabla 24. Opciones de unidad compatibles para el sistema PowerEdge R740**

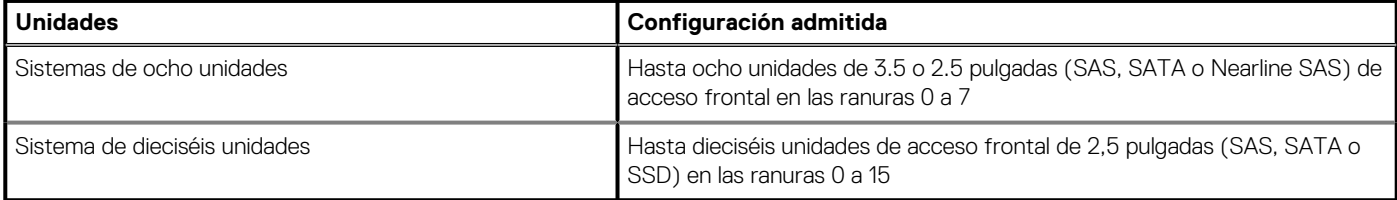

**NOTA: Los discos duros son intercambiables en caliente.**

### **Unidades**

El sistema PowerEdge R740XD soporta SSD/discos duros Nearline SAS, SATA, SAS o unidades NVMe.

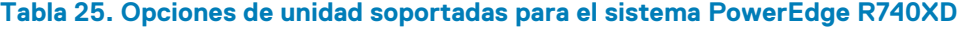

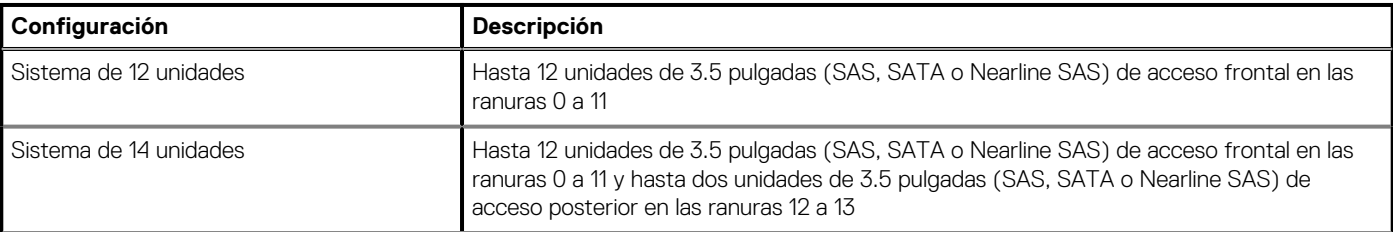

### <span id="page-35-0"></span>**Tabla 25. Opciones de unidad soportadas para el sistema PowerEdge R740XD (continuación)**

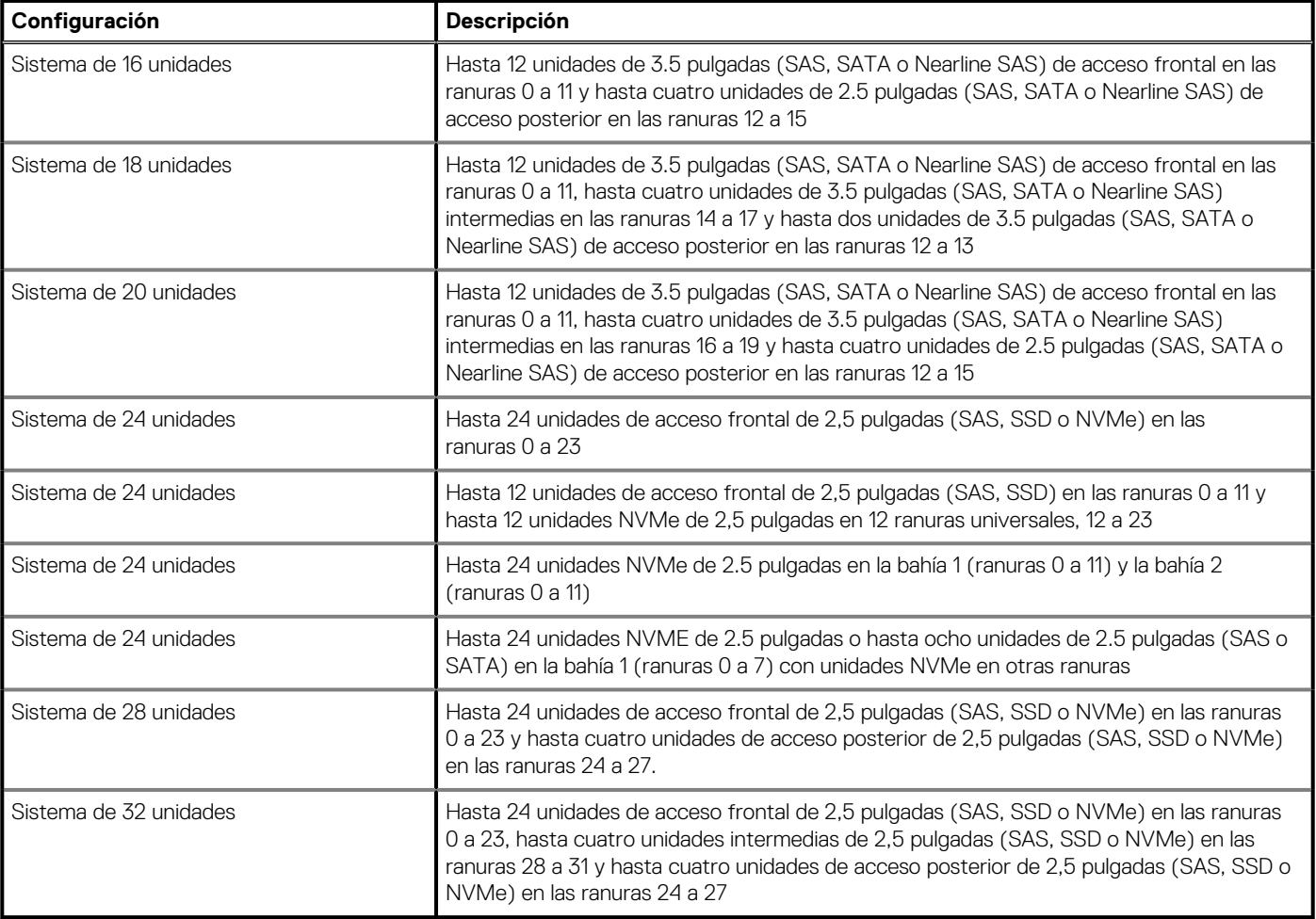

**NOTA: Las ranuras universales son ranuras compatibles con SAS, SATA unidades de disco duro/SSD o unidades NVMe en la misma ranura.**

### **Unidad óptica**

El sistema PowerEdge R740 es compatible con una unidad de DVD-ROM SATA o DVD+/-RW delgada opcional.

# **Especificaciones de puertos y conectores**

### **Puertos USB**

El sistema PowerEdge R740 es compatible con los siguientes elementos:

- Dos puertos que cumplen los requisitos de USB 2.0 en la parte frontal del sistema
- Un puerto que cumple con los requisitos de USB 3.0 interno
- Un puerto que cumple con los requisitos de micro USB 2.0 en la parte frontal del sistema para iDRAC Direct
- Dos puertos que cumplen con los requisitos de USB 3.0 en la parte posterior del sistema

### **Puertos NIC**

El sistema PowerEdge R740 es compatible con hasta cuatro puertos de controladora de interfaz de red (NIC) integrados en la tarjeta dependiente de red (NDC), disponibles con las siguientes configuraciones:

• Cuatro puertos RJ-45 compatibles con 10, 100 y 1000 Mbps
- Cuatro puertos RJ-45 compatibles con 100 M, 1 G y 10 Gbps
- Cuatro puertos RJ-45, donde dos puertos admiten un máximo de 10 G y los otros dos puertos como máximo de 1 G
- Dos puertos RJ-45 compatibles con 1 Gbps como máximo y 2 puertos SFP+ compatibles con 10 Gbps como máximo.
- Cuatro puertos SFP+ que admiten hasta 10 Gbps
- Dos puertos SFP28 que admiten hasta 25 Gbps

#### $(i)$ **NOTA: Puede instalar hasta ocho tarjetas NIC de PCIe complementarias.**

**NOTA: La ranura de NDC no se puede conectar en caliente.**  $(i)$ 

## **Puertos VGA**

El puerto de arreglo gráfico de video (VGA) le permite conectar el sistema a una pantalla VGA. El sistema PowerEdge R740 es compatible con dos puertos VGA de 15 clavijas en los paneles frontal y posterior.

**NOTA: Los puertos VGA no se pueden conectar en caliente.**

## **Conector serie**

El sistema PowerEdge R740 es compatible con un conector serie en el panel posterior, de 9 clavijas, de equipo de terminal de datos (DTE) y que cumple con los requisitos de 16550.

**NOTA: El puerto serie no se puede conectar en caliente.**

## **Tarjeta vFlash o módulo SD doble interno**

El sistema PowerEdge R740 es compatible con el módulo SD doble interno (IDSDM) y la tarjeta vFlash. En la 14.ª generación de servidores PowerEdge, las tarjetas vFlash e IDSDM están combinadas en un solo módulo de tarjeta y disponibles en las siguientes configuraciones:

- vFlash o
- IDSDM o
- vFlash e IDSDM

La tarjeta de IDSDM/vFlash se encuentra en la copia del sistema, en una ranura de propiedad Dell. La tarjeta IDSDM/vFlash es compatible con tres tarjetas micro SD (dos tarjetas para IDSDM y una tarjeta para vFlash). Las capacidades de tarjeta microSD para IDSDM son de 16, 32 o 64 GB, mientras que, para vFlash, la capacidad de tarjeta microSD es de 16 GB.

**NOTA: La ranura de IDSDM y vFlash no se puede conectar en caliente.**

## **Especificaciones de vídeo**

El sistema PowerEdge R740 es compatible con la controladora gráfica Matrox G200eW3 integrada con 16 MB de búfer de trama de video.

### **Tabla 26. Opciones de resolución de video compatibles**

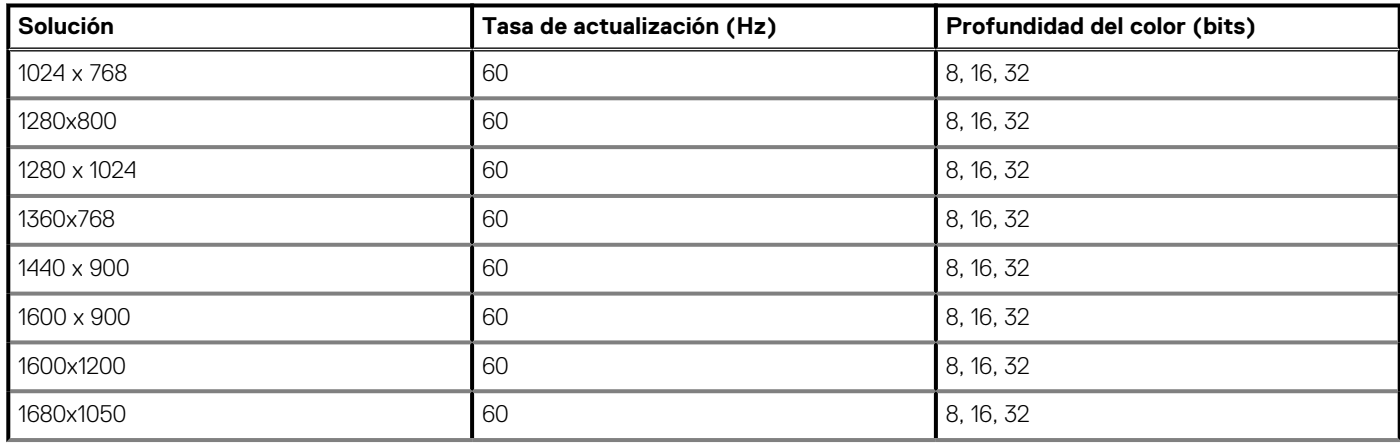

### **Tabla 26. Opciones de resolución de video compatibles (continuación)**

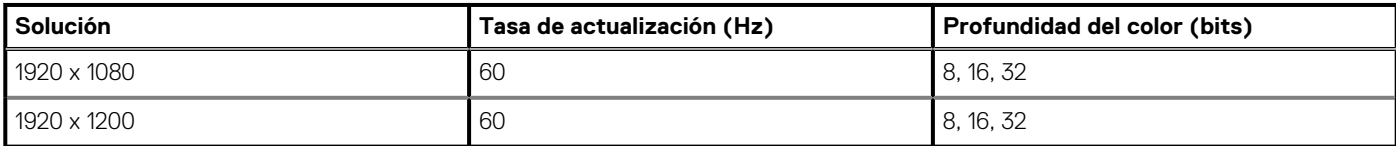

**NOTA: Las resoluciones 1920x1080 y 1920x1200 solo son compatibles con el modo de vaciado reducido.**

## **Especificaciones ambientales**

**NOTA: Para obtener información adicional sobre las certificaciones medioambientales, consulte la Hoja de datos medioambiental de productos ubicada con los Manuales y documentos en .**

### **Tabla 27. Especificaciones de temperatura**

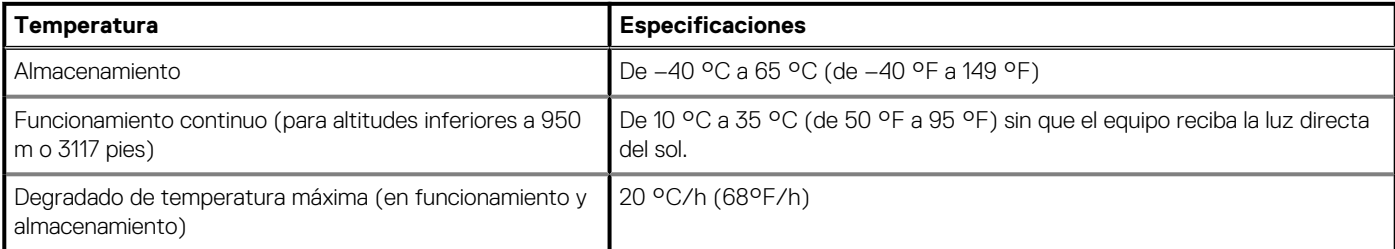

### **Tabla 28. Especificaciones de humedad relativa**

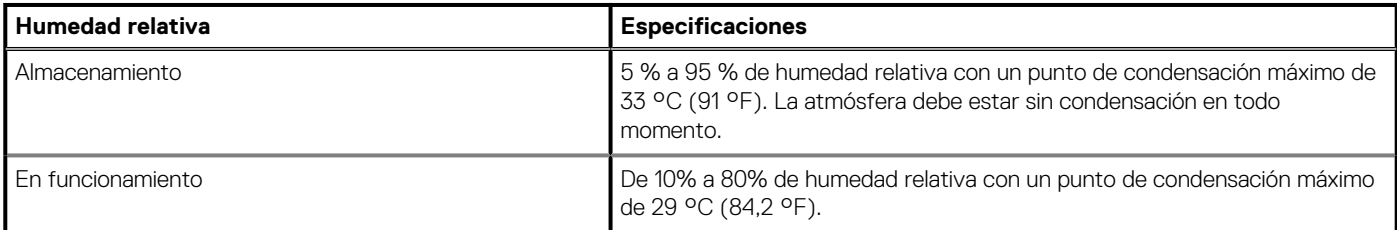

### **Tabla 29. Especificaciones de vibración máxima**

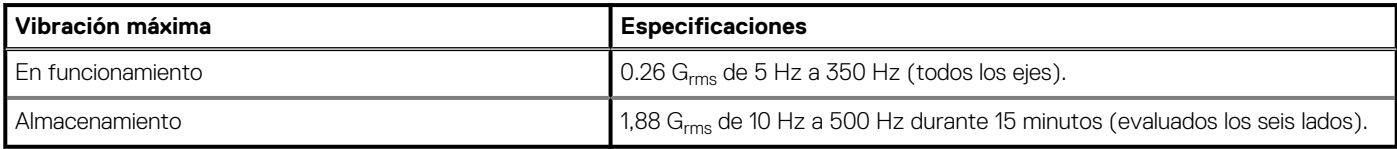

#### **Tabla 30. Especificaciones de impacto máximo**

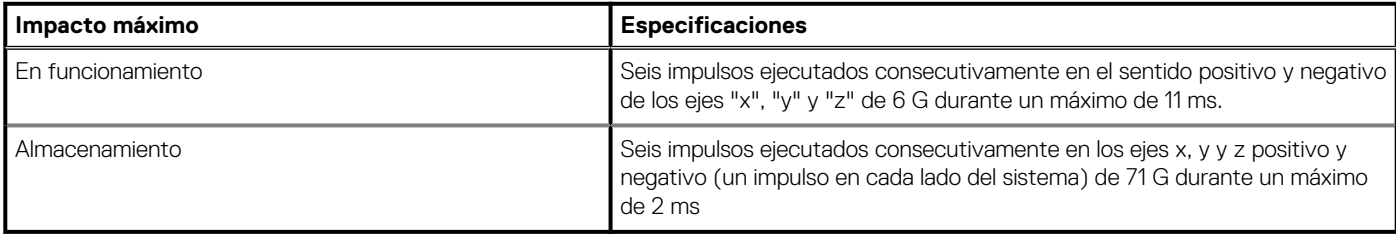

### **Tabla 31. Especificación de altitud máxima**

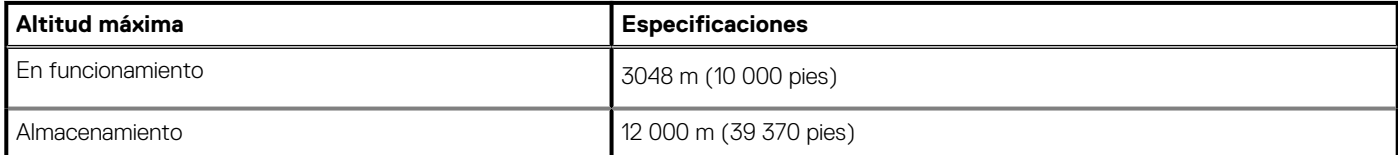

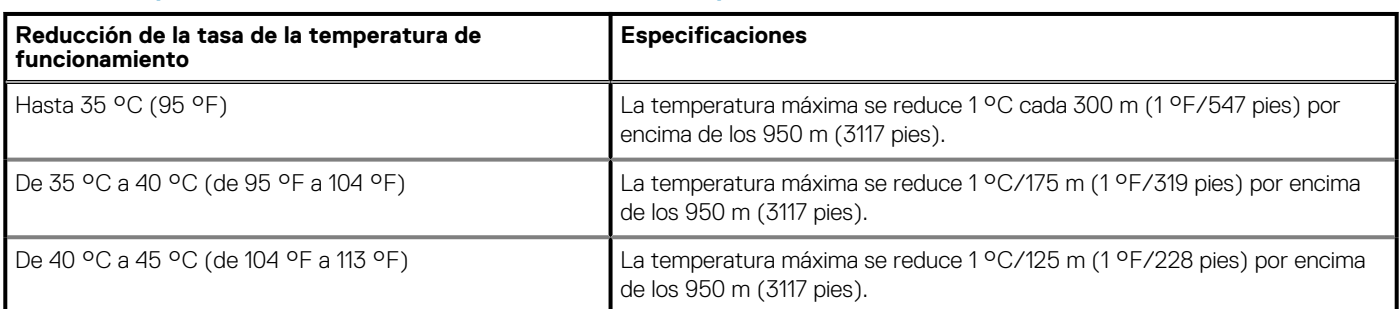

### **Tabla 32. Especificaciones de reducción de la tasa de temperatura de funcionamiento**

## **Temperatura de funcionamiento estándar**

### **Tabla 33. Especificaciones de temperatura de funcionamiento estándar**

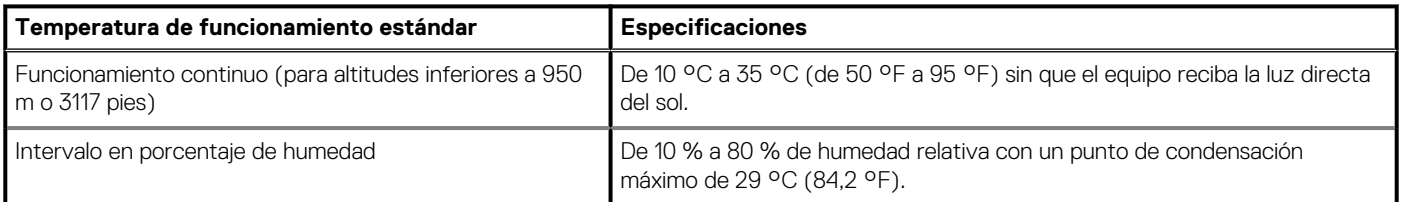

## **Temperatura de funcionamiento ampliada**

### **Tabla 34. Especificaciones de la temperatura de funcionamiento ampliada**

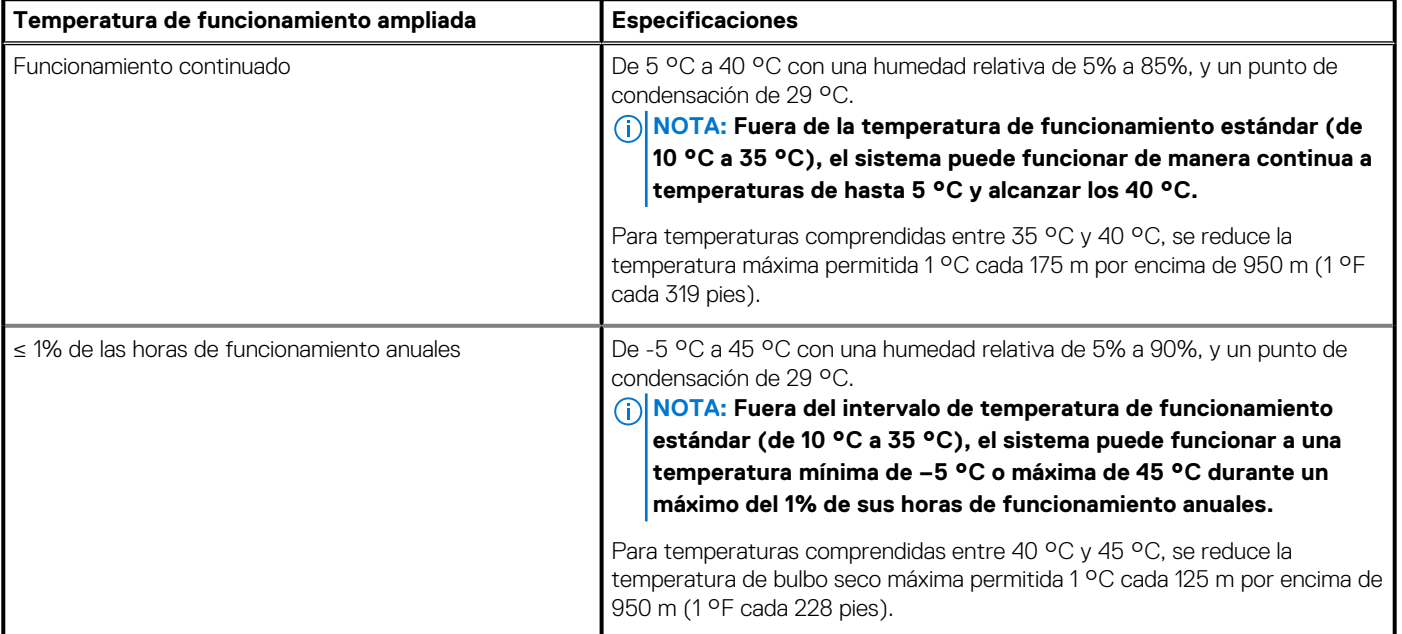

**NOTA: Al funcionar en el intervalo de temperatura ampliada, el sistema puede verse afectado.**

**NOTA: Al funcionar en el intervalo de temperaturas ampliado, los avisos sobre la temperatura ambiente se pueden mostrar en el registro de eventos del sistema.**

### **Restricciones de la temperatura de funcionamiento ampliada**

- El módulo LRDIMM de 128 GB no es compatible con FAC.
- No se debe iniciar en frío por debajo de los 5 °C.
- La temperatura máxima de funcionamiento especificada es para una altitud máxima de 3050 m (10 000 pies).
- 150 W/8 núcleos, 165 W/12 núcleos y el procesador de voltaje superior [potencia de diseño térmico (TDP)>165 W] no son compatibles.
- Es necesario el uso de unidades de suministro de energía redundantes.
- No se admiten tarjetas periféricas que no hayan sido autorizadas por Dell ni tarjetas periféricas superiores a 25 W.
- No se admite la unidad SSD de PCIe.
- Los NVDIMM-N no son compatibles.
- Los DCPMM no son compatibles.
- No se admite GPU.
- La unidad de cinta de respaldo no es compatible.
- El módulo LRDIMM de 128 GB no es compatible con FAC.
- No se debe iniciar en frío por debajo de los 5 °C.
- La temperatura máxima de funcionamiento especificada es para una altitud máxima de 3050 m (10 000 pies).
- 150 W/8 núcleos, 165 W/12 núcleos y el procesador de voltaje superior [potencia de diseño térmico (TDP)>165 W] no son compatibles.
- Es necesario el uso de unidades de suministro de energía redundantes.
- No se admiten tarjetas periféricas que no hayan sido autorizadas por Dell ni tarjetas periféricas superiores a 25 W.
- No se admite la unidad SSD de PCIe.
- Los NVDIMM-N no son compatibles.
- Los DCPMM no son compatibles.
- La bandeja de unidad intermedio no es compatible.
- Las unidades o los dispositivos de almacenamiento posteriores no son compatibles.
- No se admite GPU.
- La unidad de cinta de respaldo no es compatible.
- No se debe iniciar en frío por debajo de los 5 °C.
- La temperatura máxima de funcionamiento especificada es para una altitud máxima de 3050 m (10 000 pies).
- 150 W/8 núcleos, 165 W/12 núcleos y el procesador de voltaje superior [potencia de diseño térmico (TDP)>165 W] no son compatibles.
- Es necesario el uso de unidades de suministro de energía redundantes.
- No se admiten tarjetas periféricas que no hayan sido autorizadas por Dell ni tarjetas periféricas superiores a 25 W.
- Las unidades NVMe no son compatibles.
- Los módulos NVDIMM no son compatibles.
- Los DCPMM no son compatibles.
- La unidad de cinta de respaldo no es compatible.

### **Restricciones térmicas**

En la tabla a continuación, se describe la configuración necesaria para un enfriamiento eficaz.

### **Tabla 35. Configuración de restricciones térmicas**

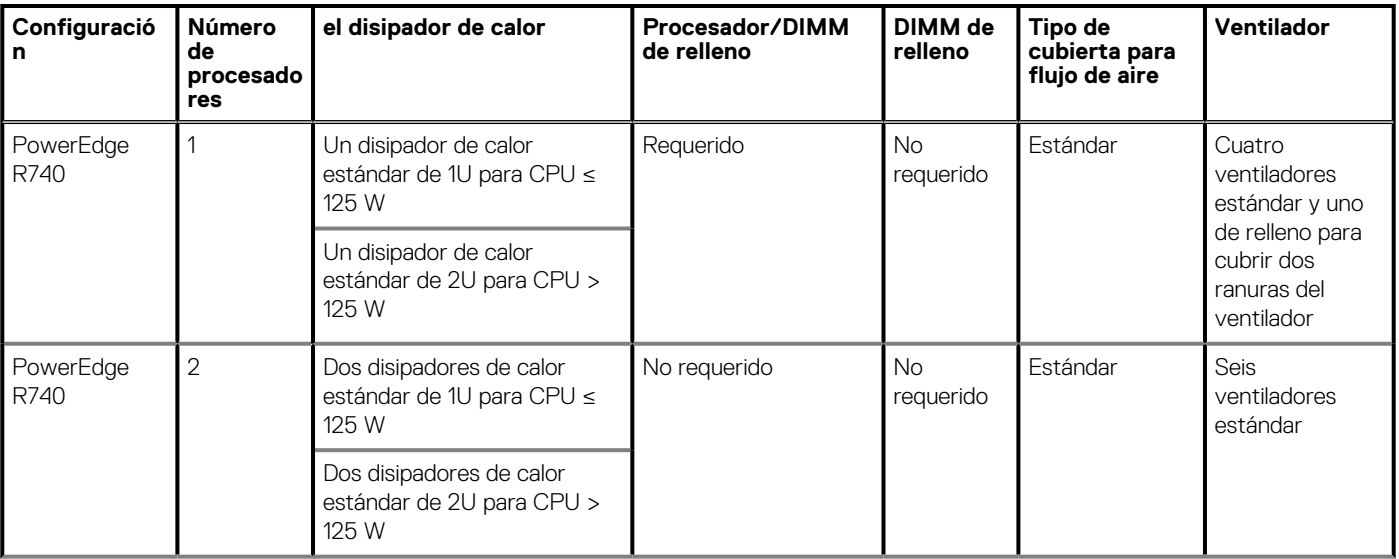

### **Tabla 35. Configuración de restricciones térmicas (continuación)**

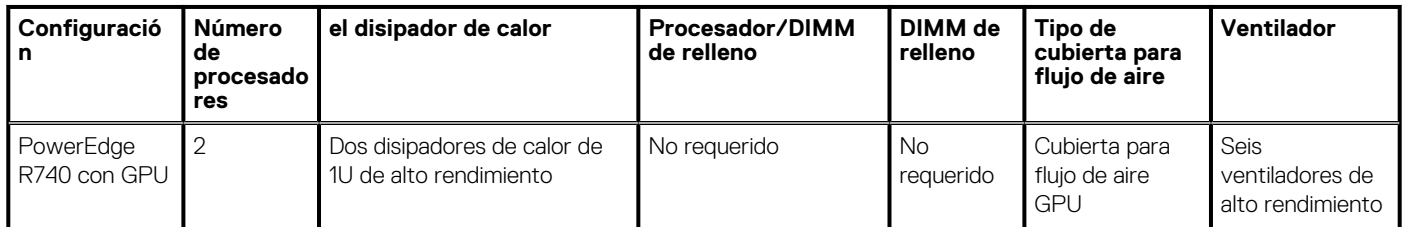

### **Tabla 36. Configuración de restricciones térmicas**

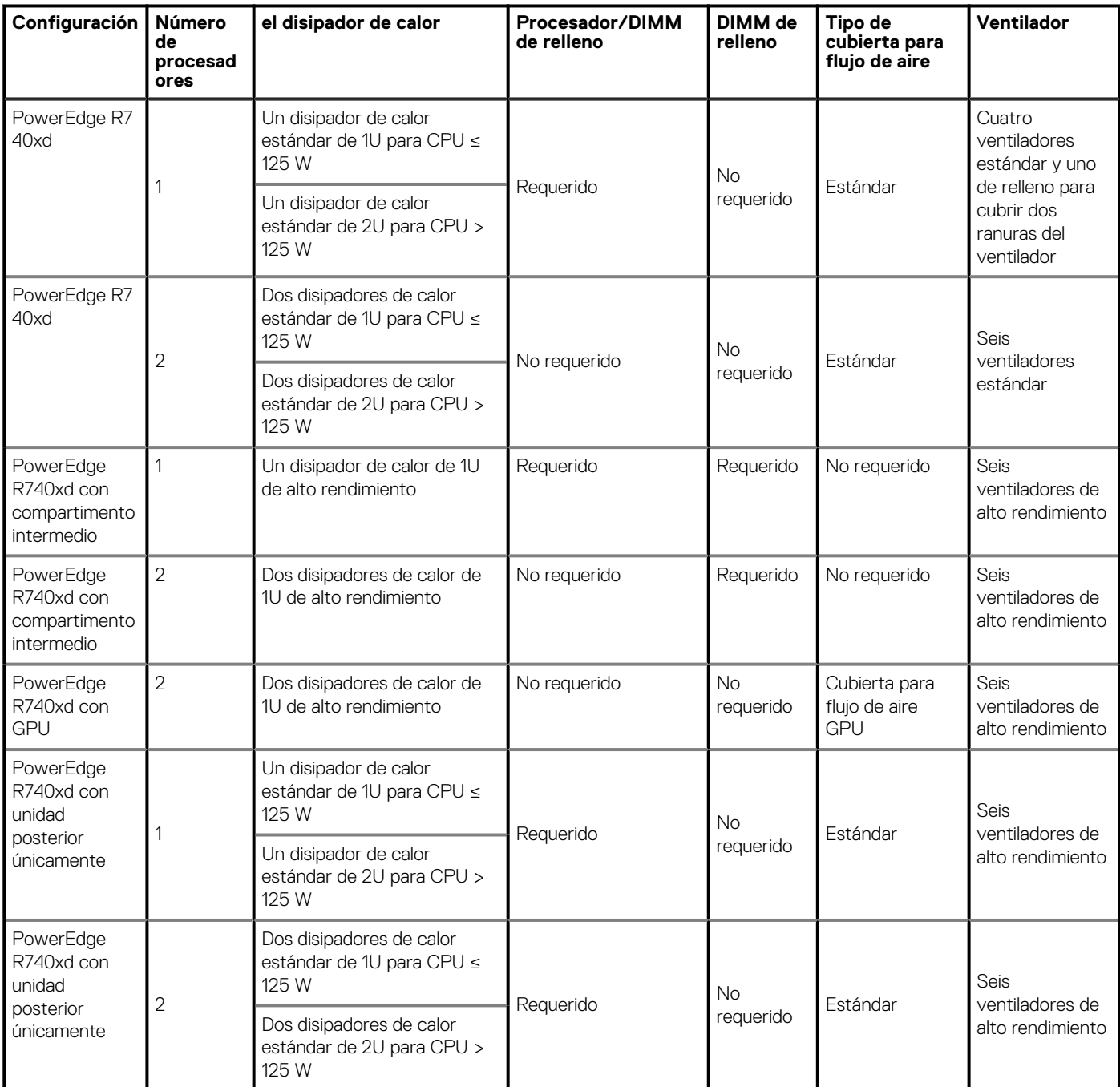

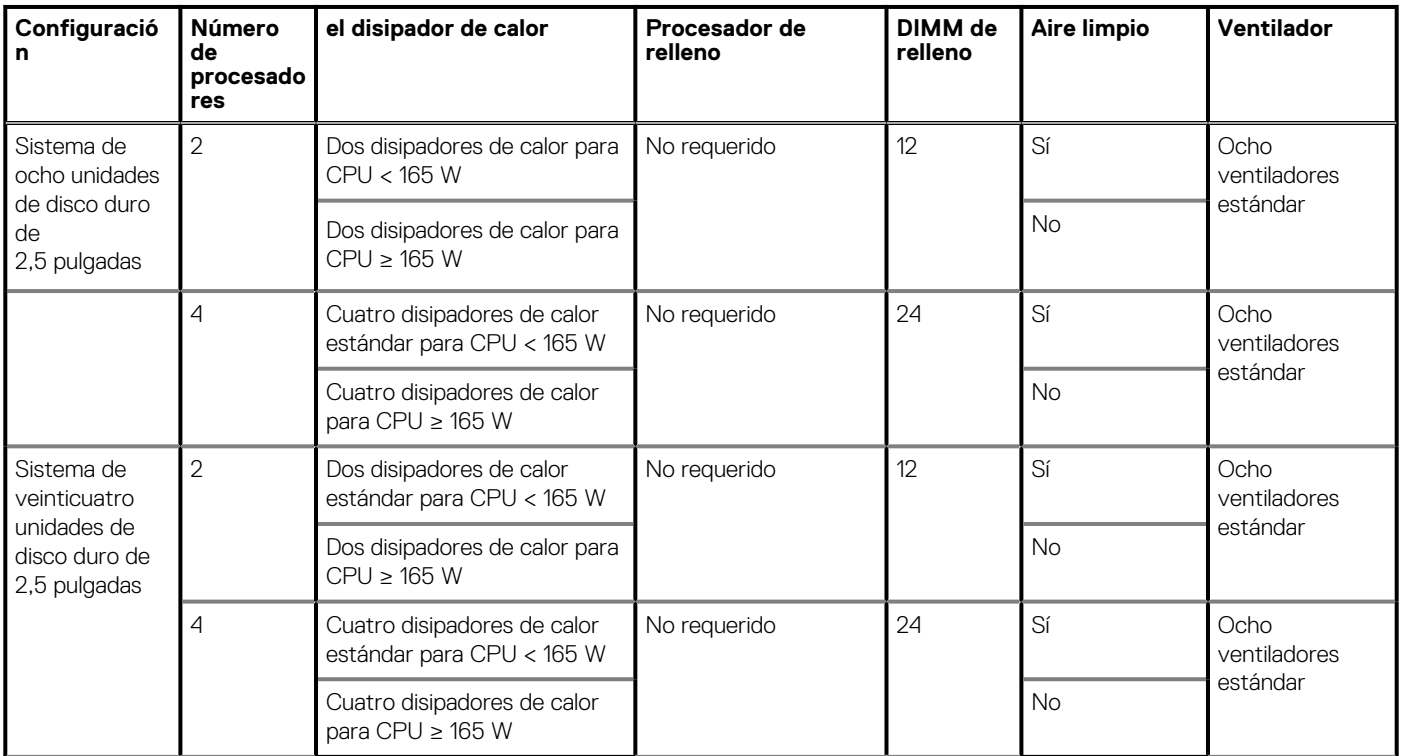

### **Tabla 37. Restricción térmica para un enfriamiento eficaz**

### **Tabla 38. Restricciones de ranura de tarjeta NIC**

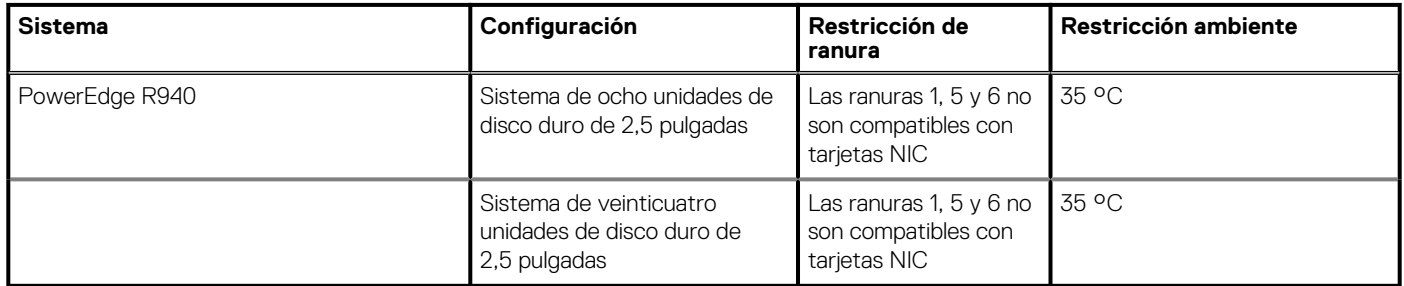

### **Limitaciones de temperatura ambiente**

En la tabla a continuación, se enumeran configuraciones que requieren una temperatura ambiente menor a 35 °C.

**NOTA: Se debe respetar el límite de temperatura ambiente para garantizar el enfriamiento adecuado y para evitar el exceso de aceleración de la CPU, que podría afectar el rendimiento del sistema.**

### **Tabla 39. Restricciones de temperatura ambiente basadas en la configuración**

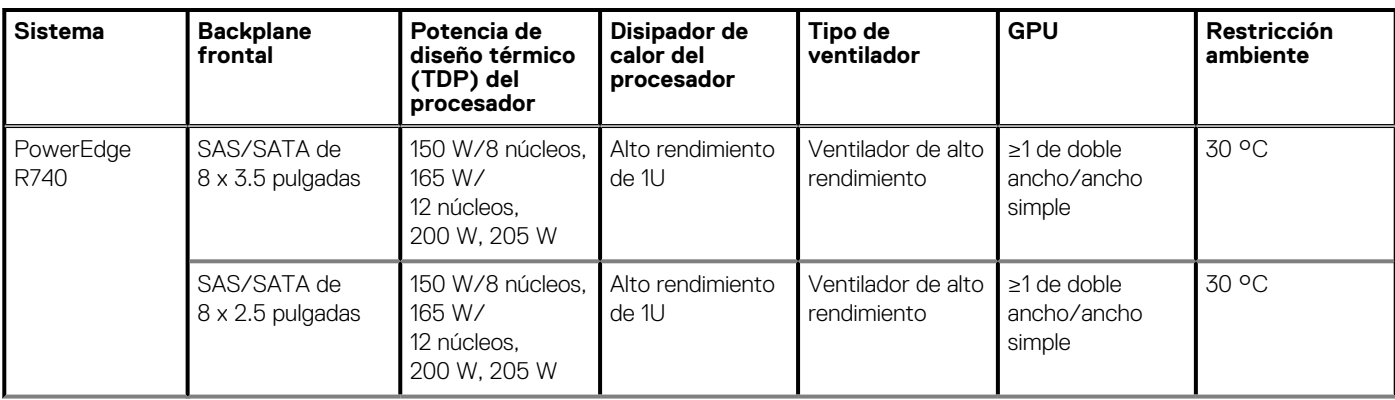

### **Tabla 39. Restricciones de temperatura ambiente basadas en la configuración (continuación)**

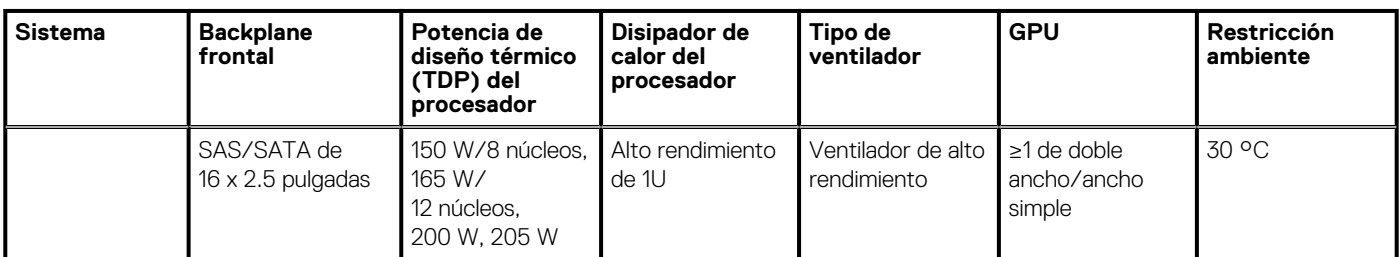

### **Tabla 40. Restricciones de temperatura ambiente basadas en la configuración**

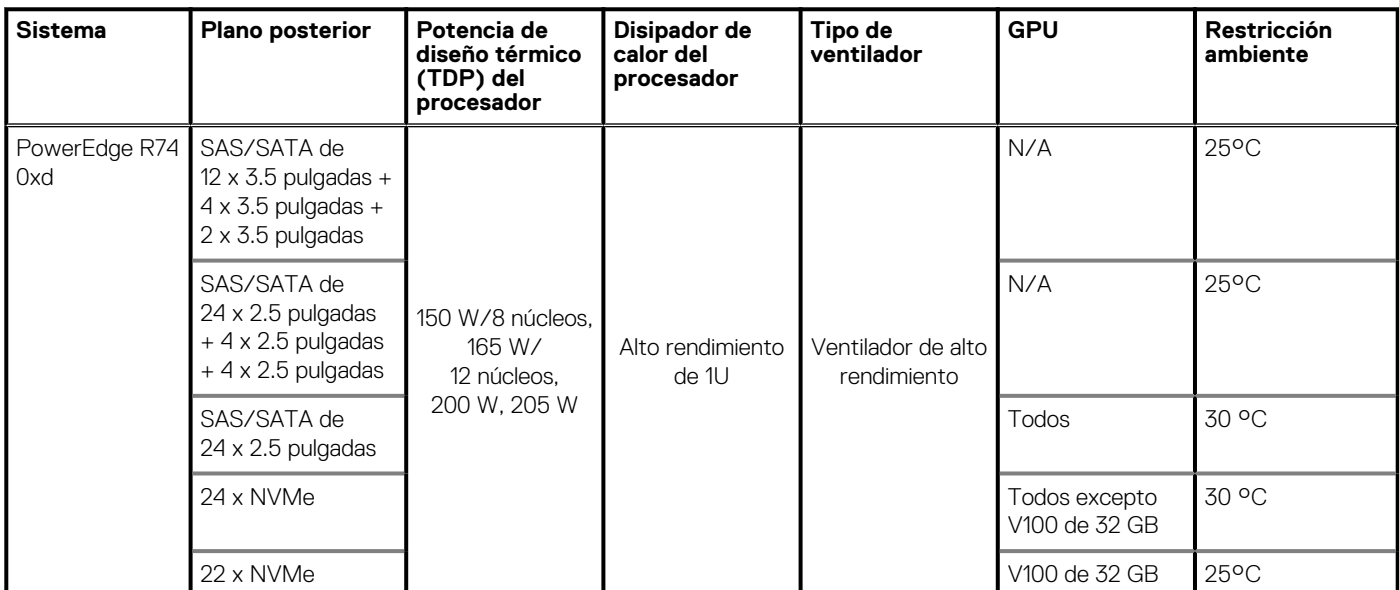

### **Tabla 41. Restricciones de temperatura ambiente basadas en la configuración**

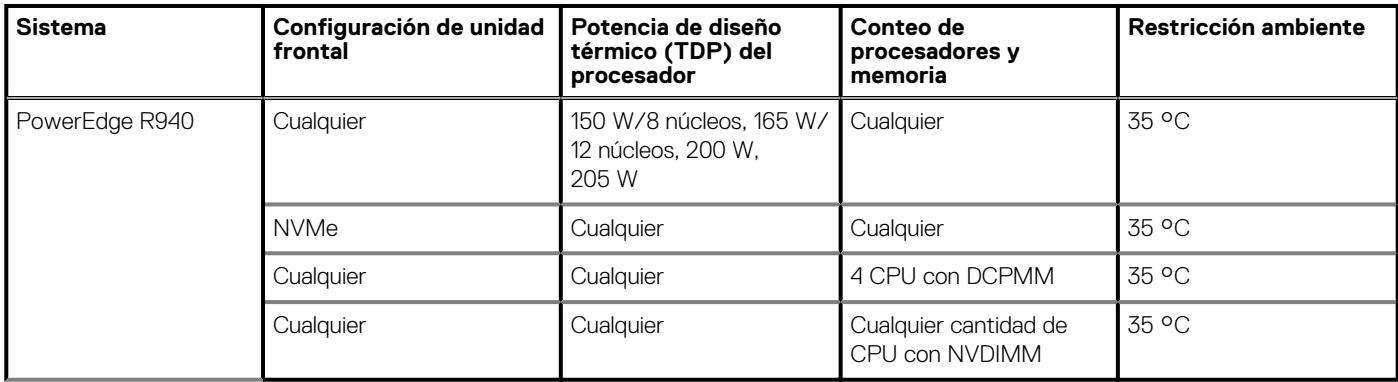

## **Especificaciones de la contaminación gaseosa y de partículas**

En la siguiente tabla, se definen los límites que ayudan a evitar daños o fallas en el equipo por contaminación gaseosa y de partículas. Si los niveles de contaminación gaseosa o de partículas están por encima de los límites especificados y causan daños o fallas en el equipo, es posible que deba corregir las condiciones ambientales. La solución de las condiciones medioambientales será responsabilidad del cliente.

### **Tabla 42. Especificaciones de contaminación de partículas**

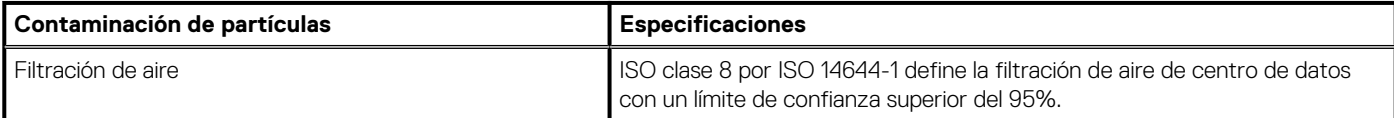

### **Tabla 42. Especificaciones de contaminación de partículas (continuación)**

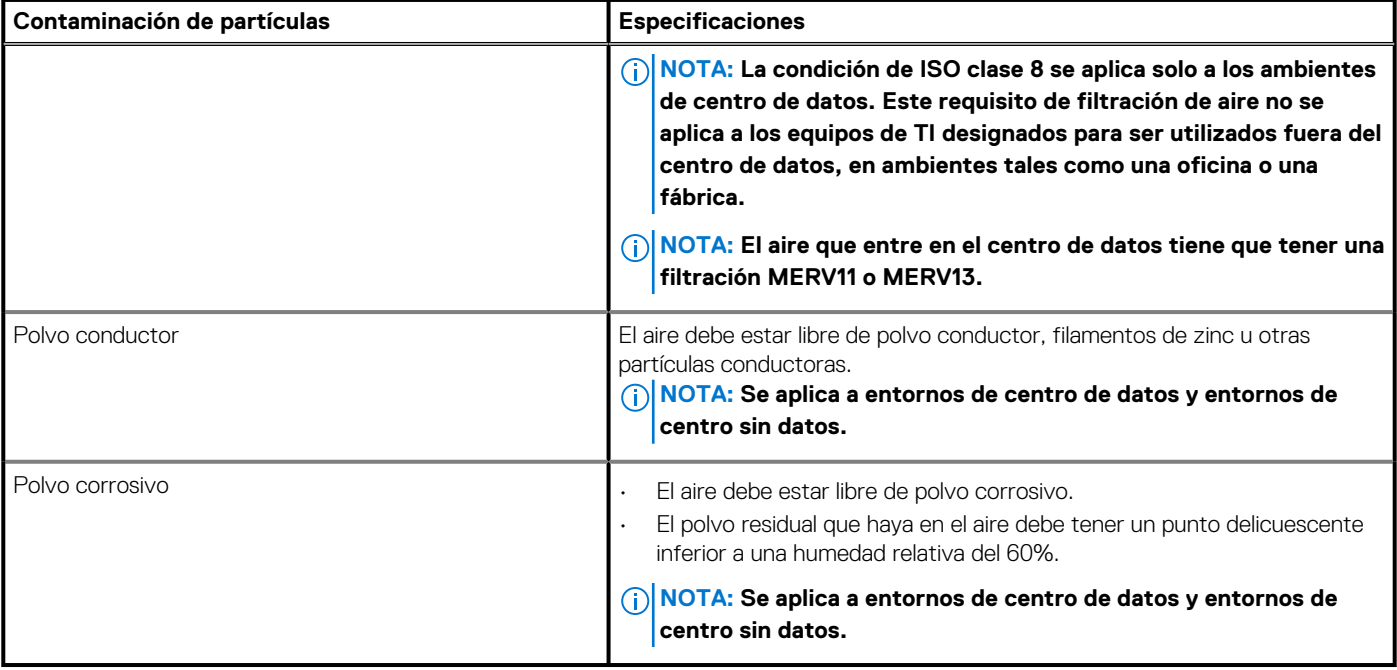

### **Tabla 43. Especificaciones de contaminación gaseosa**

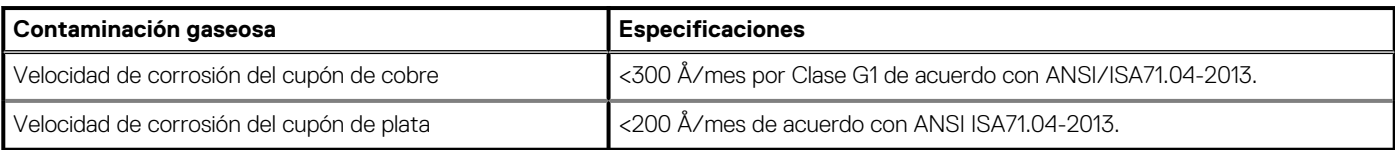

**NOTA: Niveles máximos de contaminación corrosiva medidos al ≤50% de humedad relativa**

# **4**

# **Instalación y configuración inicial del sistema**

### **Temas:**

- Configuración del sistema
- Configuración de iDRAC
- [Opciones para instalar el sistema operativo](#page-45-0)

## **Configuración del sistema**

Realice los siguientes pasos para configurar el sistema:

#### **Pasos**

- 1. Desembalaje del sistema
- 2. Instale el sistema en el bastidor. Para obtener más información sobre cómo instalar el sistema en el rack, consulte la *Guía de instalación del riel* en .
- 3. Conecte los dispositivos periféricos al sistema.
- 4. Conecte el sistema a la toma eléctrica.
- 5. Presione el botón de encendido o use iDRAC para encender el sistema.
- 6. Encienda los periféricos conectados.

Para obtener información sobre la configuración del sistema, consulte la *Guía de introducción* enviada con el sistema.

# **Configuración de iDRAC**

La controladora de acceso remoto integrada de Dell (iDRAC) está diseñada para aumentar la productividad de los administradores del sistema y mejorar la disponibilidad general de los sistemas de Dell. iDRAC alerta a los administradores sobre los problemas del sistema y les permite realizar la administración remota del sistema. Esto reduce la necesidad de acceso físico al sistema.

## **Para configurar la dirección IP de iDRAC:**

Para permitir la comunicación entre el sistema e iDRAC, primero debe configurar los ajustes de red en función de la infraestructura de red. **NOTA: Para configurar la IP estática, debe solicitarla en el momento de la compra.**

Esta opción está establecida en **DHCP** de manera predeterminada. Puede establecer la dirección IP mediante una de las siguientes interfaces:

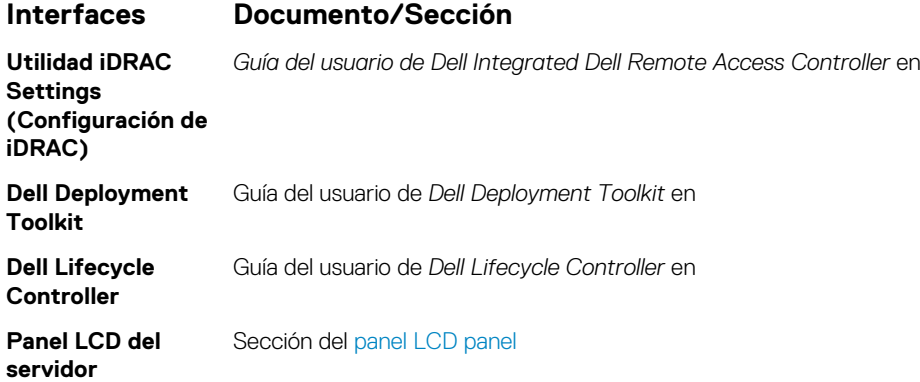

### <span id="page-45-0"></span>**Interfaces Documento/Sección**

**iDRAC Direct y Quick Sync 2 (opcional)**

Consulte la *Guía del usuario de Dell Integrated Dell Remote Access Controller* en

### **NOTA: Para acceder a la iDRAC, asegúrese de conectar el cable de ethernet al puerto de red dedicado de iDRAC9.**

**También puede obtener acceso a la iDRAC a través del modo de LOM compartido, si eligió un sistema con el modo de LOM compartido habilitado.**

## **Iniciar sesión en iDRAC**

Puede iniciar sesión en iDRAC como:

- Usuario de iDRAC
- Usuario de Microsoft Active Directory
- Usuario de Lightweight Directory Access Protocol (LDAP) (Protocolo ligero de acceso de directorio [LDAP])

Si ha optado por el acceso predeterminado seguro a iDRAC, debe utilizar la contraseña predeterminada segura de iDRAC disponible en la etiqueta de información del sistema. Si no ha optado por el acceso predeterminado seguro a iDRAC, utilice el nombre de usuario y la contraseña predeterminados: root y calvin. También puede iniciar sesión mediante Single Sign On o la tarjeta inteligente.

#### (i) **NOTA: Debe tener credenciales de iDRAC para iniciar sesión en iDRAC.**

#### **NOTA: Asegúrese de cambiar el nombre de usuario y la contraseña predeterminados después de configurar la dirección** ⋒ **IP de iDRAC.**

Para obtener más información sobre el inicio de sesión en iDRAC y las licencias de iDRAC, consulte la *Guía del usuario de iDRAC* más reciente en .

También puede acceder a iDRAC mediante RACADM. Para obtener más información, consulte la *Guía de referencia de la interfaz de la línea de comandos de RACADM* en .

## **Opciones para instalar el sistema operativo**

Si el sistema se envía sin sistema operativo, instale un sistema operativo compatible mediante uno de los siguientes recursos:

#### **Tabla 44. Recursos para instalar el sistema operativo**

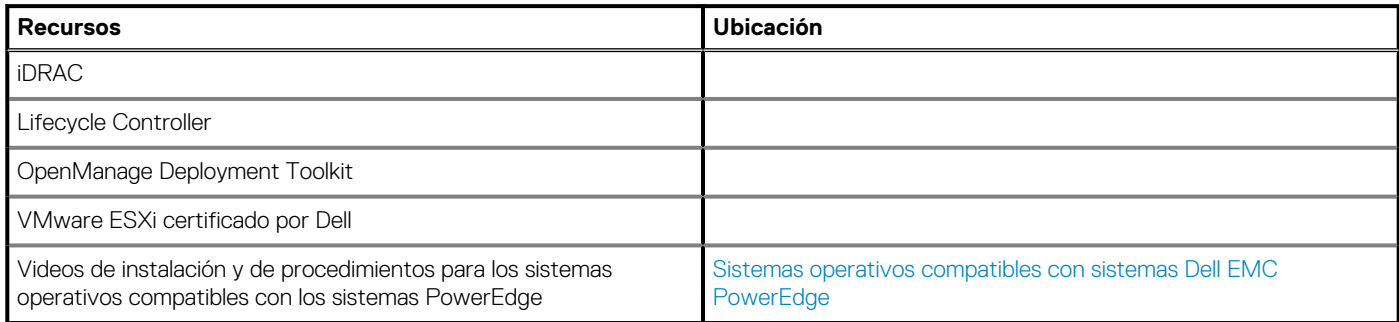

## **Métodos para descargar firmware y controladores**

Puede descargar el firmware y los controladores utilizando los siguientes métodos:

#### **Tabla 45. Firmware y controladores**

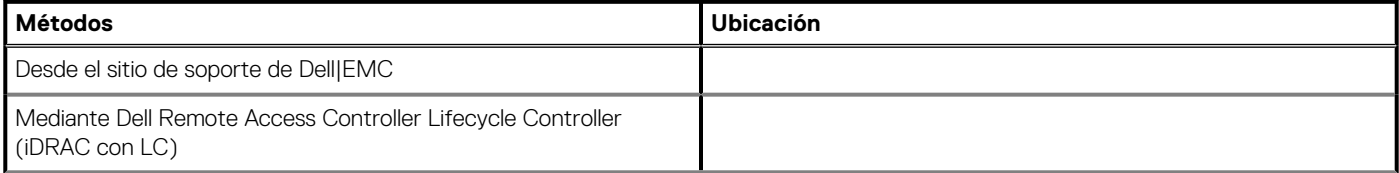

### **Tabla 45. Firmware y controladores (continuación)**

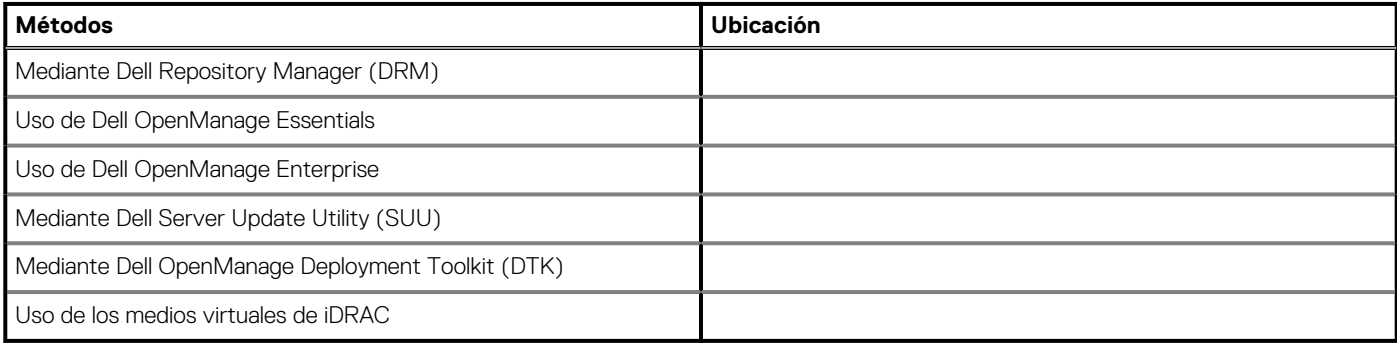

## **Descarga de controladores y firmware**

Dell EMC recomienda que descargue e instale el firmware de administración de sistemas, los controladores y el BIOS más reciente en el sistema.

#### **Requisitos previos**

Asegúrese de borrar la caché del explorador web antes de descargar los controladores y el firmware.

#### **Pasos**

- 1. Vaya a .
- 2. En la sección **Controladores y descargas**, escriba la etiqueta de servicio del sistema en la casilla **Introduzca una etiqueta de servicio o ID de producto** y haga clic en **Enviar**.

**NOTA: Si no tiene la etiqueta de servicio, seleccione Detectar producto para permitir que el sistema detecte la etiqueta de servicio automáticamente o haga clic en Ver productos, y navegue hacia su producto.**

- 3. Haga clic en **Controladores y descargas**. Se muestran los controladores correspondientes al sistema.
- 4. Descargue los controladores en una unidad USB, un CD o un DVD.

# **Aplicaciones de administración previas al sistema operativo**

Puede administrar la configuración básica y las características de un sistema sin necesidad de iniciar el sistema operativo mediante el uso del firmware del sistema.

#### **Temas:**

- Opciones que se utilizan para administrar las aplicaciones previas al sistema operativo
- Configuración del sistema
- [Dell Lifecycle Controller](#page-73-0)
- [Boot Manager \(Administrador de inicio\)](#page-73-0)
- [Inicio PXE](#page-74-0)

# **Opciones que se utilizan para administrar las aplicaciones previas al sistema operativo**

El sistema dispone de las siguientes opciones para administrar las aplicaciones previas al sistema operativo:

- Configuración del sistema
- Dell Lifecycle Controller
- Boot Manager (Administrador de inicio)
- Entorno de ejecución previa al inicio (PXE)

# **Configuración del sistema**

Puede usar la pantalla **System Setup** (Configuración del sistema) para configurar los ajustes del BIOS, los ajustes de iDRAC, y los ajustes del sistema.

Estos ajustes ya se configuraron previamente de acuerdo con los requisitos de la solución. Póngase en contacto con Dell EMC antes de cambiar esta configuración.

### **NOTA: De manera predeterminada, el texto de ayuda para el campo seleccionado aparece en el navegador gráfico. Para ver el texto de ayuda en el explorador de texto, presione F1.**

Puede acceder a la configuración del sistema mediante una de las siguientes acciones:

- Explorador gráfico estándar: el navegador está activado de forma predeterminada.
- Explorador de texto: el navegador se activa mediante Console Redirection (Redirección de consola).

## **Visualización de System Setup (Configuración del sistema)**

Para ver la pantalla **System Setup (Configuración del sistema)**, realice los pasos siguientes:

#### **Pasos**

- 1. Encienda o reinicie el sistema.
- 2. Presione F2 inmediatamente después de ver el siguiente mensaje:

F2 = System Setup

**NOTA: Si el sistema operativo comienza a cargar antes de presionar F2, espere a que el sistema termine de iniciar, reinícielo sistemae intente nuevamente.**

## **Detalles de System Setup (Configuración del sistema)**

Los detalles de la pantalla **System Setup Main Menu (Menú principal de la configuración del sistema)** se explican a continuación:

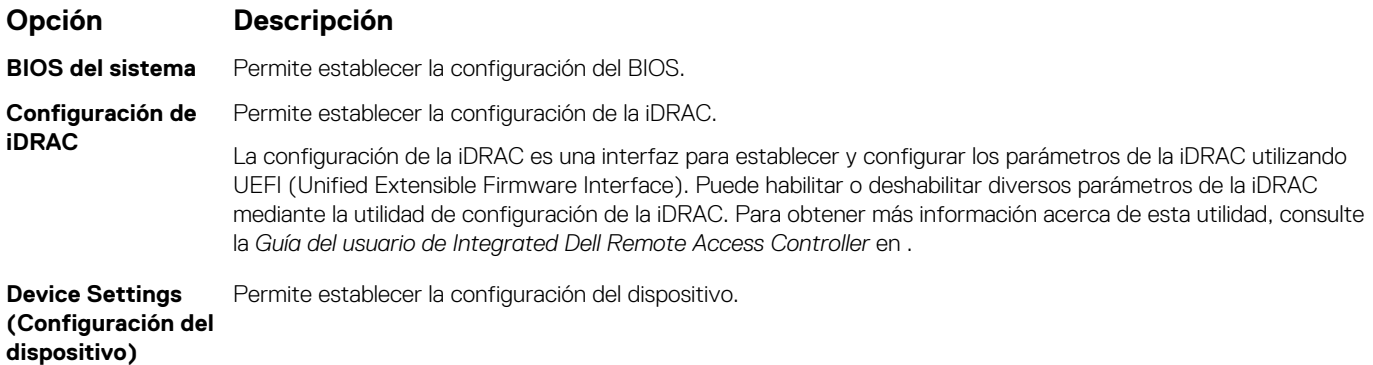

## **BIOS del sistema**

Puede usar la pantalla del **System BIOS** (BIOS del sistema) para editar funciones específicas, como el orden de arranque, la contraseña del sistema y la contraseña de configuración, establecer el RAID mode (Modo de RAID) de NVMe PCIe y SATA, y habilitar o deshabilitar puertos USB.

### **Visualización de System BIOS (BIOS del sistema)**

Para ver la pantalla **System BIOS (BIOS del sistema)**, realice los pasos que se muestran a continuación:

#### **Pasos**

- 1. Encienda o reinicie el sistema.
- 2. Presione F2 inmediatamente después de ver el siguiente mensaje:

F2 = System Setup

- **NOTA: Si el sistema operativo comienza a cargar antes de presionar F2, espere a que el sistema termine de iniciar, sistemareinícielo e intente nuevamente.**
- 3. En la pantalla **System Setup Main Menu (Menú principal de la configuración del sistema)**, haga clic en **System BIOS (BIOS del sistema)**.

### **Detalles de configuración de BIOS del sistema**

#### **Sobre esta tarea**

Los detalles de la pantalla **System BIOS Settings (Configuración de BIOS del sistema)** se indican a continuación:

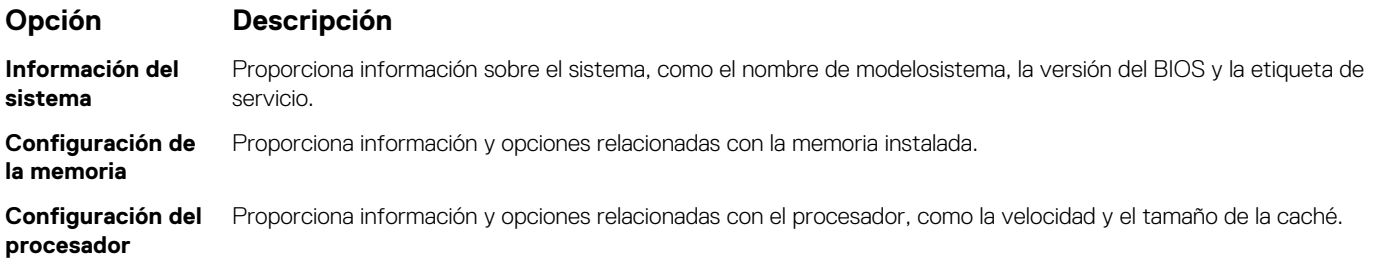

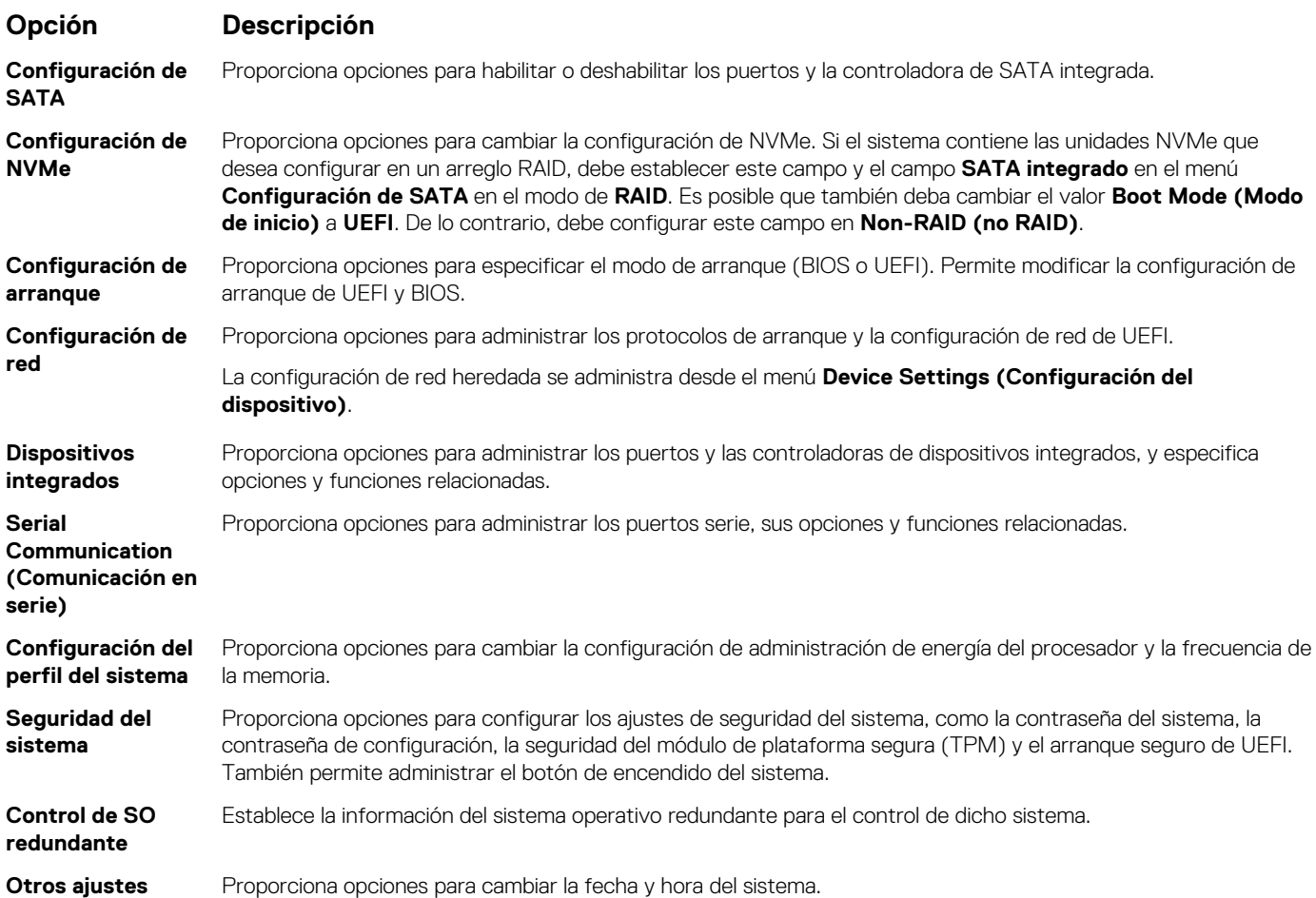

### **Información del sistema**

Puede usar la pantalla **System Information** (Información del sistema) para ver las propiedades del sistema, como la etiqueta de servicio, el nombre de modelo del sistema y la versión del BIOS.

### **Visualización de System Information (Información del sistema)**

Para ver la pantalla **System Information (Información del sistema)**, realice los siguientes pasos:

### **Pasos**

- 1. Encienda o reinicie el sistema.
- 2. Presione F2 inmediatamente después de ver el siguiente mensaje:

F2 = System Setup

**NOTA: Si el sistema operativo comienza a cargar antes de presionar F2, espere a que el sistema termine de iniciar, reinícielo sistemae intente nuevamente.**

- 3. En la pantalla **System Setup Main Menu (Menú principal de la configuración del sistema)**, haga clic en **System BIOS (BIOS del sistema)**.
- 4. En la pantalla **System BIOS (BIOS del sistema)**, haga clic en **System Information (Información del sistema)**.

## **Detalles de System Information (Información del sistema)**

#### **Sobre esta tarea**

Los detalles de la pantalla **System Information (Información del sistema)** se indican a continuación:

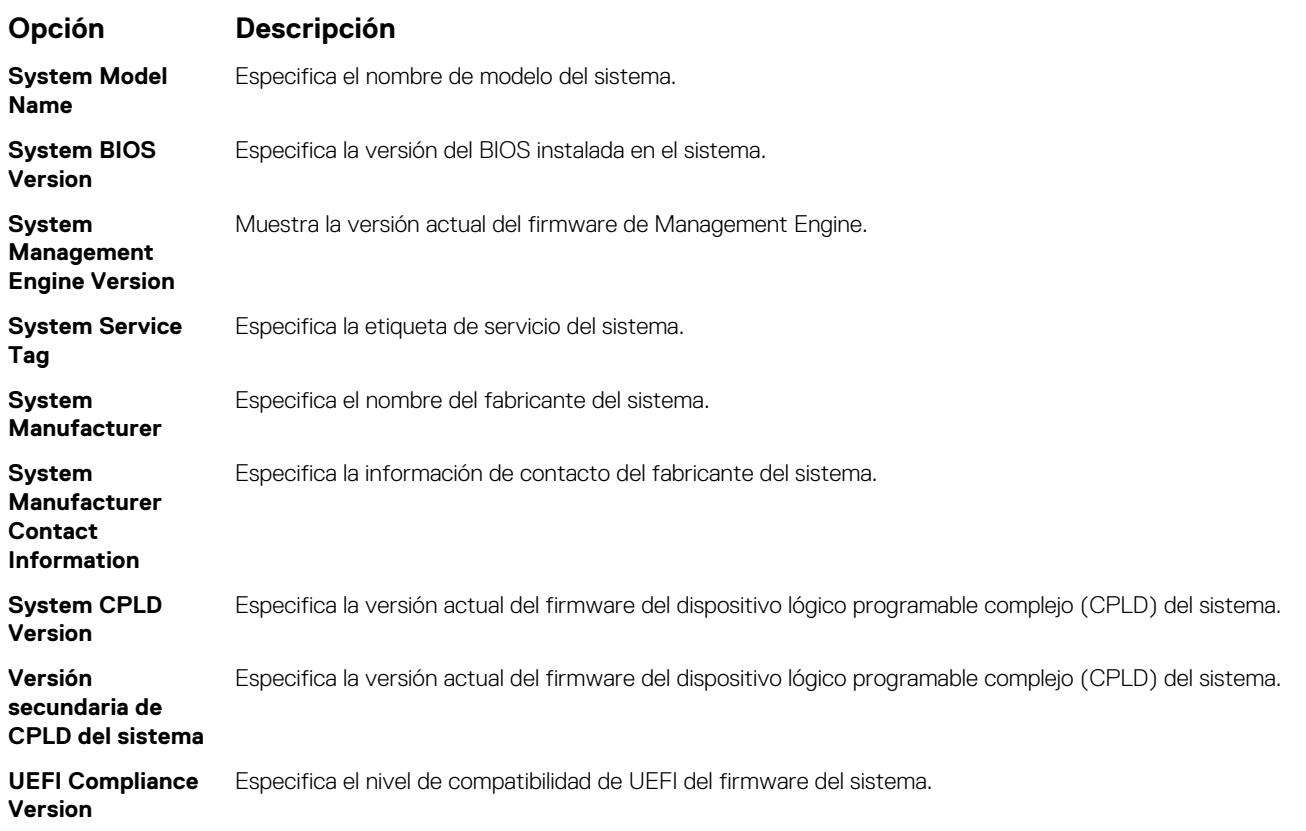

### **Configuración de la memoria**

Puede utilizar la pantalla **Memory Settings (Configuración de la memoria)** para ver todos los ajustes de la memoria, así como para habilitar o deshabilitar funciones específicas de la memoria, por ejemplo, las pruebas de memoria del sistema y el intercalado de nodos.

### **Visualización de Memory Settings (Configuración de la memoria)**

Para ver la pantalla **Memory Settings (Configuración de la memoria)**, realice los pasos siguientes:

### **Pasos**

- 1. Encienda o reinicie el sistema.
- 2. Presione F2 inmediatamente después de ver el siguiente mensaje:

F2 = System Setup

- **NOTA: Si el sistema operativo comienza a cargar antes de presionar F2, espere a que el sistema termine de iniciar, sistemareinícielo e intente nuevamente.**
- 3. En la pantalla **System Setup Main Menu (Menú principal de la configuración del sistema)**, haga clic en **System BIOS (BIOS del sistema)**.
- 4. En la pantalla **System BIOS (BIOS del sistema)**, haga clic en **Memory Settings (Configuración de la memoria)**.

### **Detalles de configuración de memoria**

#### **Sobre esta tarea**

**sistema**

Los detalles de la pantalla **Configuración de memoria** se indican a continuación:

#### **Opción Descripción Tamaño de la memoria del** Especifica el tamaño de la memoria en el sistema.

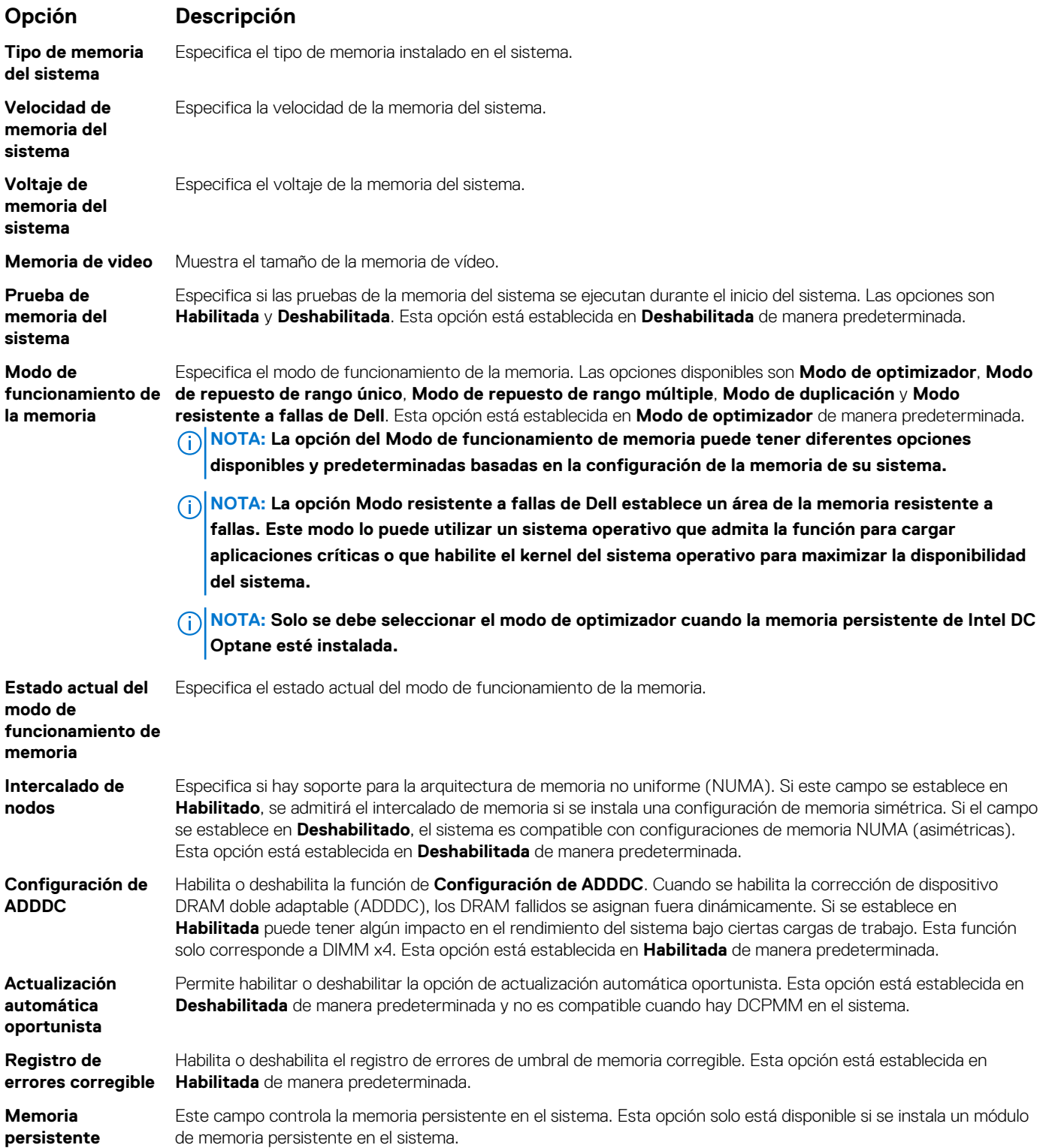

### **Detalles de memoria persistente**

#### **Sobre esta tarea**

Los detalles de la pantalla **Memoria persistente** se pueden encontrar en la *Guía del usuario de NVDIMM-N* y la *Guía del usuario de DCPMM* en .

### **Configuración del procesador**

Puede utilizar la pantalla **Configuración del procesador** para ver la configuración y realizar funciones específicas, como habilitar la tecnología de virtualización, el precapturador de hardware y la inactividad del procesador lógico.

### **Ver Processor Settings (Configuración del procesador)**

Para ver la pantalla **Processor Settings (Configuración del procesador)**, siga estos pasos:

#### **Pasos**

- 1. Encienda o reinicie el sistema.
- 2. Presione F2 inmediatamente después de ver el siguiente mensaje:

```
F2 = System Setup
```
- **NOTA: Si el sistema operativo comienza a cargar antes de presionar F2, espere a que el sistema termine de iniciar, reinícielo sistemae intente nuevamente.**
- 3. En la pantalla **System Setup Main Menu (Menú principal de la configuración del sistema)**, haga clic en **System BIOS (BIOS del sistema)**.
- 4. En la pantalla **System BIOS (BIOS del sistema)**, haga clic en **Processor Settings (Configuración del procesador)**.

### **Detalles de configuración del procesador**

#### **Sobre esta tarea**

Los detalles de la pantalla **Configuración del procesador** se indican a continuación:

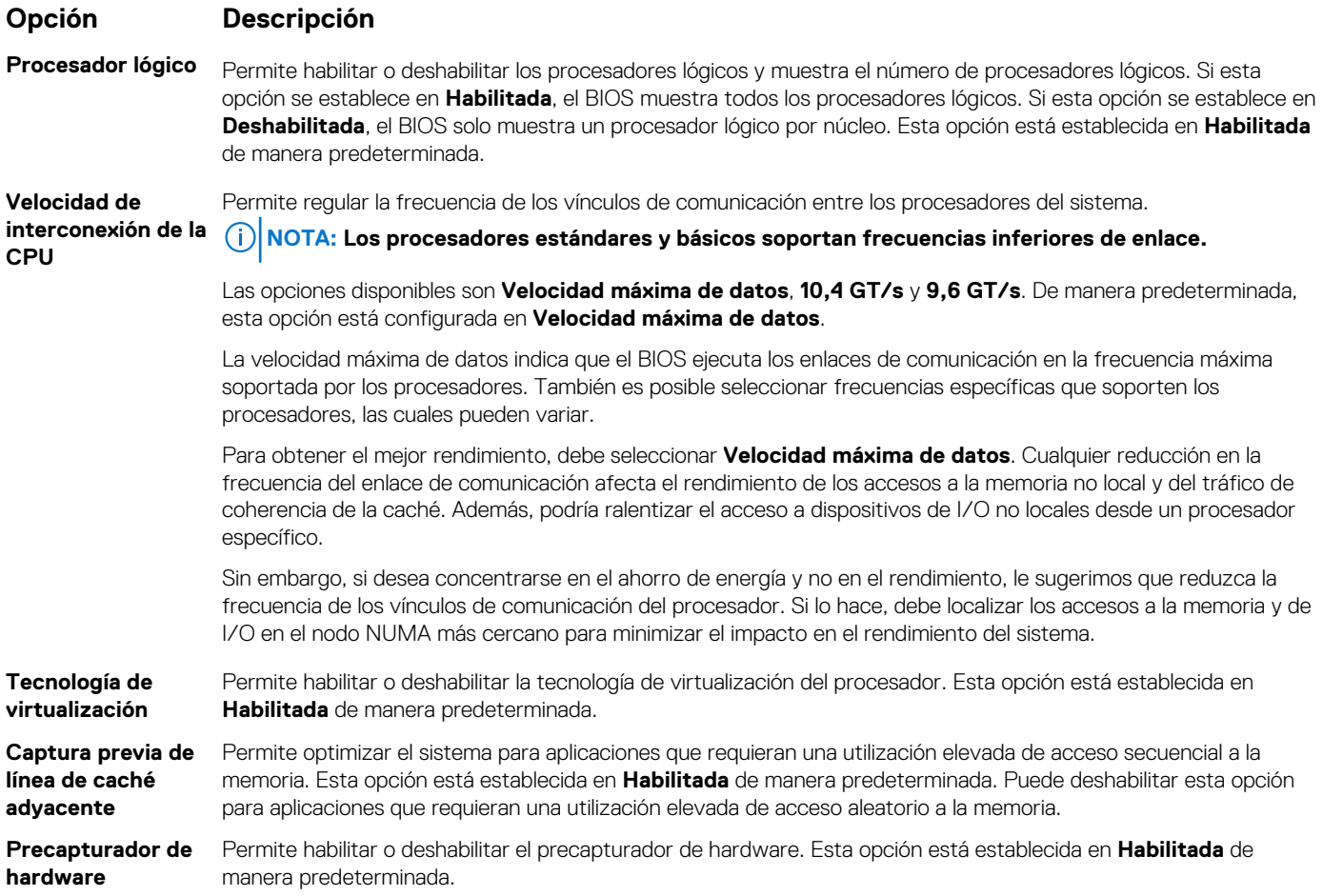

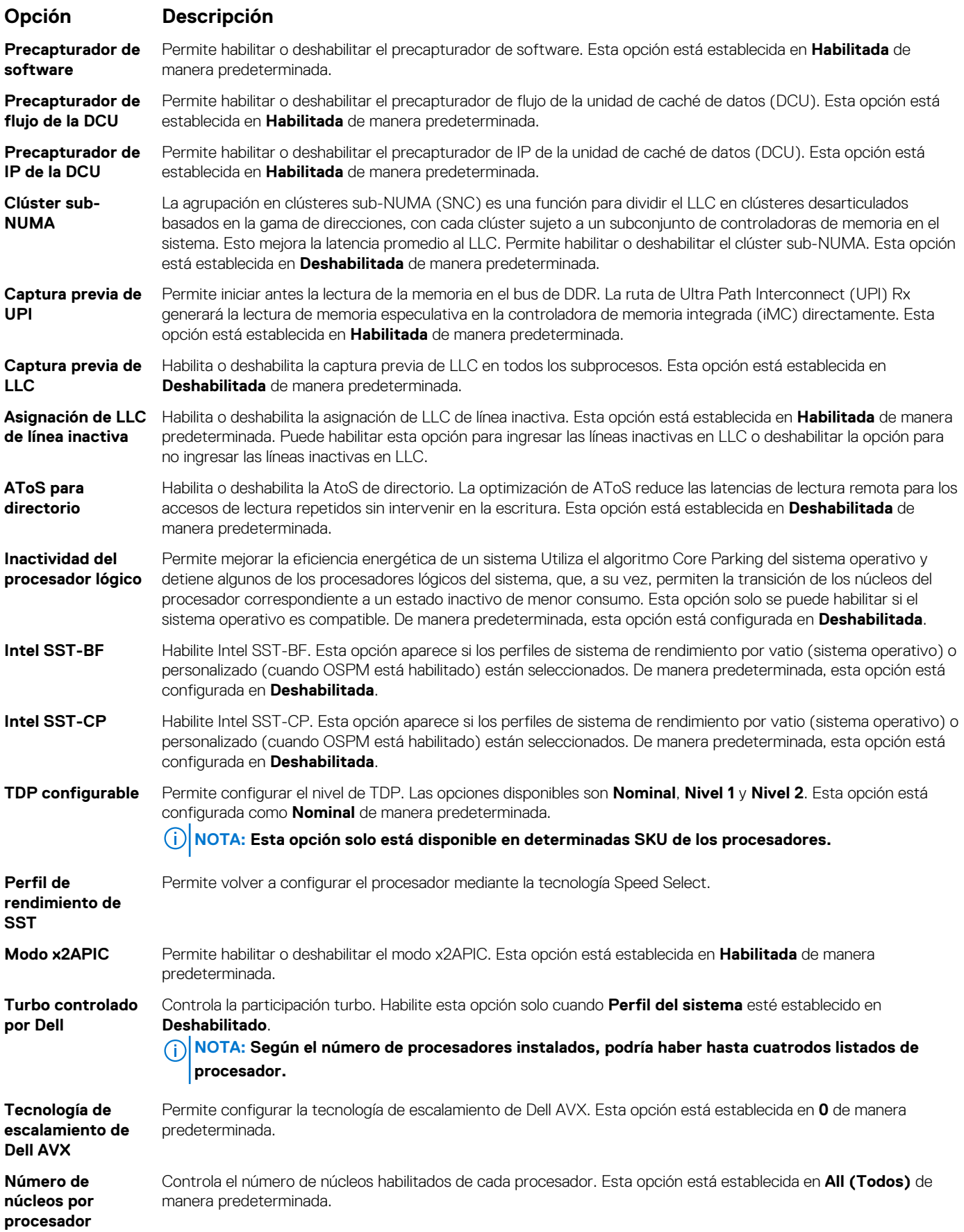

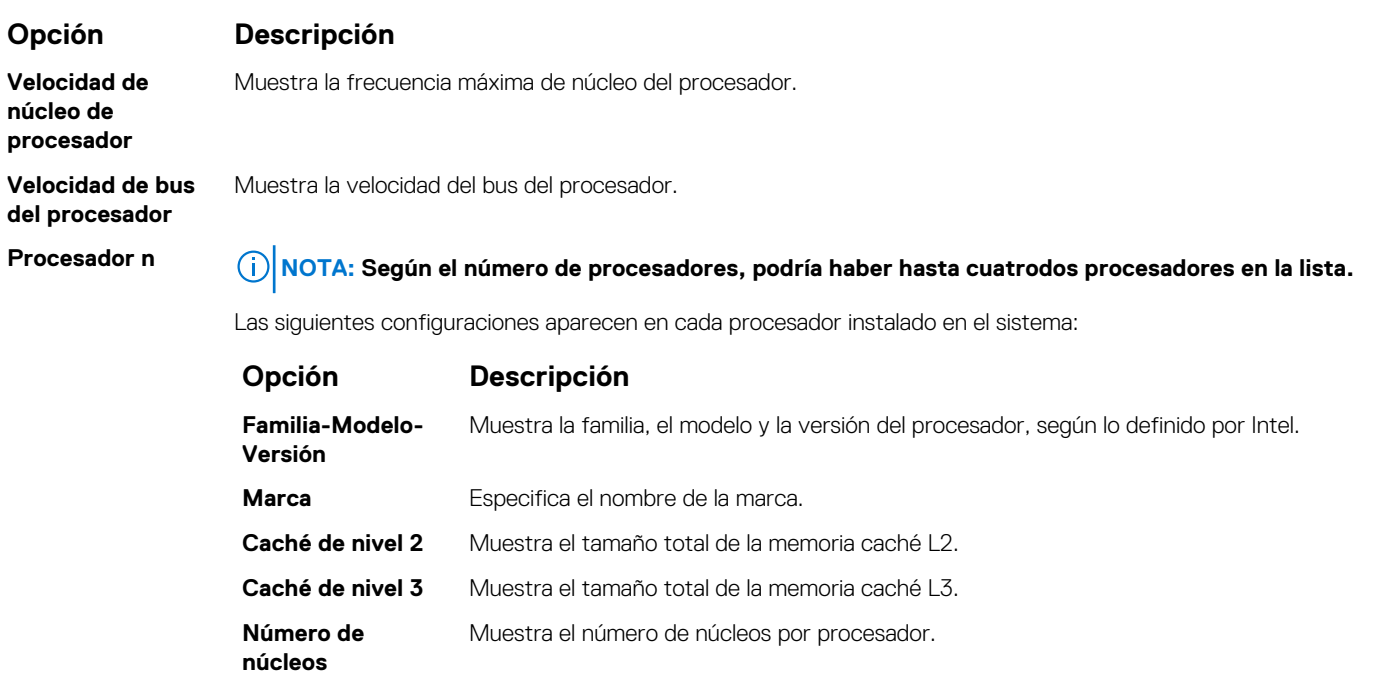

**memoria máxima**

**Microcódigo** Especifica el microcódigo.

**Capacidad de**

### **Configuración de SATA**

Puede utilizar la pantalla **SATA Settings** (Configuración de SATA) para ver la configuración de dispositivos de SATA y habilitar el modo de RAID de NVMe PCIe y SATA en el sistema.

Especifica la capacidad de memoria máxima por procesador.

## **Visualización de SATA Settings (Configuración del SATA)**

Para ver la pantalla **SATA Settings (Configuración de SATA)**, realice los pasos siguientes:

### **Pasos**

- 1. Encienda o reinicie el sistema.
- 2. Presione F2 inmediatamente después de ver el siguiente mensaje:

F2 = System Setup

- **NOTA: Si el sistema operativo comienza a cargar antes de presionar F2, espere a que el sistema termine de iniciar, reinícielo sistemae intente nuevamente.**
- 3. En la pantalla **System Setup Main Menu (Menú principal de la configuración del sistema)**, haga clic en **System BIOS (BIOS del sistema)**.
- 4. En la pantalla **System BIOS (BIOS del sistema)**, haga clic en **SATA Settings (Configuración de SATA)**.

### **Detalles de SATA Settings (Configuración de SATA)**

#### **Sobre esta tarea**

Los detalles de la pantalla **SATA Settings (Configuración SATA)** se indican a continuación:

### **Opción Descripción**

**Embedded SATA** Permite establecer la opción de SATA integrada a **Modo de AHCI** o **Modo de RAID**. Esta opción está establecida en **AHCI Mode** (Modo de AHCI) de manera predeterminada.

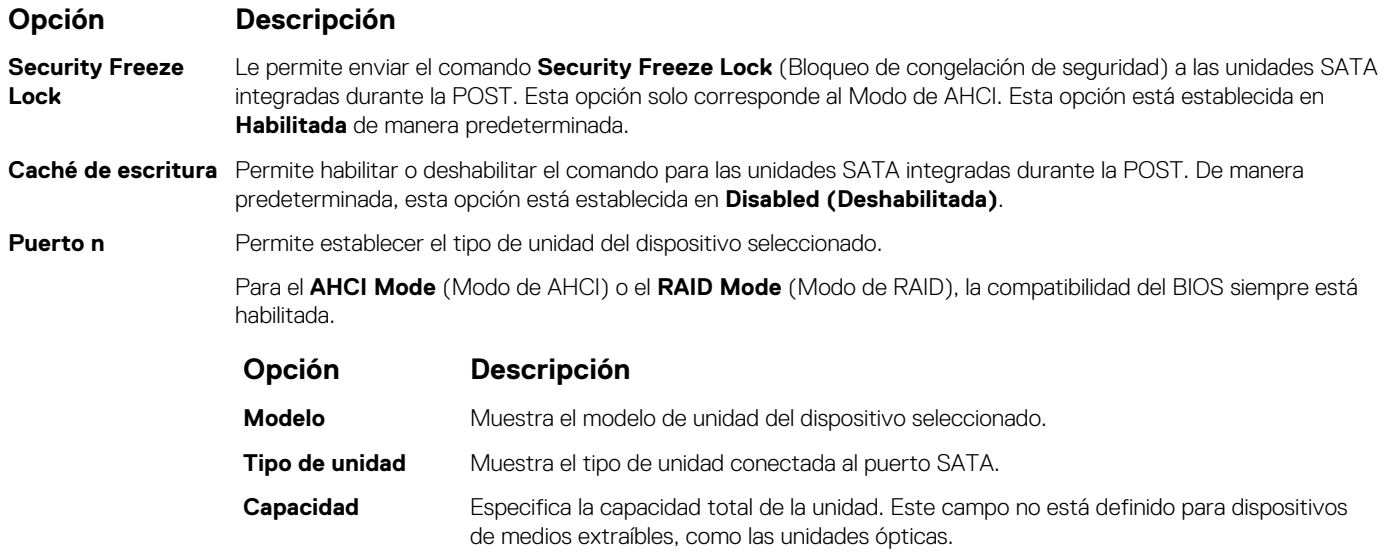

### **Configuración de NVMe**

La configuración de NVMe le permite establecer las unidades NVMe en modo **RAID** o modo **Non-RAID (no RAID)**.

**NOTA: Para configurar estas unidades como unidades RAID, debe establecer las unidades NVMe y la opción de SATA integrada en el menú SATA Settings (Configuración de SATA) en el modo RAID. De lo contrario, debe configurar este campo en el modo Non-RAID (no RAID).**

### **Visualización de la configuración de NVMe**

Para ver la pantalla **NVMe Settings (Configuración de NVMe)**, siga estos pasos:

#### **Pasos**

- 1. Encienda o reinicie el sistema.
- 2. Presione F2 inmediatamente después de ver el siguiente mensaje:

F2 = System Setup

- **NOTA: Si el sistema operativo comienza a cargar antes de presionar F2, espere a que el sistema termine de iniciar, reinícielo e intente nuevamente.**
- 3. En la pantalla **System Setup Main Menu (Menú principal de la configuración del sistema)**, haga clic en **System BIOS (BIOS del sistema)**.
- 4. En la pantalla **System BIOS (BIOS del sistema)**, haga clic en **NVMe Settings (Configuración de NVMe)**.

### **Detalles de la configuración de SATA**

#### **Sobre esta tarea**

La pantalla con detalles de la configuración de SATA se explica a continuación:

- **Opción Descripción**
- 

**Modo NVMe** Permite establecer el modo NVMe. De manera predeterminada, esta opción está configurada en **no RAID**.

### **Configuración de inicio**

Puede utilizar la pantalla **Boot Settings** (Configuración de arranque) para establecer el modo de arranque en **BIOS** o **UEFI**. También le permite especificar el orden de inicio.

- **UEFI**: La interfaz de firmware extensible unificada (Unified Extensible Firmware Interface o UEFI) es una nueva interfaz entre sistemas operativos y firmware de plataformas. La interfaz está compuesta por tablas de datos con información relativa a la plataforma y llamadas de servicio de tiempo de ejecución y de arranque, disponibles para el sistema operativo y su cargador. Los siguientes beneficios están disponibles cuando **Boot Mode (Modo de inicio)** se configura en **UEFI**:
	- Compatibilidad para particiones de unidad superiores a 2 TB.
	- Seguridad mejorada (p. ej., inicio seguro de UEFI).
	- Menos tiempo para iniciar.

#### **NOTA: Para ejecutar el inicio desde unidades NVMe, debe usar solamente el modo de inicio de UEFI.**

• **BIOS**: La opción **BIOS Boot Mode (Modo de inicio del BIOS)** es el modo de inicio heredado. Se conserva para mantener la compatibilidad con las versiones anteriores.

### **Visualización de Boot Settings (Configuración de inicio)**

Para ver la pantalla **Boot Settings (Configuración de inicio)**, siga los siguientes pasos:

#### **Pasos**

- 1. Encienda o reinicie el sistema.
- 2. Presione F2 inmediatamente después de ver el siguiente mensaje:

F2 = System Setup

**NOTA: Si el sistema operativo comienza a cargar antes de presionar F2, espere a que el sistema termine de iniciar, reinícielo sistemae intente nuevamente.**

- 3. En la pantalla **System Setup Main Menu (Menú principal de la configuración del sistema)**, haga clic en **System BIOS (BIOS del sistema)**.
- 4. En la pantalla **System BIOS (BIOS del sistema)**, haga clic en **Boot Settings (Configuración de inicio)**.

### **Detalles de Boot Settings (Configuración de inicio)**

#### **Sobre esta tarea**

Los detalles de la pantalla **Boot Settings** (Configuración de inicio) se indican a continuación:

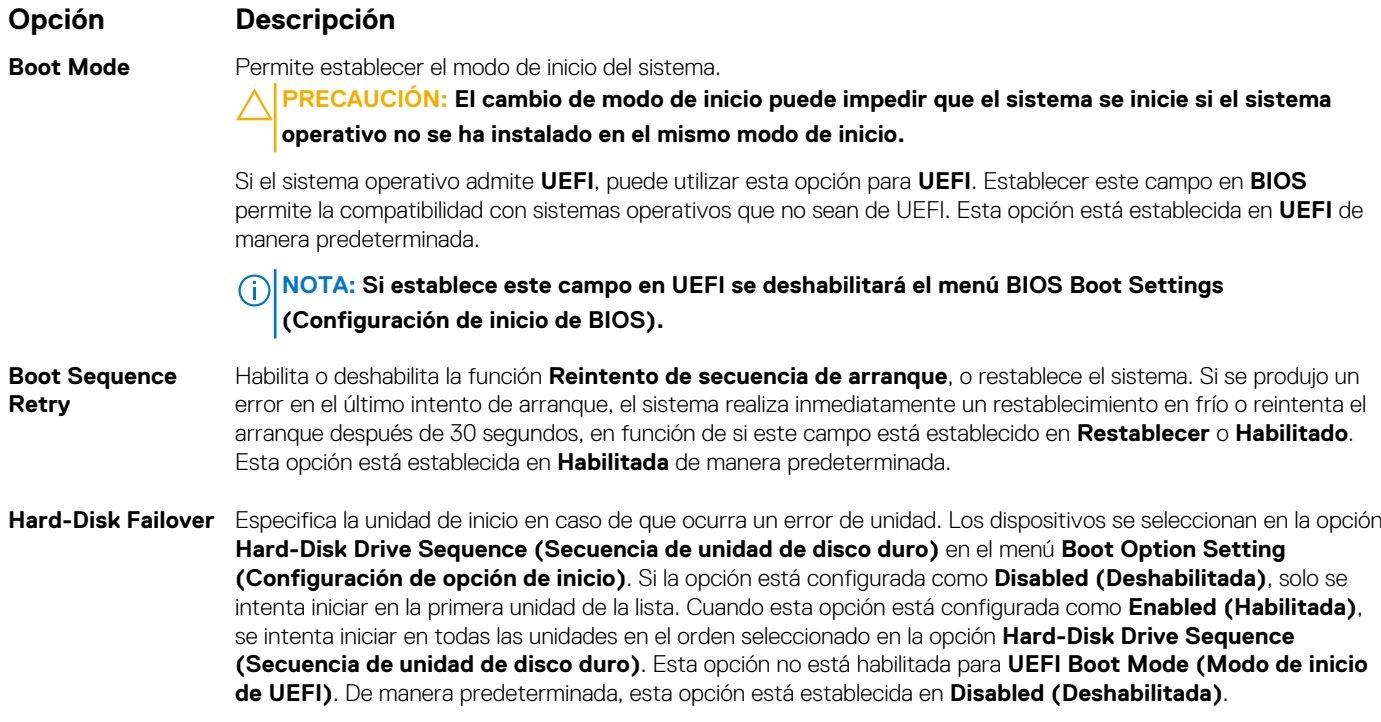

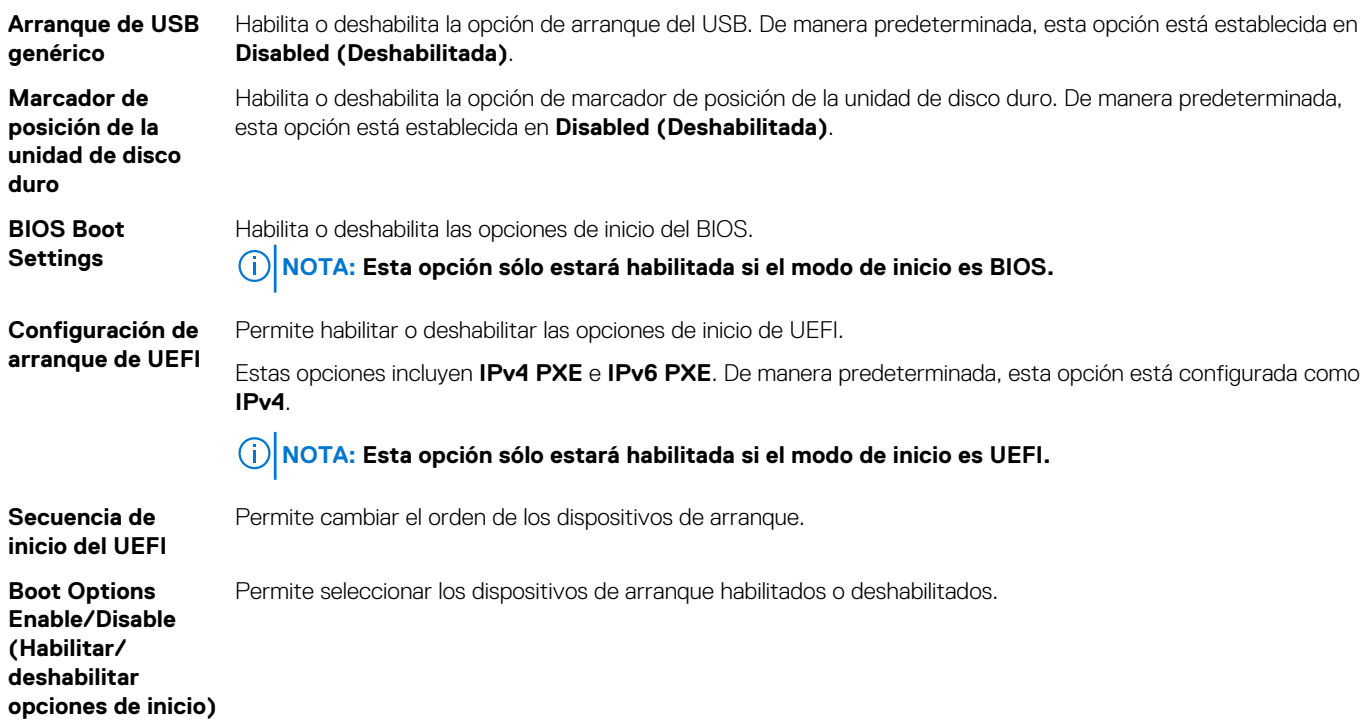

### **Selección del modo de inicio del sistema**

System Setup (Configuración del sistema) permite especificar uno de los siguientes modos de inicio para instalar el sistema operativo:

- El modo de inicio de BIOS es la interfaz de inicio estándar de nivel de BIOS.
- El modo de inicio UEFI (el valor predeterminado) es una interfaz de inicio mejorada de 64 bits.
- 1. En el **Menú principal de configuración del sistema**, haga clic en **Configuración de inicio** y seleccione **Modo de inicio**.
- 2. Seleccione el modo de arranque de UEFI al que desea que se inicie el sistema. **PRECAUCIÓN: El cambio de modo de inicio puede impedir que el sistema se inicie si el sistema operativo no se ha instalado en el mismo modo de inicio.**
- 3. Una vez que el sistema se inicia en el modo especificado, instale el sistema operativo desde ese modo.
- **NOTA: Para poder instalarse desde el modo de inicio UEFI, un sistema operativo debe ser compatible con UEFI. Los sistemas operativos DOS y de 32 bits no son compatibles con UEFI y sólo pueden instalarse desde el modo de inicio BIOS.**

**NOTA: Para obtener la información más reciente acerca de sistemas operativos compatibles, visite**

### **Cambio del orden de inicio**

#### **Sobre esta tarea**

Es posible que deba cambiar el orden de inicio si desea iniciar desde una llave USB o una unidad óptica. Las siguientes instrucciones pueden variar si ha seleccionado **BIOS** para **Boot Mode (Modo de inicio)**.

#### **Pasos**

- 1. En la pantalla **System Setup Main Menu (Menú principal de la configuración del sistema)**, haga clic en **System BIOS (BIOS del sistema)** > **Boot Settings (Configuración de inicio)** > **UEFI/BIOS Boot Settings (Configuración de inicio de UEFI/ BIOS)** > **UEFI/BIOS Boot Sequence (Secuencia de inicio de UEFI/BIOS)**.
- 2. Haga clic en **Boot Option Settings (Configuración de opciones de inicio)** > **BIOS** > **Boot Sequence (Secuencia de inicio)**.
- 3. Haga clic en **Exit (Salir)** y, a continuación, haga clic en **Yes (Sí)** para guardar la configuración al salir.

### **Configuración de red**

Puede utilizar la pantalla **Network Settings (Configuración de red)** para modificar los valores de configuración de inicio de PXE de EUFI, iSCSI y HTTP. La opción de configuración de red solo está disponible en el modo de UEFI.

**NOTA: El BIOS no controla la configuración de red en el modo de BIOS. En el modo de inicio de BIOS, la ROM de opción de las controladoras de red administra la configuración de red.**

### **Visualización de Network Settings (Configuración de red)**

Para ver la pantalla **Networks Settings (Configuración de la red)**, realice los pasos siguientes:

#### **Pasos**

- 1. Encienda o reinicie el sistema.
- 2. Presione F2 inmediatamente después de ver el siguiente mensaje:

F2 = System Setup

**NOTA: Si el sistema operativo comienza a cargar antes de presionar F2, espere a que el sistema termine de iniciar, reinícielo sistemae intente nuevamente.**

- 3. En la pantalla **System Setup Main Menu (Menú principal de la configuración del sistema)**, haga clic en **System BIOS (BIOS del sistema)**.
- 4. En la pantalla **System BIOS (BIOS del sistema)**, haga clic en **Network Settings (Configuración de la red)**.

### **Detalles de la pantalla Network Settings (Configuración de red)**

Los detalles de la pantalla **Network Settings (Configuración de red)** se indican a continuación:

#### **Sobre esta tarea**

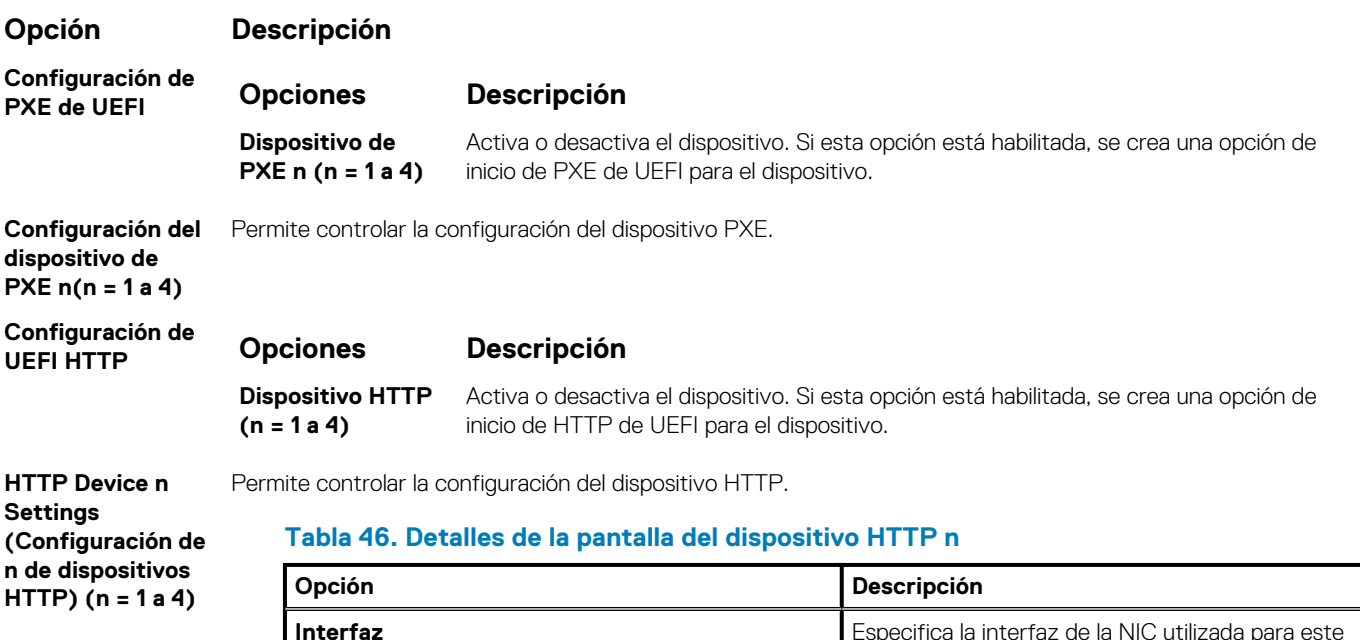

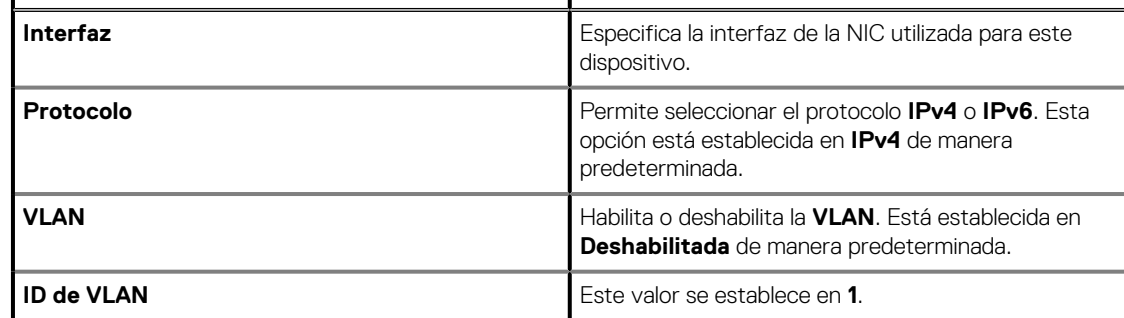

### **Opción Descripción**

### **Tabla 46. Detalles de la pantalla del dispositivo HTTP n (continuación)**

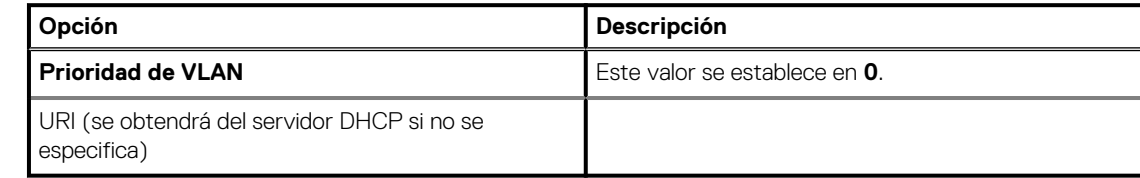

#### **Configuración de UEFI iSCSI**

Permite controlar la configuración del dispositivo iSCSI.

#### **Tabla 47. Detalles de la pantalla UEFI iSCSI Settings (Configuración UEFI iSCSI)**

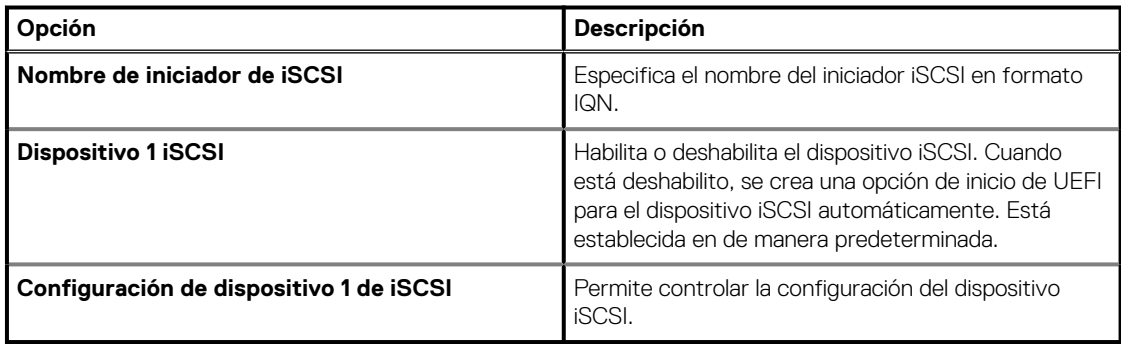

#### **Configuración de UEFI iSCSI**

Permite controlar la configuración del dispositivo iSCSI.

#### **Tabla 48. Detalles de la pantalla UEFI iSCSI Settings (Configuración UEFI iSCSI)**

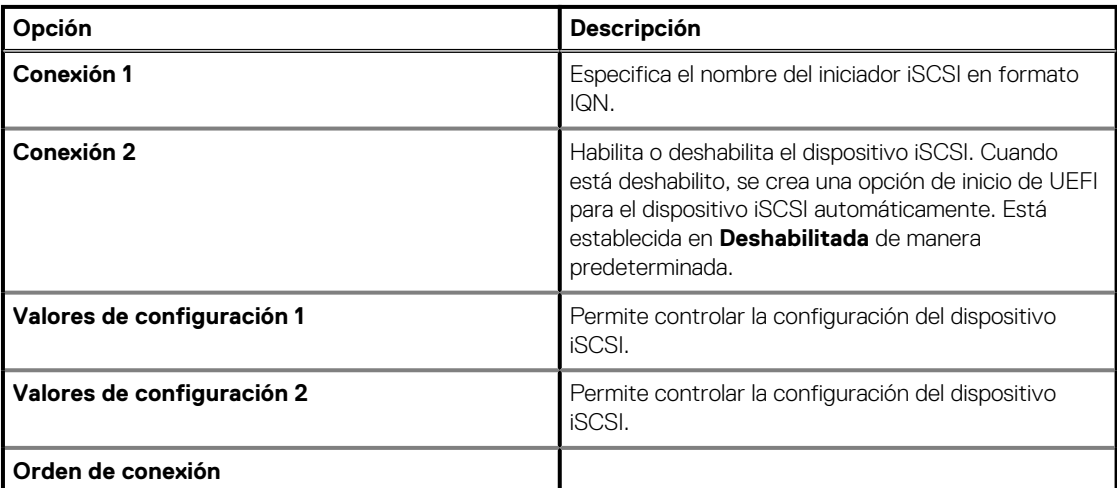

#### **Configuración de autenticación TLS**

Vea o modifique el modo de autenticación TLS de arranque del dispositivo. **Ninguno** significa que el servidor HTTP y el cliente no se autenticarán entre sí para este arranque. **Una vía** significa que el cliente autenticará el servidor HTTP, pero el servidor no autenticará al cliente. De manera predeterminada, esta opción está establecida en **Ninguno**.

### **Dispositivos integrados**

Puede utilizar la pantalla **Integrated Devices (Dispositivos integrados)** para ver y configurar los valores de todos los dispositivos incorporados, como el controlador de video, el controlador RAID integrado y los puertos USB.

### **Visualización de dispositivos integrados**

Para ver la pantalla **Integrated Devices (Dispositivos integrados)**, siga los pasos siguientes:

### **Pasos**

- 1. Encienda o reinicie el sistema.
- 2. Presione F2 inmediatamente después de ver el siguiente mensaje:

F2 = System Setup

**NOTA: Si el sistema operativo comienza a cargar antes de presionar F2, espere a que el sistema termine de iniciar, reinícielo e intente nuevamente.**

- 3. En la pantalla **Menú principal de la configuración del sistema**, haga clic en **BIOS del sistema**.
- 4. En la pantalla **System BIOS (BIOS del sistema)**, haga clic en **Integrated Devices (Dispositivos integrados)**.

### **Detalles de dispositivos integrados**

#### **Sobre esta tarea**

Los detalles de la pantalla **Dispositivos integrados** se indican a continuación:

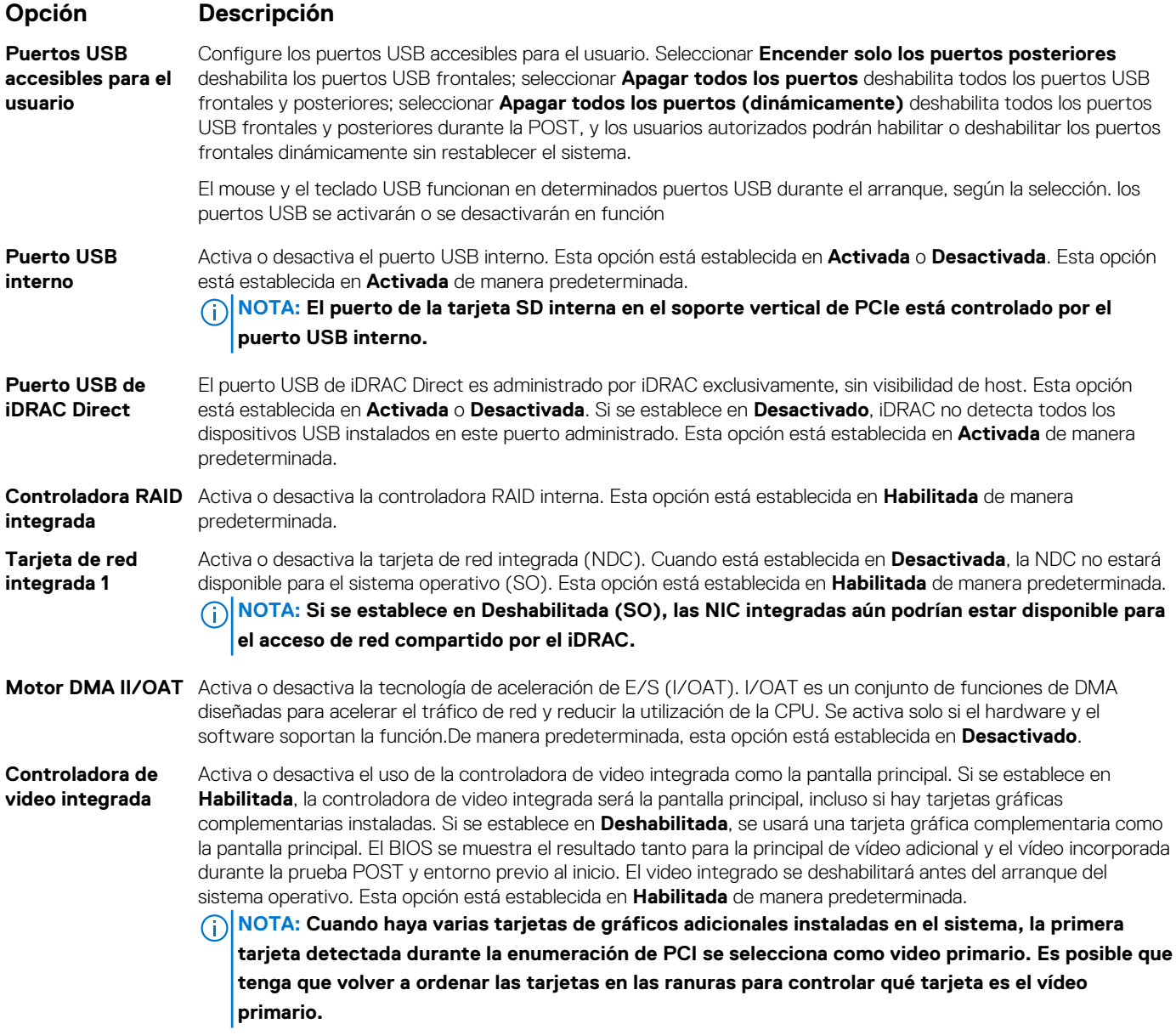

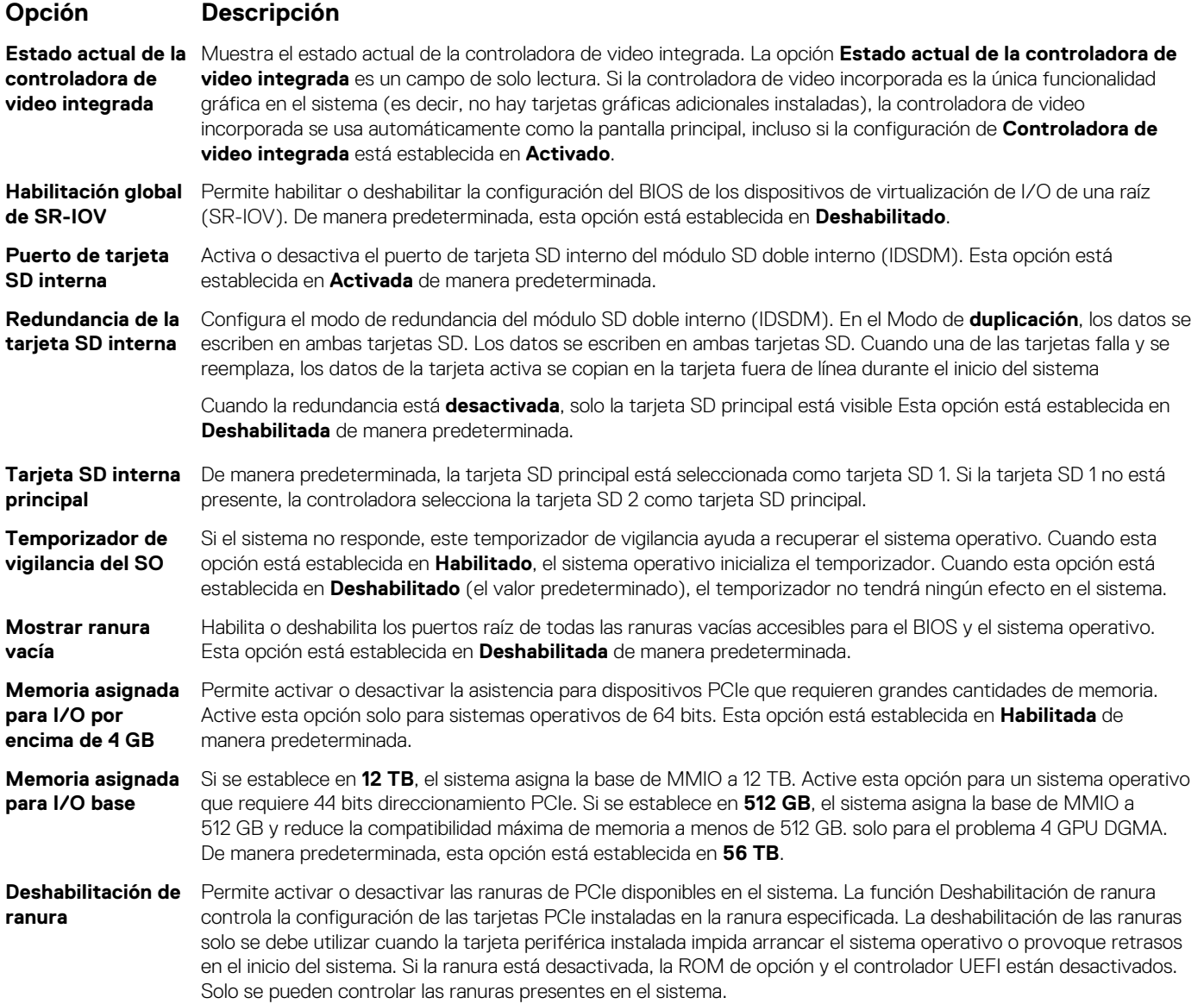

### **Tabla 49. Deshabilitación de ranura**

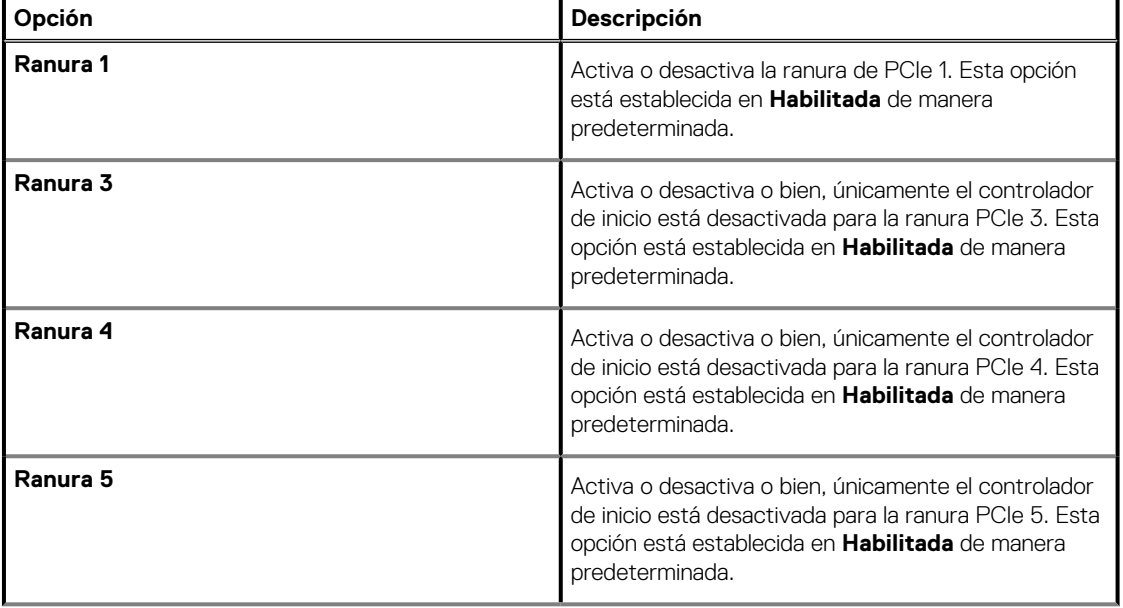

### **Opción Descripción**

### **Tabla 49. Deshabilitación de ranura (continuación)**

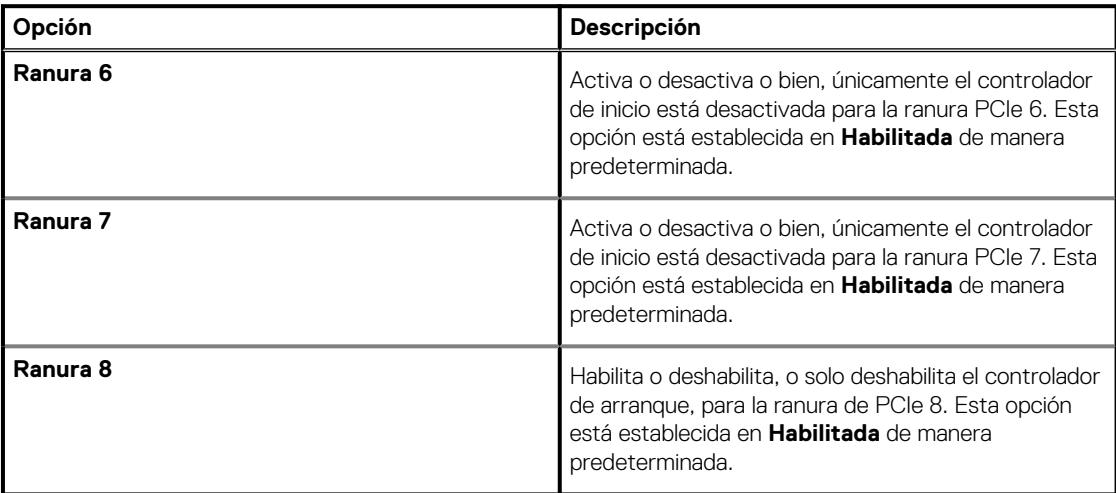

### **Tabla 50. Deshabilitación de ranura**

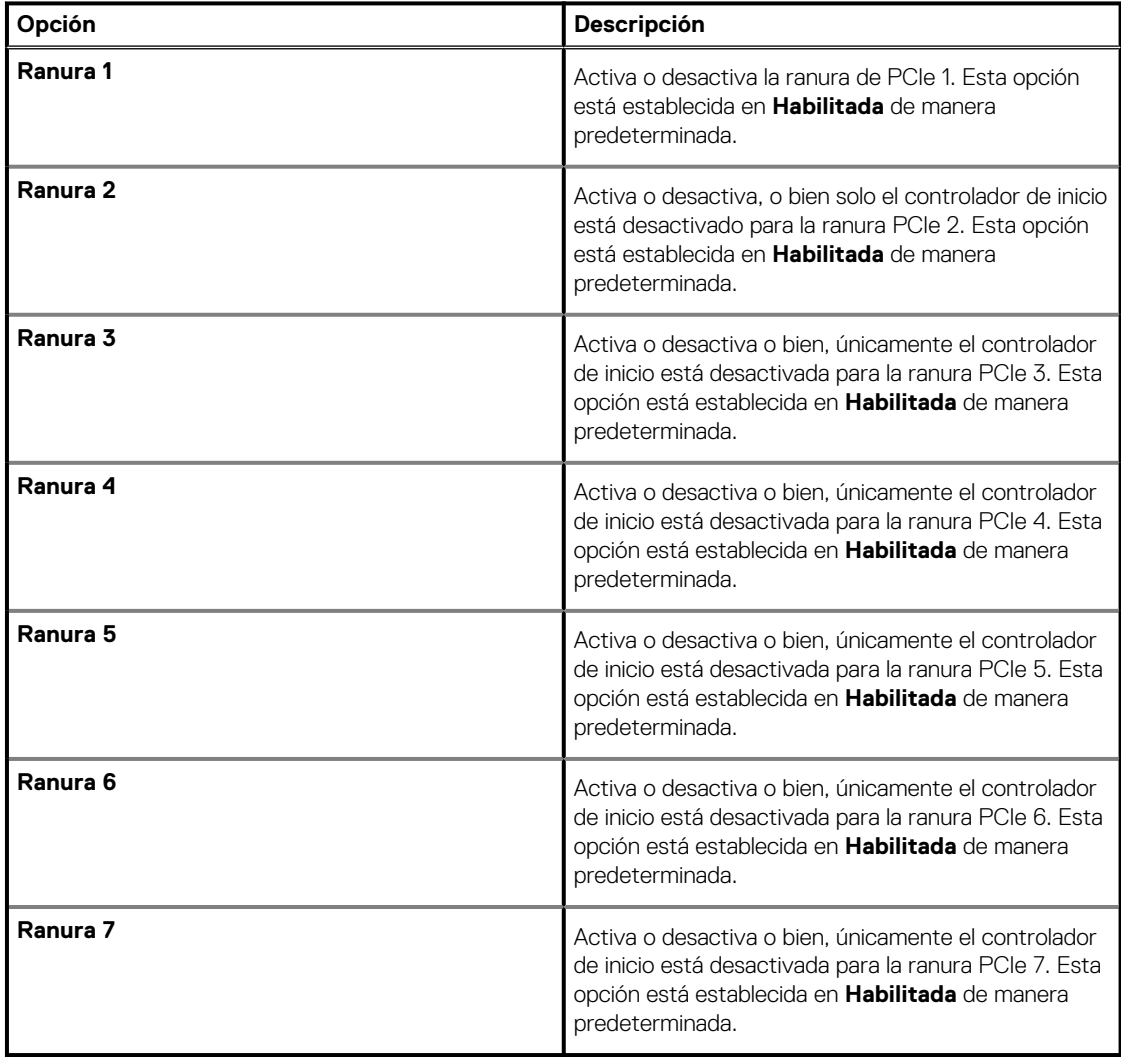

**NOTA: Si el sistema es compatible con cuatro procesadores, es posible que tenga 13 ranuras PCIe.**

#### **Opción Descripción**

#### **Bifurcación de ranura**

Permite la **Bifurcación predeterminada de plataforma**, el **Descubrimiento automático de bifurcación** y el **Control de bifurcación manual**. El valor predeterminado está establecido en **predeterminado de la plataforma bifurcación**. Se puede acceder al campo de bifurcación de la ranura cuando está establecido en **Control de bifurcación manual** y se deshabilita cuando se establece en **Bifurcación predeterminada de plataforma** o **Descubrimiento automático de bifurcación**.

**NOTA: Las opciones de bifurcación de la ranura varían según las configuraciones de soporte vertical.**

### **Tabla 51. Bifurcación de ranura**

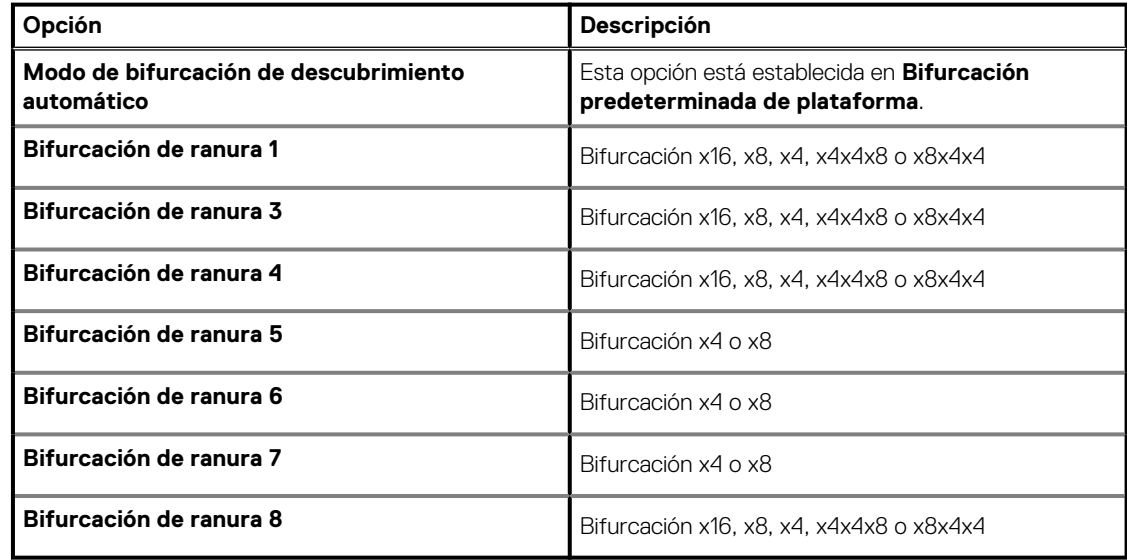

### **Tabla 52. Bifurcación de ranura**

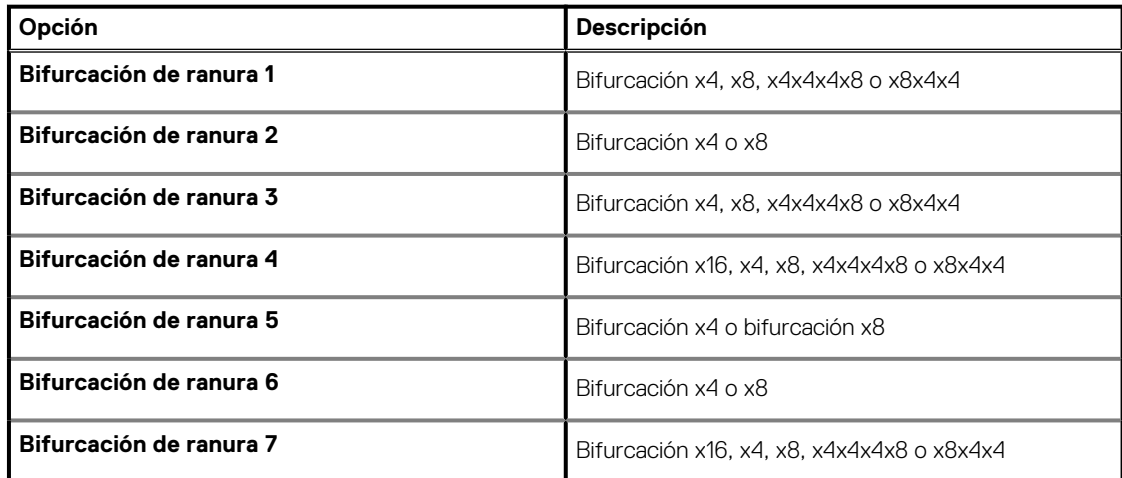

### **Comunicación serie**

Puede utilizar la pantalla **Serial Communication (Comunicación serie)** para ver las propiedades del puerto de comunicación en serie.

### **Visualización de Serial Communication (Comunicación serie)**

Para ver la pantalla **Serial Communication (Comunicación serie)**, siga los siguientes pasos:

### **Pasos**

1. Encienda o reinicie el sistema.

2. Presione F2 inmediatamente después de ver el siguiente mensaje:

```
F2 = System Setup
```
- **NOTA: Si el sistema operativo comienza a cargar antes de presionar F2, espere a que el sistema termine de iniciar, reinícielo e intente nuevamente.**
- 3. En la pantalla **System Setup Main Menu (Menú principal de la configuración del sistema)**, haga clic en **System BIOS (BIOS del sistema)**.
- 4. En la pantalla **System BIOS (BIOS del sistema)**, haga clic en **Serial Communication (Comunicación serie)**.

### **Detalles de Comunicación en serie**

### **Sobre esta tarea**

Los detalles de la pantalla **Serial Communication (Comunicación serie)** se explican a continuación:

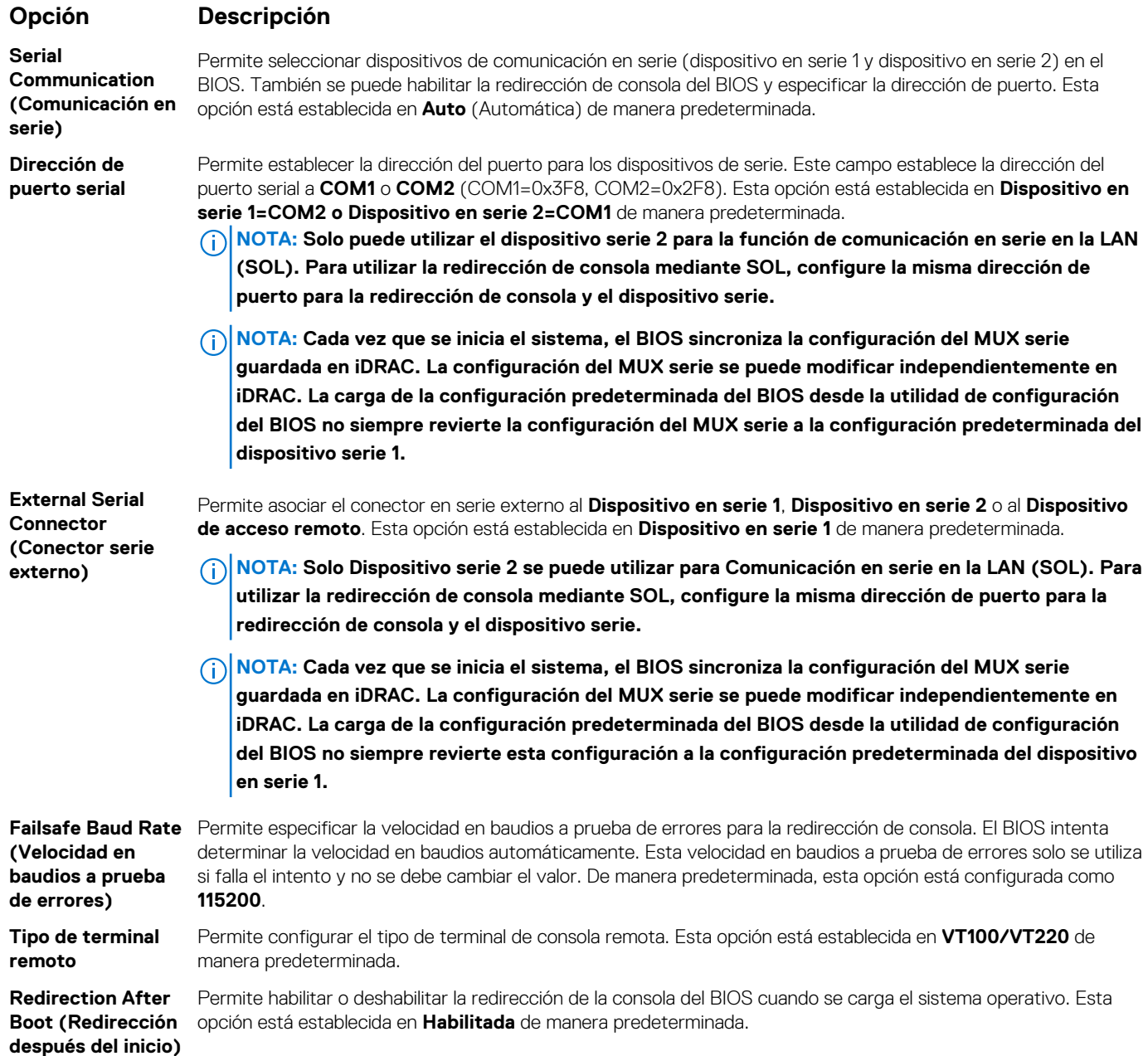

### **Configuración del perfil del sistema**

Puede utilizar la pantalla **System Profile Settings (Configuración del perfil del sistema)** para habilitar los ajustes de rendimiento del sistema específicos, como la administración de energía.

### **Visualización de System Profile Settings (Configuración del perfil del sistema)**

Para ver la pantalla **System Profile Settings (Configuración del perfil del sistema)**, siga los pasos siguientes:

#### **Pasos**

- 1. Encienda o reinicie el sistema.
- 2. Presione F2 inmediatamente después de ver el siguiente mensaje:

F2 = System Setup

**NOTA: Si el sistema operativo comienza a cargar antes de presionar F2, espere a que el sistema termine de iniciar, reinícielo e intente nuevamente.**

- 3. En la pantalla **System Setup Main Menu (Menú principal de la configuración del sistema)**, haga clic en **System BIOS (BIOS del sistema)**.
- 4. En la pantalla **System BIOS (BIOS del sistema)**, haga clic en **System Profile Settings (Configuración del perfil del sistema)**.

### **Detalles de Configuración del perfil del sistema**

### **Sobre esta tarea**

Los detalles de la pantalla **Configuración del perfil del sistema** se indican a continuación:

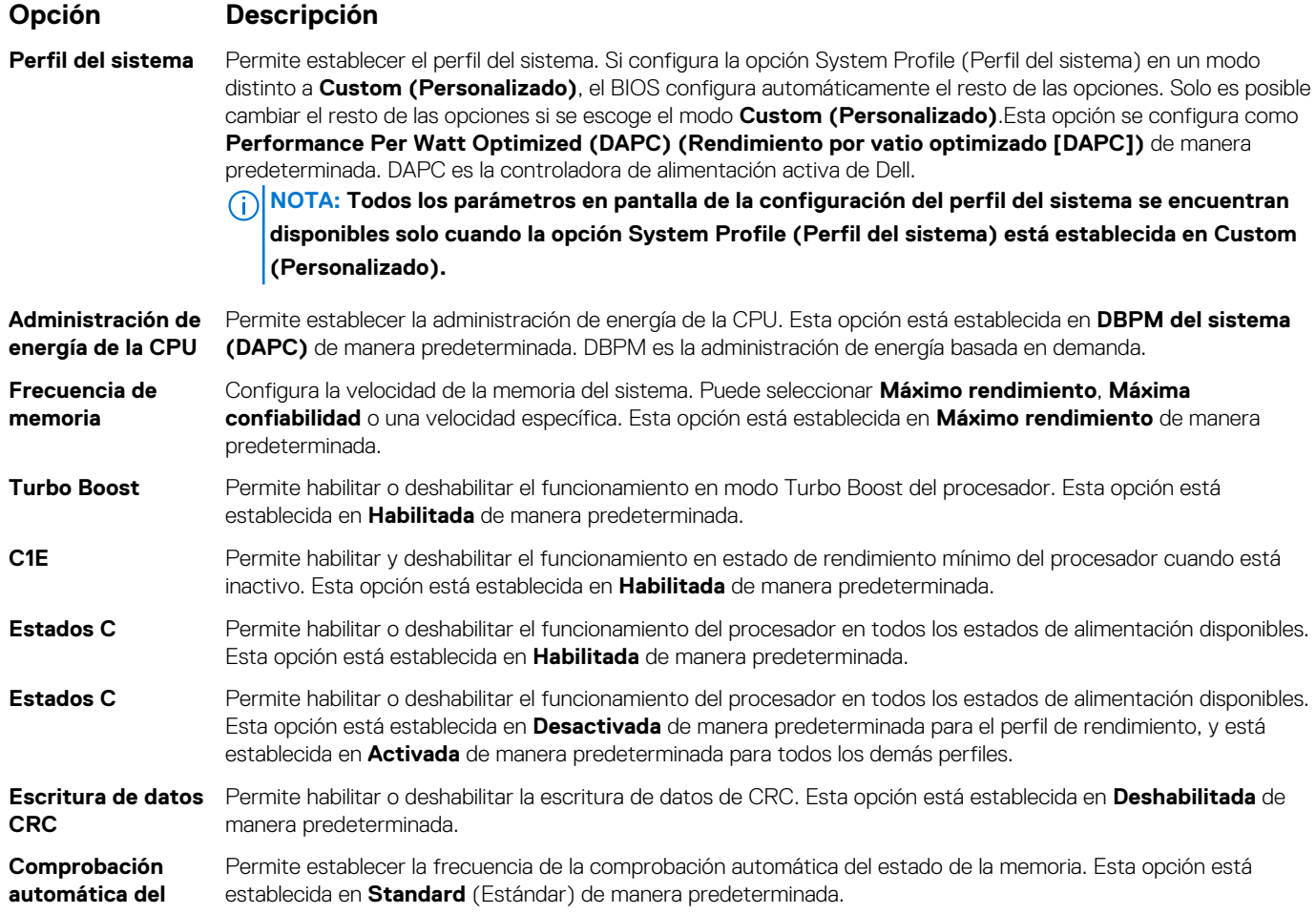

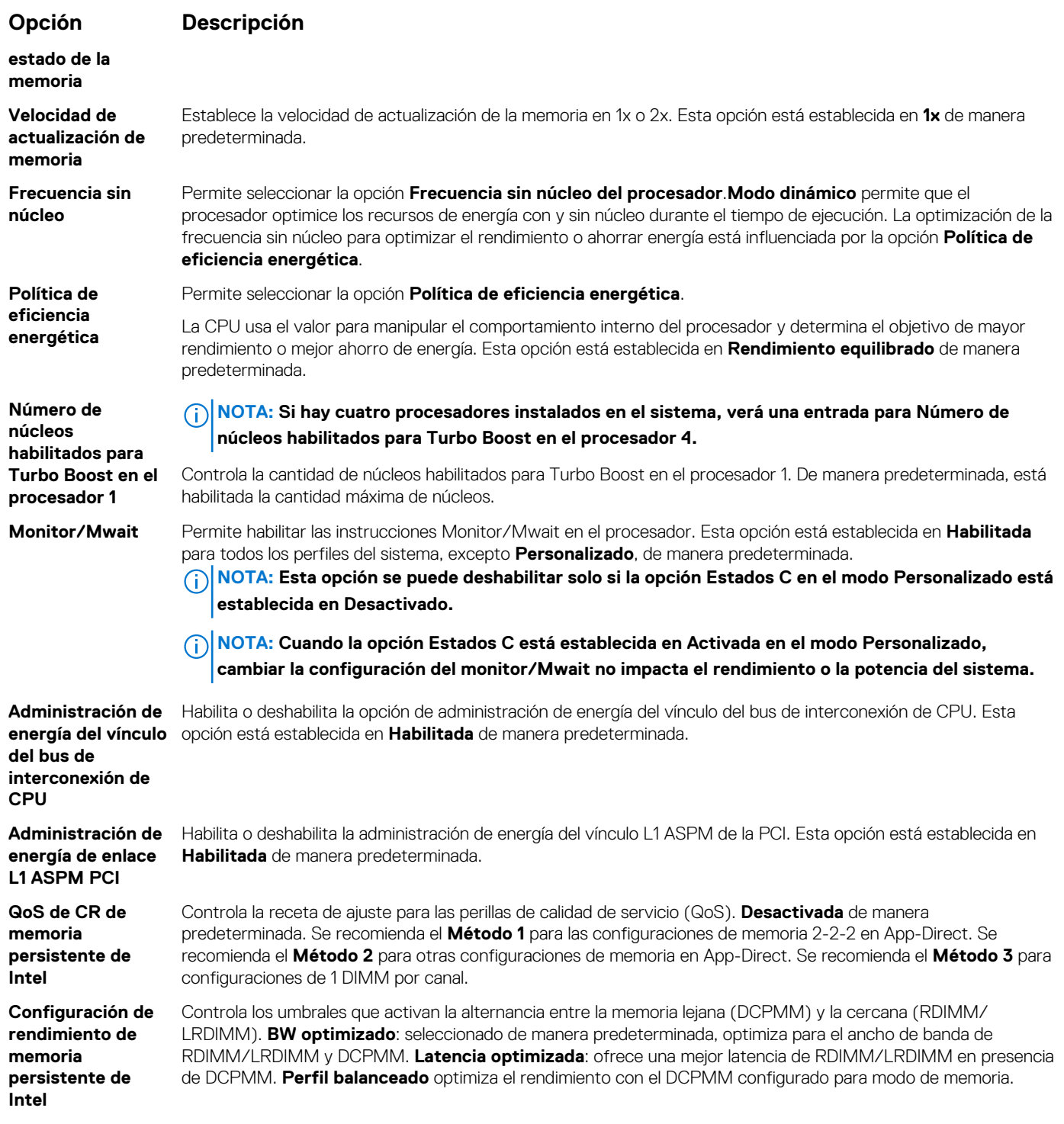

### **Seguridad del sistema**

Puede utilizar la pantalla **System Security** (Seguridad del sistema) para realizar funciones específicas, por ejemplo, la configuración de la contraseña del sistema, la contraseña de configuración y deshabilitar el botón de encendido.

### **Visualización de System Security (Seguridad del sistema)**

Para ver la pantalla **System Security (Seguridad del sistema)**, realice los pasos a continuación:

### **Pasos**

1. Encienda o reinicie el sistema.

#### <span id="page-67-0"></span>2. Presione F2 inmediatamente después de ver el siguiente mensaje:

F2 = System Setup

- **NOTA: Si el sistema operativo comienza a cargar antes de presionar F2, espere a que el sistema termine de iniciar, reinícielo sistemae intente nuevamente.**
- 3. En la pantalla **System Setup Main Menu (Menú principal de la configuración del sistema)**, haga clic en **System BIOS (BIOS del sistema)**.
- 4. En la pantalla **System BIOS (BIOS del sistema)**, haga clic en **System Security (Seguridad del sistema)**.

### **Detalles de configuración de seguridad del sistema**

### **Sobre esta tarea**

Los detalles de la pantalla **Configuración de seguridad del sistema** se indican a continuación:

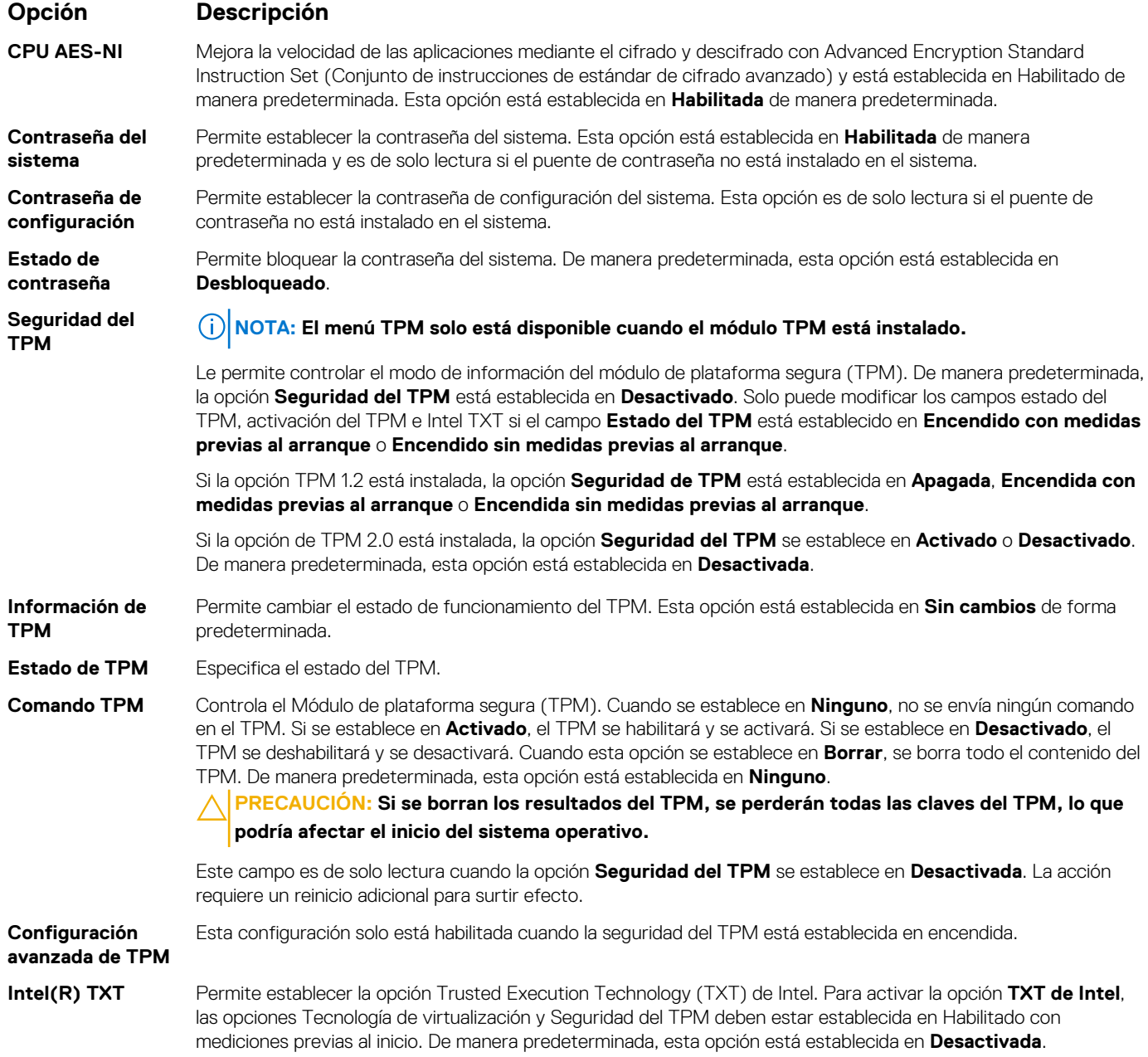

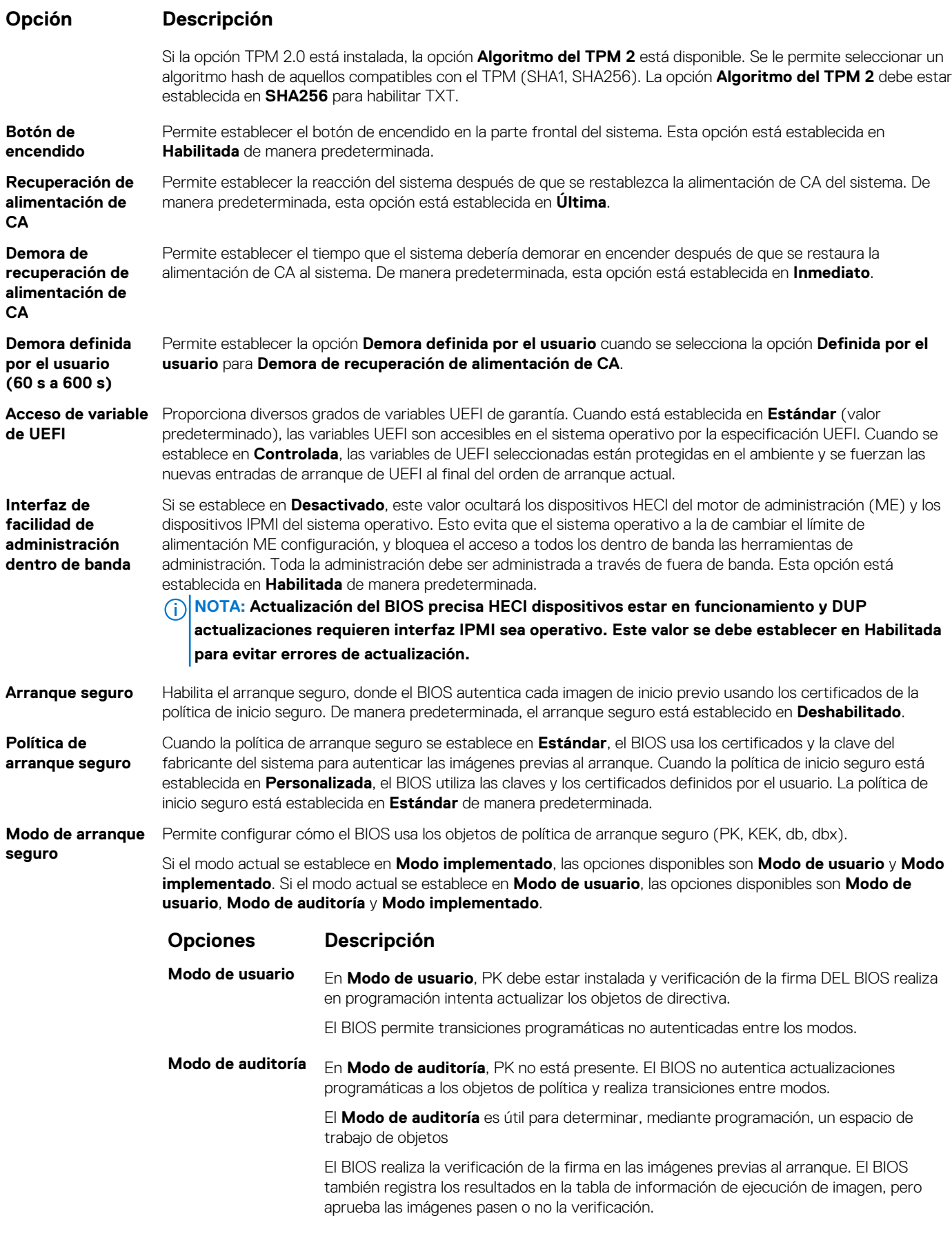

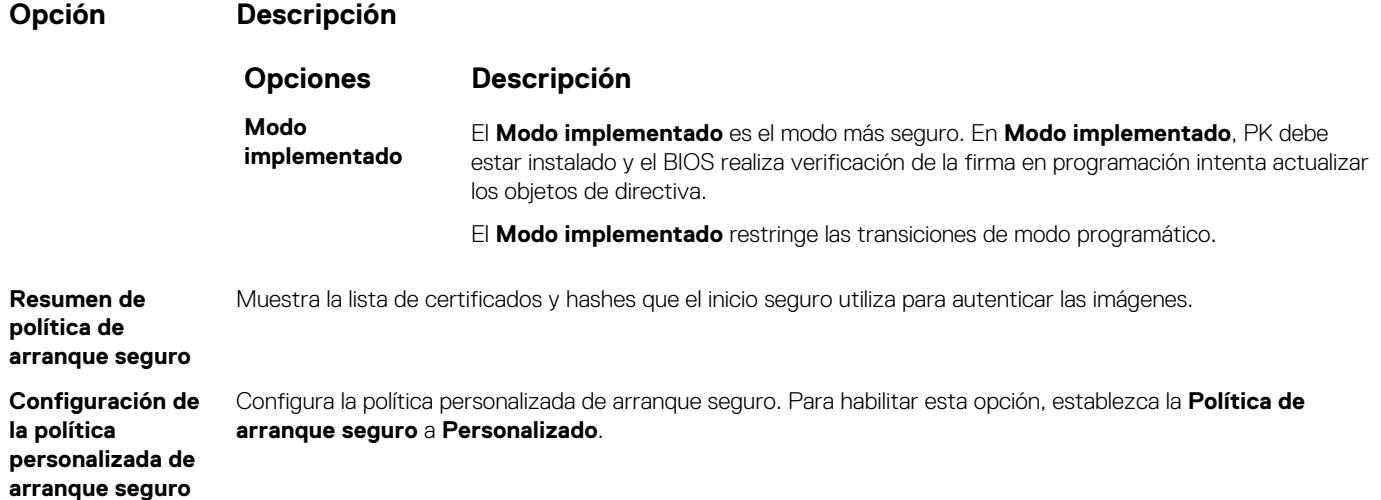

### **Asignación de contraseña del sistema y de configuración**

#### **Requisitos previos**

Asegúrese de que el puente de contraseña esté habilitado. El puente de contraseña habilita o deshabilita las características de la contraseña del sistema y la contraseña de configuración. Para obtener más información, consulte la sección Configuración del puente de la tarieta madre del sistema.

**NOTA: Si la configuración del puente de contraseña está deshabilitada, se eliminan las contraseñas actuales del sistema y de configuración, y no necesitará proporcionar la contraseña del sistema para iniciarlo.**

#### **Pasos**

- 1. Para entrar a la configuración del sistema, presione F2 inmediatamente después de iniciar o reiniciar el sistema.
- 2. En la pantalla **System Setup Main Menu (Menú principal de la configuración del sistema)**, haga clic en **System BIOS (BIOS del sistema)** > **System Security (Seguridad del sistema)**.
- 3. En la pantalla **System Security (Seguridad del sistema)**, compruebe que la opción **Password Status (Estado de la contraseña)** está en **Unlocked (Desbloqueado)**.
- 4. En el campo **System Password (Contraseña del sistema)**, escriba la contraseña del sistema y presione Entrar o Tab. Aparecerá un mensaje para que introduzca de nuevo la contraseña del sistema.
- 5. Vuelva a introducir la contraseña del sistema y, a continuación, haga clic en **Aceptar**.
- 6. En el campo **System Password (Contraseña del sistema)**, escriba la contraseña del sistema y, a continuación, pulse la tecla Intro o el tabulador.

Aparecerá un mensaje para que introduzca de nuevo la contraseña de configuración.

- 7. Vuelva a introducir la contraseña de configuración y, a continuación, haga clic en **OK (Aceptar)**.
- 8. Presione Esc para volver a la pantalla del BIOS del Sistema. Presione Esc nuevamente. Un mensaje le indicará que guarde los cambios.

**NOTA: La protección por contraseña no se aplicará hasta que reinicie el sistema.**

### **Uso de la contraseña del sistema para proteger el sistema**

#### **Sobre esta tarea**

Si ha asignado una contraseña de configuración, el sistema la acepta como contraseña del sistema alternativa.

#### **Pasos**

- 1. Encienda o reinicie el sistema.
- 2. Escriba la contraseña del sistema y presione Intro.

#### **Siguientes pasos**

Cuando **Password Status** (Estado de la contraseña) está establecida en **Locked** (Bloqueado), escriba la contraseña del sistema y presione Intro cuando se le solicite al reiniciar.

**NOTA: Si escribe una contraseña del sistema incorrecta, el sistema muestra un mensaje y le solicita que vuelva a ingresarla. Dispone de tres intentos para escribir la contraseña correcta. Tras el tercer intento erróneo, el sistema muestra un mensaje de error indicando que ha sistema dejado de funcionar y se debe apagar. Este error aparecerá aunque apague y reinicie el sistema, y lo hará hasta que se introduzca la contraseña correcta.**

### **Eliminación o cambio de la contraseña del sistema o de configuración**

#### **Requisitos previos**

**NOTA: No se puede eliminar ni cambiar una contraseña del sistema o de configuración existente si Password Status (Estado de la contraseña) está establecido como Locked (Bloqueado).**

#### **Pasos**

- 1. Para introducir System Setup (Configuración del sistema), presione F2 inmediatamente después de encender o reiniciar el sistema.
- 2. En la pantalla **System Setup Main Menu (Menú principal de la configuración del sistema)**, haga clic en **System BIOS (BIOS del sistema)** > **System Security (Seguridad del sistema)**.
- 3. En la pantalla **System Security (Seguridad del sistema)**, asegúrese de que el **Password Status (Estado de la contraseña)** está establecido en **Unlocked (Desbloqueado)**.
- 4. En el campo **System Password** (Contraseña del sistema), cambie o borre la contraseña del sistema existente y presione Intro o Tab.
- 5. En el campo System **Password (Contraseña del sistema)**, modifique, altere o elimine la contraseña de configuración existente, y, a continuación, pulse Enter (Intro) o Tab (Tabulador).
	- **NOTA: Si modifica la contraseña de configuración o del sistema, un mensaje le solicitará que vuelva a ingresar la contraseña. Si elimina la contraseña de configuración o del sistema, un mensaje le solicitará que confirme la eliminación.**
- 6. Presione Esc para volver a la pantalla **BIOS del sistema**. Presione Esc de nuevo y un mensaje le indicará que guarde los cambios.

### **Funcionamiento con la contraseña de configuración habilitada**

Si la opción **Setup Password** (Configurar contraseña) está establecida en **Enabled** (Habilitada), introduzca la contraseña de configuración correcta antes de modificar las opciones de configuración del sistema.

Dispone de tres intentos para introducir la contraseña correcta. Si no lo hace, el sistema mostrará este mensaje:

Invalid Password! Number of unsuccessful password attempts: <x> System Halted! Must power down.

Este error se mostrará incluso después de reiniciar el sistema, hasta que se introduzca la contraseña correcta. Las siguientes opciones son excepciones:

- Si la **System Password** (Contraseña del sistema) no está **Enabled** (Habilitada) y no está bloqueada con la opción **Password Status** (Estado de la contraseña), puede asignar una contraseña del sistema. Para obtener más información, consulte la sección [Detalles de la](#page-67-0) [configuración de seguridad del sistema](#page-67-0).
- No puede deshabilitar ni cambiar una contraseña del sistema existente.
- **NOTA: Puede utilizar la opción de estado de la contraseña y la opción de contraseña de configuración para proteger la contraseña del sistema de cambios no autorizados.**

### **Control de SO redundante**

En la pantalla de **Control del sistema operativo redundante**, puede establecer la información del sistema operativo redundante. Esto permite configurar un disco de recuperación físico en el sistema.

### **Visualización del control del sistema operativo redundante**

Para ver la pantalla **Redundant OS Control (Control de sistema operativo redundante)**, siga estos pasos:

#### **Pasos**

- 1. Encienda o reinicie el sistema.
- 2. Presione F2 inmediatamente después de ver el siguiente mensaje:

```
F2 = System Setup
```
- **NOTA: Si el sistema operativo comienza a cargar antes de presionar F2, espere a que el sistema termine de iniciar, reinícielo sistemae intente nuevamente.**
- 3. En la pantalla **System Setup Main Menu (Menú principal de la configuración del sistema)**, haga clic en **System BIOS (BIOS del sistema)**.
- 4. En la pantalla **System BIOS (BIOS del sistema)**, haga clic en **Redundant OS Control (Control de sistema operativo redundante)**.

### **Detalles de la pantalla de control de sistema operativo redundante**

Los detalles de la pantalla **Redundant OS Control (Control de sistema operativo redundante)** se explican a continuación:

#### **Sobre esta tarea**

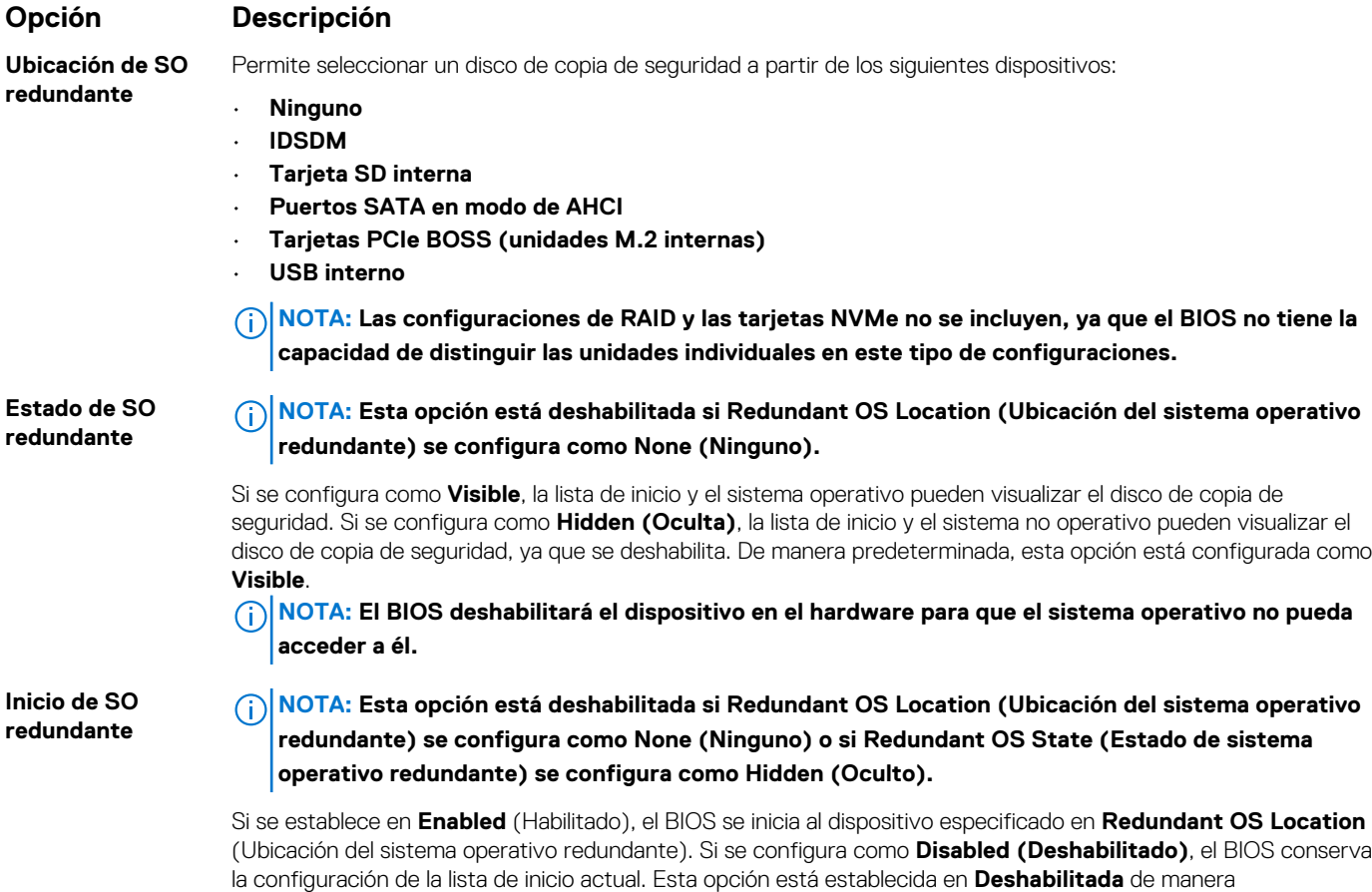

### **Otros ajustes**

Puede utilizar la pantalla **Miscellaneous Settings (Otros ajustes)** para realizar funciones específicas como actualizar y cambiar la etiqueta de propiedad o la fecha y la hora del sistema.

### **Visualización de Miscellaneous Settings (Otros ajustes)**

Para ver la pantalla **Miscellaneous Settings (Otros ajustes)**, siga los siguientes pasos:

predeterminada.
### **Pasos**

- 1. Encienda o reinicie el sistema.
- 2. Presione F2 inmediatamente después de ver el siguiente mensaje:

F2 = System Setup

- **NOTA: Si el sistema operativo comienza a cargar antes de presionar F2, espere a que el sistema termine de iniciar, reinícielo e intente nuevamente.**
- 3. En la pantalla **System Setup Main Menu (Menú principal de la configuración del sistema)**, haga clic en **System BIOS (BIOS del sistema)**.
- 4. En la pantalla **System BIOS (BIOS del sistema)**, haga clic en **Miscellaneous Settings (Otros ajustes)**.

## **Detalles de Miscellaneous Settings (Otros ajustes)**

#### **Sobre esta tarea**

Los detalles de la pantalla **Miscellaneous Settings (Otros ajustes)** se explican a continuación:

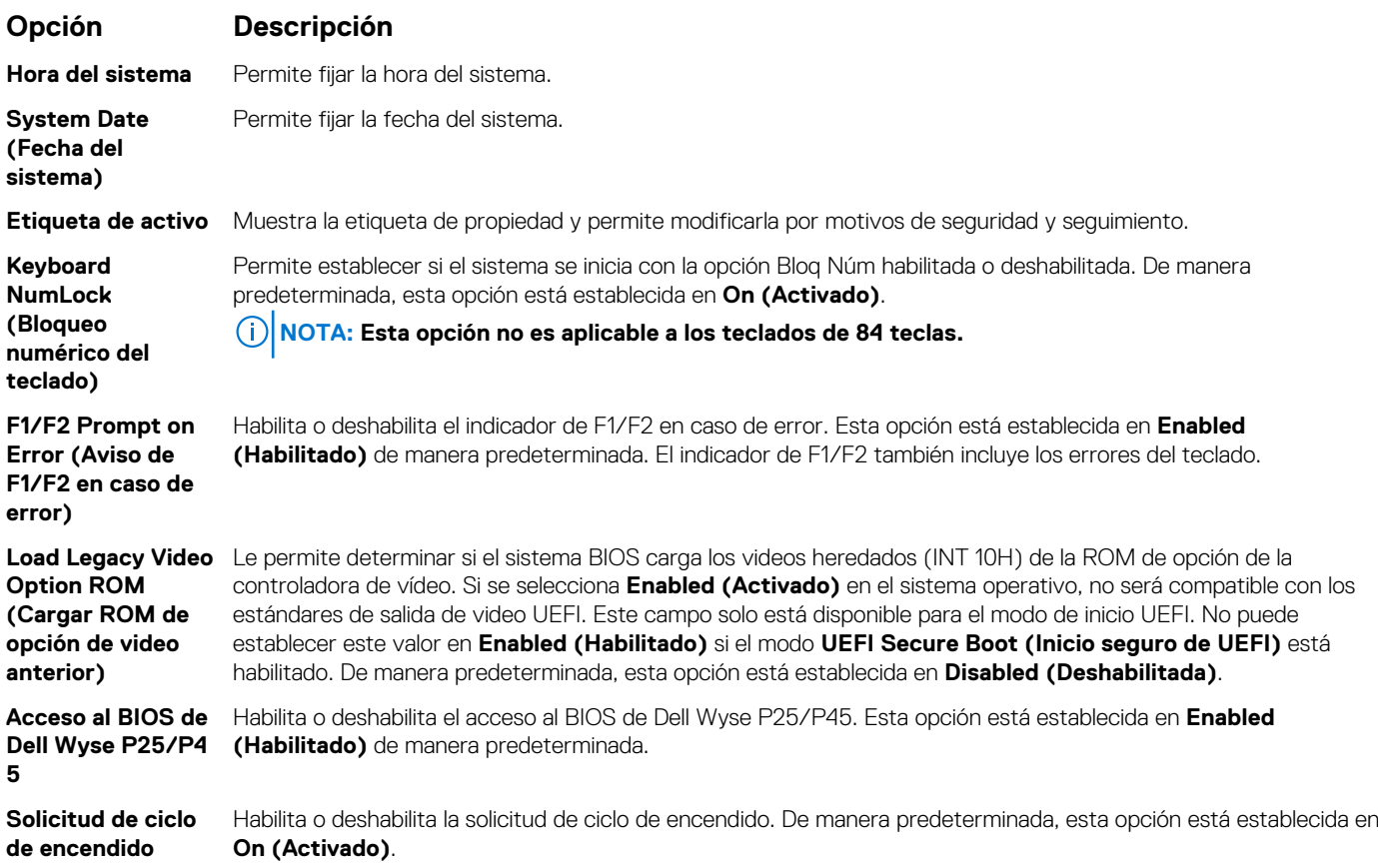

# **Utilidad iDRAC Settings (Configuración de iDRAC)**

La utilidad de configuración de la iDRAC es una interfaz que se puede utilizar para establecer y configurar los parámetros de la iDRAC utilizando UEFI. Puede habilitar o deshabilitar diversos parámetros de la iDRAC mediante la utilidad de configuración de la iDRAC.

**NOTA: Para acceder a algunas funciones de la utilidad iDRAC Settings (Configuración de iDRAC) se requiere la actualización de la licencia de iDRAC Enterprise.**

Para obtener más información sobre cómo usar iDRAC, consulte la *Guía del usuario de iDRAC* en .

# **Device Settings (Configuración del dispositivo)**

**Configuración del dispositivo** le permite configurar los siguientes parámetros del dispositivo:

- Utilidad de configuración de la controladora
- Configuración integrada de NIC Port1-X
- NIC en configuración de slotX, Port1-X
- Configuración de tarjeta BOSS

# **Dell Lifecycle Controller**

Dell Lifecycle Controller (LC) proporciona capacidades avanzadas de administración de sistemas integrados, lo que incluye implementación, configuración, actualización, mantenimiento y diagnóstico de los sistemas. LC se distribuye como parte de la solución fuera de banda de la iDRAC y las aplicaciones integradas Unified Extensible Firmware Interface (UEFI) de sistemas Dell.

# **Administración integrada del sistema**

Lifecycle Controller de Dell proporciona administración del sistema integrada avanzada durante el ciclo de vida del sistema. Dell Lifecycle Controller se puede iniciar durante la secuencia de inicio y su funcionamiento puede ser independiente del sistema operativo.

## **NOTA: Puede que determinadas configuraciones de plataforma no admitan el conjunto completo de funciones que ofrece Lifecycle Controller.**

Para obtener más información acerca de la configuración de Lifecycle Controller de Dell, la configuración de hardware y firmware, y la implementación del sistema operativo, consulte la documentación de Lifecycle Controller de Dell en .

# **Boot Manager (Administrador de inicio)**

La pantalla **Boot Manager (Administrador de inicio)** permite seleccionar las opciones de inicio y las herramientas de diagnóstico.

# **Visualización de Boot Manager (Administrador de inicio)**

### **Sobre esta tarea**

Para acceder a Boot Manager:

### **Pasos**

- 1. Encienda o reinicie el sistema.
- 2. Presione F11 cuando vea el siguiente mensaje:

F11 = Boot Manager

Si el sistema operativo empieza a cargarse antes de presionar F11, espere a que el sistema termine de iniciarse y, a continuación, reinicie el sistema e inténtelo de nuevo.

# **Boot Manager Main Menu (Menú principal de administrador de inicio)**

#### **Elemento del menú Descripción**

**Continue Normal Boot (Continuar inicio normal)** El sistema intenta iniciar los dispositivos empezando por el primer elemento en el orden de inicio. Si el intento de inicio falla, el sistema lo intenta con el siguiente elemento y así sucesivamente hasta iniciar uno o acabar con las opciones existentes. **Menú de inicio de BIOS único** Lo lleva al menú de inicio, donde puede seleccionar un dispositivo de inicio de una vez desde el que iniciar.

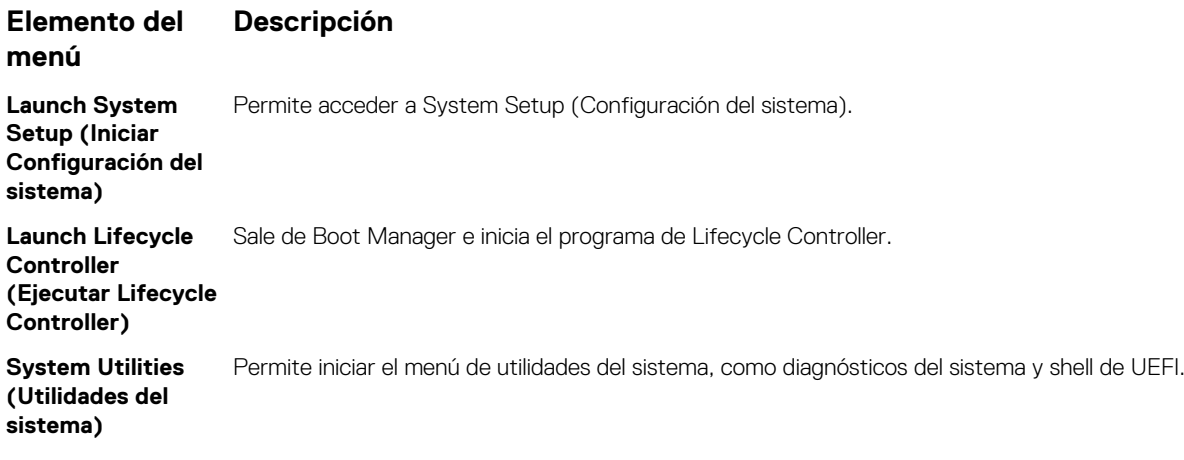

# **Menú de arranque de UEFI único**

El **One-shot UEFI boot menu** (Menú de arranque de UEFI único) le permite seleccionar un dispositivo de arranque.

# **System Utilities (Utilidades del sistema)**

Las **System Utilities (Utilidades del sistema)** contienen las utilidades siguientes que se pueden iniciar:

- Launch Dell Diagnostics (Iniciar Dell Diagnostics)
- Explorador de archivos de actualización de la BIOS
- Reiniciar sistema

# **Inicio PXE**

Puede utilizar la opción Entorno de ejecución previo al arranque (PXE) para iniciar y configurar de forma remota los sistemas conectados en red.

Para acceder a la opción **PXE boot (Inicio de PXE)**, inicie el sistema y presione F12 durante la POST en lugar de utilizar la secuencia estándar de inicio de la configuración del BIOS. No aparecerá ningún menú ni le permitirá administrar los dispositivos de red.

# **6**

# <span id="page-75-0"></span>**Instalación y extracción de los componentes del sistema**

## **Temas:**

- Instrucciones de seguridad
- [Antes de trabajar en el interior de su equipo](#page-76-0)
- [Después de trabajar en el interior del sistema](#page-76-0)
- [Herramientas recomendadas](#page-76-0)
- **[Bisel frontal opcional](#page-77-0)**
- [Cubierta del sistema](#page-78-0)
- [Cubierta del plano posterior](#page-80-0)
- [Interior del sistema](#page-82-0)
- [Cubierta para flujo de aire](#page-84-0)
- [Ensamblaje del ventilador de refrigeración](#page-86-0)
- [Ventiladores de refrigeración](#page-88-0)
- [Interruptor de intrusión](#page-90-0)
- [Batería NVDIMM-N](#page-92-0)
- [Unidades](#page-98-0)
- [Memoria del sistema](#page-107-0)
- [Procesadores y disipadores de calor](#page-117-0)
- [Tarjetas de expansión y soportes verticales para tarjetas de expansión](#page-124-0)
- [Módulo M.2 SSD](#page-154-0)
- Tarieta vFlash o microSD opcional
- [Módulo IDSDM o vFlash opcional](#page-158-0)
- [Tarjeta secundaria de red](#page-160-0)
- [Tarjeta controladora de almacenamiento integrada](#page-162-0)
- [Plano posterior](#page-165-0)
- [Enrutamiento de cables](#page-167-0)
- [Batería del sistema](#page-171-0)
- [Módulo USB 3.0](#page-172-0)
- [Unidad de memoria USB interna opcional](#page-174-0)
- [Unidad óptica opcional](#page-175-0)
- [Unidades de fuente de alimentación](#page-176-0)
- [Placa base](#page-183-0)
- [Módulo de plataforma segura](#page-187-0)
- [Panel de control](#page-189-0)

# **Instrucciones de seguridad**

**NOTA: Siempre que necesite levantar el sistema, pida la ayuda de otros. Con el fin de evitar lesiones, no intente levantar el sistema usted solo.**

**AVISO: Si abre o quita la cubierta del sistema cuando el sistema está encendido, puede exponerse a descargas**  $\bigwedge$ **eléctricas.**

**PRECAUCIÓN: No utilice el sistema sin la cubierta durante más de cinco minutos. Si se utiliza el sistema sin la cubierta se podrían dañar los componentes .**

**PRECAUCIÓN: Muchas de las reparaciones deben ser realizadas únicamente por un técnico de servicio autorizado. El usuario debe llevar a cabo únicamente las tareas de solución de problemas y las reparaciones sencillas autorizadas en la** <span id="page-76-0"></span>**documentación del producto o indicadas por el personal de servicio y de asistencia en línea o telefónica. Los daños causados por reparaciones no autorizadas por Dell no están cubiertos por la garantía. Lea y siga las instrucciones de seguridad que se envían con el producto.**

**NOTA: Se recomienda utilizar siempre una alfombrilla y una muñequera antiestáticas al manipular los componentes del interior del sistema.**

**PRECAUCIÓN: Para garantizar un funcionamiento correcto y un enfriamiento adecuado, todas las bahías y los ventiladores del sistema deben estar ocupados en todo momento con un componente o un módulo de relleno.**

# **Antes de trabajar en el interior de su equipo**

### **Requisitos previos**

Siga las pautas de seguridad que se enumeran en [Instrucciones de seguridad](#page-75-0) en la página 76.

#### **Pasos**

- 1. Apague el sistema, incluyendo cualquier periférico conectado.
- 2. Desconecte el sistema de la toma eléctrica y desconecte los periféricos.
- 3. Si procede, extraiga el sistema del bastidor.

Para obtener más información, consulte la *Guía de instalación del bastidor* en |.

4. [Quite la cubierta del sistema.](#page-78-0)

# **Después de trabajar en el interior del sistema**

#### **Requisitos previos**

Siga las pautas de seguridad que se enumeran en [Instrucciones de seguridad](#page-75-0) en la página 76.

#### **Pasos**

- 1. [Instale la cubierta del sistema.](#page-79-0)
- 2. Instale el sistema en el rack, si corresponde.

Para obtener más información, consulte la *Rail Installation Guide* en .

- 3. Vuelva a conectar los periféricos y conecte el sistema al enchufe.
- 4. Encienda los periféricos conectados y, a continuación, encienda el sistema.

# **Herramientas recomendadas**

Necesita las siguientes herramientas para llevar a cabo los procedimientos de extracción e instalación:

- Llave para el cierre del bisel
	- La llave es necesaria únicamente si el sistema incluye un bisel.
- Destornillador Phillips núm. 1
- Destornillador Phillips núm. 2
- Destornillador Torx n.º T30
- Destornillador de cabeza plana de 1/4 de pulgada
- Muñequera de conexión a tierra conectada a tierra
- **Esterilla ESD**

Necesita las siguientes herramientas para montar los cables para una unidad de fuente de alimentación de CC.

- Herramienta engarzadora manual AMP 90871-1, o equivalente
- Tyco Electronics 58433-3 o equivalente
- Alicates pelacables que puedan quitar el aislamiento de un cable de cobre 10 AWG aislado, que sea trenzado o sólido

**NOTA: Usar Alpha Wire, número de pieza 3080 o equivalente (trenzado 65/30).**

# <span id="page-77-0"></span>**Bisel frontal opcional**

# **Detalles del bisel frontal**

Un bisel metálico opcional en la parte frontal del sistema muestra la marca del sistema. Hay una cerradura en el bisel para proteger del acceso no autorizado a las unidades. Hay dos versiones del bisel disponibles:

- Con panel LCD
- Sin panel LCD

Para los biseles con panel LCD, el estado del sistema puede verse en el panel LCD. Para obtener más información, consulte la sección [Panel LCD](#page-19-0).

El bisel LCD se puede conectar en caliente y se puede utilizar en cualquier servidor de la misma marca, incluso en caso de que el sistema no se haya pedido originalmente con este bisel.

# **Extracción del bisel frontal**

El procedimiento para quitar el bisel frontal con o sin el panel LCD es el mismo.

### **Requisitos previos**

Siga las reglas de seguridad que se enumeran en la sección [Instrucciones de seguridad.](#page-75-0)

### **Pasos**

- 1. Desbloquee el bisel con la llave correspondiente.
- 2. Presione el botón de liberación y tire del extremo izquierdo del bisel.
- 3. Desenganche el extremo derecho y extraiga el bisel.

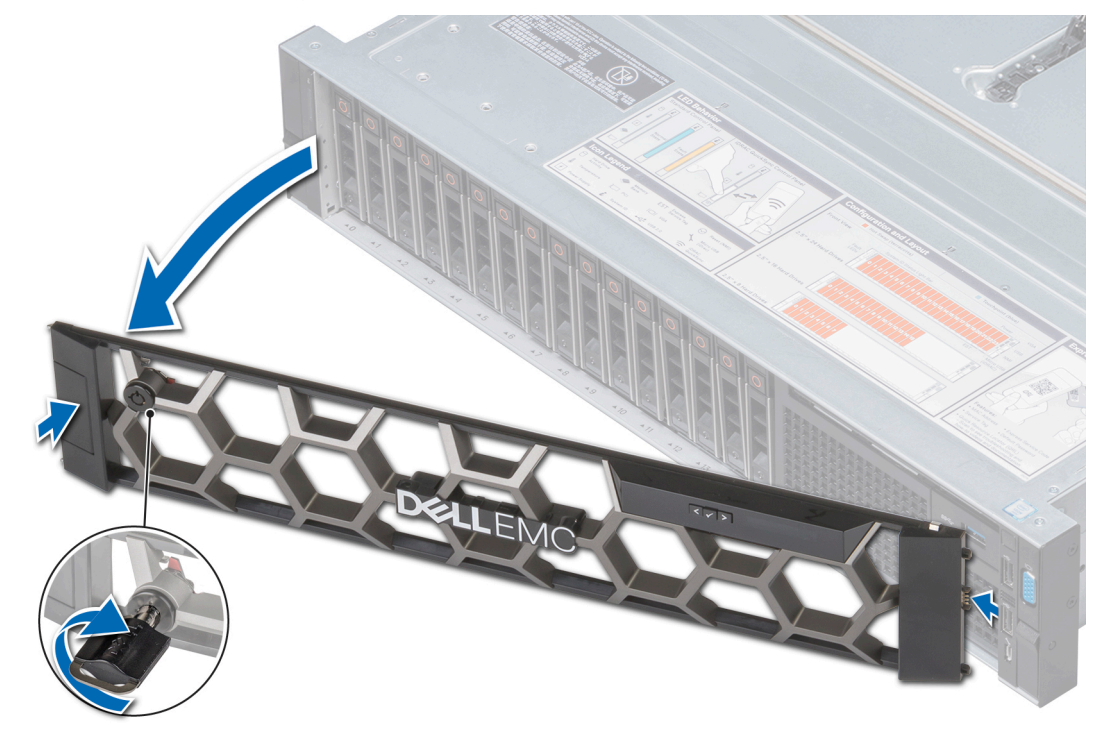

**Ilustración 24. Extracción del bisel frontal opcional con el panel LCD**

## **Siguientes pasos**

[Instale el bisel frontal.](#page-78-0)

# <span id="page-78-0"></span>**Instalación del bisel frontal**

El procedimiento para instalar el bisel frontal con o sin el panel LCD es el mismo.

### **Requisitos previos**

Siga las reglas de seguridad que se enumeran en la sección [Instrucciones de seguridad.](#page-75-0)

### **Pasos**

1. Localice y extraiga la llave del bisel.

### **NOTA: La llave del bisel es parte del paquete del bisel de LCD.**

- 2. Alinee e inserte el extremo derecho del bisel en el sistema.
- 3. Presione el bisel hasta que el botón encaje en su lugar y coloque el extremo izquierdo del bisel en el sistema.
- 4. Bloquear el bisel con la clave.

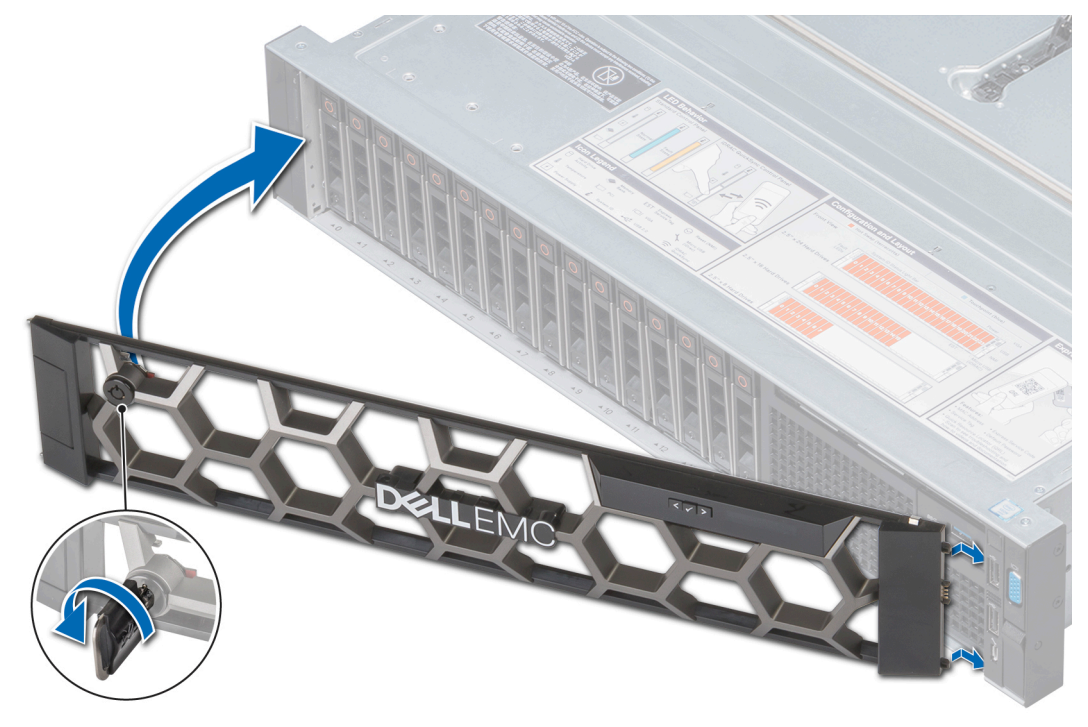

**Ilustración 25. Instalación del bisel frontal opcional con el panel LCD**

# **Cubierta del sistema**

# **Extracción de la cubierta del sistema**

## **Requisitos previos**

- 1. Siga las reglas de seguridad que se enumeran en la sección [Instrucciones de seguridad](#page-75-0).
- 2. Apague el sistema, incluyendo cualquier periférico conectado.
- 3. Desconecte el sistema de la toma eléctrica y desconecte los periféricos.

### **Pasos**

1. Con un destornillador de cabeza plana de 1/4 de pulgada o un destornillador Phillips n.º 2, gire el cierre del pestillo de liberación en sentido contrario a las agujas del reloj hasta la posición de desbloqueo.

- <span id="page-79-0"></span>2. Levante el pestillo hasta que la cubierta del sistema se deslice hacia atrás y las lengüetas de la cubierta del sistema se liberen de las ranuras guía del sistema.
- 3. Sujete la cubierta por ambos lados y levántela para extraerla del sistema.

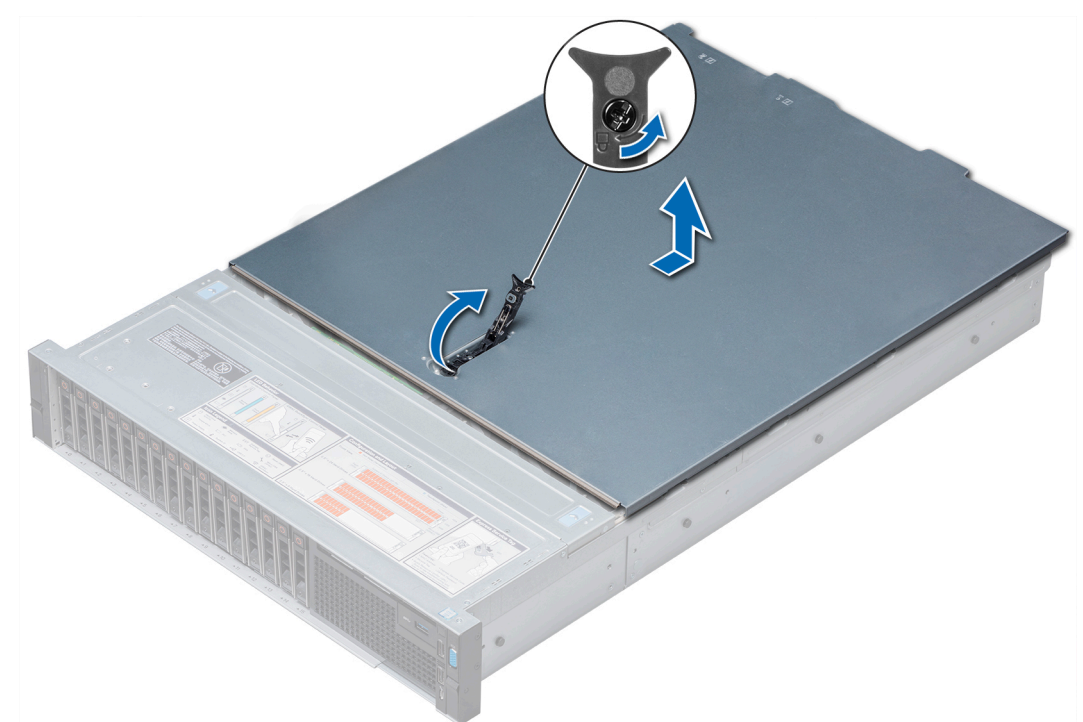

**Ilustración 26. Extracción de la cubierta del sistema**

### **Siguientes pasos**

Instale la cubierta del sistema.

## **Instalación de la cubierta del sistema**

### **Requisitos previos**

- 1. Siga las reglas de seguridad que se enumeran en la sección [Instrucciones de seguridad](#page-75-0).
- 2. Asegúrese de que todos los cables internos estén colocados y conectados correctamente, y de que no queden herramientas o piezas adicionales dentro del sistema.

- 1. Alinee las lengüetas de la cubierta del sistema con las ranuras guía del sistema.
- 2. Empuje el pestillo de la cubierta del sistema hacia abajo.
- La cubierta del sistema se desliza hacia adelante, las lengüetas de la cubierta del sistema encajan con las ranuras guía del sistema y el pestillo de la cubierta del sistema se asienta en su lugar.
- 3. Con un destornillador de cabeza plana de 1/4 de pulgada o un destornillador Phillips n.º 2, gire el cierre de liberación del pestillo en el sentido de las agujas del reloj hasta la posición de bloqueo.

<span id="page-80-0"></span>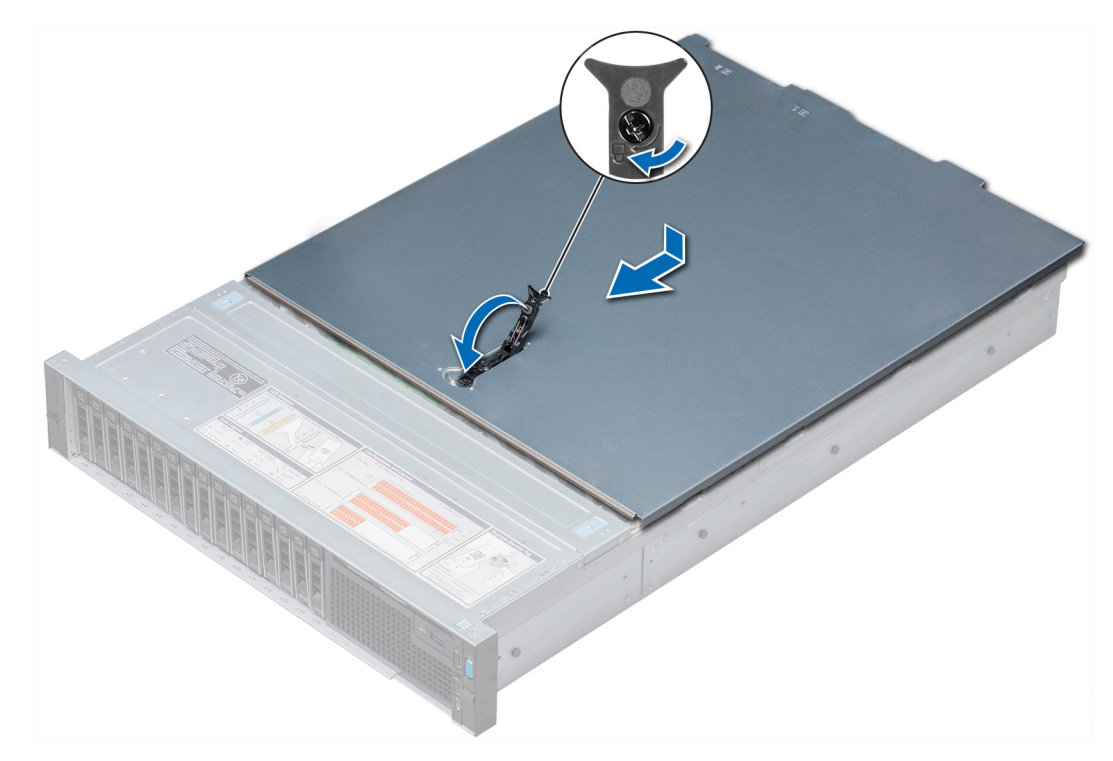

**Ilustración 27. Instalación de la cubierta del sistema**

## **Siguientes pasos**

- 1. Vuelva a conectar los periféricos y conecte el sistema a la toma eléctrica.
- 2. Encienda el sistema, incluyendo cualquier periférico conectado.

# **Cubierta del plano posterior**

# **Extracción de la cubierta del plano posterior**

## **Requisitos previos**

- 1. Siga las reglas de seguridad que se enumeran en la sección [Instrucciones de seguridad](#page-75-0).
- 2. Siga el procedimiento que se describe en [Antes de trabajar en el interior del sistema](#page-76-0).

- 1. Deslice la cubierta del backplane en la dirección de las flechas marcadas en la cubierta.
- 2. Levante y quite la cubierta del backplane del sistema.

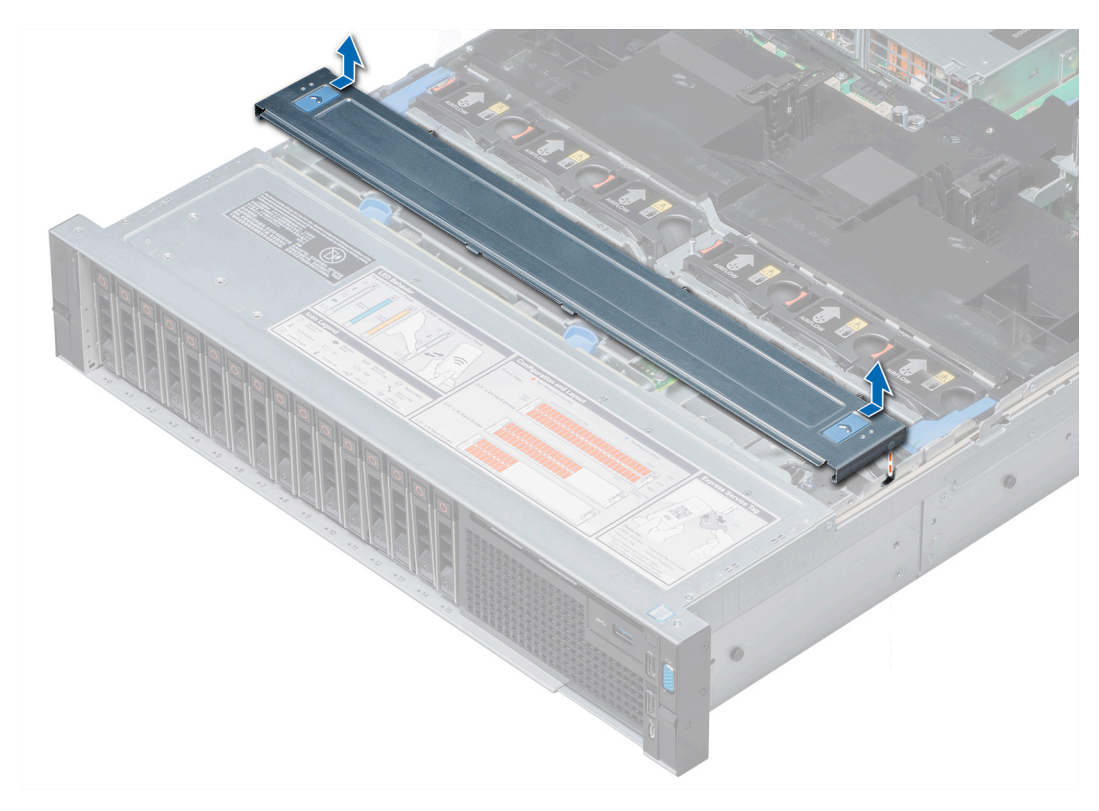

**Ilustración 28. Extracción de la cubierta del backplane**

#### **Siguientes pasos**

Instale la cubierta del plano posterior.

# **Instalación de la cubierta del plano posterior**

## **Requisitos previos**

Siga las reglas de seguridad que se enumeran en la sección [Instrucciones de seguridad.](#page-75-0)

- 1. Alinee las lengüetas de la cubierta del plano posterior con las ranuras en el sistema.
- 2. Deslice la cubierta del plano posterior hacia el frente del sistema hasta que la cubierta se asiente en su lugar.

<span id="page-82-0"></span>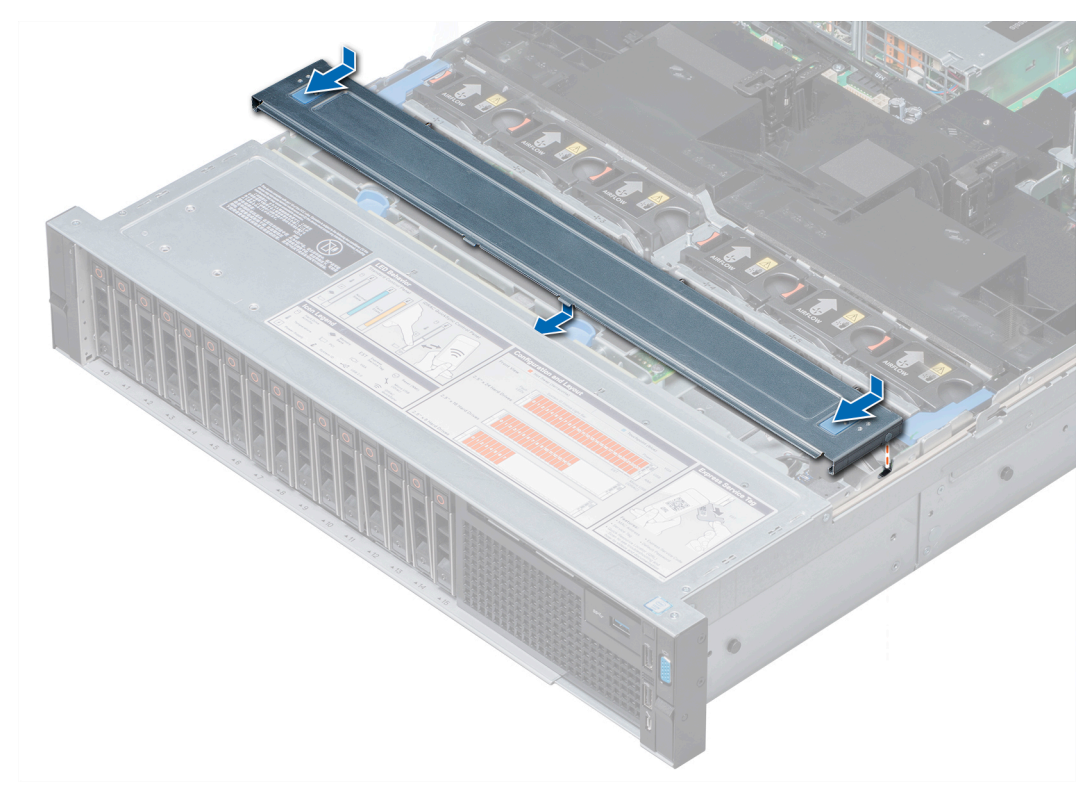

**Ilustración 29. Instalación de la cubierta del plano posterior**

Siga el procedimiento que se indica en [Después de trabajar en el interior del sistema](#page-76-0) en la página 77.

# **Interior del sistema**

**PRECAUCIÓN: Muchas de las reparaciones deben ser realizadas únicamente por un técnico de servicio autorizado. El usuario debe llevar a cabo únicamente las tareas de solución de problemas y las reparaciones sencillas autorizadas en la documentación del producto o indicadas por el personal de servicio y de asistencia en línea o telefónica. Los daños causados por reparaciones no autorizadas por Dell no están cubiertos por la garantía. Lea y siga las instrucciones de seguridad que se envían con el producto.**

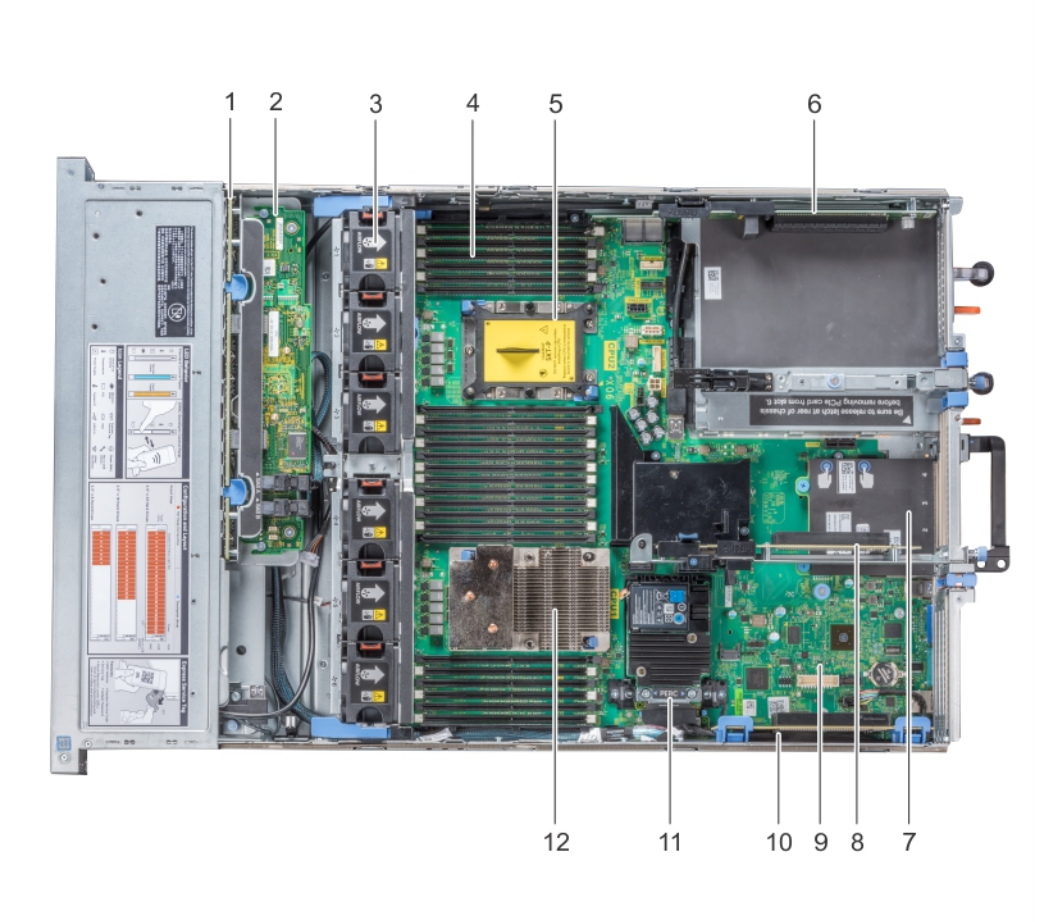

## **Ilustración 30. Interior del sistema**

- 
- 3. ventilador de refrigeración en el ensamblaje del ventilador de refrigeración (6)
- 5. Socket del módulo del procesador de CPU2 y el disipador de calor (con cubierta antipolvo)
- 
- 
- 
- 1. plano posterior de la unidad 2. tarjeta de expansión del plano posterior
	- 4. Módulo de memoria
	- 6. Soporte vertical para tarjetas de expansión 3
- 7. tarjeta secundaria de red  $\qquad$  8. Soporte vertical para tarjetas de expansión 2
- 9. Placa base 10. Soporte vertical para tarjetas de expansión 1
- 11. Tarjeta controladora de almacenamiento integrada 12. Módulo del procesador CPU1 y módulo del disipador de calor

<span id="page-84-0"></span>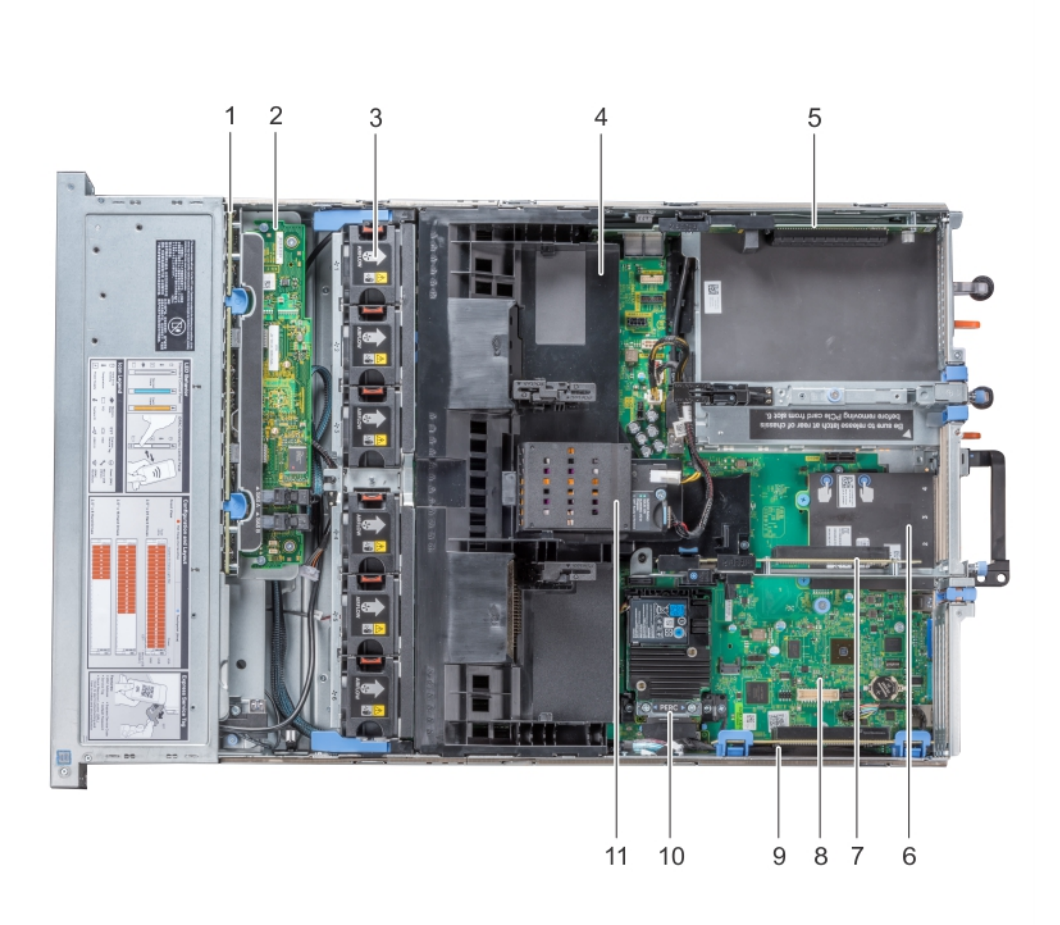

## **Ilustración 31. Interior del sistema: Configuración que muestra la cubierta para flujo de aire con la batería NVDIMM-N opcional**

- 
- 3. ventilador de refrigeración (6) en el ensamblaje del ventilador de 4. Cubierta para flujo de aire refrigeración
- 5. Soporte vertical para tarjetas de expansión 3 6. tarjeta secundaria de red
- 7. Soporte vertical para tarjetas de expansión 2 6. Placa base
- 
- 11. Batería NVDIMM-N
- 1. plano posterior de la unidad 2. tarjeta de expansión del plano posterior
	-
	-
	-
- 9. Soporte vertical para tarietas de expansión 1 10. Tarieta controladora de almacenamiento integrada

# **Cubierta para flujo de aire**

# **Extracción de la cubierta para flujo de aire**

## **Requisitos previos**

## **PRECAUCIÓN: Nunca utilice el sistema cuando no esté presente la funda de enfriamiento. El sistema puede sobrecalentarse rápidamente, lo que da como resultado el apagado del sistema y la pérdida de datos.**

- 1. Siga las reglas de seguridad que se enumeran en la sección [Instrucciones de seguridad](#page-75-0).
- 2. Siga el procedimiento que se describe en [Antes de trabajar en el interior del sistema](#page-76-0).
- 3. Extraiga las tarjetas PCIe de longitud completa (si están instaladas).
- 4. [Quite las tarjetas GPU,](#page-147-0) si corresponde.

5. Si la batería NVDIMM-N está instalada, desconecte los cables de la batería.

**PRECAUCIÓN: La batería NVDIMM-N no permite el intercambio activo. Para evitar la pérdida de datos y posibles daños en el sistema, asegúrese de que el sistema, las luces LED del sistema, las luces LED en NVDIMM-N y las luces LED en la batería NVDIMM-N estén apagados antes de desconectar los cables de la batería NVDIMM-N.**

### **Pasos**

Sujete ambos extremos de la cubierta para flujo de aire y tire para extraerla del sistema.

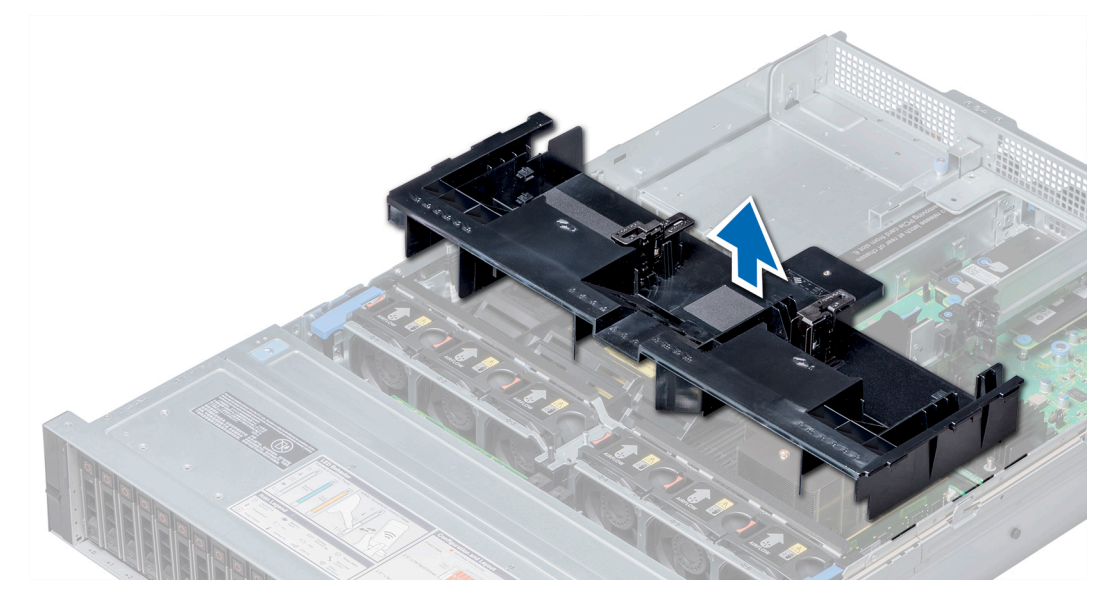

**Ilustración 32. Extracción de la cubierta para aire**

#### **Siguientes pasos**

Instale la cubierta para flujo de aire, si corresponde.

# **Instalación de la cubierta para flujo de aire**

#### **Requisitos previos**

- 1. Siga las reglas de seguridad que se enumeran en la sección [Instrucciones de seguridad](#page-75-0).
- 2. Pase los cables por el interior del sistema a lo largo de la pared del sistema y fíjelos mediante el soporte de fijación del cable, si corresponde.

#### **Pasos**

- 1. Alinee las lengüetas de la cubierta para flujo de aire con las ranuras del sistema.
- 2. Baje la cubierta para flujo de aire hacia el sistema hasta que quede asentada firmemente.

Cuando está asentada, los números de los zócalos de memoria marcados en la cubierta para flujo de aire quedan alineados con los respectivos zócalos de memoria.

<span id="page-86-0"></span>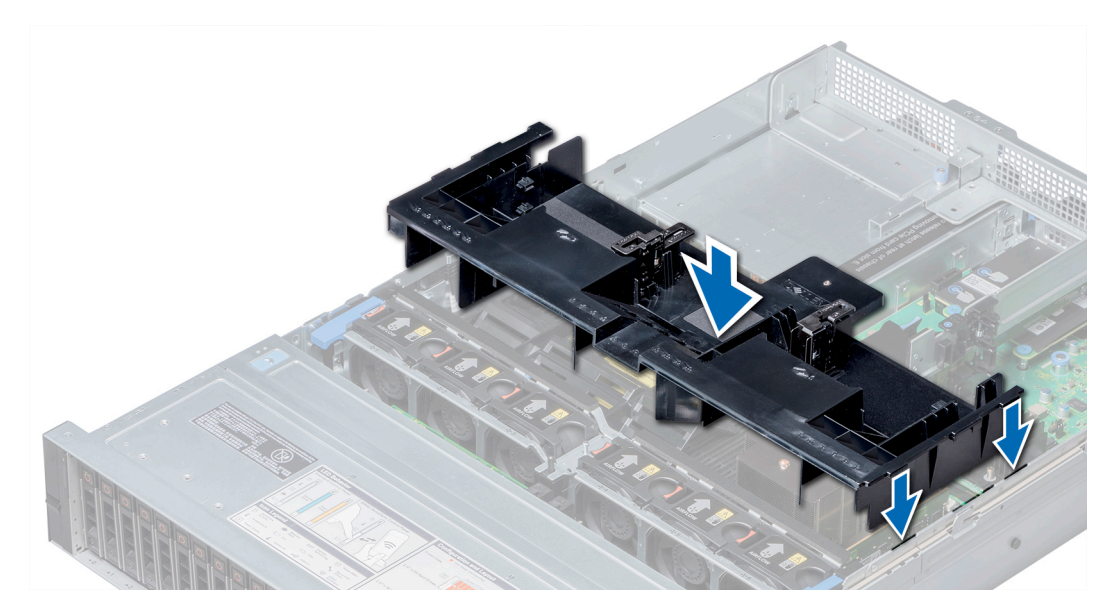

**Ilustración 33. Instalación de la cubierta para flujo de aire**

- 1. Instale las tarjetas PCIe de longitud completa, si se han quitado.
- 2. [Instale las tarjetas GPU,](#page-149-0) si corresponde.
- 3. Conecte los cables a la batería NVDIMM-N, si corresponde.
	- **PRECAUCIÓN: La batería NVDIMM-N no permite el intercambio activo. Para evitar la pérdida de datos y posibles daños en el sistema, asegúrese de que el sistema, las luces LED del sistema, las luces LED del módulo NVDIMM-N y las luces LED de la batería NVDIMM-N estén apagados antes de conectar los cables de la batería NVDIMM-N.**
- 4. Siga el procedimiento que se describe en [Después de trabajar en el interior del sistema](#page-76-0).

# **Ensamblaje del ventilador de refrigeración**

# **Extracción del ensamblaje del ventilador de refrigeración**

#### **Requisitos previos**

- 1. Siga las reglas de seguridad que se enumeran en la sección [Instrucciones de seguridad](#page-75-0).
- 2. Siga el procedimiento que se describe en [Antes de trabajar en el interior del sistema](#page-76-0).

- 1. Levante las palancas de liberación para desbloquear el ensamblaje del ventilador de enfriamiento del sistema.
- 2. Sujete las palancas y levante el ensamblaje para quitarlo del sistema.

<span id="page-87-0"></span>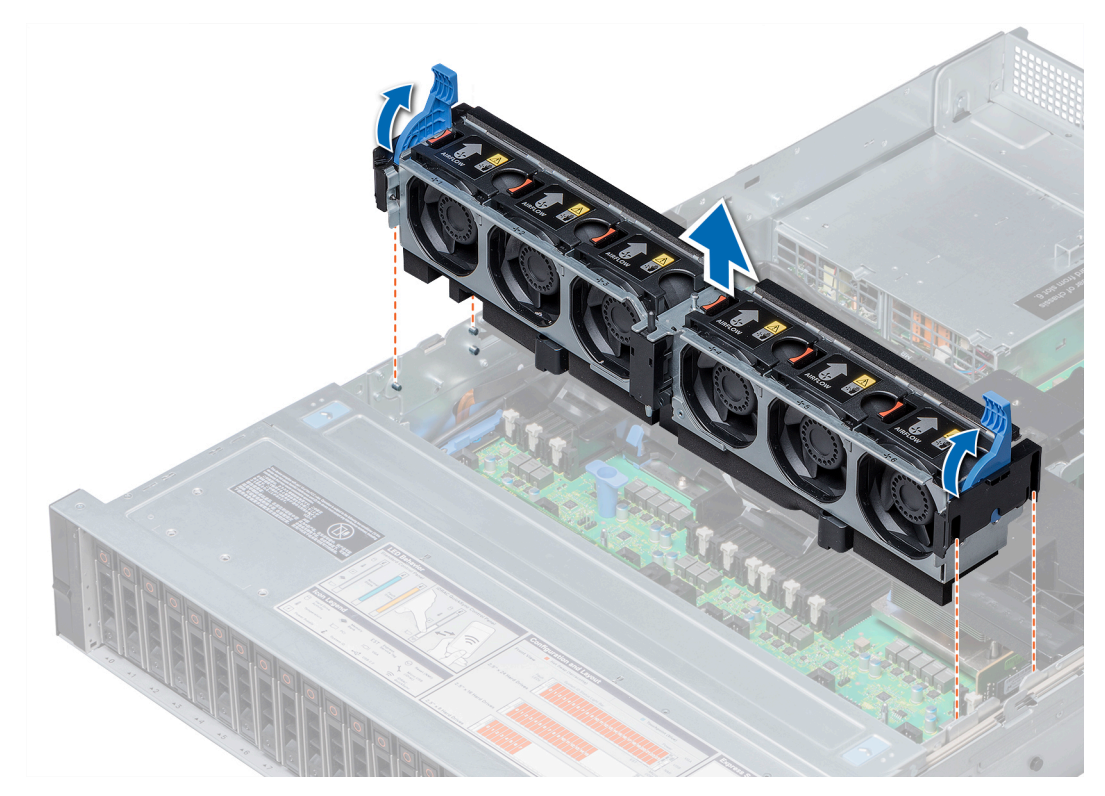

**Ilustración 34. Extracción del ensamblaje del ventilador de refrigeración**

Instale el ensamblaje de ventiladores de refrigeración.

# **Instalación del ensamblaje del ventilador de refrigeración**

#### **Requisitos previos**

Siga las reglas de seguridad que se enumeran en la sección [Instrucciones de seguridad.](#page-75-0)

**PRECAUCIÓN: Asegúrese de que los cables dentro del sistema estén correctamente instalados y bien sujetados por el soporte de retención de cables antes de instalar el conjunto de ventiladores de enfriamiento. Si los cables están incorrectamente instalados, pueden dañarse.**

- 1. Alinee las ranuras guía en el ensamblaje de ventiladores de enfriamiento con los separadores del sistema.
- 2. Baje el ensamblaje del ventilador de enfriamiento hacia el sistema hasta que los conectores del ventilador encajen con los conectores en la tarjeta madre del sistema.
- 3. Presione las palancas de liberación para bloquear el ensamblaje del ventilador de enfriamiento en el sistema.

<span id="page-88-0"></span>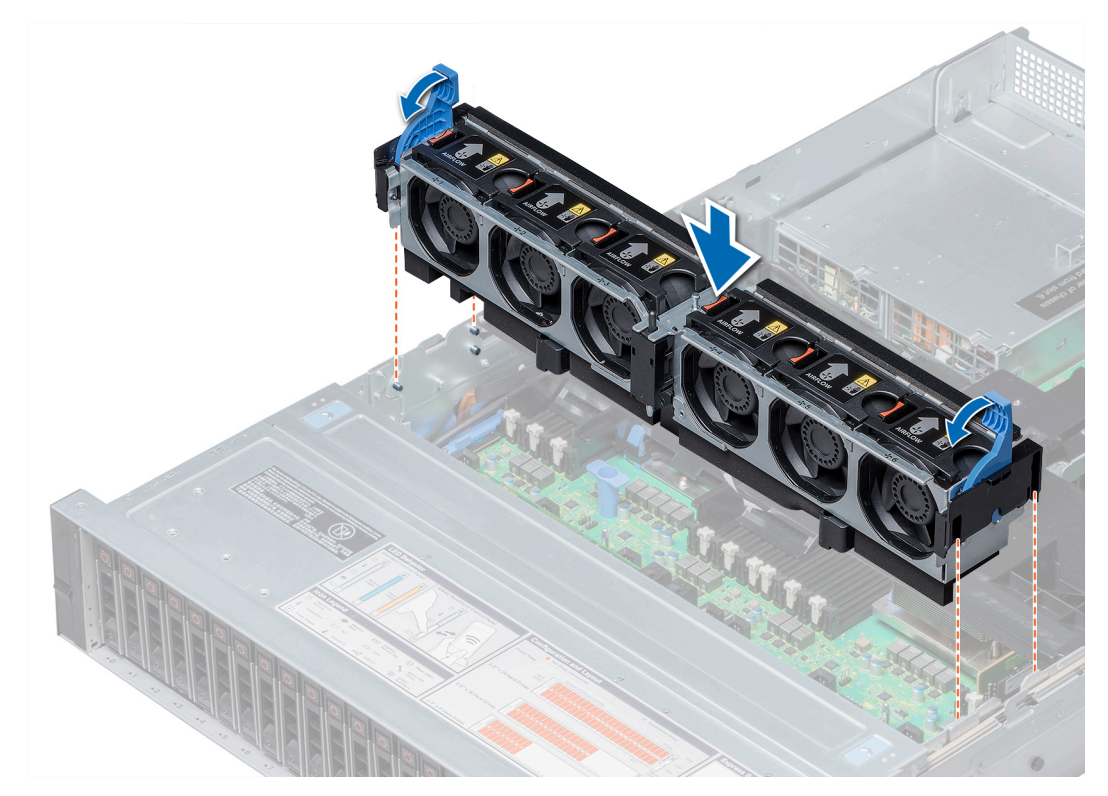

**Ilustración 35. Instalación del ensamblaje del ventilador de refrigeración**

Siga el procedimiento que se describe en [Después de trabajar en el interior del sistema](#page-76-0).

# **Ventiladores de refrigeración**

## **Detalles del ventilador de enfriamiento**

Los ventiladores de refrigeración están integrados en el sistema para disipar el calor generado por el funcionamiento del sistema. Estos ventiladores enfrían a los procesadores, las tarjetas de expansión y los módulos de memoria.

El sistema es compatible con seis ventiladores de enfriamiento de intercambio directo de alto rendimiento o estándares como máximo.

Para sistemas de procesador único, solo se requieren cuatro ventiladores de enfriamiento estándares. Los compartimentos de ventiladores uno y dos están cubiertos por un ventilador de relleno.

Para sistemas de procesador único sin bandeja de unidad intermedia, solo se requieren cuatro ventiladores de enfriamiento. Los compartimentos de ventiladores 1 y 2 están cubiertos por un ventilador de relleno.

**PRECAUCIÓN: No se pueden combinar ventiladores de alto rendimiento y estándar.**

**NOTA: Cada ventilador está enumerado en el software de administración de sistemas, con su correspondiente número de referencia. Si hay un problema con un ventilador concreto, puede identificar el ventilador correcto fácilmente consultando los números de ventilador en el ensamblaje de ventiladores de refrigeración.**

**NOTA: Los ventiladores de enfriamiento no son de intercambio directo.**

# **Extracción de un ventilador de refrigeración**

El procedimiento para quitar ventiladores estándares y de alto rendimiento es el mismo.

## **Requisitos previos**

**NOTA: Si abre o extrae la cubierta del sistema cuando el sistema está encendido, puede exponerse a descargas eléctricas. Debe extremar las precauciones al extraer o instalar ventiladores de refrigeración.**

**PRECAUCIÓN: Los ventiladores de enfriamiento son de intercambio en caliente. Para mantener un enfriamiento adecuado mientras el sistema está encendido, reemplace solo un ventilador a la vez.**

- 1. Siga las reglas de seguridad que se enumeran en la sección [Instrucciones de seguridad](#page-75-0).
- 2. Siga el procedimiento que se describe en [Antes de trabajar en el interior del sistema](#page-76-0).

#### **Pasos**

Presione la lengüeta de seguridad y levante el ventilador de enfriamiento hasta sacarlo del ensamblaje para ventiladores de enfriamiento.

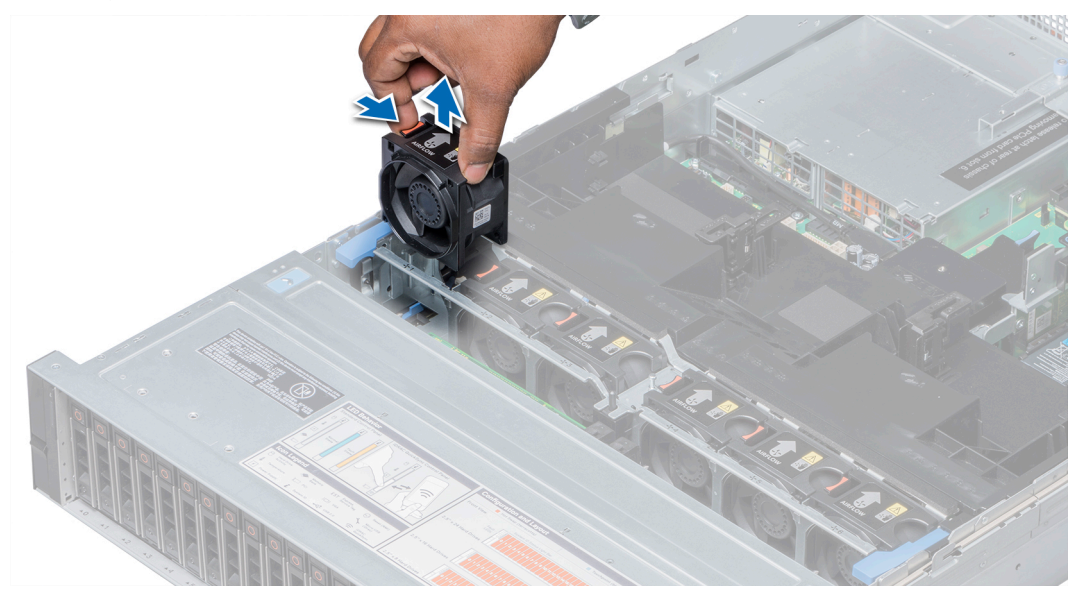

**Ilustración 36. Extracción del ventilador de refrigeración**

#### **Siguientes pasos**

Instale el ventilador de enfriamiento, si corresponde.

# **Instalación de un ventilador de refrigeración**

El procedimiento para instalar ventiladores estándares y de alto rendimiento es el mismo.

#### **Requisitos previos**

- **NOTA: Si abre o extrae la cubierta del sistema cuando el sistema está encendido, puede exponerse a descargas eléctricas. Debe extremar las precauciones al extraer o instalar ventiladores de refrigeración.**
	- **PRECAUCIÓN: Los ventiladores de enfriamiento son de intercambio en caliente. Para mantener un enfriamiento adecuado mientras el sistema está encendido, reemplace solo un ventilador a la vez.**

Siga las pautas de seguridad que se enumeran en [Instrucciones de seguridad](#page-75-0) en la página 76.

### **Pasos**

1. Sostenga la lengüeta de seguridad y alinee el conector que se encuentra en la base del ventilador de enfriamiento con el conector de la tarjeta madre del sistema.

<span id="page-90-0"></span>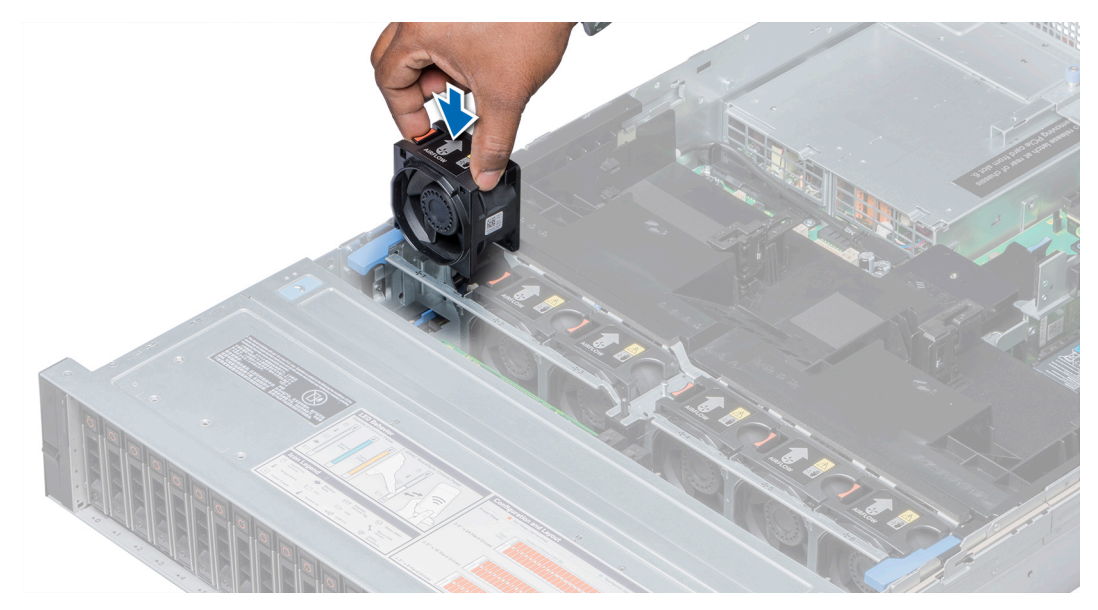

**Ilustración 37. Instalación del ventilador de refrigeración**

2. Deslice el ventilador de enfriamiento hacia su ensamblaje hasta que la lengüeta de seguridad encaje en su lugar.

## **Siguientes pasos**

Siga el procedimiento que se indica en [Después de trabajar en el interior del sistema](#page-76-0) en la página 77.

# **Interruptor de intrusión**

## **Extracción del interruptor de intrusiones**

### **Requisitos previos**

- 1. Siga las reglas de seguridad que se enumeran en la sección [Instrucciones de seguridad](#page-75-0).
- 2. Siga el procedimiento que se describe en [Antes de trabajar en el interior del sistema](#page-76-0).
- 3. [Quite el ensamblaje del ventilador de enfriamiento](#page-86-0).

## **Pasos**

Presione el interruptor de intrusión y deslícelo para sacarlo de la ranura correspondiente.

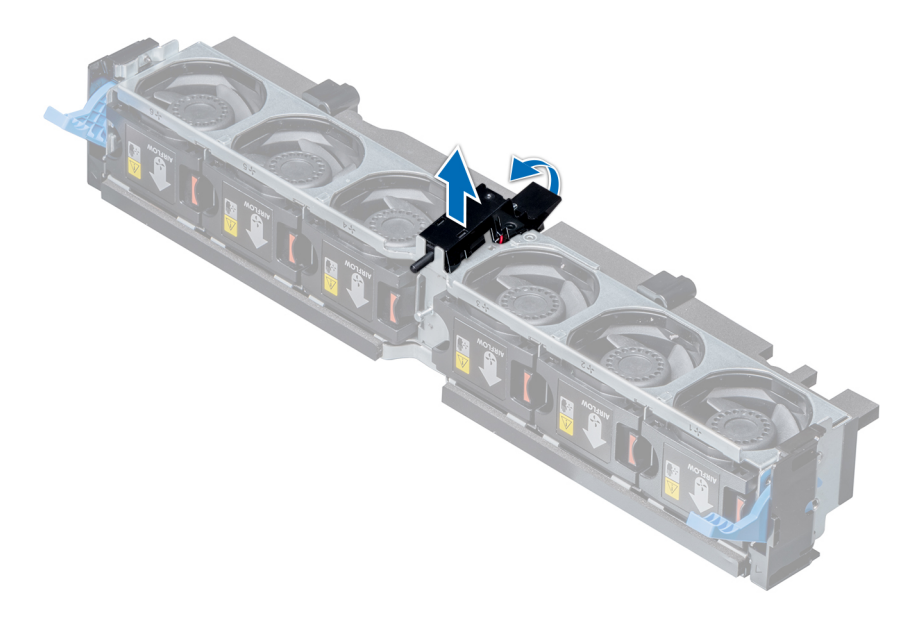

### **Ilustración 38. Extracción del interruptor de intrusiones**

## **Siguientes pasos**

Instalación del interruptor de intrusiones.

# **Instalación del interruptor de intrusiones**

#### **Requisitos previos**

Siga las reglas de seguridad que se enumeran en la sección [Instrucciones de seguridad.](#page-75-0)

#### **Pasos**

- 1. Alinee la ranura del interruptor de intrusiones con las ranuras en el ensamblaje del ventilador de enfriamiento.
- 2. Deslice el interruptor de intrusiones hasta que encaje en su lugar.

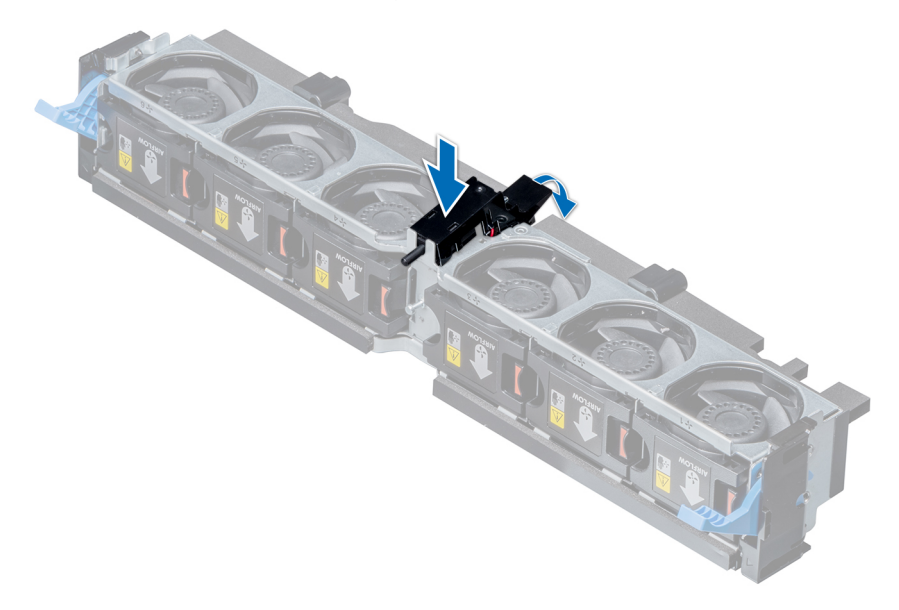

**Ilustración 39. Instalación del interruptor de intrusiones**

- <span id="page-92-0"></span>1. [Instale el ensamblaje de ventiladores de refrigeración.](#page-87-0)
- 2. Siga el procedimiento que se describe en [Después de trabajar en el interior del sistema](#page-76-0).

# **Batería NVDIMM-N**

## **Detalles de la batería NVDIMM-N**

La batería NVDIMM-N se puede instalar en cubiertas para flujo de aire GPU y normales.

La batería NVDIMM-N se puede instalar en la cubierta para flujo de aire y en la bandeja de la unidad de disco duro de 3.5 pulgadas intermedia.

**NOTA: La batería NVDIMM-N no es compatible con la bandeja de la unidad de disco duro NVMe de 2.5 pulgadas intermedia.**

# **Extracción de la batería NVDIMM-N de la cubierta para flujo de aire**

#### **Requisitos previos**

- 1. Siga las reglas de seguridad que se enumeran en la sección [Instrucciones de seguridad](#page-75-0).
- 2. Siga el procedimiento que se describe en [Antes de trabajar en el interior del sistema](#page-76-0).

**PRECAUCIÓN: La batería NVDIMM-N no permite el intercambio activo. Para evitar la pérdida de datos y un posible daño a su sistema, asegúrese de que su sistema, los LED del sistema, los LED de NVDIMM-N y los LED de la batería NVDIMM-N estén apagados antes de extraer la batería NVDIMM-N.**

**PRECAUCIÓN: Para evitar daños en el conector de la batería, sujete firmemente el conector mientras instala o extrae la batería.**

- 1. Desconecte los cables de la batería NVDIMM-N.
- 2. Mediante un destornillador Phillips n.º 2, quite el tornillo que fija la batería NVDIMM-N.
- 3. Sujete los bordes y levante la batería NVDIMM-N en ángulo para liberarla de la ranura en la cubierta para flujo de aire.
- 4. Levante la batería NVDIMM-N y quítela del sistema.

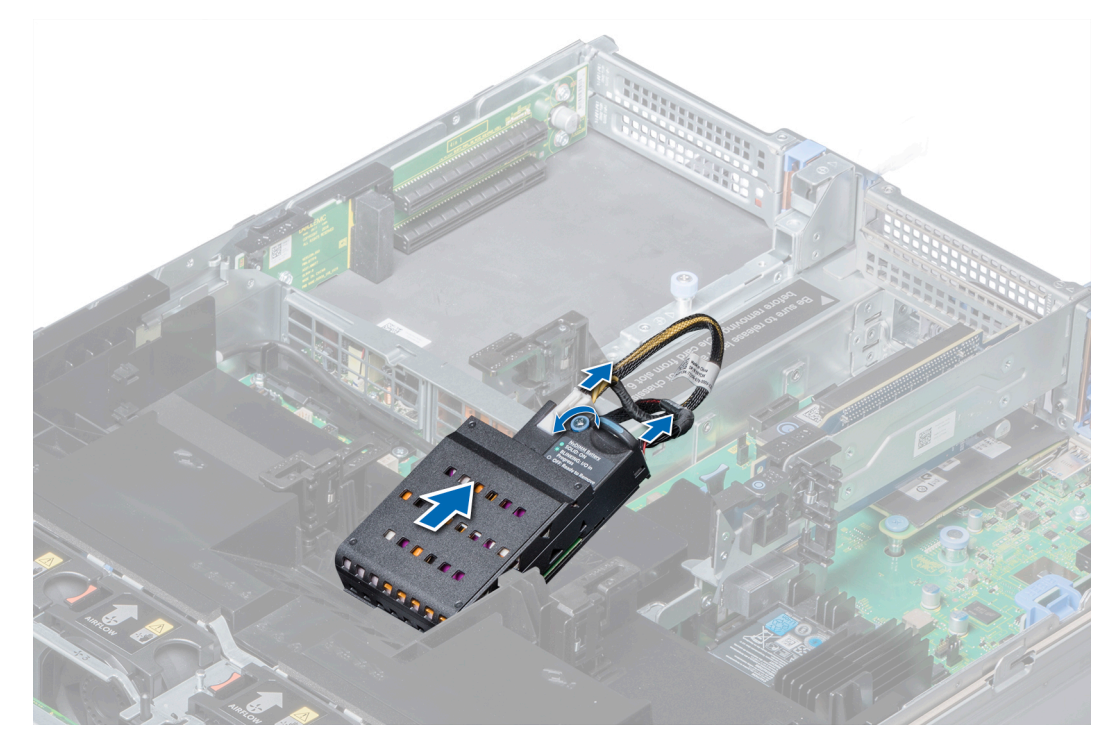

**Ilustración 40. Extracción de la batería NVDIMM-N de la cubierta para flujo de aire**

Instale la batería NVDIMM-N en la cubierta para flujo de aire.

# **Instalación de la batería NVDIMM-N en la cubierta para flujo de aire**

## **Requisitos previos**

Siga las reglas de seguridad que se enumeran en la sección [Instrucciones de seguridad.](#page-75-0)

**PRECAUCIÓN: La batería NVDIMM-N no permite el intercambio activo. Para evitar la pérdida de datos y un posible daño a su sistema, asegúrese de que su sistema, los LED del sistema, los LED de NVDIMM-N y los LED de la batería NVDIMM-N estén apagados antes de instalar la batería NVDIMM-N.**

**PRECAUCIÓN: Para evitar daños en el conector de la batería, sujete firmemente el conector mientras instala o extrae la batería.**

- 1. Incline la batería NVDIMM-N en ángulo y colóquela en la ranura de la cubierta para flujo de aire.
- 2. Mediante un destornillador Phillips n.º 2, ajuste el tornillo para fijar la batería NVDIMM-N.
- 3. Conecte los cables a la batería NVDIMM-N.

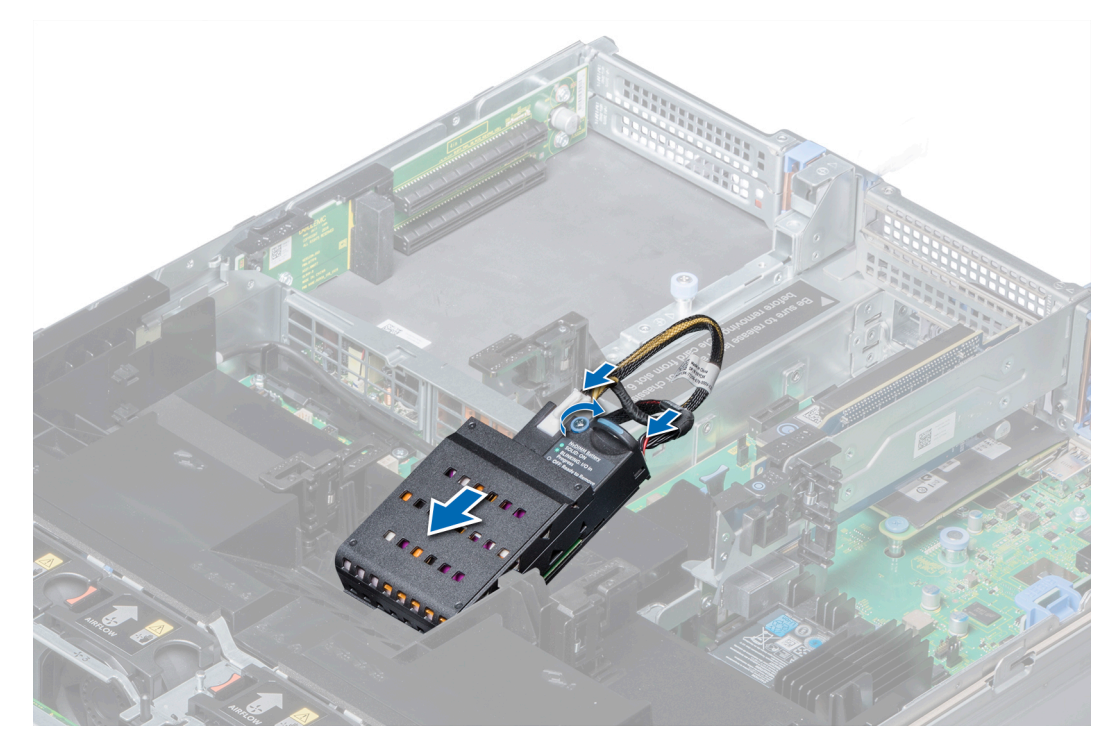

**Ilustración 41. Instalación de la batería NVDIMM-N en la cubierta para flujo de aire**

Siga el procedimiento que se describe en [Después de trabajar en el interior del sistema](#page-76-0).

# **Extracción de la batería NVDIMM-N de la bandeja de unidad intermedia**

## **Requisitos previos**

- 1. Siga las pautas de seguridad que se enumeran en [Instrucciones de seguridad](#page-75-0) en la página 76.
- 2. Siga el procedimiento que se indica en [Antes de trabajar en el interior de su equipo](#page-76-0) en la página 77.

**PRECAUCIÓN: La batería NVDIMM-N no permite el intercambio activo. Para evitar la pérdida de datos y un posible daño a su sistema, asegúrese de que su sistema, los LED del sistema, los LED de NVDIMM-N y los LED de la batería NVDIMM-N estén apagados antes de extraer la batería NVDIMM-N.**

**PRECAUCIÓN: Para evitar daños en el conector de la batería, sujete firmemente el conector mientras instala o extrae la batería.**

- 1. Levante las asas de la bandeja de unidad en un ángulo de 90 grados hacia arriba.
- 2. Mediante un destornillador Phillips n.º 2, quite el tornillo que fija la batería NVDIMM-N.
- 3. Deslice la batería NVDIMM-N para liberarla de la bandeja de la unidad.
- 4. Desconecte los cables de la batería NVDIMM-N.
- 5. Sujete los bordes y levante la batería NVDIMM-N para quitarla del sistema.

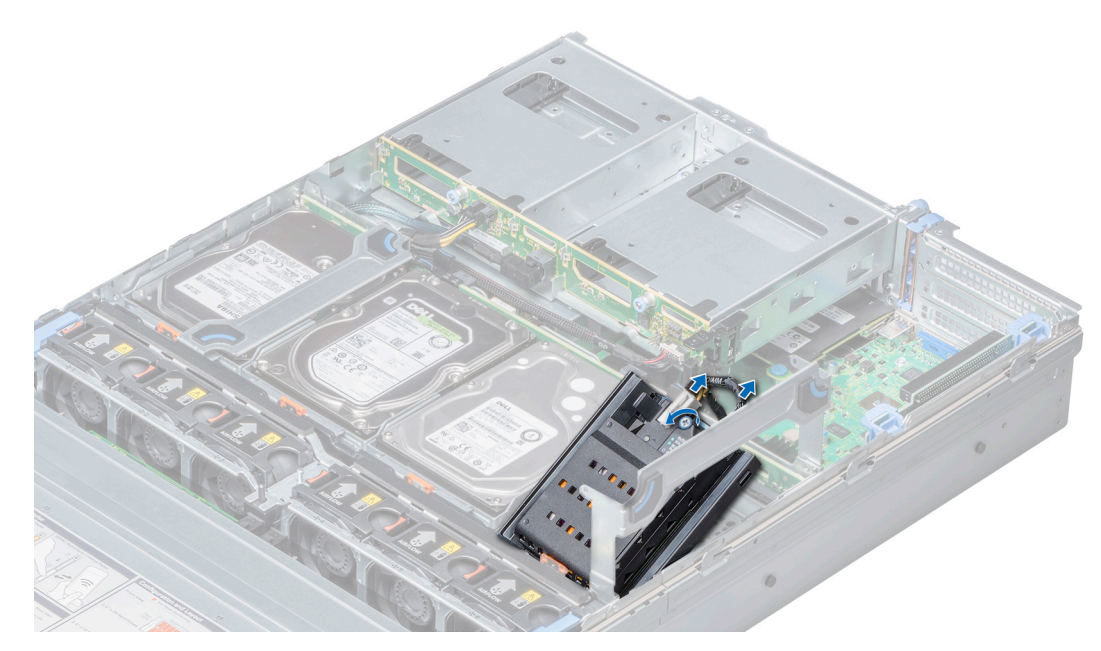

**Ilustración 42. Extracción de la batería NVDIMM-N de la bandeja de unidad intermedia**

Instale la batería NVDIMM-N en la bandeja de unidad intermedia.

# **Instalación de la batería NVDIMM-N en la bandeja de unidad intermedia**

#### **Requisitos previos**

Siga las pautas de seguridad que se enumeran en [Instrucciones de seguridad](#page-75-0) en la página 76.

**PRECAUCIÓN: La batería NVDIMM-N no permite el intercambio activo. Para evitar la pérdida de datos y un posible daño a su sistema, asegúrese de que su sistema, los LED del sistema, los LED de NVDIMM-N y los LED de la batería NVDIMM-N estén apagados antes de instalar la batería NVDIMM-N.**

**PRECAUCIÓN: Para evitar daños en el conector de la batería, sujete firmemente el conector mientras instala o extrae la batería.**

- 1. Conecte los cables a la batería NVDIMM-N.
- 2. Deslice la batería NVDIMM-N para engancharla con la bandeja de unidad.
- 3. Mediante un destornillador Phillips n.º 2, ajuste el tornillo para fijar la batería NVDIMM-N.
- 4. Baje el asa de la bandeja de unidad.

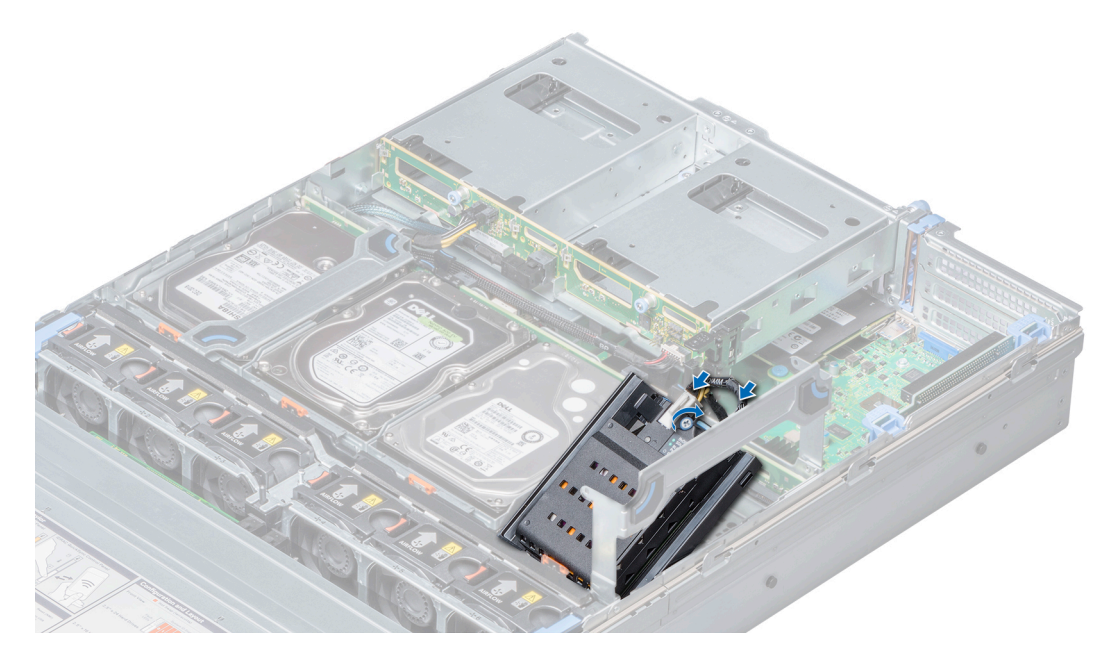

**Ilustración 43. Instalación de la batería NVDIMM-N en la bandeja de unidad intermedia**

Siga el procedimiento que se indica en [Después de trabajar en el interior del sistema](#page-76-0) en la página 77.

# **Extracción de la batería NVDIMM-N del soporte**

#### **Requisitos previos**

- 1. Siga las pautas de seguridad que se enumeran en [Instrucciones de seguridad](#page-75-0) en la página 76.
- 2. Siga el procedimiento que se indica en [Antes de trabajar en el interior de su equipo](#page-76-0) en la página 77.
- **PRECAUCIÓN: La batería NVDIMM-N no permite el intercambio activo. Para evitar la pérdida de datos y un posible daño a su sistema, asegúrese de que su sistema, los LED del sistema, los LED de NVDIMM-N y los LED de la batería NVDIMM-N estén apagados antes de extraer la batería NVDIMM-N.**
- **PRECAUCIÓN: Para evitar daños en el conector de la batería, sujete firmemente el conector mientras instala o extrae la batería.**

### **Pasos**

Presione la lengüeta de liberación y deslice la batería NVDIMM-N hacia fuera para liberar la lengüeta de la batería de la ranura del soporte.

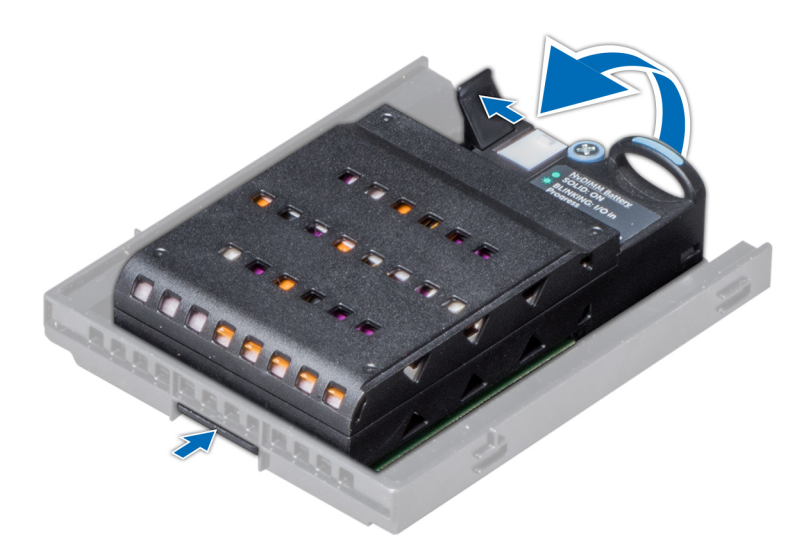

**Ilustración 44. Extracción de la batería NVDIMM-N del soporte**

#### **Siguientes pasos**

Instale la batería NVDIMM-N en el soporte.

# **Instalación de la batería NVDIMM-N en el soporte**

#### **Requisitos previos**

Siga las pautas de seguridad que se enumeran en [Instrucciones de seguridad](#page-75-0) en la página 76.

- **PRECAUCIÓN: La batería NVDIMM-N no permite el intercambio activo. Para evitar la pérdida de datos y un posible daño a su sistema, asegúrese de que su sistema, los LED del sistema, los LED de NVDIMM-N y los LED de la batería NVDIMM-N estén apagados antes de instalar la batería NVDIMM-N.**
- **PRECAUCIÓN: Para evitar daños en el conector de la batería, sujete firmemente el conector mientras instala o extrae la batería.**

- 1. Alinee la lengüeta de la batería NVDIMM-N con la ranura en el soporte.
- 2. Inserte la batería en el soporte hasta que encaje firmemente.

<span id="page-98-0"></span>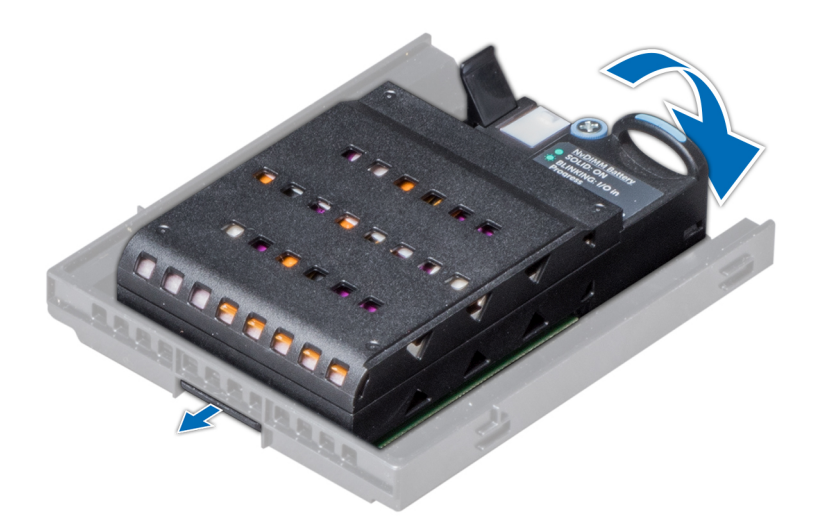

**Ilustración 45. Instalación de la batería NVDIMM-N en el soporte**

#### **Siguientes pasos**

Siga el procedimiento que se indica en [Después de trabajar en el interior del sistema](#page-76-0) en la página 77.

# **Unidades**

# **Reglas de unidad**

Las unidades vienen en portaunidades de intercambio activo que encajan en las ranuras para unidades.

- **PRECAUCIÓN: Antes de intentar extraer o instalar una unidad mientras el sistema está en funcionamiento, consulte la documentación de la tarjeta controladora de almacenamiento para asegurarse de que el adaptador host esté configurado correctamente.**
- **PRECAUCIÓN: No apague ni reinicie el sistema mientras se está formateando una unidad. Hacerlo puede provocar un error en la unidad.**

Cuando formatea una unidad, deje que pase el tiempo suficiente para que se pueda completar el formateo. Tenga en cuenta que las unidades de gran capacidad pueden tardar mucho tiempo en formatearse.

## **Extracción de una unidad de relleno**

El procedimiento para quitar unidades de relleno de 2.5 y 3.5 pulgadas es el mismo.

## **Requisitos previos**

- 1. Siga las reglas de seguridad que se enumeran en la sección [Instrucciones de seguridad](#page-75-0).
- 2. [Quite el bisel frontal,](#page-77-0) si está instalado.

**PRECAUCIÓN: Para mantener un enfriamiento adecuado del sistema, se deben instalar unidades de relleno en todas las ranuras de unidades vacías.**

**PRECAUCIÓN: No se pueden combinar unidades de relleno de generaciones anteriores de servidores PowerEdge.**

### **Pasos**

Presione el botón de liberación y deslice la unidad de relleno fuera de la ranura de unidad.

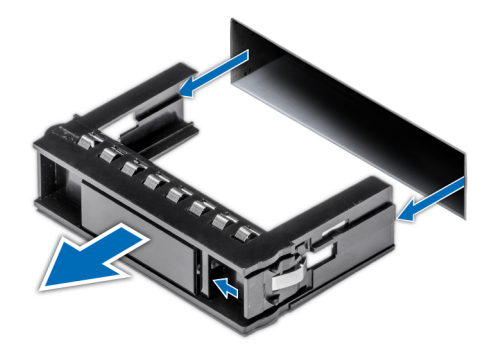

<span id="page-99-0"></span>**Ilustración 46. Extracción de una unidad de relleno**

#### **Siguientes pasos**

1. Instale una unidad o una unidad de relleno

# **Instalación de una unidad de relleno**

El procedimiento para instalar unidades de relleno de 2.5 y de 3.5 pulgadas es el mismo.

## **Requisitos previos**

Siga las reglas de seguridad que se enumeran en la sección [Instrucciones de seguridad.](#page-75-0)

**PRECAUCIÓN: No se pueden combinar unidades de relleno de generaciones anteriores de servidores PowerEdge.**

#### **Pasos**

Inserte la unidad de relleno en la ranura de unidad y empújela hasta que el botón de liberación encaje en su lugar.

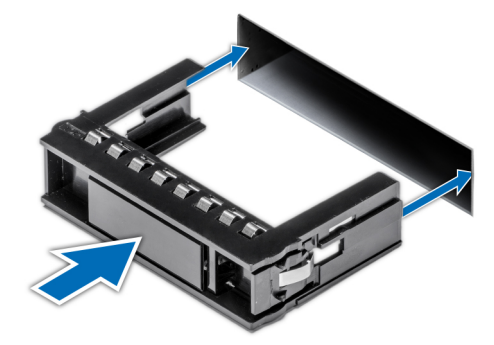

**Ilustración 47. Instalación de una unidad de relleno**

#### **Siguientes pasos**

[Instale el bisel frontal,](#page-78-0) si se ha quitado.

## **Extracción de un portaunidades**

## **Requisitos previos**

- 1. Siga las reglas de seguridad que se enumeran en la sección [Instrucciones de seguridad](#page-75-0).
- 2. [Quite el bisel frontal,](#page-77-0) si corresponde.
- 3. Mediante el software de administración, prepare la unidad para su extracción.

<span id="page-100-0"></span>Si la unidad está en línea, el indicador verde de actividad o falla parpadea cuando la unidad se apaga. Cuando los indicadores de la unidad se hayan apagado, la unidad estará lista para la extracción. Para obtener más información, consulte la documentación de la controladora de almacenamiento.

**PRECAUCIÓN: Antes de quitar o instalar una unidad mientras el sistema está en funcionamiento, consulte la documentación de la tarjeta controladora de almacenamiento para asegurarse de que el adaptador de host está configurado correctamente y es compatible con la extracción e inserción de unidades.**

**PRECAUCIÓN: No se pueden combinar unidades de generaciones anteriores de servidores PowerEdge.**

**PRECAUCIÓN: Para prevenir la pérdida de datos, asegúrese que el sistema operativo es compatible con la instalación de unidades. Consulte la documentación incluida con el sistema operativo.**

#### **Pasos**

- 1. Presione el botón de liberación para abrir el asa de liberación del portaunidades.
- 2. Sujete el asa y deslice el portaunidades fuera de la ranura de unidad.

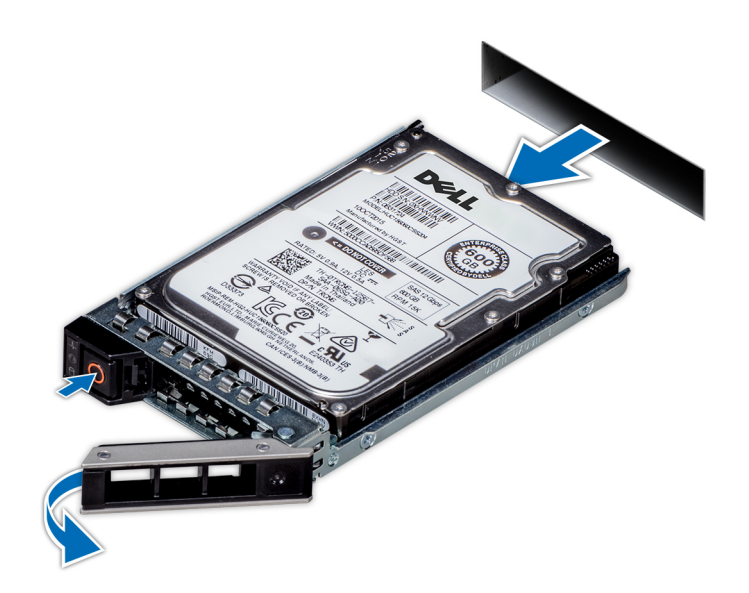

**Ilustración 48. Extracción de un portaunidades**

#### **Siguientes pasos**

- 1. Instalación de un portaunidades.
- 2. Si no va a reemplazar la unidad inmediatamente, [inserte una unidad de relleno](#page-99-0) en la ranura de unidad vacía para mantener un enfriamiento adecuado del sistema.

## **Instalación de un portaunidades**

#### **Requisitos previos**

**PRECAUCIÓN: Antes de quitar o instalar una unidad mientras el sistema está en funcionamiento, consulte la documentación de la tarjeta controladora de almacenamiento para asegurarse de que el adaptador de host está configurado correctamente y es compatible con la extracción e inserción de unidades.**

**PRECAUCIÓN: No se pueden combinar unidades de generaciones anteriores de servidores PowerEdge.**

**PRECAUCIÓN: No se pueden combinar unidades SAS y SATA en el mismo volumen de RAID.**

**PRECAUCIÓN: Al instalar una unidad, asegúrese de que las unidades adyacentes estén completamente instaladas. Si introduce un portaunidades e intenta bloquear el asa junto a un portaunidades parcialmente instalado, puede dañar el muelle del protector del portaunidades parcialmente instalado y dejarlo inservible.**

**PRECAUCIÓN: Para prevenir la pérdida de datos, asegúrese que el sistema operativo admite la instalación de unidades de intercambio directo. Consulte la documentación incluida con el sistema operativo.**

**PRECAUCIÓN: Cuando se instala una unidad de intercambio en caliente de repuesto y el sistema está encendido, la unidad comienza a reconstruirse automáticamente. Asegúrese de que la unidad de repuesto esté vacía o contenga datos que desee sobrescribir. Cualquier dato en la unidad de repuesto se perderá inmediatamente después de instalarla.**

- 1. Siga las reglas de seguridad que se enumeran en la sección [Instrucciones de seguridad](#page-75-0).
- 2. [Quite la unidad de relleno](#page-98-0), si corresponde.

#### **Pasos**

- 1. Presione el botón de liberación de la parte frontal del portaunidades y abra el asa del portaunidades.
- 2. Inserte el portaunidades en la ranura de unidad y deslícelo hasta que la unidad se conecte con el backplane.
- 3. Cierre el asa de liberación del portaunidades para fijar la unidad en su sitio.

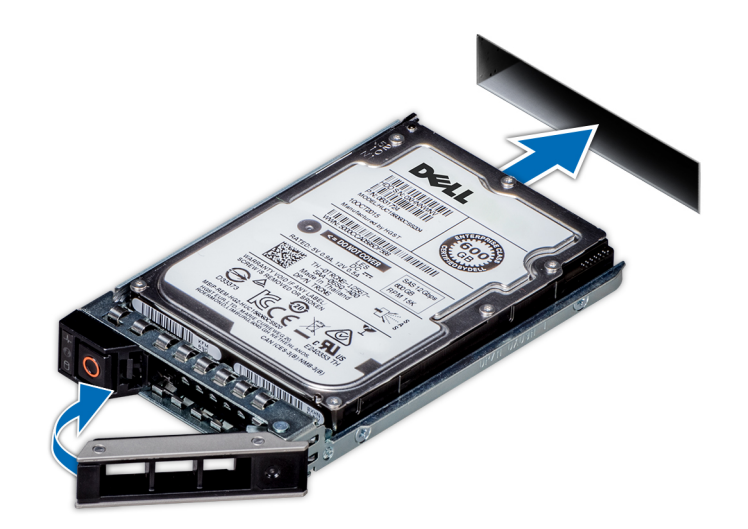

**Ilustración 49. Instalación de un portaunidades**

#### **Siguientes pasos**

[Instale el bisel frontal,](#page-78-0) si se ha quitado.

# **Extracción de una unidad de 2.5 pulgadas de un adaptador de unidad de 3.5 pulgadas**

#### **Requisitos previos**

- 1. Siga las reglas de seguridad que se enumeran en la sección [Instrucciones de seguridad](#page-75-0).
- 2. Siga el procedimiento que se describe en [Antes de trabajar en el interior del sistema](#page-76-0).
- 3. [Quite el adaptador de unidad de 3.5 pulgadas del portaunidades de 3.5 pulgadas.](#page-103-0)

**NOTA: Se instala una unidad de intercambio en caliente de 2.5 pulgadas en un adaptador de unidad de 3.5 pulgadas, que se instala a su vez en un portaunidades de intercambio en caliente de 3.5 pulgadas.**

## **Pasos**

- 1. Mediante un destornillador Phillips n.º 2, quite los tornillos del lateral del adaptador de unidad de 3.5 pulgadas.
- 2. Quite la unidad del adaptador de unidad de 3.5 pulgadas.

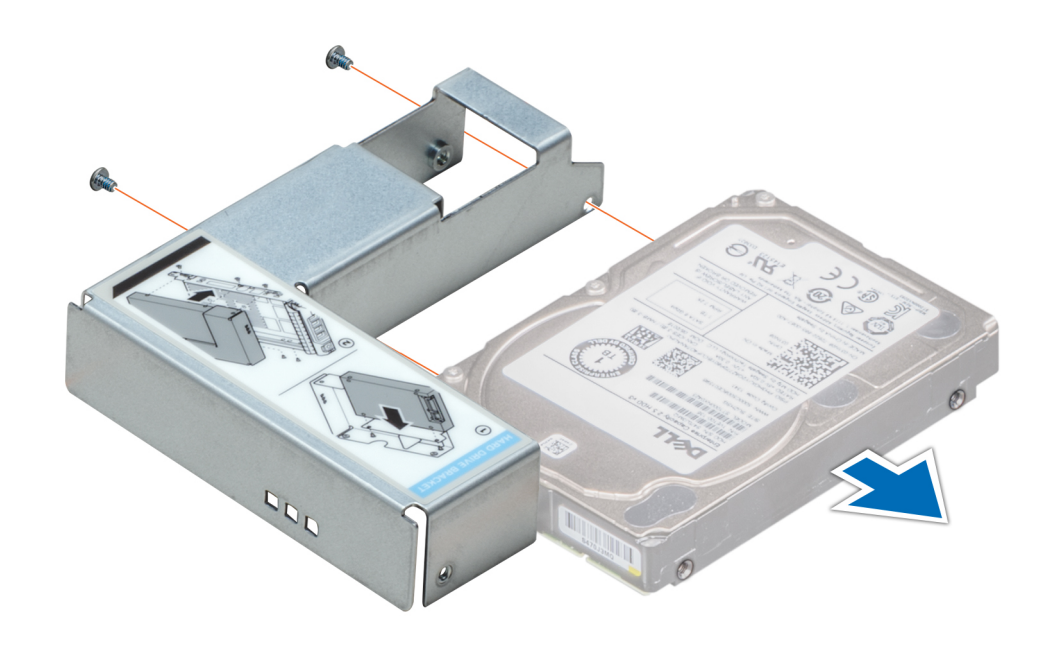

**Ilustración 50. Extracción de una unidad de 2.5 pulgadas de un adaptador de unidad de 3.5 pulgadas**

#### **Siguientes pasos**

Instale una unidad de 2.5 pulgadas en el adaptador de unidad de 3.5 pulgadas.

## **Instalación de una unidad de 2.5 pulgadas en un adaptador de unidad de 3.5 pulgadas**

## **Requisitos previos**

Siga las reglas de seguridad que se enumeran en la sección [Instrucciones de seguridad.](#page-75-0)

- 1. Alinee los orificios para tornillos de la unidad de 2.5 pulgadas con los orificios para tornillos del adaptador de 3.5 pulgadas.
- 2. Mediante un destornillador Phillips n.º 2, instale los tornillos para fijar la unidad al adaptador de unidad de 3.5 pulgadas.

<span id="page-103-0"></span>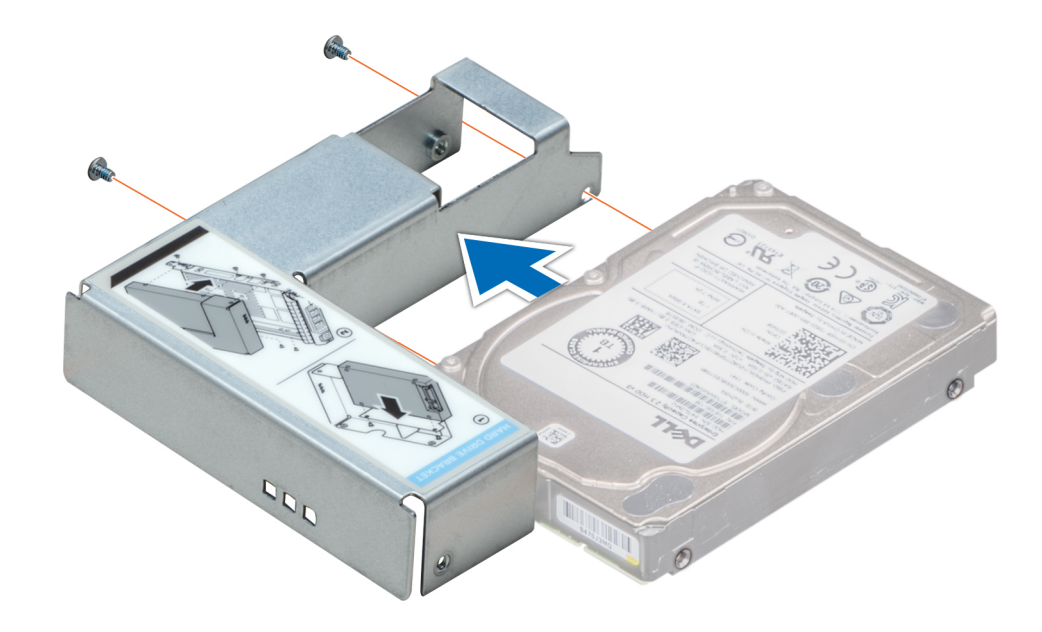

**Ilustración 51. Instalación de una unidad de 2.5 pulgadas en un adaptador de unidad de 3.5 pulgadas**

#### **Siguientes pasos**

- 1. [Instale un adaptador de 3.5 pulgadas en el portaunidades de 3.5 pulgadas.](#page-104-0)
- 2. Siga el procedimiento que se describe en [Después de trabajar en el interior del sistema](#page-76-0).

# **Extracción de un adaptador de 3.5 pulgadas de un portaunidades de 3.5 pulgadas**

## **Requisitos previos**

- 1. Siga las reglas de seguridad que se enumeran en la sección [Instrucciones de seguridad](#page-75-0).
- 2. Siga el procedimiento que se describe en [Antes de trabajar en el interior del sistema](#page-76-0).
- 3. [Quite el portaunidades de 3.5 pulgadas del sistema](#page-99-0).

- 1. Quite los tornillos de los rieles del portaunidades.
- 2. Levante el adaptador de la unidad de 3.5 pulgadas y quítelo del portaunidades.

<span id="page-104-0"></span>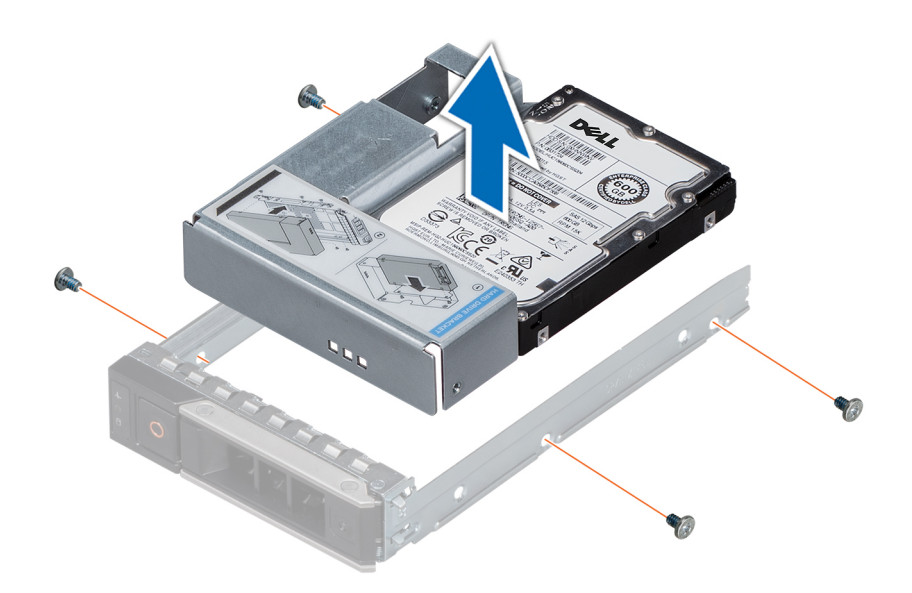

**Ilustración 52. Extracción de un adaptador de 3.5 pulgadas de un portaunidades de 3.5 pulgadas**

## **Siguientes pasos**

Instale un adaptador de 3.5 pulgadas en un portaunidades de 3.5 pulgadas.

## **Instalación de un adaptador de 3.5 pulgadas en un portaunidades de 3.5 pulgadas**

#### **Requisitos previos**

Siga las reglas de seguridad que se enumeran en la sección [Instrucciones de seguridad.](#page-75-0)

- 1. Introduzca el adaptador de la unidad de 3.5 pulgadas en el portaunidades con el extremo del conector de la unidad apuntando hacia la parte posterior del portaunidades.
- 2. Alinee los orificios de los tornillos de la unidad con los orificios del portaunidades.
- 3. Instale los tornillos para fijar la unidad al portaunidades.

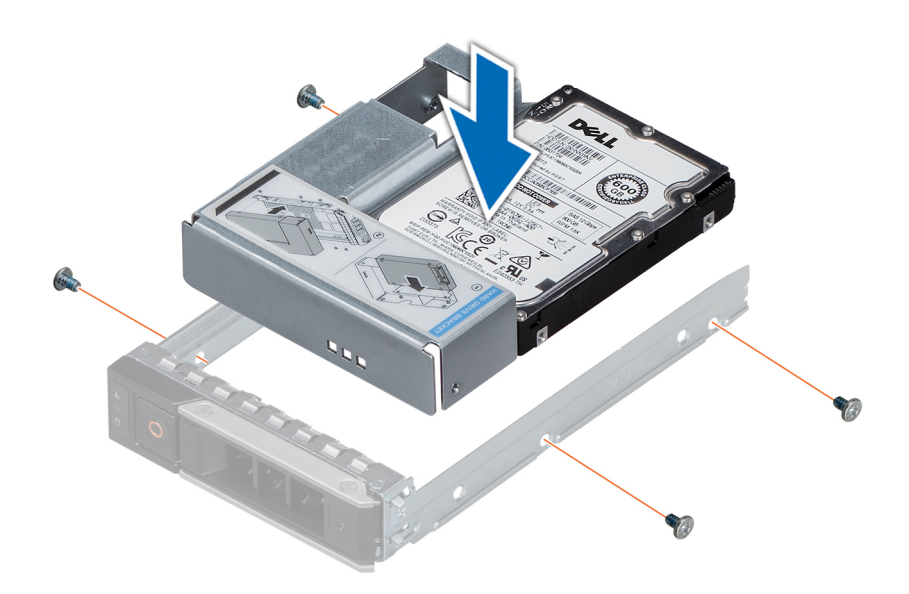

**Ilustración 53. Instalación de un adaptador de 3.5 pulgadas en un portaunidades de 3.5 pulgadas**

### **Siguientes pasos**

- 1. [Instale un portaunidades de 3,5 pulgadas en el sistema.](#page-100-0)
- 2. Siga el procedimiento que se describe en [Después de trabajar en el interior del sistema](#page-76-0).

## **Extracción de una unidad del portaunidades**

## **Requisitos previos**

- 1. Siga las reglas de seguridad que se enumeran en la sección [Instrucciones de seguridad](#page-75-0).
- 2. Siga las reglas de seguridad que se enumeran en la sección [Antes de trabajar en el interior del sistema](#page-76-0).

**PRECAUCIÓN: No se pueden combinar unidades de generaciones anteriores de servidores PowerEdge.**

- 1. Mediante un destornillador Phillips n.º 1, quite los tornillos de los rieles deslizantes del portaunidades.
- 2. Levante la unidad y quítela del portaunidades.

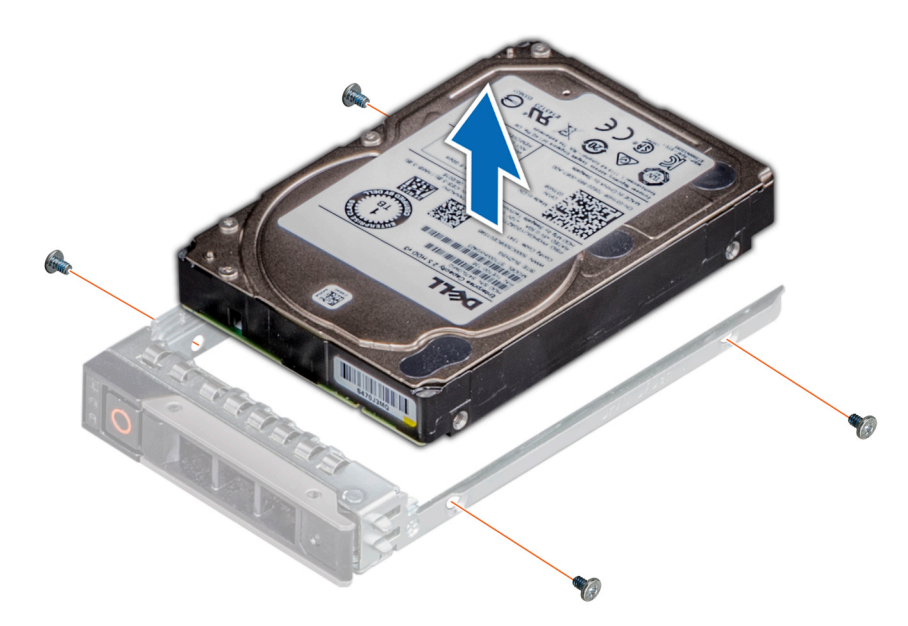

**Ilustración 54. Extracción de una unidad del portaunidades**

#### **Siguientes pasos**

Instale una unidad en el portaunidades, si corresponde.

# **Instalación de una unidad en el portaunidades**

#### **Requisitos previos**

Siga las reglas de seguridad que se enumeran en la sección [Instrucciones de seguridad.](#page-75-0)

**PRECAUCIÓN: No se pueden combinar portaunidades de generaciones anteriores de servidores PowerEdge.**

**NOTA: Cuando instale una unidad en el portaunidades, asegúrese de que los tornillos estén ajustados a 4 pulgadas/libra.**  $\circ$ 

### **Pasos**

- 1. Introduzca la unidad en el portaunidades con el extremo del conector de la unidad hacia la parte trasera del portaunidades.
- 2. Alinee los orificios de los tornillos de la unidad con los orificios de los tornillos del portaunidades.

Una vez que estén alineados correctamente, la parte posterior de la unidad quedará a ras de la parte posterior del portaunidades. 3. Con un destornillador Phillips n.º 1, fije la unidad al portaunidades con tornillos.

<span id="page-107-0"></span>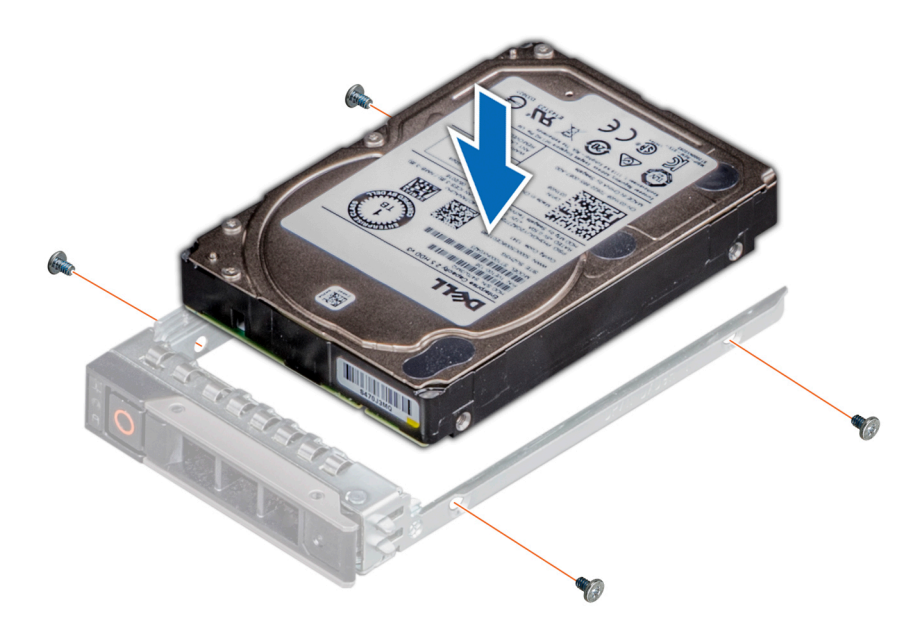

**Ilustración 55. Instalación de una unidad en el portaunidades**

# **Memoria del sistema**

# **Reglas de la memoria del sistema**

Los sistemas PowerEdge son compatibles con DCPMM, módulos DIMM no volátiles (NVDIMM-N), módulos DIMM de carga reducida (LRDIMM) y módulos DIMM registrados (RDIMM) DDR4. La memoria del sistema contiene las instrucciones que ejecuta el procesador.

El sistema contiene 24 zócalos de memoria divididos en 2 grupos de 12, uno para cada procesador. Cada grupo de 12 sockets se organiza en seis canales. Cada procesador tiene asignados seis canales de memoria. En cada canal, las pestañas de liberación del primer socket se marcan en blanco y las del segundo en negro.
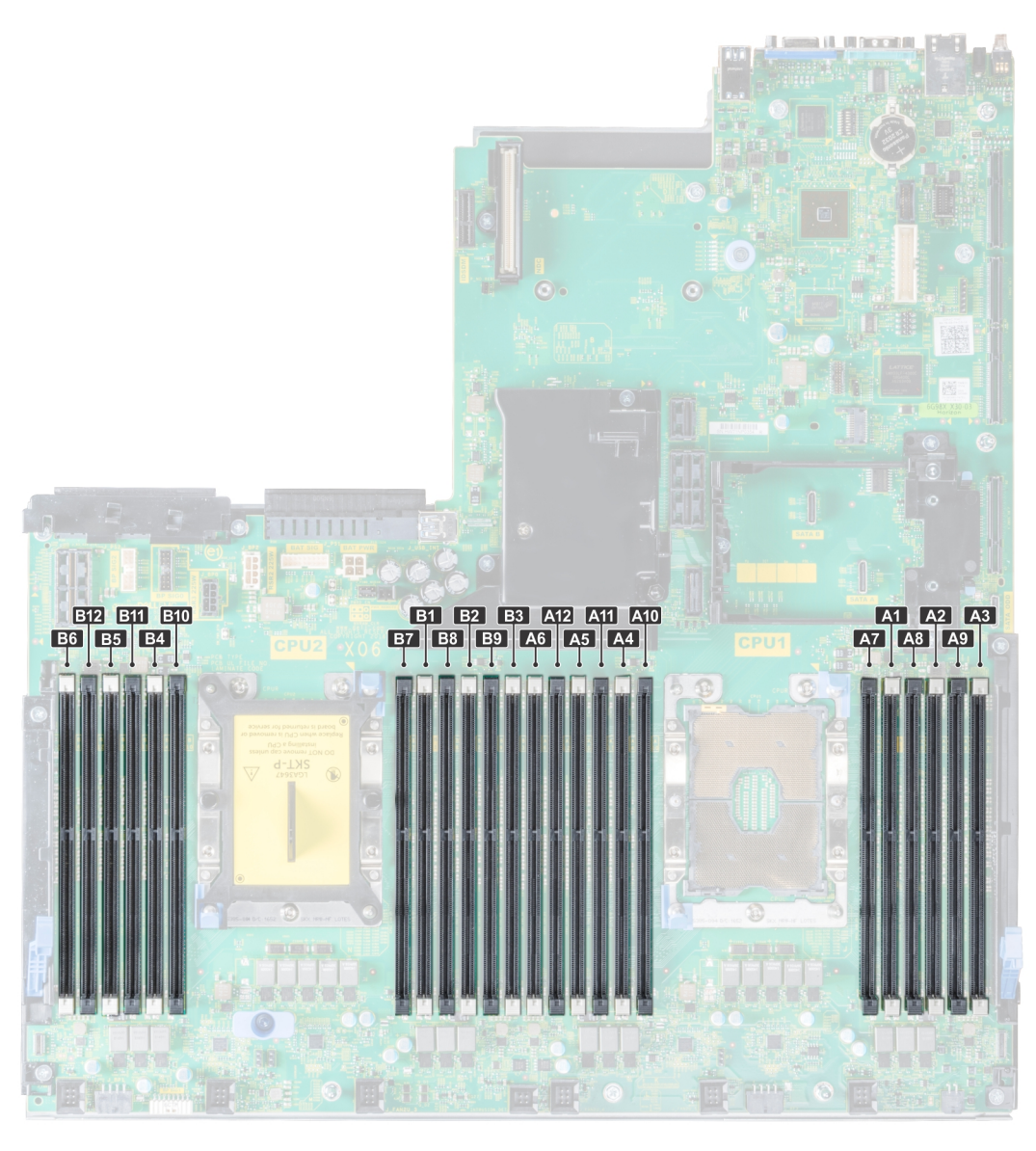

### **Ilustración 56. Ubicaciones de los sockets de memoria**

Los canales de memoria se organizan de la manera siguiente:

### **Tabla 53. Canales de la memoria**

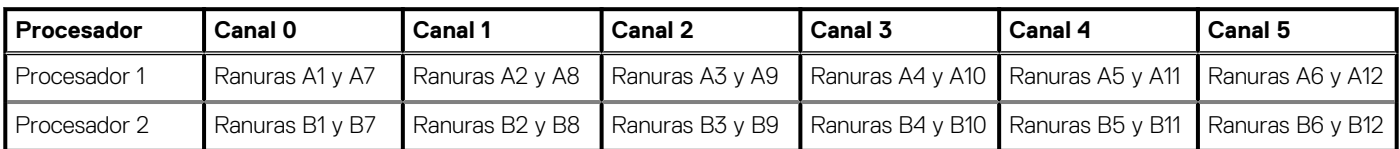

## **Pautas generales para la instalación de módulos de memoria**

Para garantizar un rendimiento óptimo del sistema, siga las reglas generales a continuación cuando configure la memoria del sistema. Si las configuraciones de la memoria del sistema no siguen estas reglas, su sistema podría no iniciar, podría dejar de responder durante la configuración de memoria o podría funcionar con memoria reducida.

La frecuencia de funcionamiento del bus de memoria puede ser 2933 MT/s, 2666 MT/s, 2400 MT/s o 2133 MT/s, en función de los siguientes factores:

- Perfil de sistema seleccionado (por ejemplo, rendimiento optimizado o personalizado [se puede ejecutar a alta velocidad o menor])
- Velocidad de módulo DIMM máxima compatible de los procesadores. La frecuencia de memoria de 2933 MT/s es compatible con un DIMM por canal.
- Velocidad de módulo DIMM máxima compatible de los procesadores.
- Velocidad máxima compatible de los módulos DIMM

#### $\bigcirc$ **NOTA: MT/s indica la velocidad del DIMM en Megatransferencias por segundo.**

El sistema es compatible con la configuración de memoria flexible, lo que permite configurar y ejecutar el sistema en cualquier configuración de arquitectura de chipset válida. A continuación, se indican las pautas recomendadas para la instalación de los módulos de memoria:

- Todos los módulos DIMM deben ser DDR4.
- No se pueden combinar módulos RDIMM y LRDIMM.
- No se pueden combinar módulos NVDIMM y LRDIMM.
- Se pueden combinar módulos NVDIMM y RDIMM.
- Los LRDIMM de 64 GB DPP (Dual Die Package) no se pueden combinar con LRDIMM de 128 GB TSV (Through Silicon Via/3DS)
- Pueden combinarse módulos x4 y x8 basados en DRAM.
- Se pueden ocupar hasta dos RDIMM por canal, independientemente del conteo de rangos.
- Se pueden ocupar hasta dos LRDIMM por canal, independientemente del conteo de rangos.
- Se puede ocupar un máximo de dos módulos DIMM de rango diferente en un canal, independientemente del conteo de rangos.
- Si se instalan módulos de memoria con velocidades distintas, todos los módulos funcionarán a la velocidad del módulo de memoria más lento instalado.
- Ocupe los zócalos de módulos de memoria únicamente si instala un procesador.
	- En sistemas de un procesador, están disponibles los zócalos A1 a A12.
	- En sistemas de doble procesador, están disponibles los zócalos de A1 a A12 y de B1 a B12.
- Primero, ocupe todos los zócalos con lengüetas de seguridad blancas y, a continuación, los que tienen lengüetas negras.
- Cuando combine módulos de memoria con distintas capacidades, primero ocupe los zócalos con los módulos de memoria de mayor capacidad.
	- Por ejemplo, si desea combinar módulos de memoria de 8 GB y 16 GB, introduzca los módulos de memoria de 16 GB en los zócalos con lengüetas de seguridad blancas y los módulos de memoria de 8 GB en los zócalos con lengüetas de seguridad negras.
- Se pueden combinar módulos de memoria de distinta capacidad si se siguen otras reglas de utilización de la memoria.
- Por ejemplo, se pueden combinar módulos de memoria de 8 GB y 16 GB.
- En una configuración con doble procesador, la configuración de la memoria para cada procesador debe ser idéntica.
- Por ejemplo, si utiliza el conector A1 para el procesador 1, utilice el conector B1 para el procesador 2, y así sucesivamente.
- No se admite la mezcla de más de dos capacidades de módulos de memoria en un sistema.
- Las configuraciones de memoria desequilibradas causarán una pérdida de rendimiento, por lo cual debe ocupar siempre los canales de memoria de manera idéntica con módulos DIMM idénticos para obtener el mejor rendimiento posible.
- Ocupe seis módulos de memoria idénticos por procesador (un módulo DIMM por canal) al mismo tiempo para maximizar el rendimiento.
- Actualización de ocupación de módulos DIMM para el modo de rendimiento optimizado con 4 y 8 módulos DIMM por procesador.
- Cuando la cantidad es de 4 módulos DIMM por procesador, se ocupan las ranuras 1, 2, 4, 5.
- Cuando la cantidad es de 8 módulos DIMM por procesador, se ocupan las ranuras 1, 2, 4, 5, 7, 8, 10, 11.

### **Reglas para la instalación de módulos de memoria NVDIMM-N**

A continuación, se indican las pautas recomendadas para la instalación de los módulos de memoria NVDIMM-N:

- Cada sistema es compatible con configuraciones de memoria de 1, 2, 4, 6 o 12 NVDIMM-N.
- Las configuraciones compatibles tienen dobles procesadores y un mínimo de 12x RDIMM.
- Se puede instalar un máximo de 12 NVDIMM-N en un sistema.
- Los NVDIMM-N o los RDIMM no se pueden combinar con LRDIMM.
- Los NVDIMM-N DDR4 se deben ocupar solo en las lengüetas de seguridad negras de los procesadores 1 y 2.
- Para los sistemas con cuatro procesadores, los módulos RDIMM ocupados en los procesadores 3 y 4 deben ser idénticos al número de RDIMM ocupados en los procesadores 1 y 2.
- Se pueden usar todas las ranuras de las configuraciones 3, 6, 9 y 12, pero se pueden instalar 12 NVDIMM-N como máximo en un sistema.

### **NOTA: Las ranuras de memoria de NVDIMM-N no se pueden conectar en caliente.**

Para obtener más información sobre las configuraciones de NVDIMM-N compatibles, consulte la *Guía del usuario de NVDIMM-N* en .

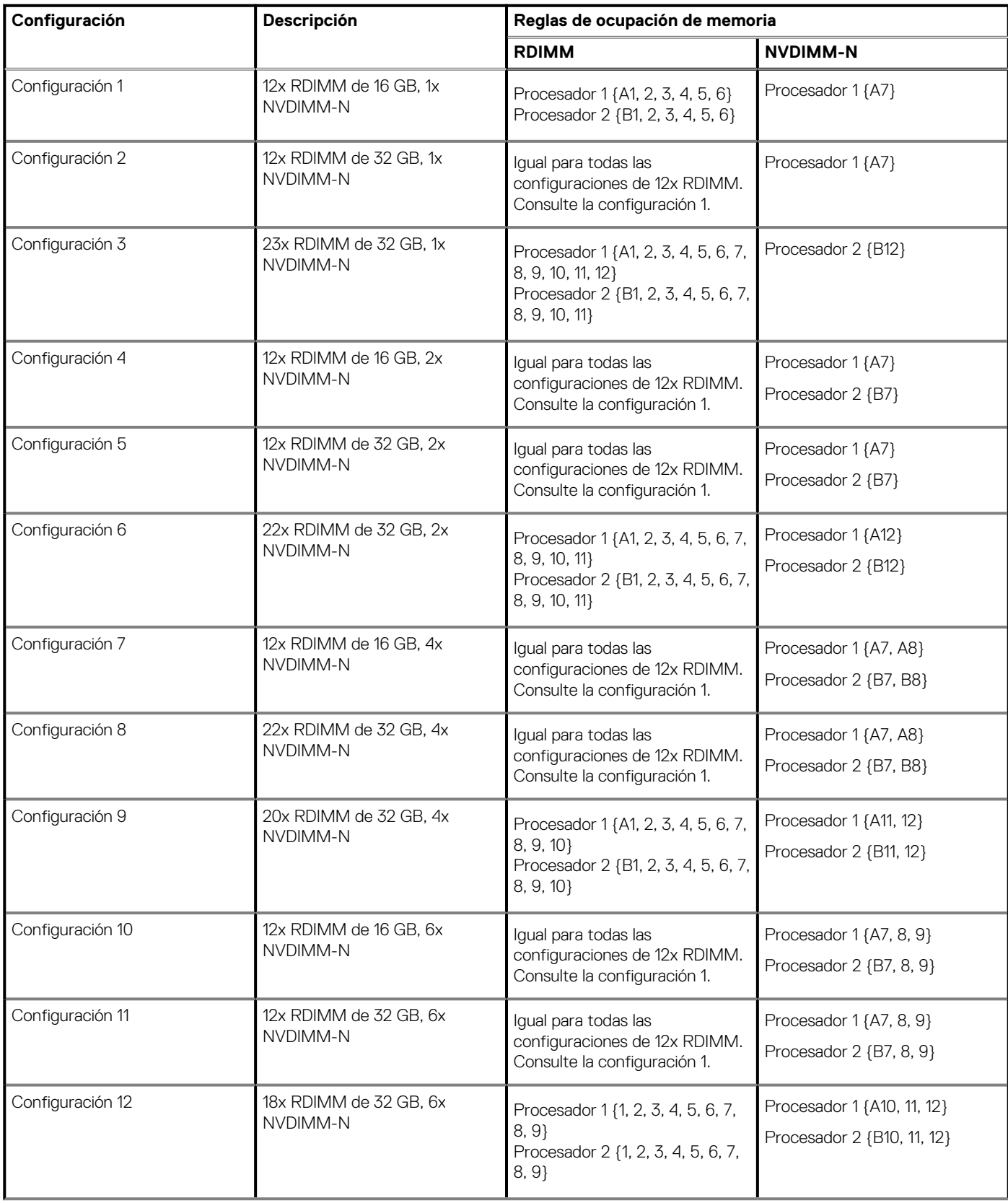

### **Tabla 54. Configuraciones compatibles de NVDIMM-N para doble procesador**

### **Tabla 54. Configuraciones compatibles de NVDIMM-N para doble procesador (continuación)**

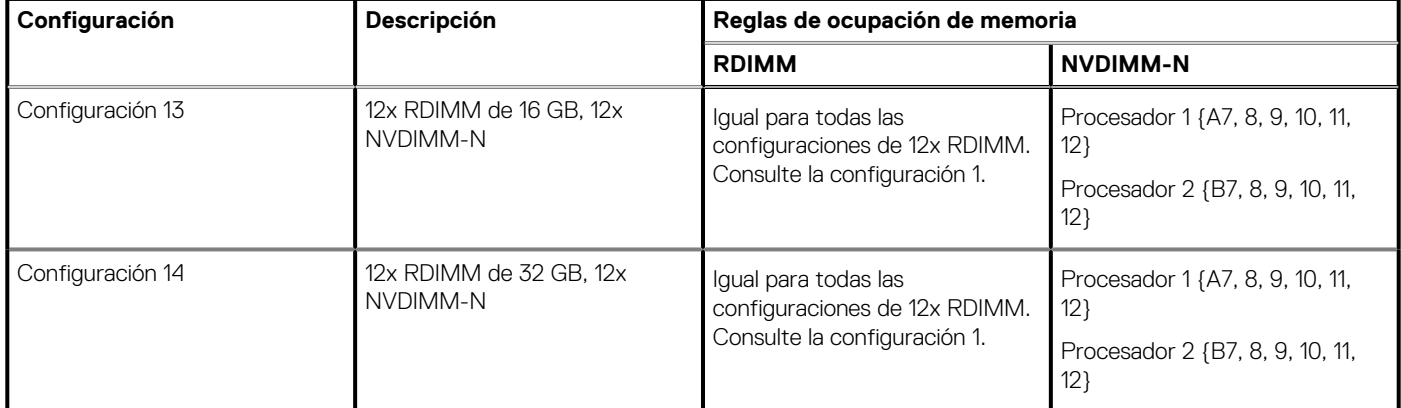

### **Tabla 55. Configuraciones compatibles de NVDIMM-N para procesador cuádruple**

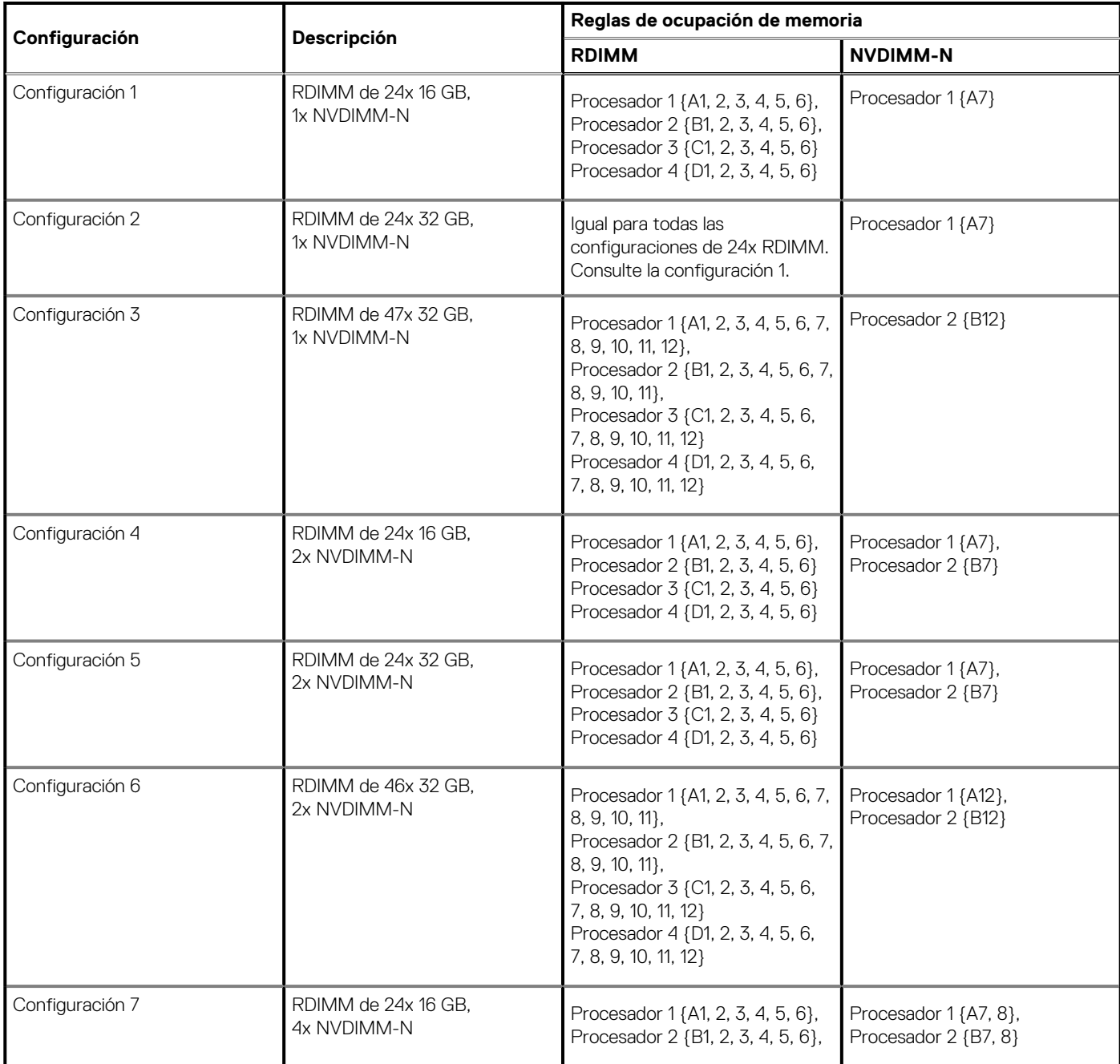

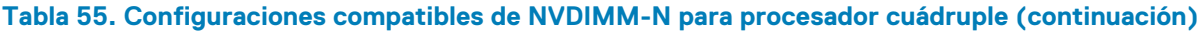

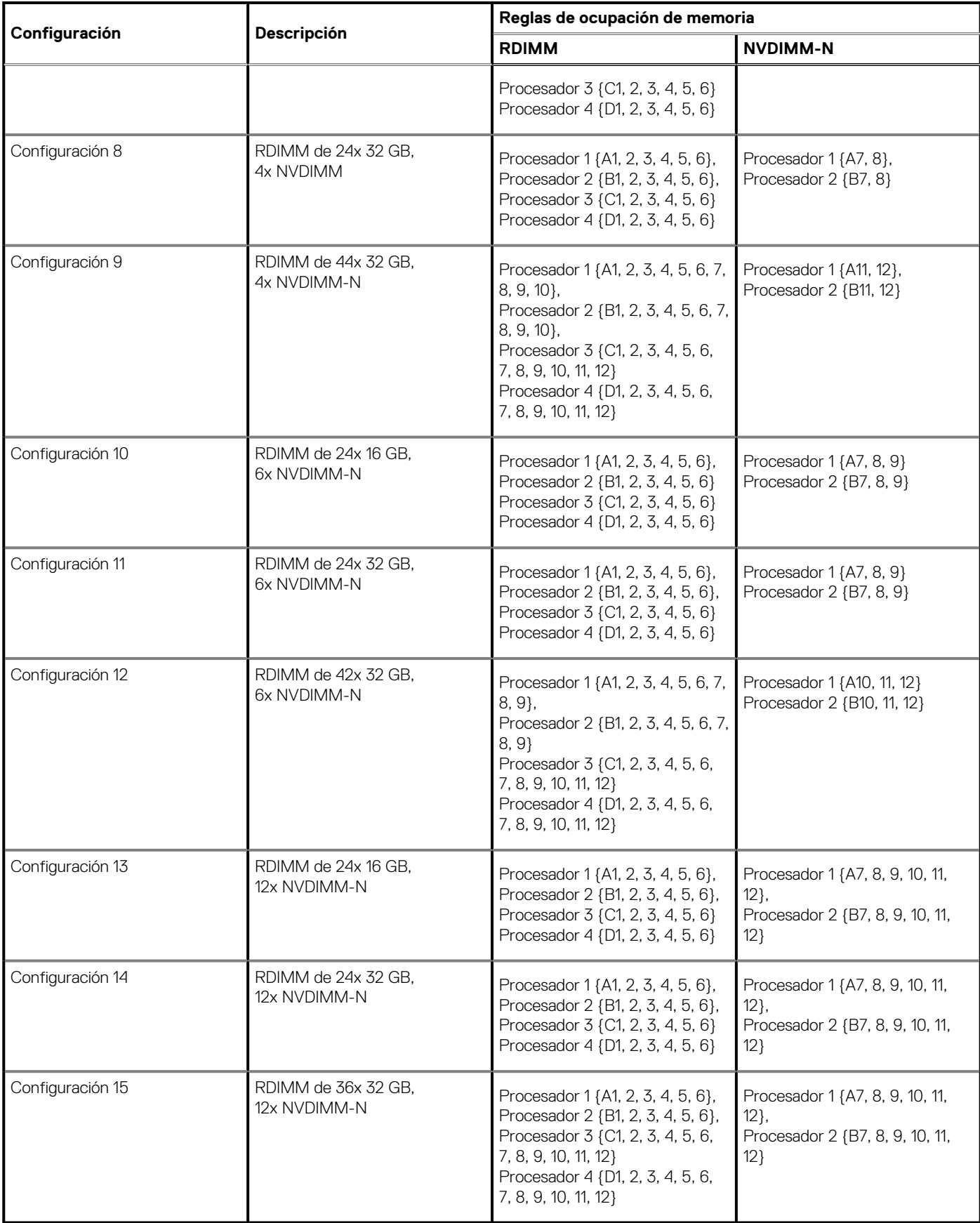

# **Object Missing**

This object is not available in the repository.

## **Pautas específicas de los modos**

Las configuraciones compatibles dependen del modo de memoria seleccionado en el BIOS del sistema.

### **Tabla 56. Modos de funcionamiento de la memoria**

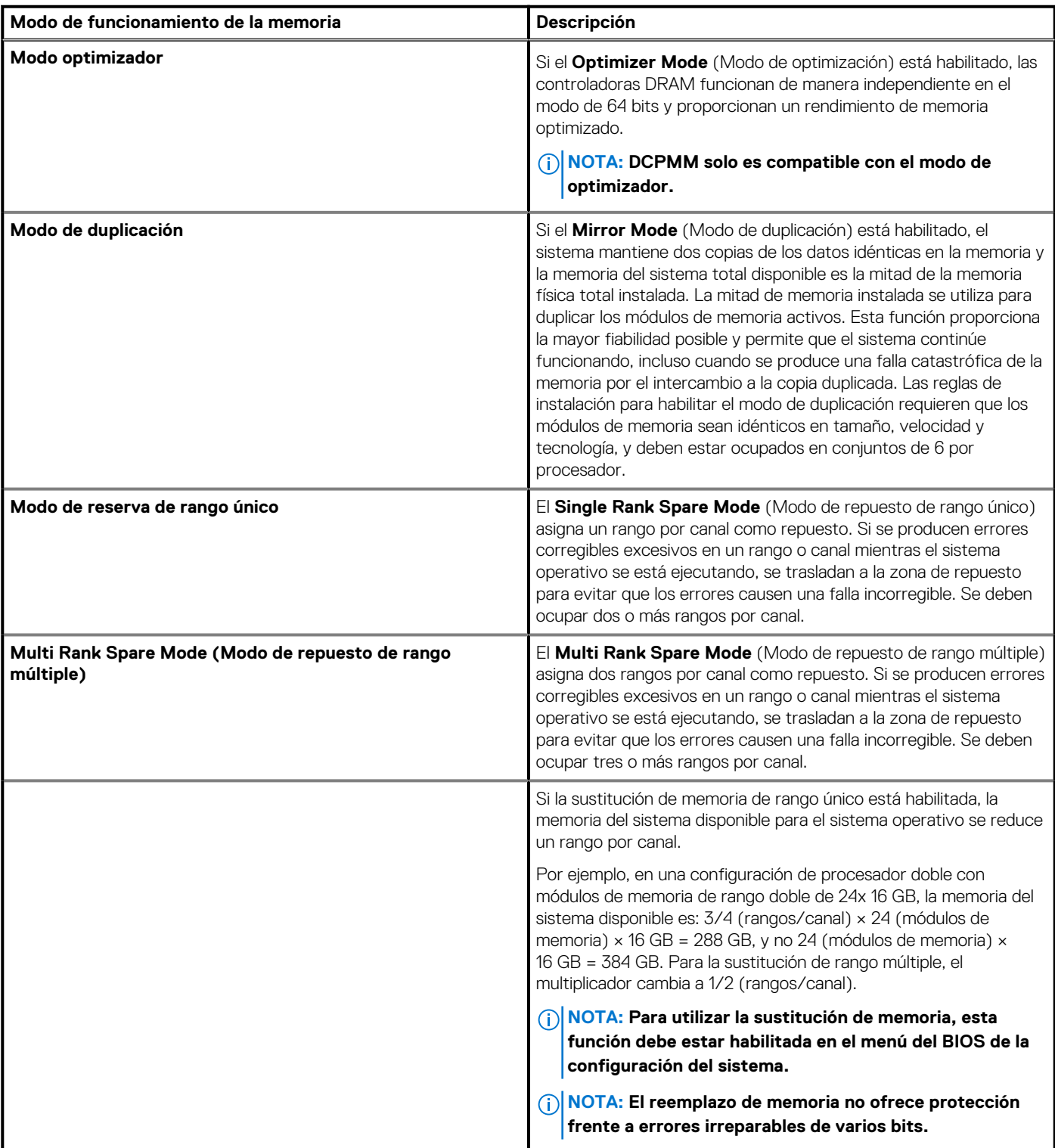

### **Tabla 56. Modos de funcionamiento de la memoria (continuación)**

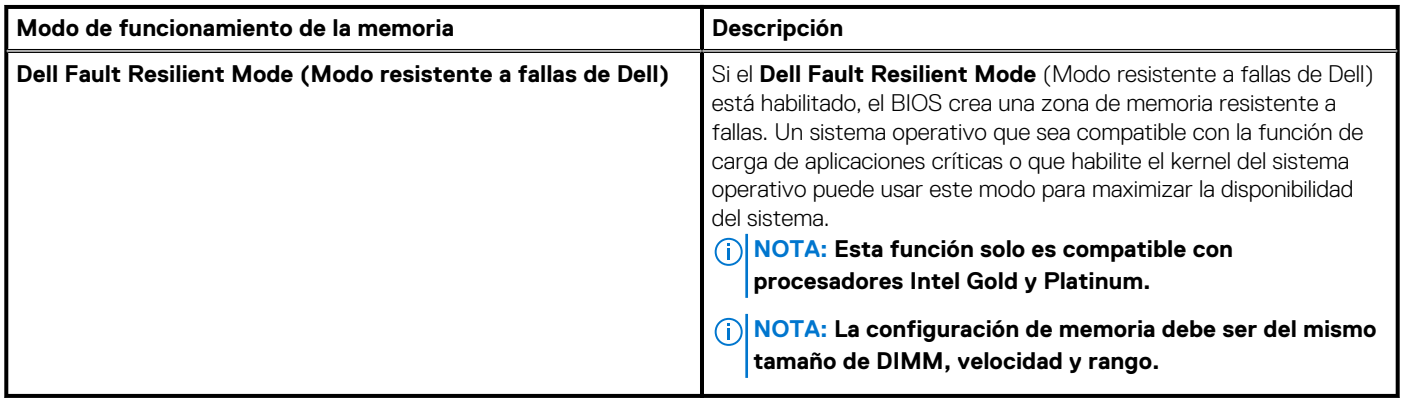

### **Modo optimizador**

Este modo es compatible con la función de corrección de datos de dispositivo único (SDDC), solo para módulos de memoria que usan un ancho de dispositivo x4. No impone ningún requisito de ocupación de ranuras específico.

• Procesador doble: ocupe las ranuras en secuencia round-robin, comenzando con el procesador 1.

### **NOTA: La ocupación de los procesadores 1 y 2 debe coincidir.**

• Procesador cuádruple: ocupe las ranuras en secuencia round-robin, comenzando con el procesador 1.

### **NOTA: La ocupación de los procesadores 1, 2, 3 y 4 debe coincidir.**

### **Tabla 57. Reglas de ocupación de memoria**

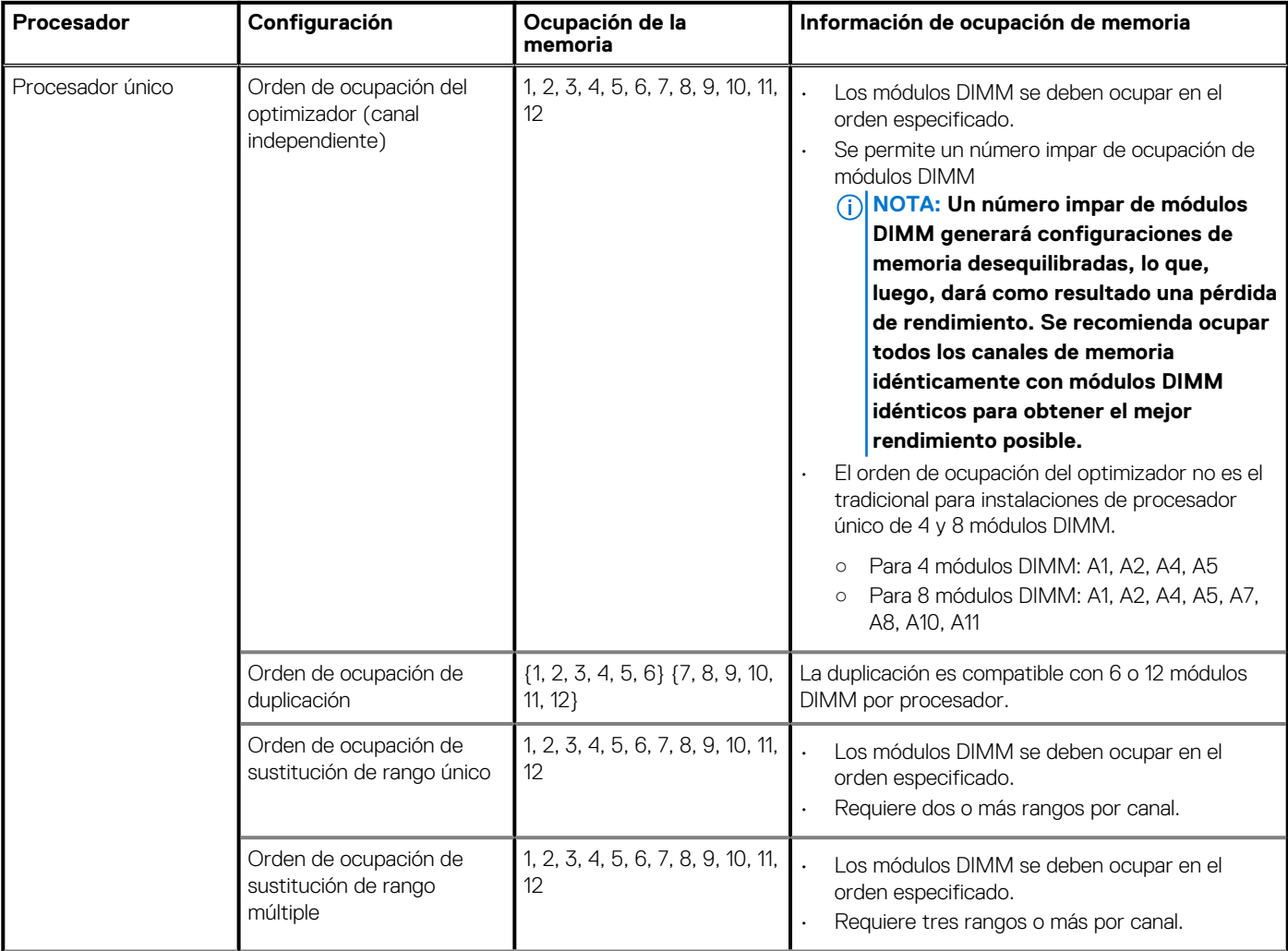

### **Tabla 57. Reglas de ocupación de memoria (continuación)**

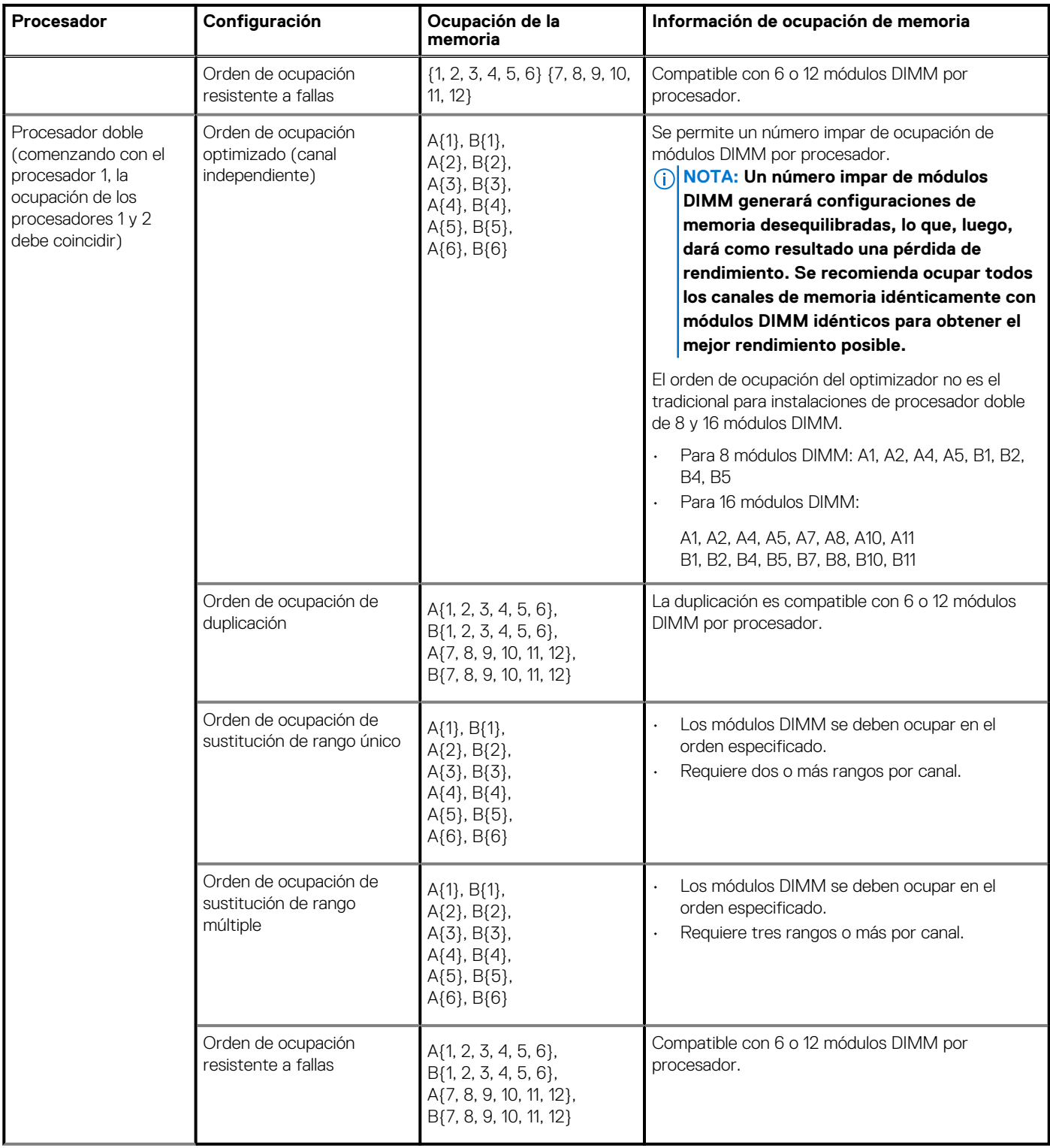

### **Extracción de un módulo de memoria**

El procedimiento para extraer un módulo DIMM y un módulo NVDIMM-N es el mismo.

### **Requisitos previos**

- 1. Siga las reglas de seguridad que se enumeran en la sección [Instrucciones de seguridad](#page-75-0).
- 2. Siga el procedimiento que se describe en [Antes de trabajar en el interior del sistema](#page-76-0).

### 3. [Quite la cubierta para flujo de aire,](#page-84-0) si corresponde

- **AVISO: Deje que los módulos de memoria se enfríen después de apagar el sistema. Sujete los módulos de memoria por** ∕∿ **los bordes de la tarjeta y evite tocar sus componentes o los contactos metálicos en el módulo de memoria.**
- **PRECAUCIÓN: Para garantizar un enfriamiento del sistema adecuado en configuraciones con bandeja de la unidad intermedia, se deben instalar módulos de memoria de relleno en cualquier conector que no esté ocupado. Extraiga los módulos de memoria de relleno solo si tiene previsto instalar módulos de memoria en dichos sockets.**
- **NOTA: Debe seguir las restricciones térmicas mientras usa el DIMM de relleno. Para obtener más información acerca de** ⋒ **la restricción térmica, consulte la sección de restricciones térmicas.**

#### **Pasos**

1. Localice el conector del módulo de memoria apropiado.

**PRECAUCIÓN: Manipule cada módulo de memoria solamente por los bordes de la tarjeta, asegurándose de no tocar el centro del módulo de memoria o los contactos metálicos.**

- 2. Presione los expulsores hacia afuera en ambos extremos del conector del módulo de memoria para liberar el módulo de memoria del conector.
- 3. Levante y extraiga el módulo de memoria del sistema.

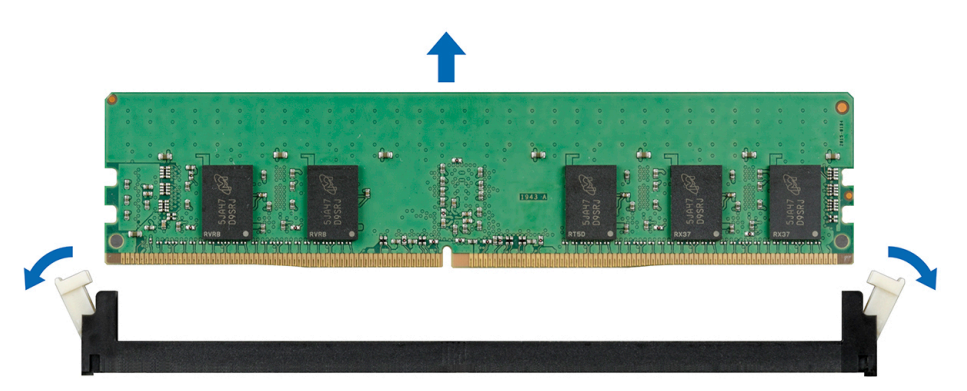

**Ilustración 57. Extracción de un módulo de memoria**

### **Siguientes pasos**

- 1. Instale el módulo de memoria.
- 2. En las configuraciones con bandeja de la unidad intermedia, si va a extraer el módulo de memoria de forma permanente, instale un módulo de memoria de relleno. El procedimiento para instalar un módulo de memoria de relleno es similar al del módulo de memoria.

**NOTA: Para sistemas de procesador único, instale el procesador/módulo DIMM de relleno en el conector de la CPU2.**

**NOTA: Para garantizar un enfriamiento adecuado, el módulo DIMM de relleno debe estar instalado para los sistemas con** ⋒ **bandeja de la unidad intermedia.**

### **Instalación de un módulo de memoria**

El procedimiento de instalación de un módulo DIMM y un módulo NVDIMM-N es el mismo.

### **Requisitos previos**

Siga las pautas de seguridad que se enumeran en [Instrucciones de seguridad](#page-75-0) en la página 76.

**PRECAUCIÓN: Asegúrese de instalar el la batería NVDIMM-N si está utilizando NVDIMM-N.**

**PRECAUCIÓN: Para evitar la pérdida de datos y un posible daño a su sistema, asegúrese de que su sistema, los LED del sistema, los LED de NVDIMM-N y los LED de la batería NVDIMM-N estén apagados antes de instalar la batería NVDIMM-N.**

<span id="page-117-0"></span>**PRECAUCIÓN: Para garantizar un enfriamiento del sistema adecuado en configuraciones con bandeja de la unidad intermedia, se deben instalar módulos de memoria de relleno en cualquier conector que no esté ocupado. Extraiga los módulos de memoria de relleno solo si tiene previsto instalar módulos de memoria en dichos sockets.**

**NOTA: Debe seguir las restricciones térmicas mientras usa el DIMM de relleno. Para obtener más información acerca de la restricción térmica, consulte [Restricciones térmicas.](#page-39-0)**

### **Pasos**

1. Localice el conector del módulo de memoria apropiado.

**PRECAUCIÓN: Manipule cada módulo de memoria solamente por los bordes de la tarjeta, asegurándose de no tocar el centro del módulo de memoria o los contactos metálicos.**

**PRECAUCIÓN: Para evitar dañar el módulo de memoria o el conector del módulo de memoria durante la instalación, no doble ni flexione el módulo de memoria. Debe insertar los dos extremos del módulo de memoria a la vez.**

- 2. Abra los expulsores del conector del módulo de memoria hacia fuera para que el módulo de memoria pueda introducirse en el conector.
- 3. Alinee el conector de borde del módulo de memoria con la guía de alineación del socket del módulo de memoria e introduzca el módulo de memoria en el socket.

**PRECAUCIÓN: No aplique presión en el centro del módulo de memoria, aplique presión en ambos extremos del módulo de memoria de manera uniforme.**

- **NOTA: El conector del módulo de memoria dispone de una guía de alineación que le permite instalar el módulo de memoria en el conector en una única dirección.**
- 4. Presione el módulo de memoria con los pulgares hasta que las palancas del conector encajen firmemente.

### **Siguientes pasos**

- 1. [Instalar la cubierta para flujo de aire](#page-85-0)
- 2. Siga el procedimiento que se describe en [Después de trabajar en el interior del sistema](#page-76-0).
- 3. Para verificar si el módulo ha sido instalado correctamente, presiona F2 y navegue a **System Setup Main Menu (Menú principal de configuración del sistema) > System BIOS (BIOS del sistema) > Memory Settings (Configuración de memoria)**. En la pantalla **Memory Settings (configuración de memoria)**, el tamaño de la memoria del sistema debe reflejar la capacidad actualizada de la memoria instalada.
- 4. Si el valor no es correcto, al menos uno de los módulos de memoria podría no estar correctamente instalado. Compruebe que los módulos de memoria estén encajados correctamente en los conectores del módulo de memoria.
- 5. Ejecute la prueba de memoria del sistema incluida en los diagnósticos del sistema.

# **Procesadores y disipadores de calor**

### **Extracción de un módulo del disipador de calor y procesador**

### **Requisitos previos**

**AVISO: El disipador de calor puede estar caliente al tacto durante un tiempo tras apagar el sistema. Deje que el disipador de calor se enfríe antes de extraerlo.**

- 1. Siga las reglas de seguridad que se enumeran en la sección [Instrucciones de seguridad](#page-75-0).
- 2. Siga el procedimiento que se describe en [Antes de trabajar en el interior del sistema](#page-76-0).
- 3. [Quite la cubierta para flujo de aire,](#page-84-0) si corresponde
- 4. Si corresponde, cierre el pestillo del soporte de tarjeta PCIe en la cubierta para flujo de aire para liberar la tarjeta de longitud completa.

- 1. Con un destornillador Torx N.º T30, afloje los tornillos en el disipador de calor en el siguiente orden:
	- a. Afloje el primer tornillo al dar tres vueltas.
- b. Afloje el segundo tornillo por completo.
- c. Vuelva al primer tornillo y aflójelo por completo.
	- **NOTA: Es normal que el disipador de calor se deslice fuera de los ganchos de retención azules cuando los tornillos están parcialmente aflojados. Continúe aflojando los tornillos.**
- 2. Empuje simultáneamente ambos ganchos de retención azules y levante el módulo del disipador de calor y el procesador (PHM) para quitarlo del sistema.
- 3. Guarde el PHM con el lado del procesador hacia arriba.

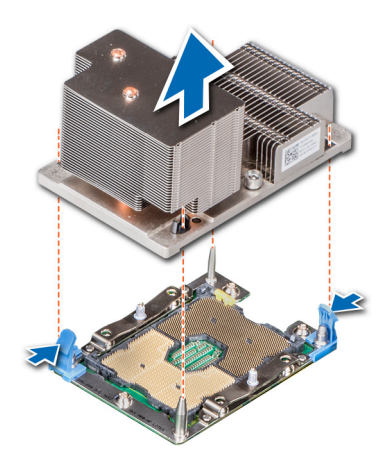

**Ilustración 58. Extracción de un módulo del disipador de calor y procesador (2U)**

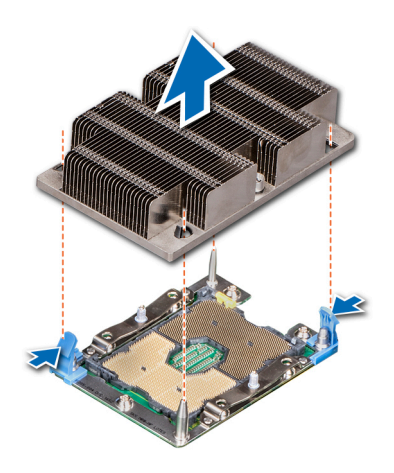

**Ilustración 59. Extracción de un módulo del disipador de calor y procesador (1U)**

### **Siguientes pasos**

[Instale el módulo del disipador de calor y el procesador](#page-122-0).

# **Extracción del procesador del módulo del disipador de calor y procesador**

### **Requisitos previos**

- **NOTA: Extraiga el procesador del módulo del procesador y el disipador de calor únicamente si va a sustituir el procesador o disipador de calor. Este proceso no es necesario al sustituir una tarjeta madre.**
- 1. Siga las reglas de seguridad que se enumeran en la sección [Instrucciones de seguridad](#page-75-0).
- 2. Siga el procedimiento que se describe en [Antes de trabajar en el interior del sistema](#page-76-0).
- 3. [Extraiga del módulo del procesador y el disipador de calor.](#page-117-0)

### **Pasos**

- 1. Coloque el disipador de calor con la parte del procesador mirando hacia arriba.
- 2. Inserte un destornillador de punta plana en la ranura de liberación marcada con una etiqueta amarilla. Gire el destornillador (no lo use como palanca) para romper el sello de pasta térmica.
- 3. Presione los ganchos de retención en el soporte del procesador para soltar el soporte del disipador de calor.

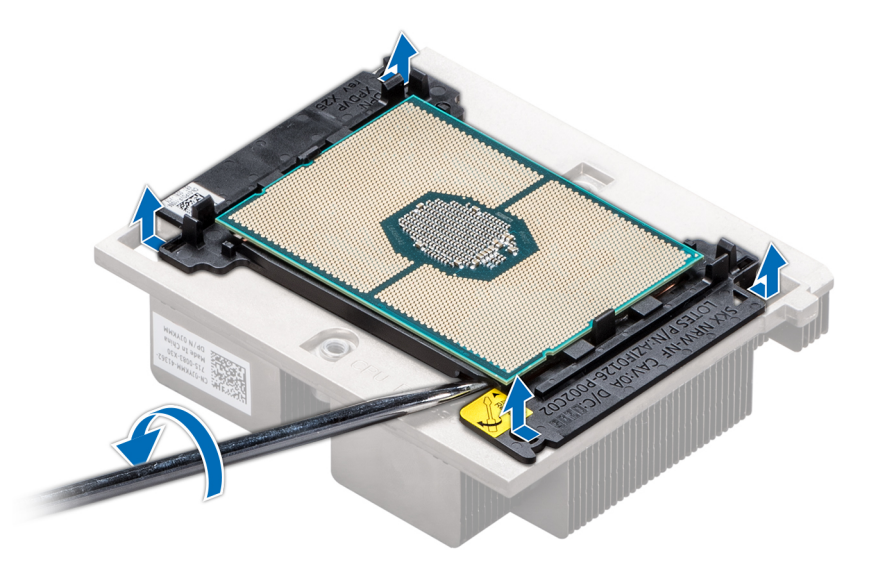

### **Ilustración 60. Aflojamiento del soporte del procesador**

- 4. Levante el soporte y el procesador para extraerlos del disipador de calor, y coloque el conector del procesador mirando hacia abajo sobre la bandeja del procesador.
- 5. Doble los bordes exteriores del soporte para soltarlo del procesador.
	- **NOTA: Asegúrese de que el procesador y el soporte estén colocados en la bandeja después de extraer el disipador de calor.**

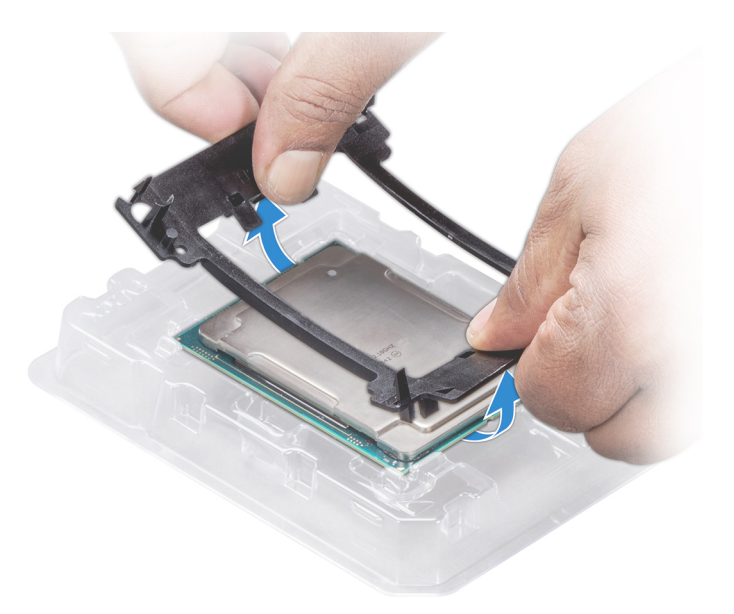

**Ilustración 61. Extracción del soporte del procesador**

### **Siguientes pasos**

Instale el procesador en el módulo del disipador de calor y procesador.

## **Instalación del procesador en el módulo del disipador de calor y del procesador**

### **Requisitos previos**

Siga las reglas de seguridad que se enumeran en la sección [Instrucciones de seguridad.](#page-75-0)

- 1. Coloque el procesador en la bandeja del procesador.
	- **NOTA: Asegúrese de que el indicador de la clavija 1 de la bandeja del procesador esté alineado con el indicador de la clavija 1 del procesador.**
- 2. Doble los bordes exteriores del soporte alrededor del procesador asegurando el procesador en los sujetadores del soporte.
	- **NOTA: Asegúrese de que el indicador de la clavija 1 del soporte esté alineado con el indicador de la clavija 1 del procesador antes de colocar el soporte en el procesador.**
	- **NOTA: Asegúrese de que el procesador y el soporte estén colocados en la bandeja después de instalar el disipador de calor.**

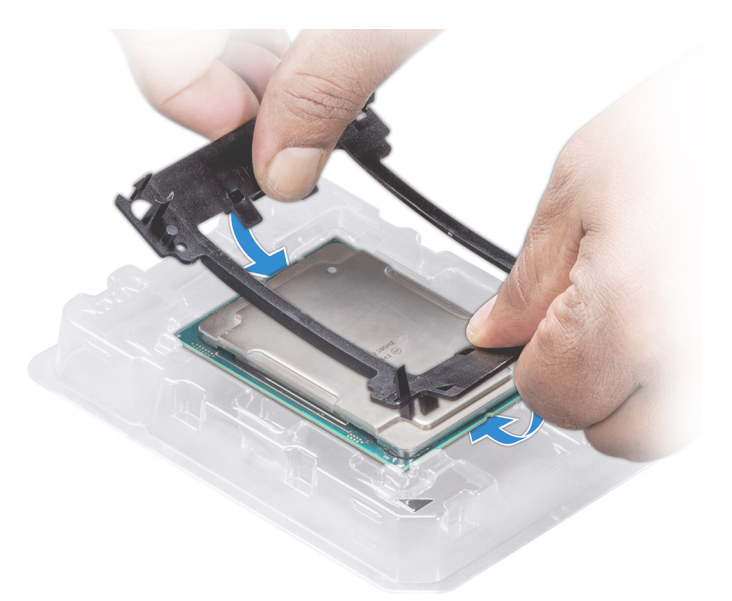

### **Ilustración 62. Instalación del soporte del procesador**

- 3. Si está utilizando un disipador de calor existente, retire la pasta térmica del disipador de calor utilizando un paño limpio que no deje pelusa.
- 4. Utilice la jeringa de pasta térmica que incluye el kit del procesador para aplicar la pasta en forma cuadrangular en la parte superior del procesador.
	- **PRECAUCIÓN: Si se aplica demasiada pasta térmica, puede que la pasta que sobra entre en contacto con el socket del procesador y lo contamine.**
	- **NOTA: La jeringa de pasta térmica está diseñada para un solo uso. Deseche la jeringa después de utilizarla.**

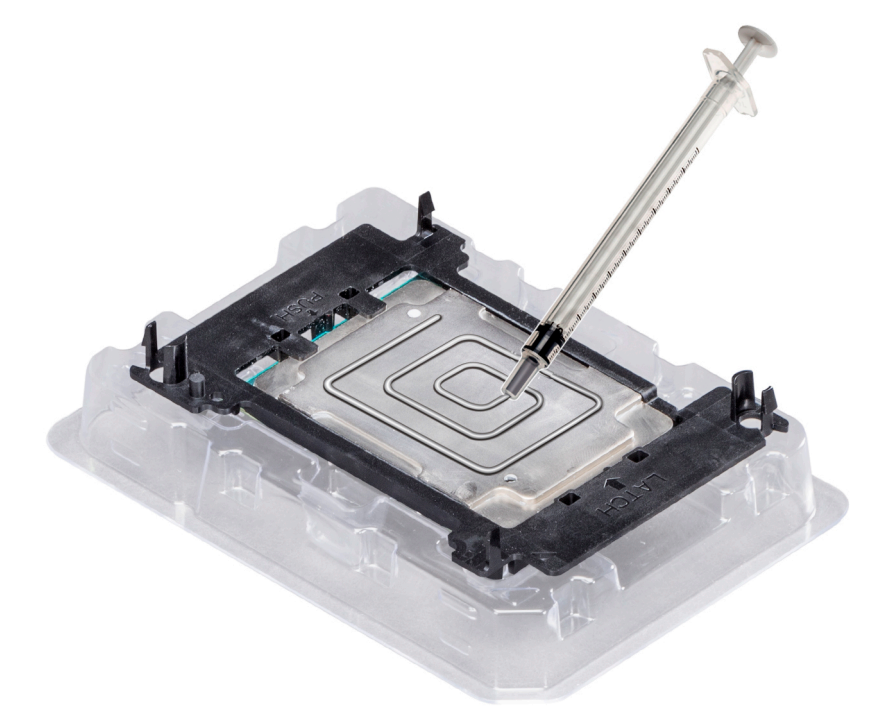

**Ilustración 63. Aplicación de la pasta térmica en la parte superior del procesador**

5. Coloque el disipador de calor en el procesador y empuje la base hacia abajo hasta que el soporte encaje en el disipador de calor. **NOTA:**

- <span id="page-122-0"></span>**• Asegúrese de que los dos orificios guía de las clavijas del soporte coincidan con los orificios guía del disipador de calor.**
- **No presione las aletas del disipador de calor.**
- **Asegúrese de que el indicador de la clavija 1 del disipador de calor esté alineado con el indicador de la clavija 1 del soporte antes de colocar el disipador de calor en el procesador y el soporte.**

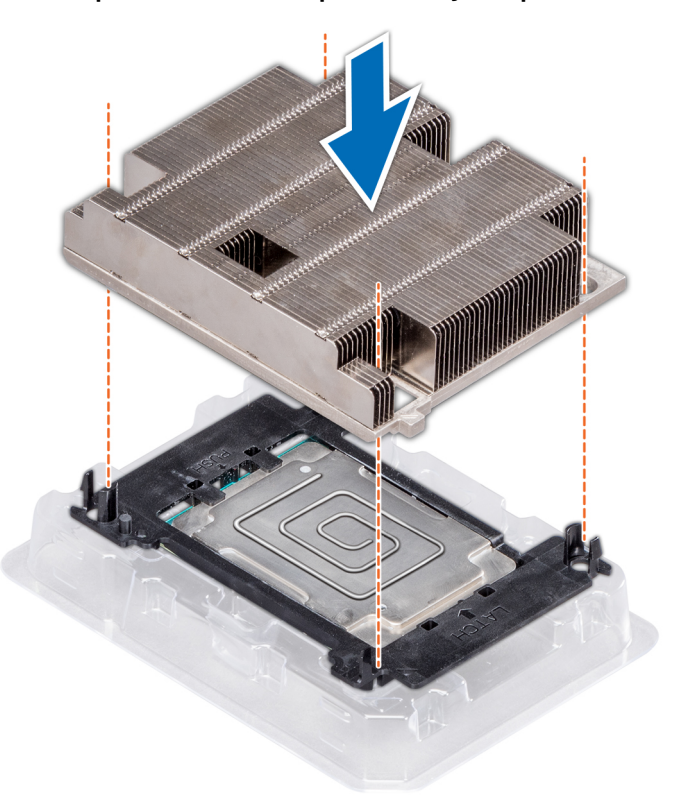

**Ilustración 64. Instalación del disipador de calor en el procesador.**

### **Siguientes pasos**

Instale el módulo del disipador de calor y procesador.

## **Instalación del módulo del disipador de calor y el procesador**

#### **Requisitos previos**

**PRECAUCIÓN: Nunca quite el disipador de calor de un procesador a menos que vaya a reemplazar el procesador. El disipador de calor es necesario para mantener las condiciones térmicas adecuadas.**

**AVISO: El disipador de calor puede estar caliente al tacto durante un tiempo tras apagar el sistema. Deje que el disipador** ∕∿ **de calor se enfríe antes de extraerlo.**

- 1. Siga las pautas de seguridad que se enumeran en [Instrucciones de seguridad](#page-75-0) en la página 76.
- 2. Si está instalado, quite el procesador vacío y la cubierta antipolvo de la CPU.

El procedimiento para quitar el procesador/módulo DIMM de relleno es similar al del módulo de memoria.

### **Pasos**

1. Alinee el indicador de la clavija 1 del disipador de calor a la tarjeta madre del sistema y coloque el módulo del disipador de calor y el procesador (PHM) en el conector del procesador.

### **PRECAUCIÓN: Para evitar daños en las aletas del disipador de calor, no las presione.**

### **NOTA: Asegúrese de que el PHM se mantenga paralelo a la tarjeta madre del sistema para evitar daños en los componentes.**

2. Empuje los ganchos de retención azules hacia adentro para poder bajar el disipador de calor a su lugar.

3. Mediante un destornillador Torx n.º T30, ajuste los tornillos en el disipador de calor en el siguiente orden:

- a. Ajuste parcialmente el primer tornillo (aproximadamente 3 vueltas).
- b. Ajuste el segundo tornillo por completo.
- c. Vuelva al primer tornillo y ajústelo por completo.

Si el PHM se desliza fuera de los ganchos de retención azules cuando los tornillos están parcialmente ajustados, siga estos pasos para fijarlo:

- a. Afloje ambos tornillos del disipador de calor por completo.
- b. Baje el PHM hacia los ganchos de retención azules, siguiendo el procedimiento que se describe en el paso 2.
- c. Siga las instrucciones de reemplazo que se mencionan más arriba en este paso para fijar el PHM a la tarjeta madre del sistema. 4.

**NOTA: Los tornillos de retención del módulo del disipador de calor y el procesador no se deben ajustar más de 0.13 kgf-m (1.35 N.m o 12 in-lbf).**

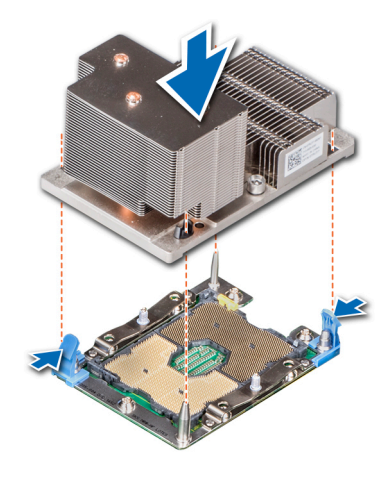

**Ilustración 65. Instalación del módulo del disipador de calor y el procesador (2U)**

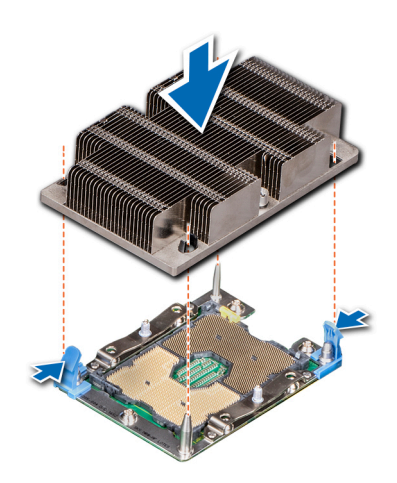

**Ilustración 66. Instalación del módulo del disipador de calor y el procesador (1U)**

- 1. [Instale la cubierta para flujo de aire,](#page-85-0) si corresponde.
	- **NOTA: Si corresponde, abra el pestillo del soporte para tarjeta de PCIe en la cubierta para flujo de aire, a fin de instalar la tarjeta de longitud completa.**
- 2. Siga el procedimiento que se describe en [Después de trabajar en el interior del sistema](#page-76-0).

# **Tarjetas de expansión y soportes verticales para tarjetas de expansión**

### **Pautas para la instalación de tarjetas de expansión**

**NOTA: Un evento del registro de eventos del sistema (SEL) se registra si un soporte vertical de tarjeta de expansión no es compatible o no se encuentra. Esto no impide que el sistema se encienda. Sin embargo, si se produce una pausa F1/F2, se mostrará un mensaje de error.**

El sistema PowerEdgeR740 es compatible con hasta ocho tarjetas de expansión PCI express (PCIe) de 3.ª generación que se pueden instalar en la tarjeta madre del sistema mediante soportes verticales para tarjetas de expansión. En la siguiente tabla, se proporciona información detallada sobre las especificaciones del soporte vertical para tarjetas de expansión:

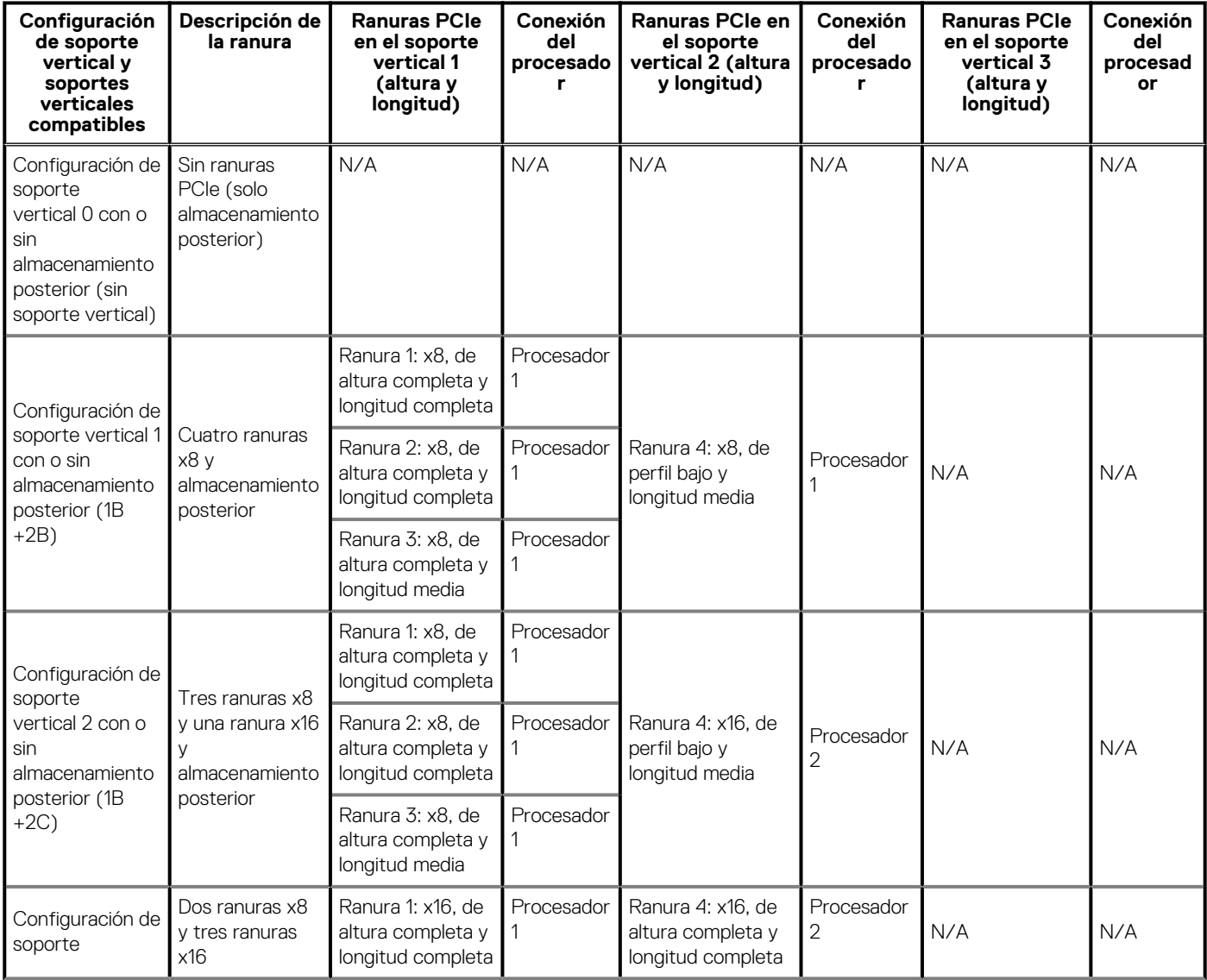

#### **Tabla 58. Especificaciones del soporte vertical para tarjetas de expansión**

### **Tabla 58. Especificaciones del soporte vertical para tarjetas de expansión (continuación)**

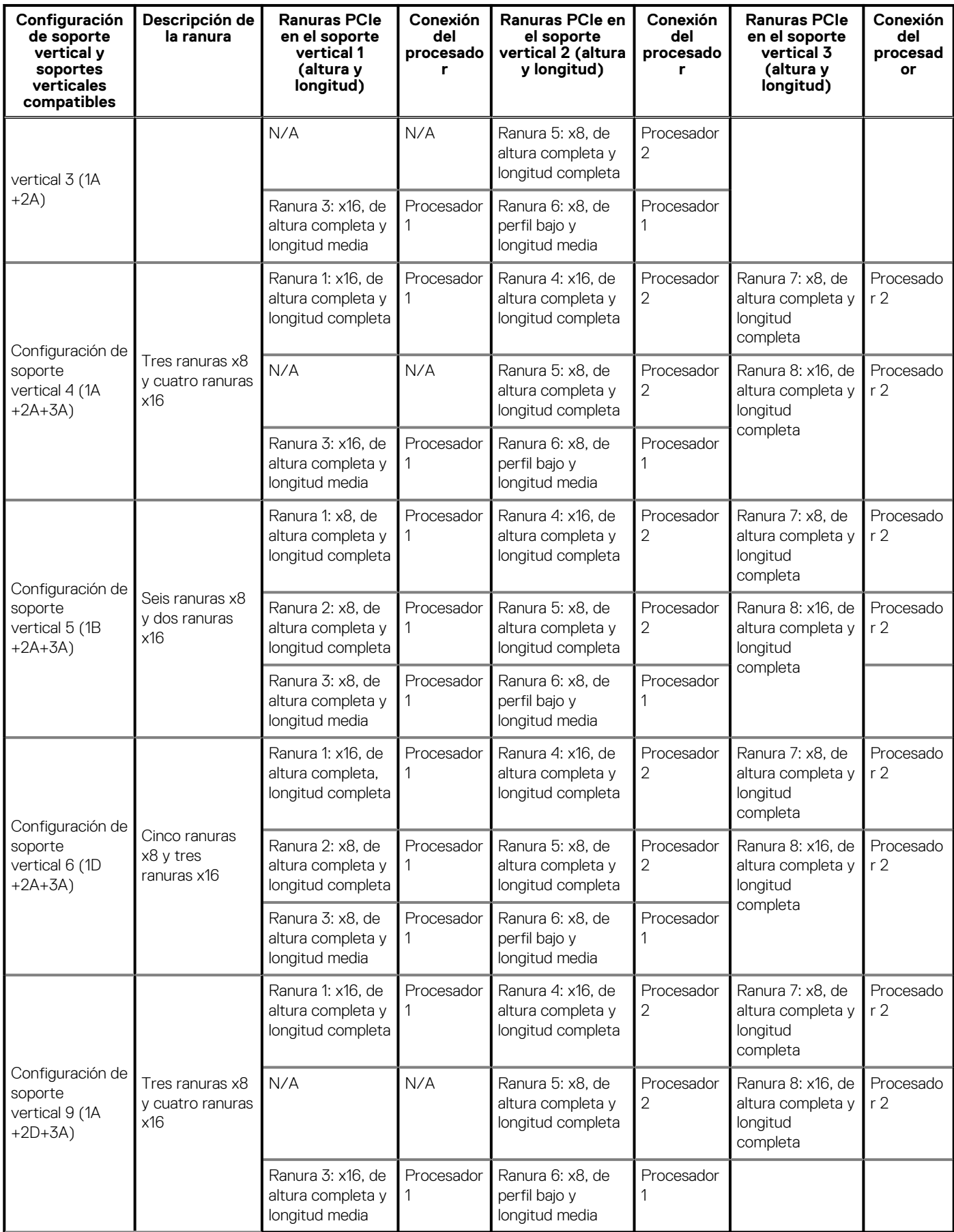

**Tabla 59. Configuraciones de soporte vertical con 4 ranuras de PCIe [configuración de soporte vertical 1 con o sin almacenamiento posterior (1B+2B) y configuración de soporte vertical 2 con o sin almacenamiento posterior (1B+2C)] y configuración de soporte vertical 3 con o sin almacenamiento posterior (1A+2A)** 

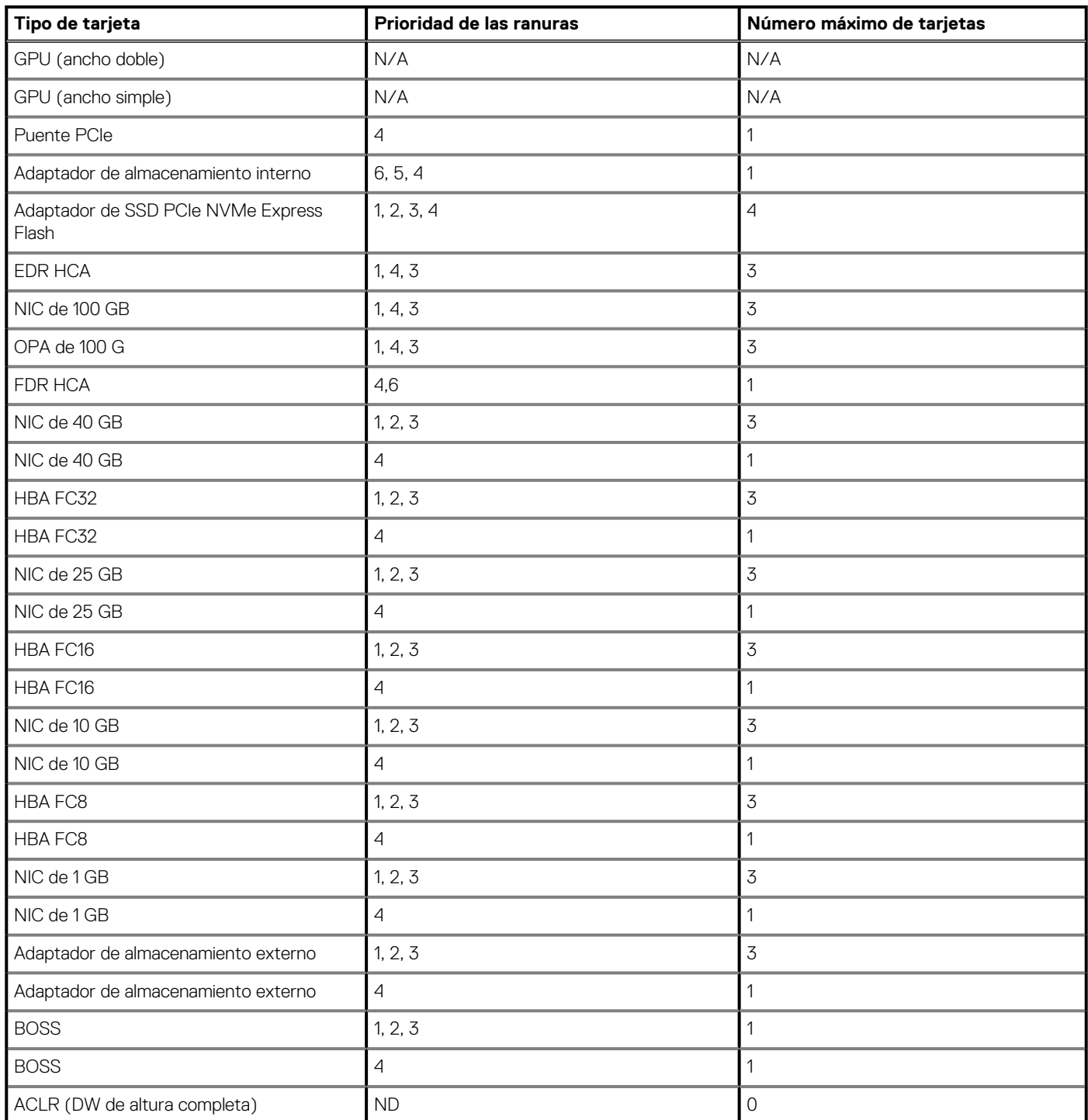

**Tabla 60. Configuraciones de soporte vertical con más de 4 ranuras de PCIe [configuración de soporte vertical 3 (1A+2A), 4 (1A+2A+3A), configuración de soporte vertical 5 (1B+2A+3A), configuración de soporte vertical 6 (1D +2A+3A) y configuración de soporte vertical 9 (1A+2D+3A)]** 

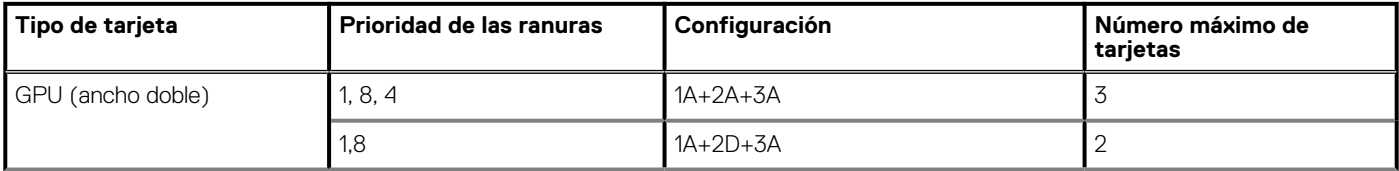

**Tabla 60. Configuraciones de soporte vertical con más de 4 ranuras de PCIe [configuración de soporte vertical 3 (1A+2A), 4 (1A+2A+3A), configuración de soporte vertical 5 (1B+2A+3A), configuración de soporte vertical 6 (1D +2A+3A) y configuración de soporte vertical 9 (1A+2D+3A)] (continuación)**

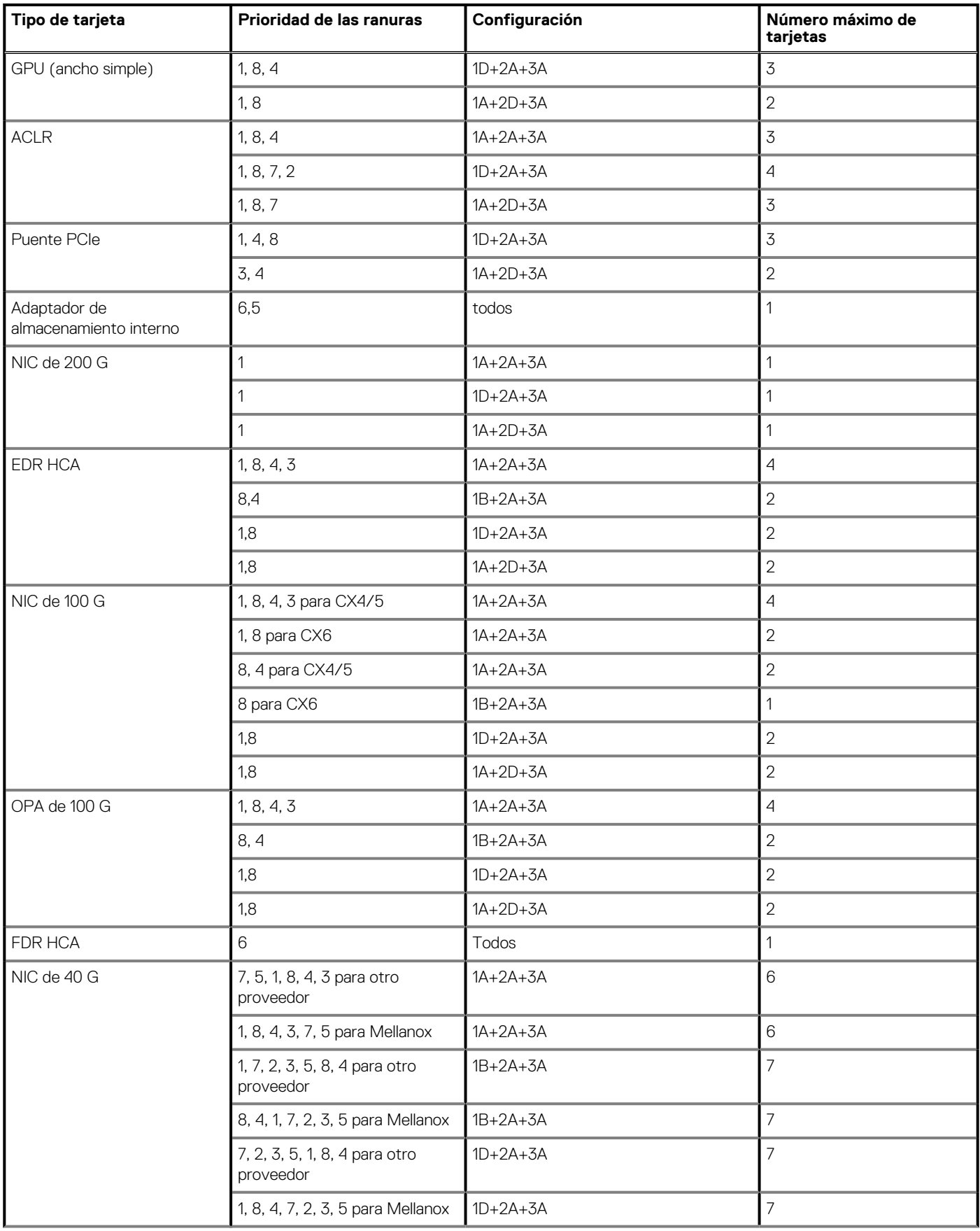

**Tabla 60. Configuraciones de soporte vertical con más de 4 ranuras de PCIe [configuración de soporte vertical 3 (1A+2A), 4 (1A+2A+3A), configuración de soporte vertical 5 (1B+2A+3A), configuración de soporte vertical 6 (1D +2A+3A) y configuración de soporte vertical 9 (1A+2D+3A)] (continuación)**

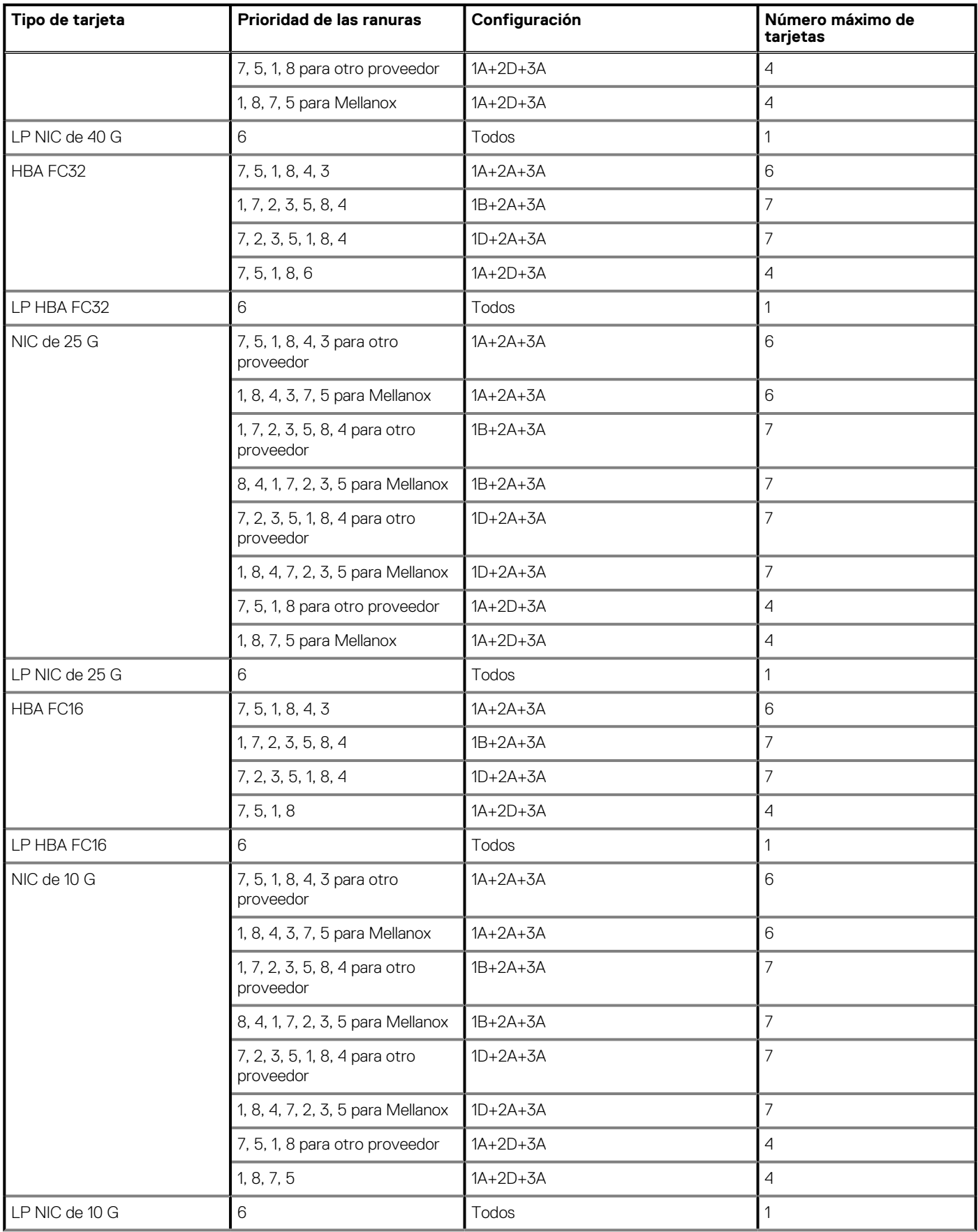

**Tabla 60. Configuraciones de soporte vertical con más de 4 ranuras de PCIe [configuración de soporte vertical 3 (1A+2A), 4 (1A+2A+3A), configuración de soporte vertical 5 (1B+2A+3A), configuración de soporte vertical 6 (1D +2A+3A) y configuración de soporte vertical 9 (1A+2D+3A)] (continuación)**

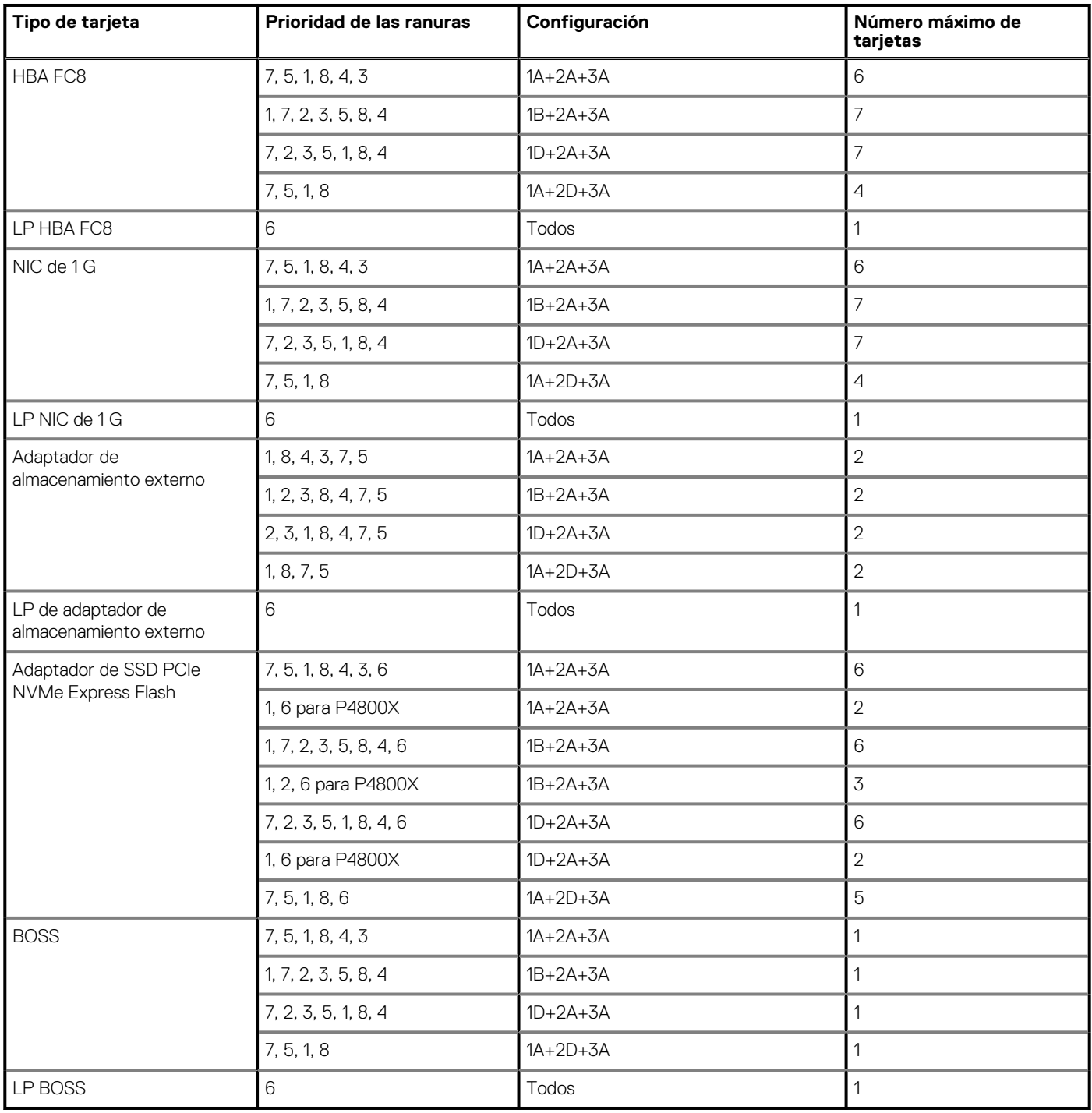

**NOTA: Para obtener información sobre el factor de forma de la ranura, consulte la tabla Configuraciones del soporte vertical para tarjetas de expansión.**

**NOTA: Las ranuras para tarjetas de expansión no son de intercambio directo.**

**NOTA: Las GPU de doble ancho solo son compatibles en la configuración de soporte vertical 4, y las GPU de ancho simple solo son compatibles en la configuración de soporte vertical 6.**

**NOTA: Asegúrese de que las tarjetas x16 se instalen únicamente en las ranuras x16. Según la configuración de soporte vertical, las ranuras 2, 7 u 8 podrían no estar disponibles.**

- **NOTA: Únicamente las tarjetas PCIe de longitud media son compatibles en el soporte vertical 2 cuando se instalan módulos NVDIMM-N con batería de NVDIMM-N en la cubierta para flujo de aire.**
- **NOTA: Para configuraciones compatibles con GPU, solo son compatibles cuatro GPU de ancho único y dos de doble ancho como máximo, cuando se instalan módulos NVDIMM-N con batería de NVDIMM-N. Debido a que la batería de NVDIMM-N está instalada la cubierta de la GPU, las GPU no son compatibles con el soporte vertical 2.**
- **NOTA: Para la configuración de 24 unidades NVMe de 24 x 2.5 pulgadas, las tarjetas puente de PCIe se deben instalar en las ranuras 3 y 4.**

### **Apertura y cierre del pestillo del soporte de tarjeta PCIe**

Antes de instalar o quitar una tarjeta PCIe de longitud completa, el pestillo del soporte de tarjeta PCIe debe estar cerrado. Cuando la tarjeta PCIe de longitud completa esté instalada, abra el pestillo del soporte de tarjeta PCIe.

### **Requisitos previos**

- 1. Siga las pautas de seguridad que se enumeran en [Instrucciones de seguridad](#page-75-0) en la página 76.
- 2. Siga el procedimiento que se indica en [Antes de trabajar en el interior de su equipo](#page-76-0) en la página 77.

### **Pasos**

1. Para abrir el pestillo del soporte de tarjeta PCIe, presione la lengüeta.

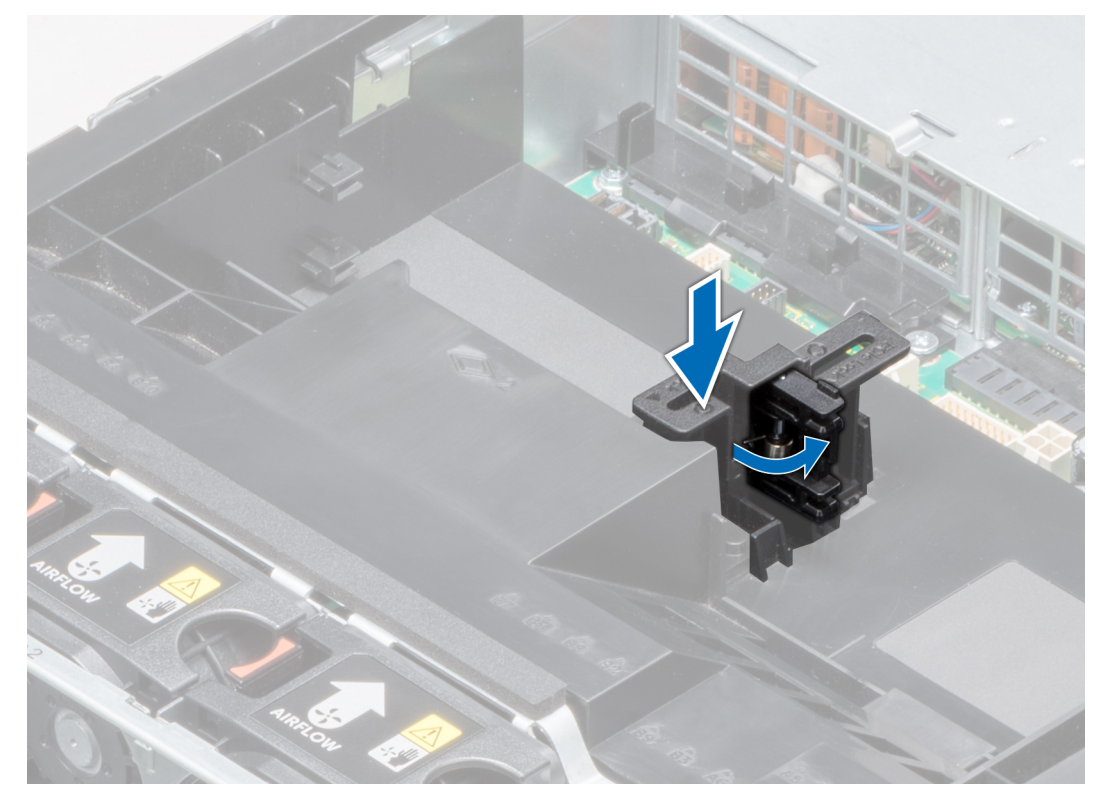

**Ilustración 67. Cómo abrir el pestillo del soporte de tarjeta PCIe**

2. Para cerrar el pestillo del soporte de tarjeta PCIe, empújelo hasta que encaje.

<span id="page-131-0"></span>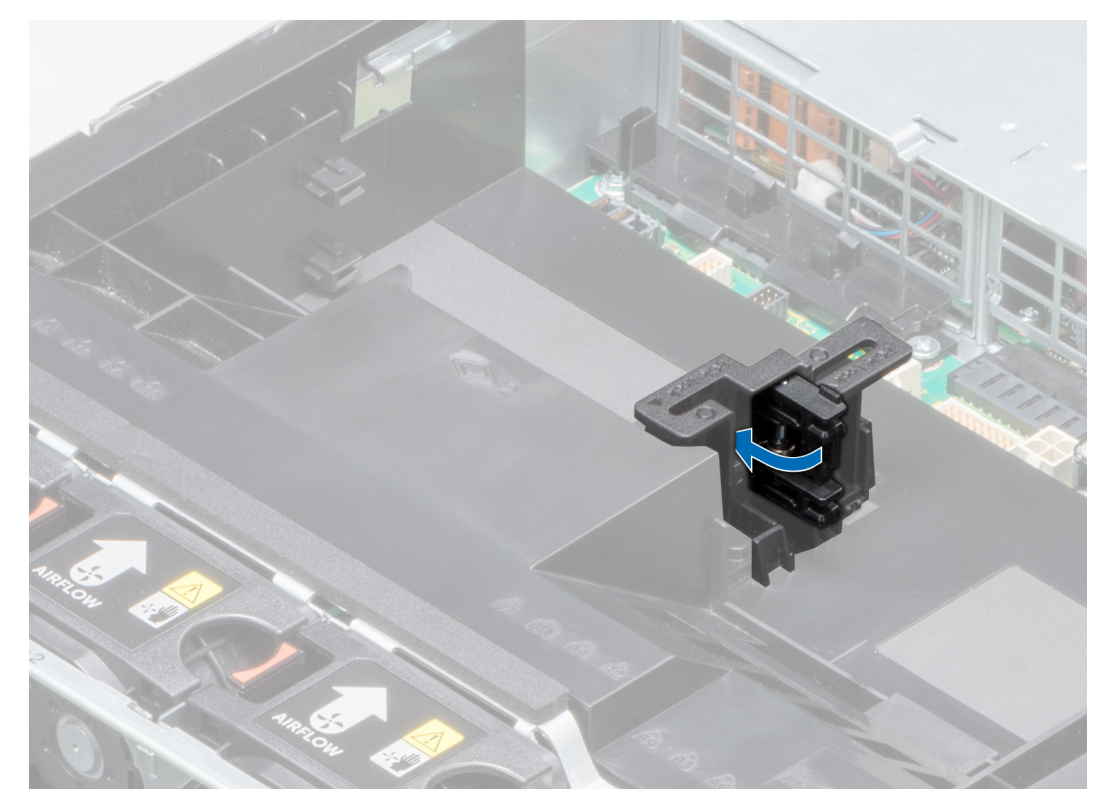

**Ilustración 68. Cierre del pestillo del soporte de tarjeta PCIe**

Siga el procedimiento que se indica en [Después de trabajar en el interior del sistema](#page-76-0) en la página 77.

### **Extracción de una tarjeta de expansión del soporte vertical para tarjetas de expansión**

#### **Requisitos previos**

- 1. Siga las pautas de seguridad que se enumeran en [Instrucciones de seguridad](#page-75-0) en la página 76.
- 2. Siga el procedimiento que se indica en [Antes de trabajar en el interior de su equipo](#page-76-0) en la página 77.
- 3. [Quite la cubierta para flujo de aire,](#page-84-0) si corresponde.
- 4. Desconecte los cables de la tarjeta de expansión, si corresponde.
- 5. Cuando quite una tarjeta del soporte vertical 2 o 3, asegúrese de que el pestillo del soporte de tarjeta PCIe esté cerrado.

- 1. Tire del pestillo de la tarjeta de expansión hacia fuera de la ranura.
- 2. Sujete la tarjeta de expansión por los bordes y tire de la tarjeta hasta que el conector del borde de la tarjeta se desconecte del conector de la tarjeta de expansión en el soporte vertical.

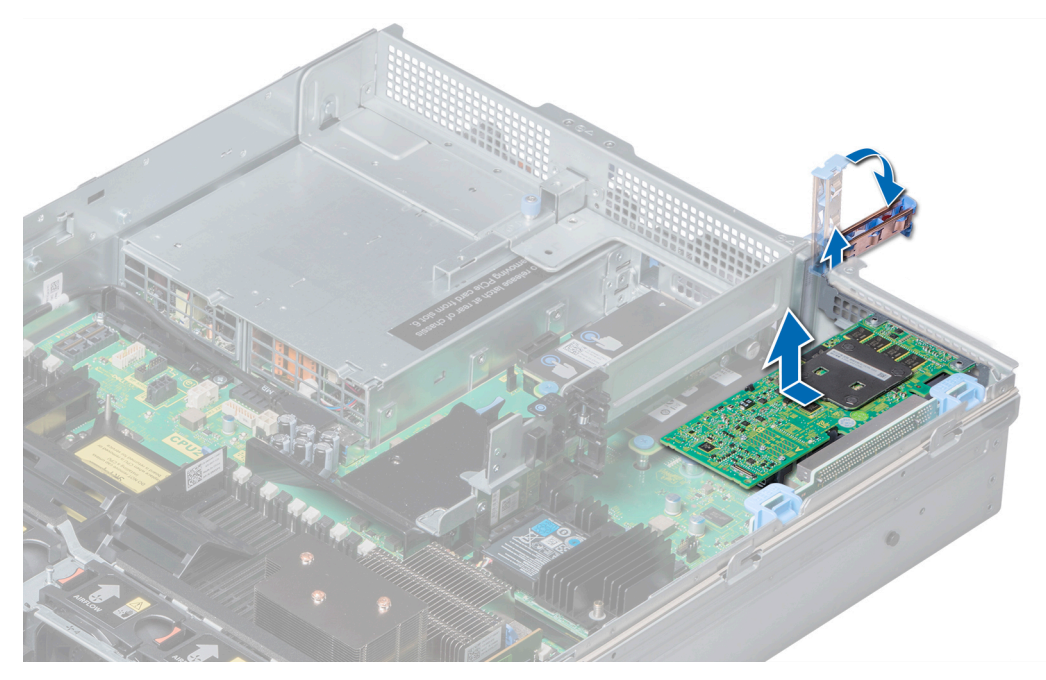

**Ilustración 69. Extracción de una tarjeta de expansión del soporte vertical para tarjetas de expansión 1**

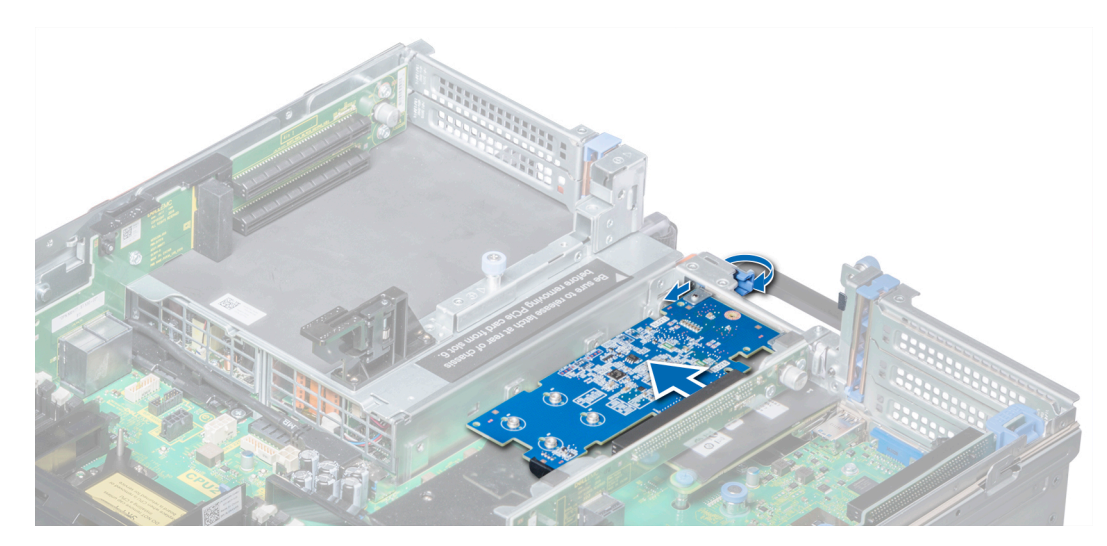

**Ilustración 70. Extracción de una tarjeta de expansión del soporte vertical para tarjetas de expansión 2B**

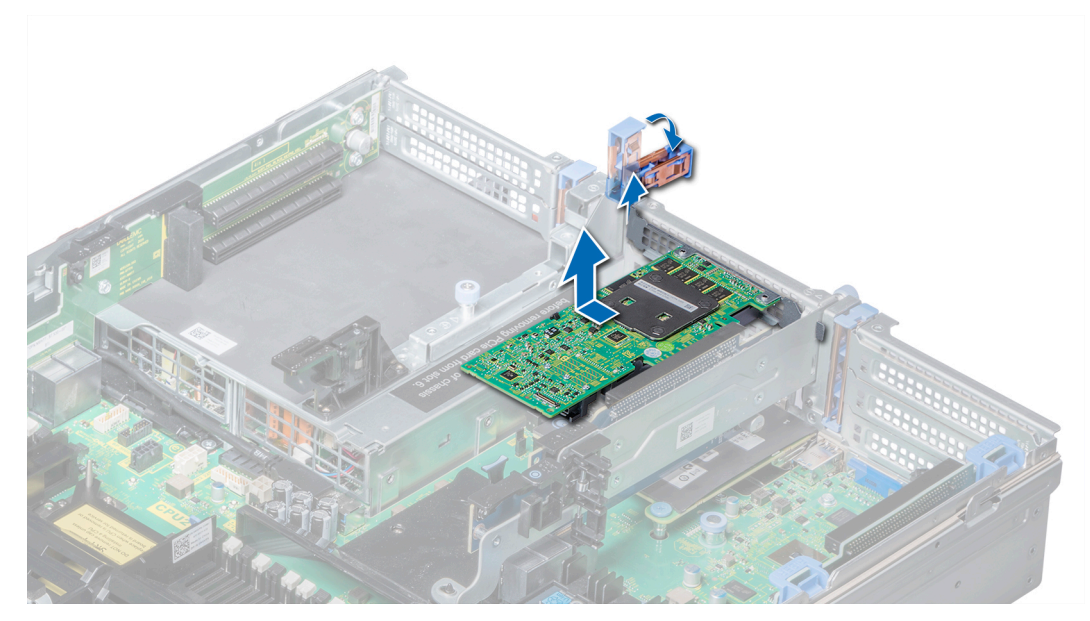

**Ilustración 71. Extracción de una tarjeta de expansión del soporte vertical para tarjetas de expansión 2**

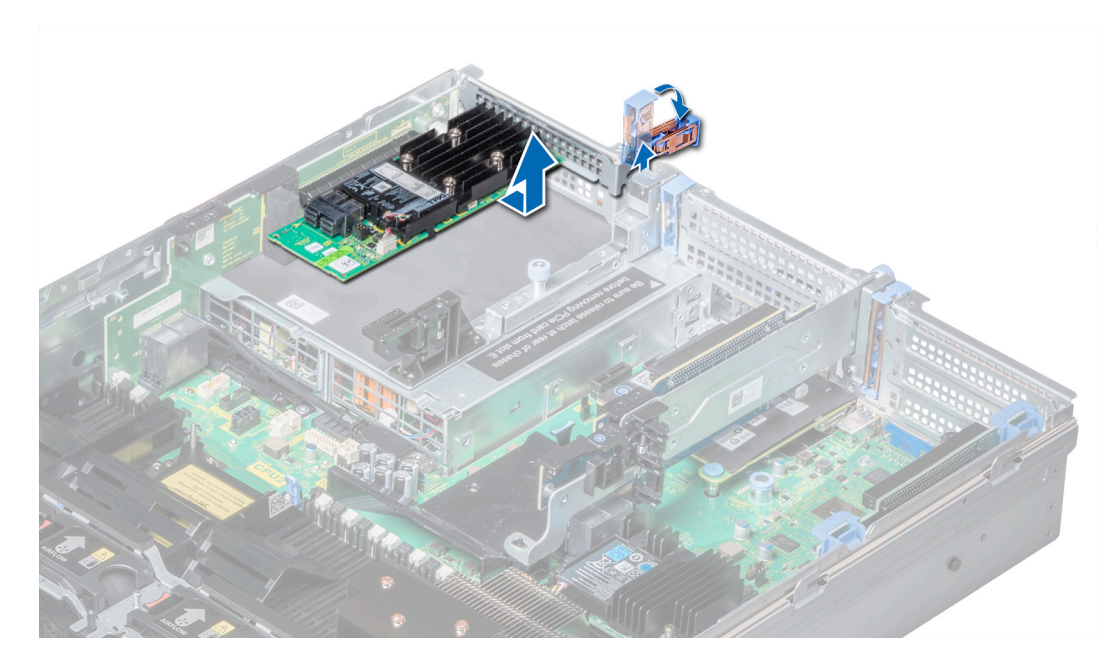

**Ilustración 72. Extracción de una tarjeta de expansión del soporte vertical para tarjetas de expansión 3**

- 1. [Instale la tarjeta de expansión en el soporte vertical para tarjetas de expansión](#page-134-0).
- 2. Si va a extraer la tarjeta de forma permanente, instale un soporte de relleno metálico sobre la apertura de la ranura de expansión vacía y presione el pestillo de la tarjeta de expansión.
	- **NOTA: Debe instalar un soporte de relleno sobre las ranuras de tarjetas de expansión vacías a fin de cumplir la certificación del sistema de la FCC (Comisión Federal de Comunicaciones). Los soportes de relleno también evitan que entre polvo y suciedad en el sistema y contribuyen a mantener una refrigeración y una circulación de aire adecuadas dentro del sistema.**

# <span id="page-134-0"></span>**Instalación de una tarjeta de expansión en el soporte vertical para tarjetas de expansión**

### **Requisitos previos**

- 1. Siga las reglas de seguridad que se enumeran en la sección [Instrucciones de seguridad](#page-75-0).
- 2. Si va a instalar una tarjeta de expansión nueva, desembálela y prepárela para su instalación.

### **NOTA: Para obtener instrucciones, consulte la documentación incluida con la tarjeta.**

3. Cuando instale una tarjeta en el soporte vertical 2 o 3, abra el pestillo del soporte para tarjeta PCIe.

### **Pasos**

- 1. Tire del pestillo de la tarjeta de expansión.
- 2. Si procede, extraiga el cubrerranuras.
	- **NOTA: Guarde el cubrerranuras para su uso futuro. Es necesario instalar cubrerranuras en las ranuras de las tarjetas de expansión vacías a fin de cumplir con la certificación del sistema de la Comisión Federal de Comunicaciones (FCC). Los soportes de relleno también evitan que entre polvo y suciedad en el sistema y contribuyen a mantener una refrigeración y una circulación de aire adecuadas dentro del sistema.**
- 3. Sujete la tarjeta por los bordes y alinee el conector del borde de la tarjeta con el conector de la tarjeta de expansión en el soporte vertical.
- 4. Inserte firmemente el conector de borde de tarjeta en el conector para tarjetas de expansión hasta que encaje por completo.
- 5. Empuje el pestillo de la tarjeta de expansión.

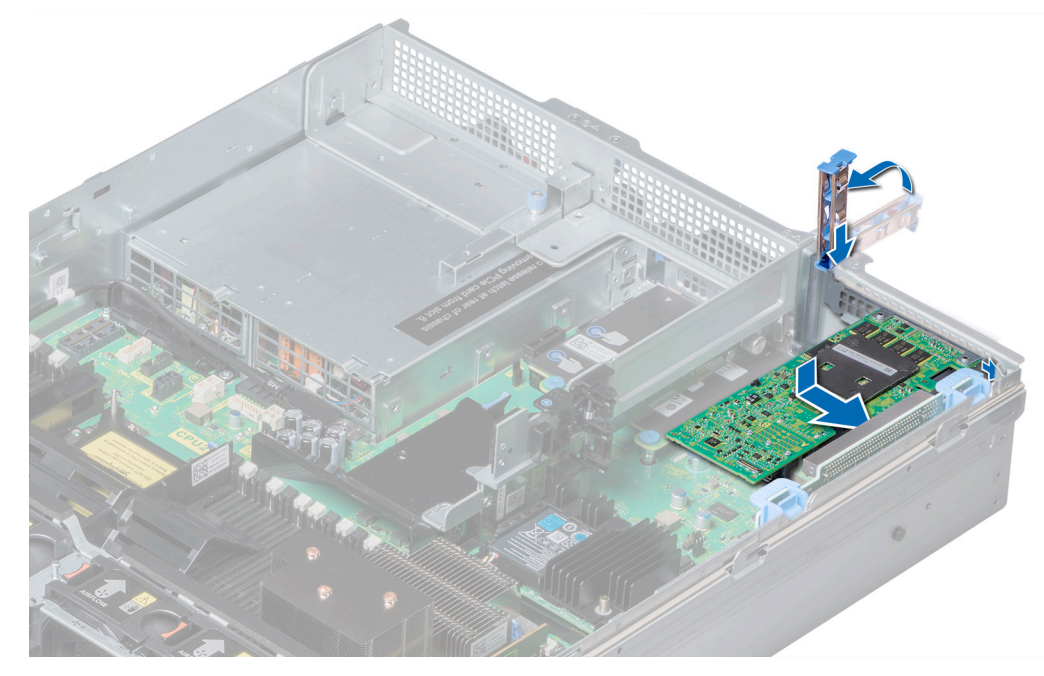

**Ilustración 73. Instalación de una tarjeta de expansión en el soporte vertical para tarjetas de expansión 1**

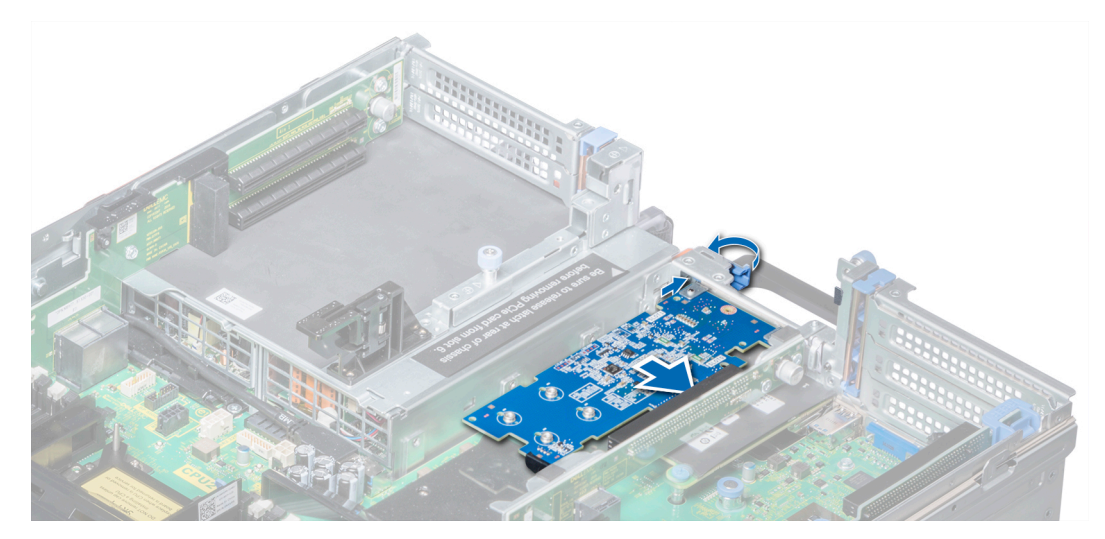

**Ilustración 74. Instalación de una tarjeta de expansión en el soporte vertical para tarjetas de expansión 2B**

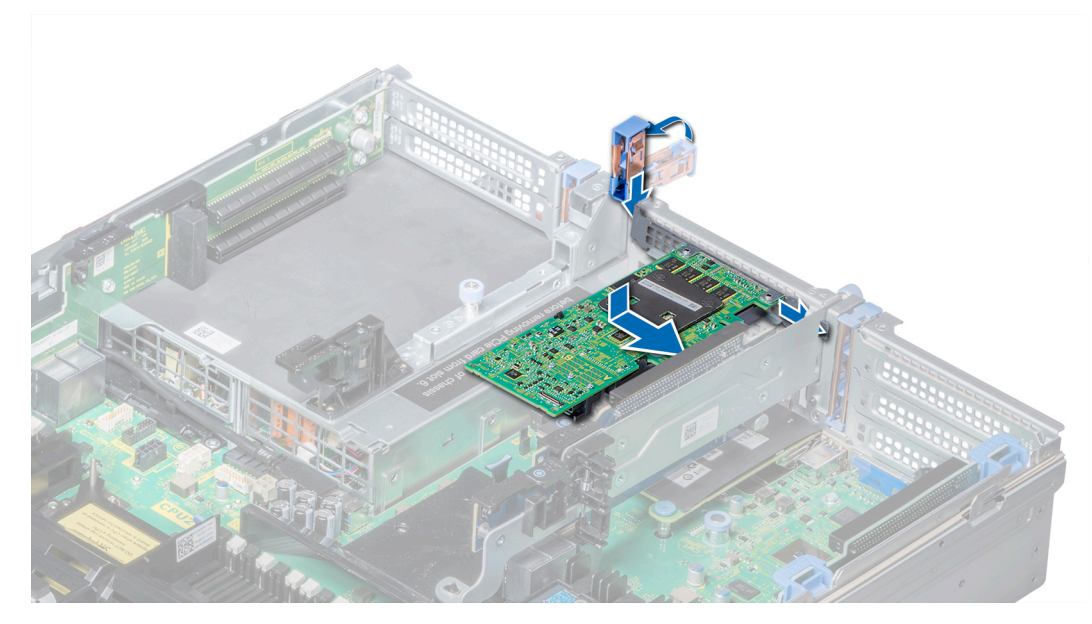

**Ilustración 75. Instalación de una tarjeta de expansión en el soporte vertical para tarjetas de expansión 2**

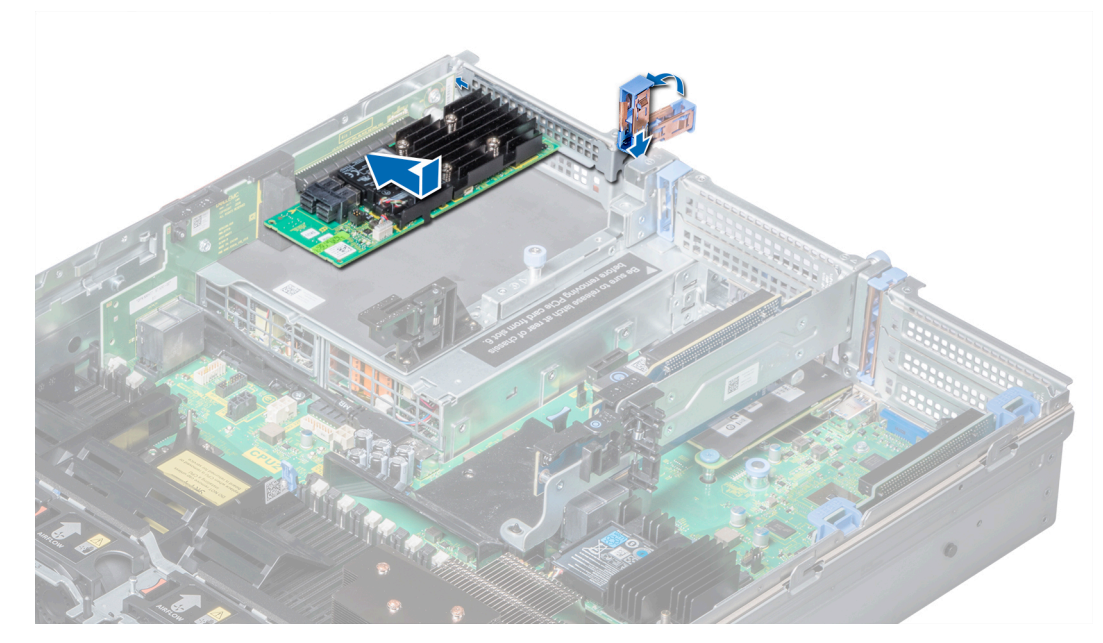

**Ilustración 76. Instalación de una tarjeta de expansión en el soporte vertical para tarjetas de expansión 3**

- 1. Si procede, conecte los cables a la tarjeta de expansión.
- 2. [Instale la cubierta para flujo de aire,](#page-85-0) si corresponde.
- 3. Siga el procedimiento que se indica en [Después de trabajar en el interior del sistema](#page-76-0) en la página 77.
- 4. Instale los controladores de dispositivo necesarios para la tarjeta como se describe en la documentación de la tarjeta.

### **Extracción de los soportes verticales de relleno 2 y 3**

#### **Requisitos previos**

- 1. Siga las pautas de seguridad que se enumeran en [Instrucciones de seguridad](#page-75-0) en la página 76.
- 2. Siga el procedimiento que se indica en [Antes de trabajar en el interior de su equipo](#page-76-0) en la página 77.
- 3. [Extraiga la cubierta para aire.](#page-84-0)

- 1. Mediante un destornillador Phillips n.º 2, afloje los tornillos (3) que fijan el soporte de relleno al sistema.
- 2. Presione la lengüeta de liberación y, sujetando el soporte de relleno por los bordes, levántelo para quitarlo del sistema.

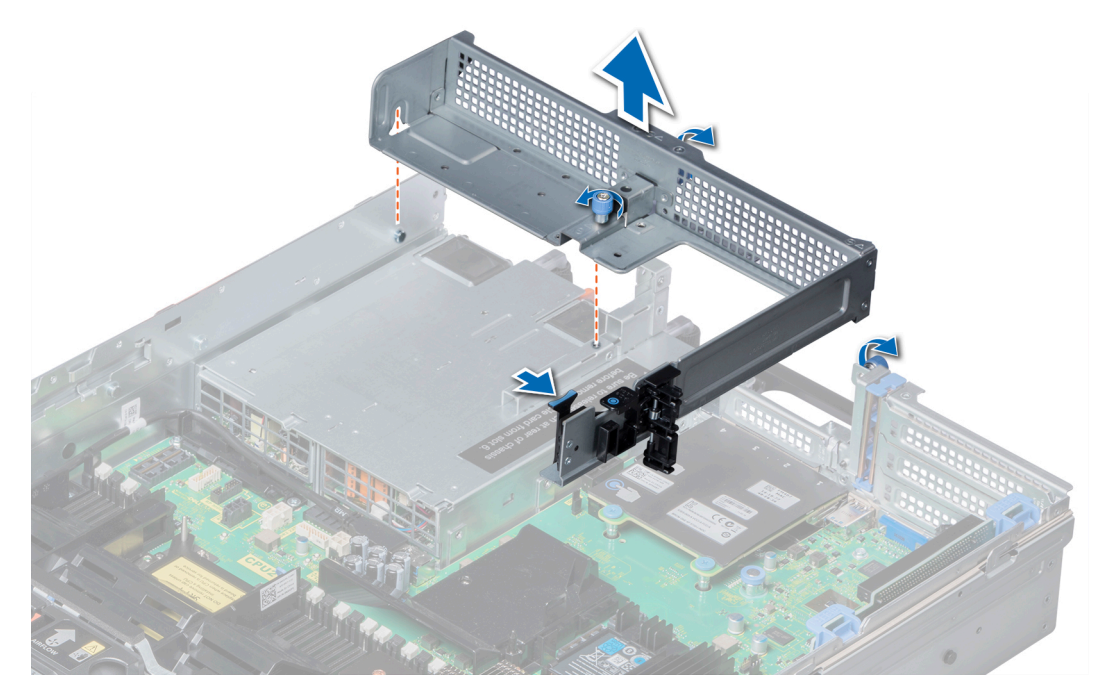

**Ilustración 77. Extracción de los soportes verticales de relleno 2 y 3**

Instale los soportes verticales de relleno 2 y 3.

## **Instalación de los soportes verticales de relleno 2 y 3**

### **Requisitos previos**

Siga las reglas de seguridad que se enumeran en la sección [Instrucciones de seguridad.](#page-75-0)

- 1. Alinee el tornillo y el riel guía en el soporte vertical de relleno con el orificio del tornillo y el separador en el sistema.
- 2. Baje el soporte de relleno al sistema hasta que la lengüeta de seguridad encaje en su lugar.
- 3. Ajuste los tornillos para fijar el soporte vertical de relleno al sistema.

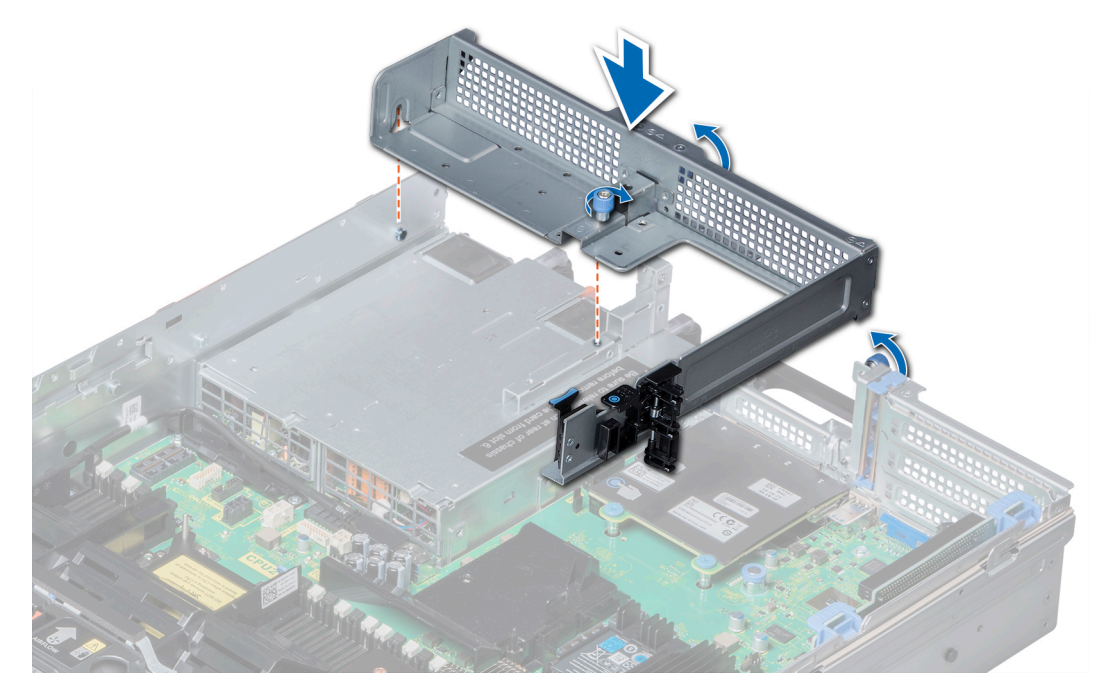

**Ilustración 78. Instalación de los soportes verticales de relleno 2 y 3**

- 1. [Instale la cubierta para flujo de aire.](#page-85-0)
- 2. Siga el procedimiento que se indica en [Después de trabajar en el interior del sistema](#page-76-0) en la página 77.

### **Extracción del soporte vertical de relleno 3**

### **Requisitos previos**

- 1. Siga las reglas de seguridad que se enumeran en la sección [Instrucciones de seguridad](#page-75-0).
- 2. Siga el procedimiento que se describe en [Antes de trabajar en el interior del sistema](#page-76-0).

- 1. Mediante un destornillador Phillips n.º 2, afloje el tornillo que fija el soporte de relleno al sistema.
- 2. Levante el panel de relleno y sáquelo del sistema.

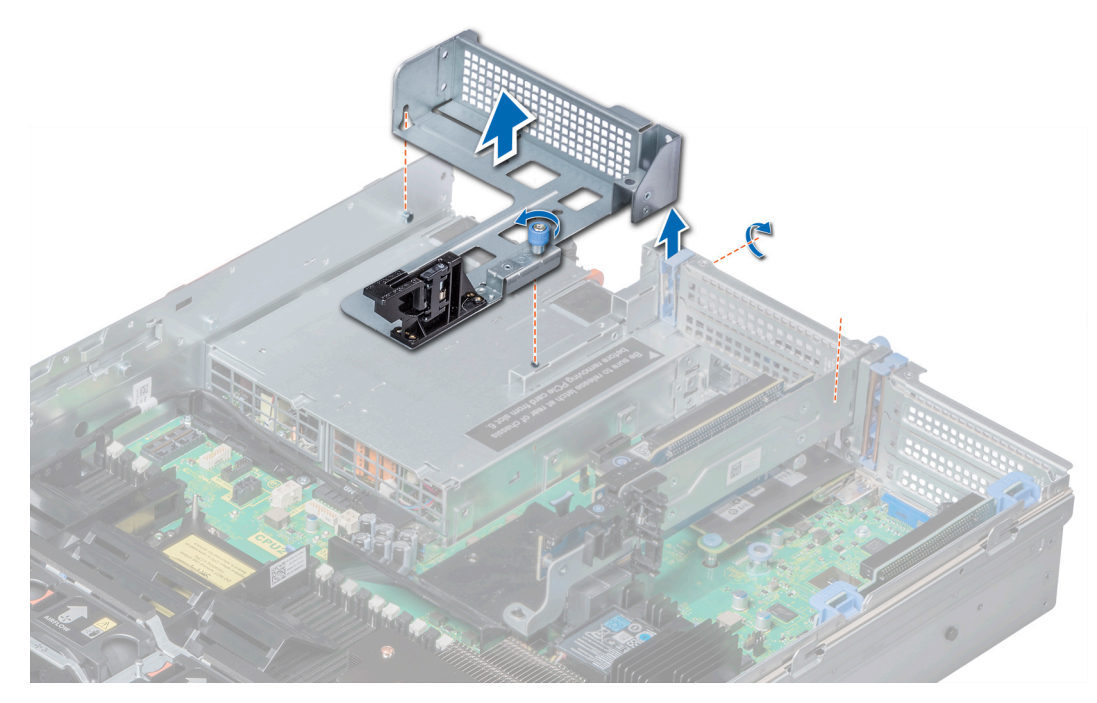

**Ilustración 79. Extracción del soporte vertical de relleno 3**

Instale el soporte vertical de relleno 3.

## **Instalación del soporte vertical de relleno 3**

### **Requisitos previos**

Siga las reglas de seguridad que se enumeran en la sección [Instrucciones de seguridad.](#page-75-0)

- 1. Alinee el tornillo del soporte vertical con el orificio para tornillo del sistema.
- 2. Mediante un destornillador Phillips n.º 2, ajuste el tornillo para fijar el soporte de relleno al sistema.

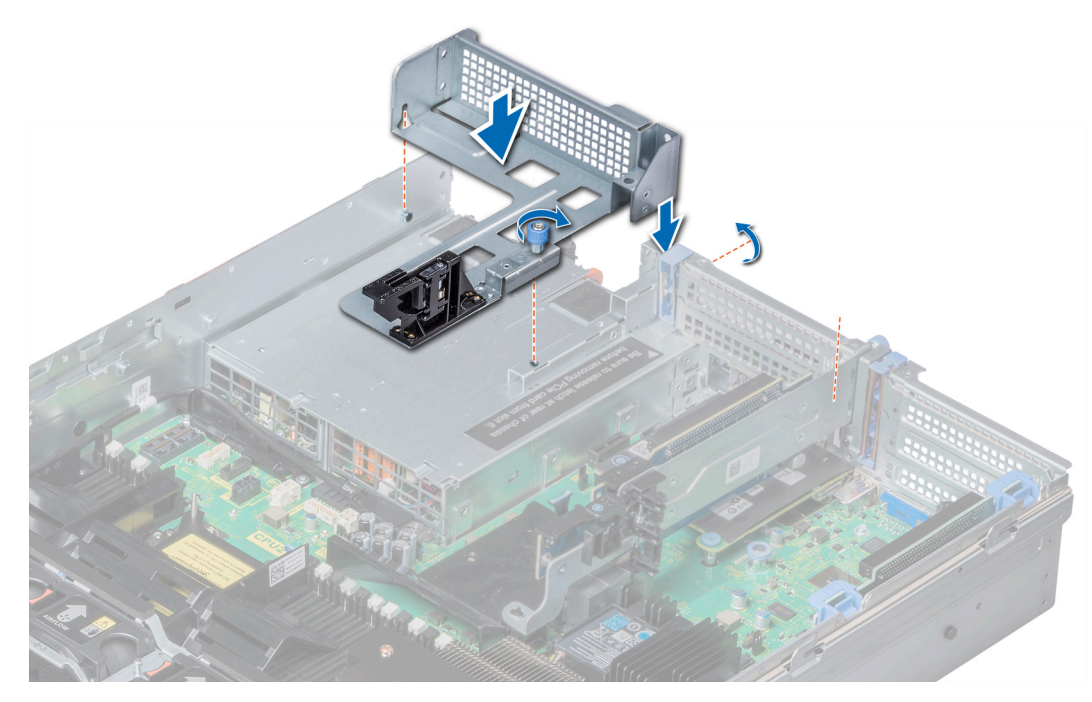

**Ilustración 80. Instalación del soporte vertical de relleno 3**

Siga el procedimiento que se describe en [Después de trabajar en el interior del sistema](#page-76-0).

### **Extracción del soporte vertical para tarjetas de expansión 1**

### **Requisitos previos**

- 1. Siga las reglas de seguridad que se enumeran en la sección [Instrucciones de seguridad](#page-75-0).
- 2. Siga el procedimiento que se describe en [Antes de trabajar en el interior del sistema](#page-76-0).
- 3. [Quite las tarjetas de expansión del soporte vertical,](#page-131-0) si está instalado.
- 4. Desconecte los cables conectados a la tarieta de E/S.

#### **Pasos**

Presione las lengüetas de liberación y levante el soporte vertical de tarieta de expansión del conector del soporte vertical en la placa base.

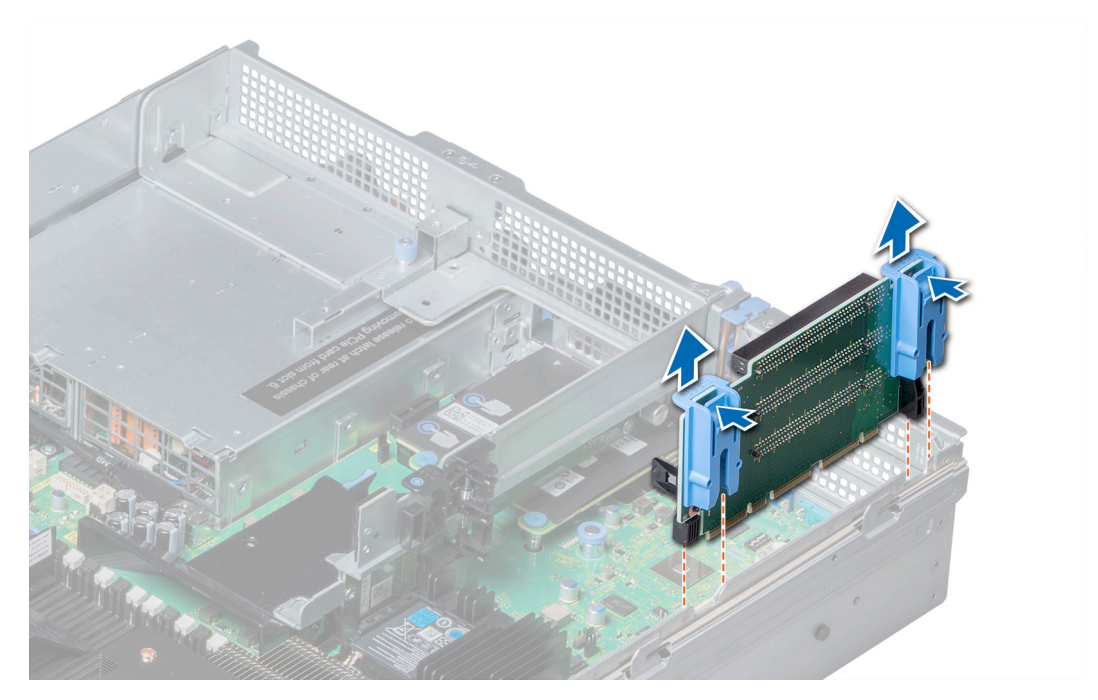

**Ilustración 81. Extracción del soporte vertical para tarjetas de expansión 1**

Instale el soporte vertical para tarjetas de expansión 1.

# **Instalación del soporte vertical para tarjetas de expansión 1**

### **Requisitos previos**

Siga las reglas de seguridad que se enumeran en la sección [Instrucciones de seguridad.](#page-75-0)

- 1. Alinee los rieles de guía de la tarjeta vertical con los separadores en el lateral del sistema.
- 2. Coloque la tarjeta en su sitio hasta que su conector encaje en el conector correspondiente de la placa base.

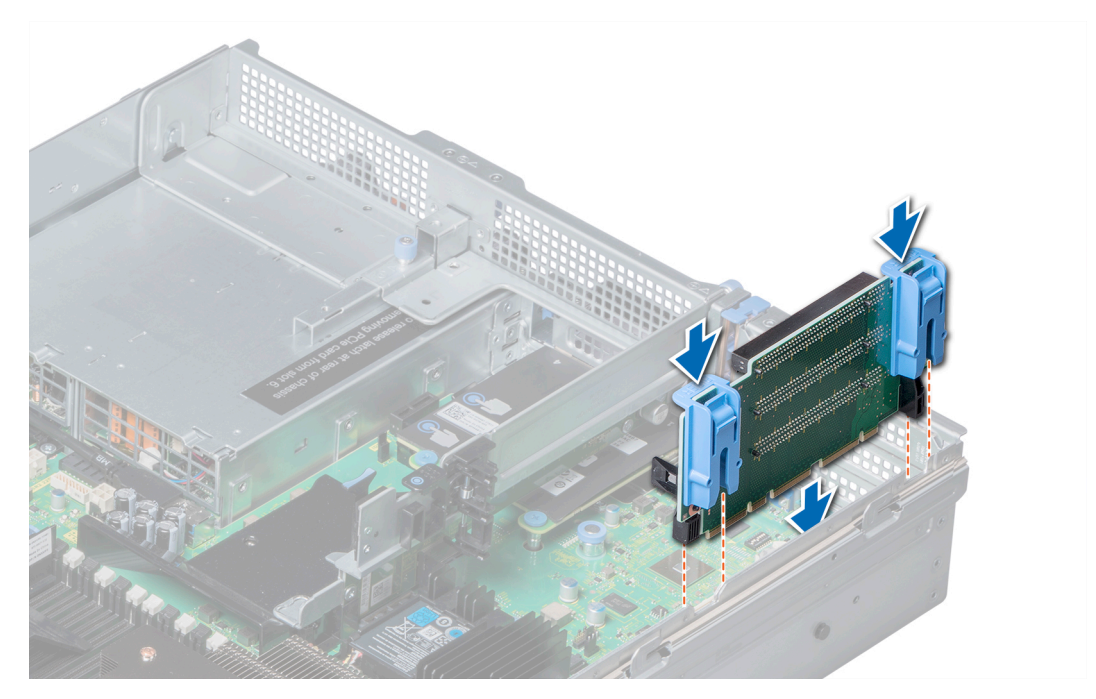

**Ilustración 82. Instalación del soporte vertical para tarjetas de expansión 1**

- 1. [Instale las tarjetas de expansión en el soporte vertical,](#page-134-0) si se han quitado.
- 2. Siga el procedimiento que se describe en [Después de trabajar en el interior del sistema](#page-76-0).
- 3. Instale los controladores de dispositivo necesarios para la tarjeta como se describe en la documentación de la tarjeta.

# **Extracción del soporte vertical para tarjetas de expansión 2**

#### **Requisitos previos**

- 1. Siga las reglas de seguridad que se enumeran en la sección [Instrucciones de seguridad](#page-75-0).
- 2. Siga el procedimiento que se describe en [Antes de trabajar en el interior del sistema](#page-76-0).
- 3. Si corresponde, cierre el pestillo del soporte de tarjeta PCIe en la cubierta para flujo de aire para liberar la tarjeta de longitud completa.
- 4. [Quite las tarjetas de expansión instaladas en el soporte vertical,](#page-131-0) si están instaladas.
- 5. [Quite la cubierta para flujo de aire.](#page-84-0)
- 6. Desconecte los cables conectados a la tarjeta de E/S.

- 1. Para quitar el soporte vertical para tarjetas de expansión 2A, realice lo siguiente:
	- a. Mediante un destornillador Phillips n.º 2, afloje los tornillos que aseguran el soporte vertical al sistema.
	- b. Presione las lengüetas de liberación y levante el soporte vertical de tarjeta de expansión del conector del soporte vertical en la tarjeta madre.

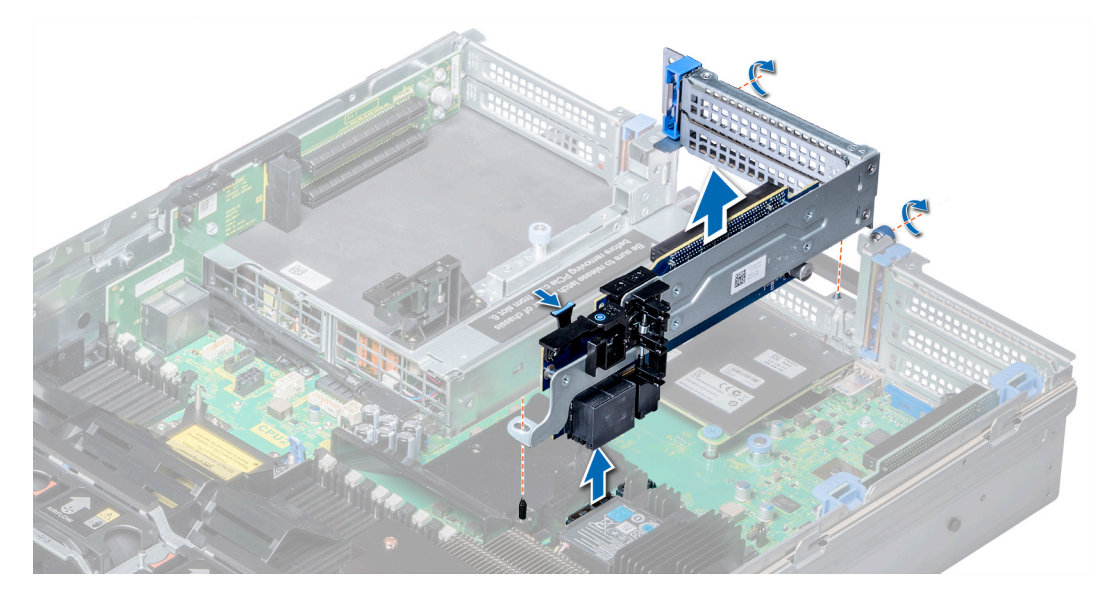

**Ilustración 83. Extracción del soporte vertical para tarjetas de expansión 2A**

2. Para quitar los soportes verticales para tarjetas de expansión 2B o 2C, sujete los bordes del soporte vertical y levántelo para quitarlo del conector en la tarjeta madre.

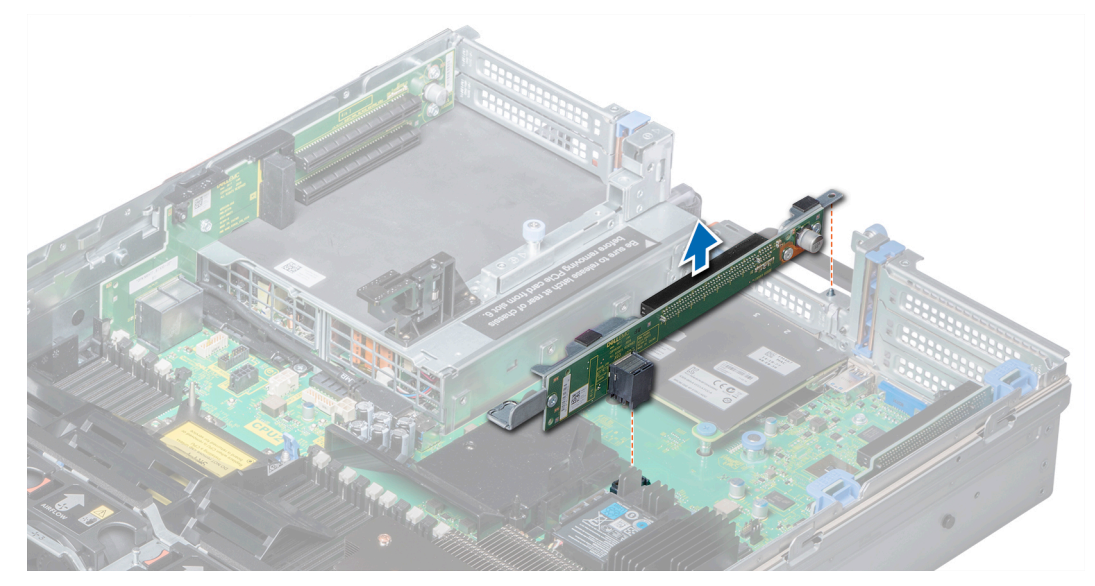

**Ilustración 84. Extracción del soporte vertical para tarjetas de expansión 2**

### **Siguientes pasos**

Instale el soporte vertical para tarjetas de expansión 2.

### **Instalación del soporte vertical para tarjetas de expansión 2**

### **Requisitos previos**

Siga las reglas de seguridad que se enumeran en la sección [Instrucciones de seguridad.](#page-75-0)
# **Pasos**

- 1. Para instalar el soporte vertical para tarjetas de expansión 2A, realice lo siguiente:
	- a. Alinee el tornillo y la pestaña del soporte vertical con la ranura y el orificio para tornillo del sistema.
	- b. Coloque la tarjeta en su sitio hasta que su conector encaje en el conector correspondiente de la placa base.
	- c. Mediante un destornillador Phillips n.º 2, ajuste los tornillos para fijar el soporte vertical al sistema.

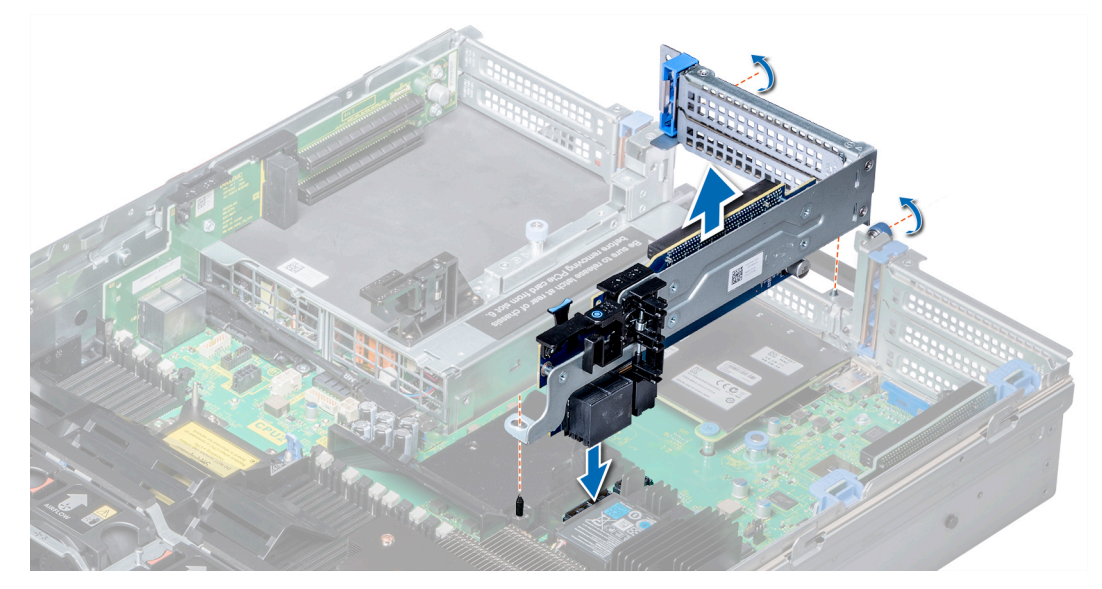

**Ilustración 85. Instalación del soporte vertical para tarjetas de expansión 2A**

- 2. Para instalar el soporte vertical para tarjetas de expansión 2B o 2C:
	- a. Alinee la ranura del soporte vertical con el separador del sistema.
	- b. Baje el soporte vertical hacia el sistema hasta que el conector de la tarjeta vertical encaje en el conector correspondiente en la tarjeta madre del sistema.

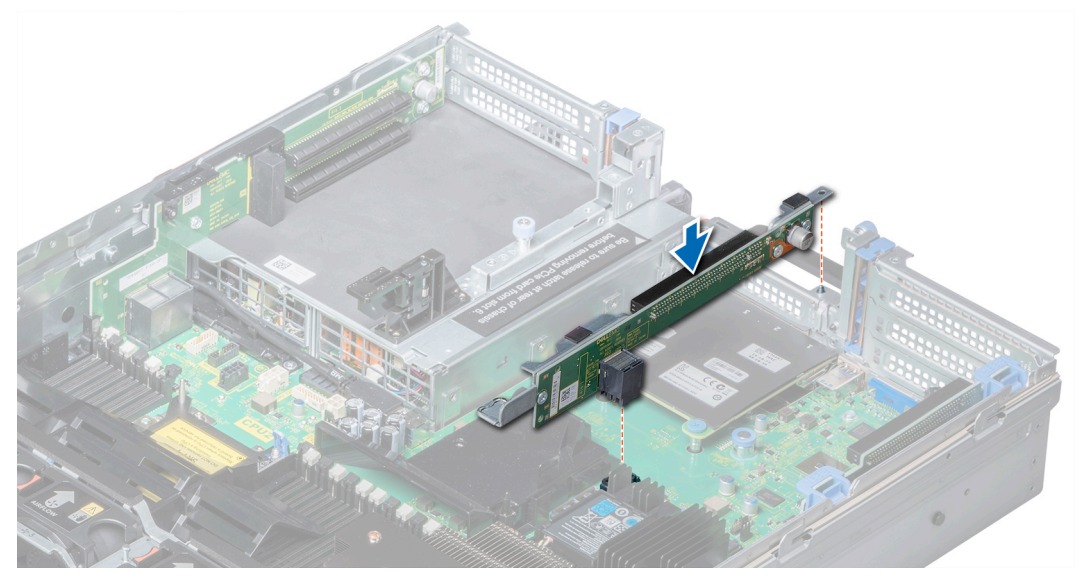

**Ilustración 86. Instalación del soporte vertical para tarjetas de expansión 2**

# **Siguientes pasos**

- 1. [Instale la cubierta para flujo de aire.](#page-85-0)
- 2. [Instale las tarjetas de expansión en el soporte vertical,](#page-134-0) si se han quitado.
- 3. Si procede, abra el pestillo de la tarjeta de expansión en la cubierta de refrigeración para fijar la tarjeta de longitud completa.
- 4. Siga el procedimiento que se describe en [Después de trabajar en el interior del sistema](#page-76-0).

5. Instale los controladores de dispositivo necesarios para la tarjeta como se describe en la documentación de la tarjeta.

# **Extracción del soporte vertical para tarjetas de expansión 3**

## **Requisitos previos**

- 1. Siga las reglas de seguridad que se enumeran en la sección [Instrucciones de seguridad](#page-75-0).
- 2. Siga el procedimiento que se describe en [Antes de trabajar en el interior del sistema](#page-76-0).
- 3. [Extraiga la cubierta para aire.](#page-84-0)
	- **NOTA: Si corresponde, cierre el pestillo del soporte de tarjeta PCIe en la cubierta para flujo de aire para liberar la tarjeta de longitud completa.**
- 4. Si están instaladas, extraiga las tarjetas de expansión instalada en el soporte vertical.
- 5. Desconecte los cables conectados a la tarjeta de E/S.

#### **Pasos**

- 1. Destornillador Phillips #2 mediante, afloje el tornillo que fija la tarjeta vertical para el sistema.
- 2. Presione las lengüetas de liberación y levante el soporte vertical de tarieta de expansión del conector del soporte vertical en la placa base.

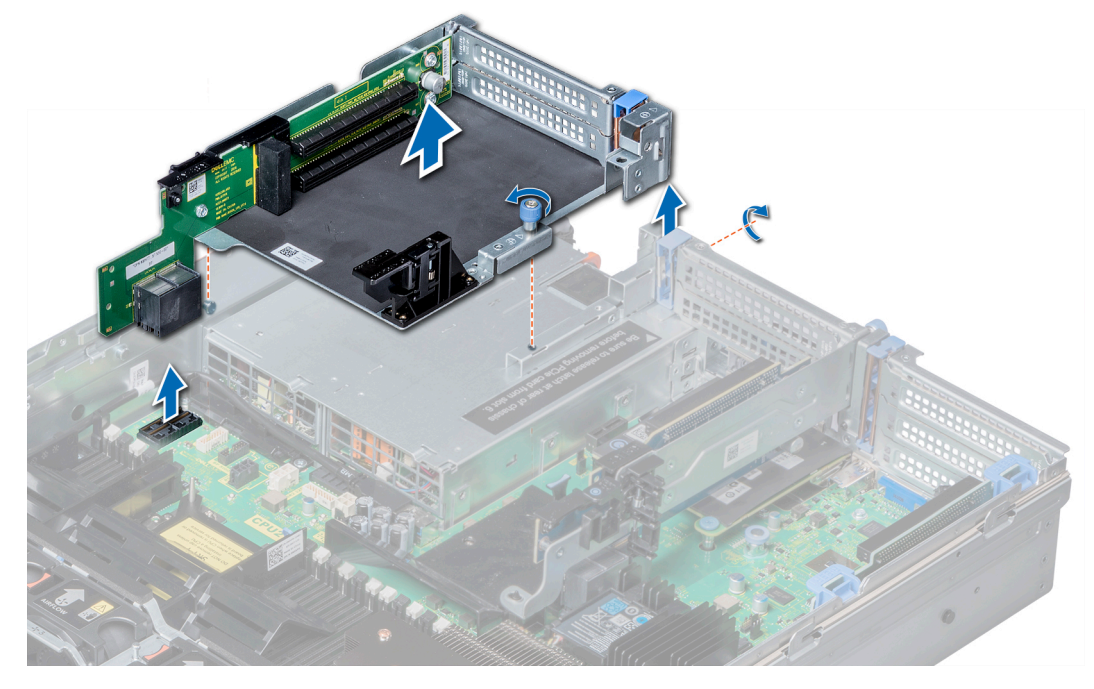

**Ilustración 87. Extracción del soporte vertical para tarjetas de expansión 3**

#### **Siguientes pasos**

Instale el soporte vertical para tarjetas de expansión 3.

# **Instalación de soportes verticales para tarjetas de expansión**

#### **Requisitos previos**

Siga las reglas de seguridad que se enumeran en la sección [Instrucciones de seguridad.](#page-75-0)

# **Pasos**

- 1. Alinee la lengüeta de la tarjeta vertical con la ranura en el sistema, y con los rieles de guía del soporte vertical con los separadores en el lateral del sistema.
- 2. Coloque la tarjeta en su sitio hasta que su conector encaje en el conector correspondiente de la placa base.
- La tarjeta vertical borde encaje con la guía del soporte vertical en el sistema.
- 3. Destornillador Phillips #2 mediante, apriete los tornillos para fijar la tarjeta vertical para el sistema.

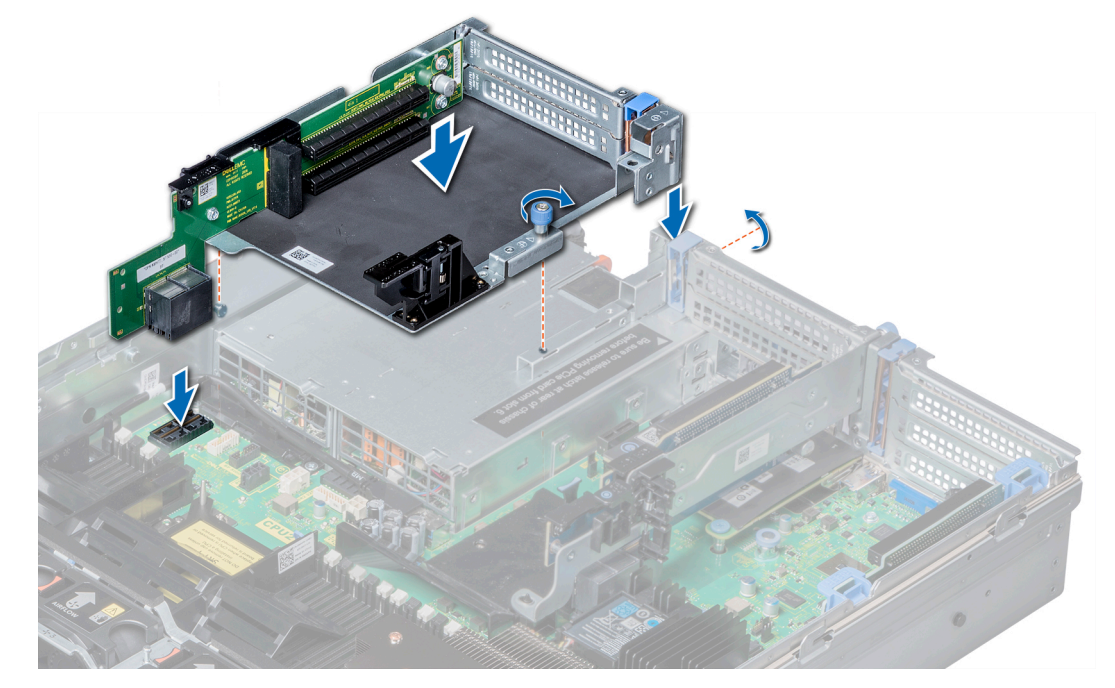

**Ilustración 88. Instalación de soportes verticales para tarjetas de expansión**

## **Siguientes pasos**

- 1. [Instale tarjetas de expansión en el soporte vertical](#page-134-0), si las quitó.
- 2. [Instale la cubierta para flujo de aire.](#page-85-0)

# **NOTA: Si procede, abra el pestillo de la tarjeta de expansión en la cubierta de refrigeración para fijar la tarjeta de longitud completa.**

- 3. Siga el procedimiento que se describe en [Después de trabajar en el interior del sistema](#page-76-0).
- 4. Instale los controladores de dispositivo necesarios para la tarjeta como se describe en la documentación de la tarjeta.

# **Pautas para la instalación de tarjetas GPU**

- Asegúrese de que los procesadores están instalados.
- El procesador debe utilizar un módulo de disipador de calor de perfil bajo del kit de la GPU.
- Para garantizar un enfriamiento adecuado cuando haya una GPU o varias instaladas, la temperatura ambiente de entrada está restringida a 30 °C para CPU 150 W/8 C, 165 W/12 C, 200 W y 205 W. Para obtener más información, consulte la sección [limitaciones](#page-41-0) [de temperatura ambiente](#page-41-0).
- Compruebe que el kit de habilitación GPU esté listo.

El kit de habilitación de la GPU incluye:

- Cubierta para flujo de aire GPU
- Mylar
- Soporte vertical 3A
- Cable de GPU para soporte vertical 3A
- Cable de GPU para soporte vertical 2A
- Soporte vertical 2A
- Soporte vertical 1A o 1D
- Cable de GPU para soporte vertical 1A o 1D
- Dos módulos de disipador de calor y procesador 1U y dos ganchos para CPU
- Seis ventiladores de enfriamiento de alto rendimiento
- Todas las GPU deben ser del mismo tipo y modelo.
- Puede instalar hasta tres GPU de doble ancho o seis GPU de ancho simple.
- Se debe quitar el soporte de relleno en la cubierta para flujo de aire de la GPU antes de instalar la GPU.
- Asegúrese de tener instalados los ventiladores de alto rendimiento y la cubierta para flujo de aire de la GPU.

**NOTA: Cuando utilice sistemas con GPU, asegúrese de instalar PSU con 1100 W o más y establezca la configuración de PSU a modo no redundante.**

# **Extracción de una GPU**

# **Requisitos previos**

- 1. Siga las reglas de seguridad que se enumeran en la sección [Instrucciones de seguridad](#page-75-0).
- 2. Siga el procedimiento que se describe en [Antes de trabajar en el interior del sistema](#page-76-0).
- 3. Presione las lengüetas azules situadas en ambos lados de la cubierta y quite la tapa superior de la cubierta para flujo de aire GPU.

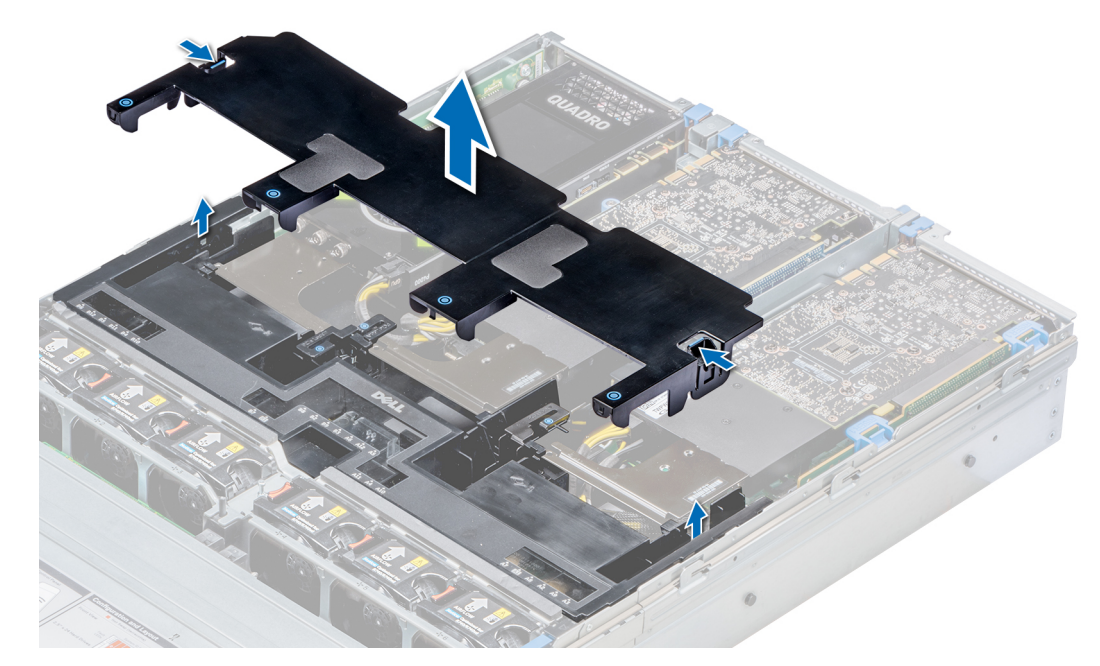

**Ilustración 89. Extracción de la tapa superior de la cubierta para flujo de aire GPU**

- 1. Levante el pestillo de la tarjeta de expansión.
- 2. Cierre el pestillo del soporte de tarjeta PCIe en la cubierta para flujo de aire GPU.
- 3. Sujete la GPU por los bordes y deslícela en ángulo para quitarla del conector en el soporte vertical.

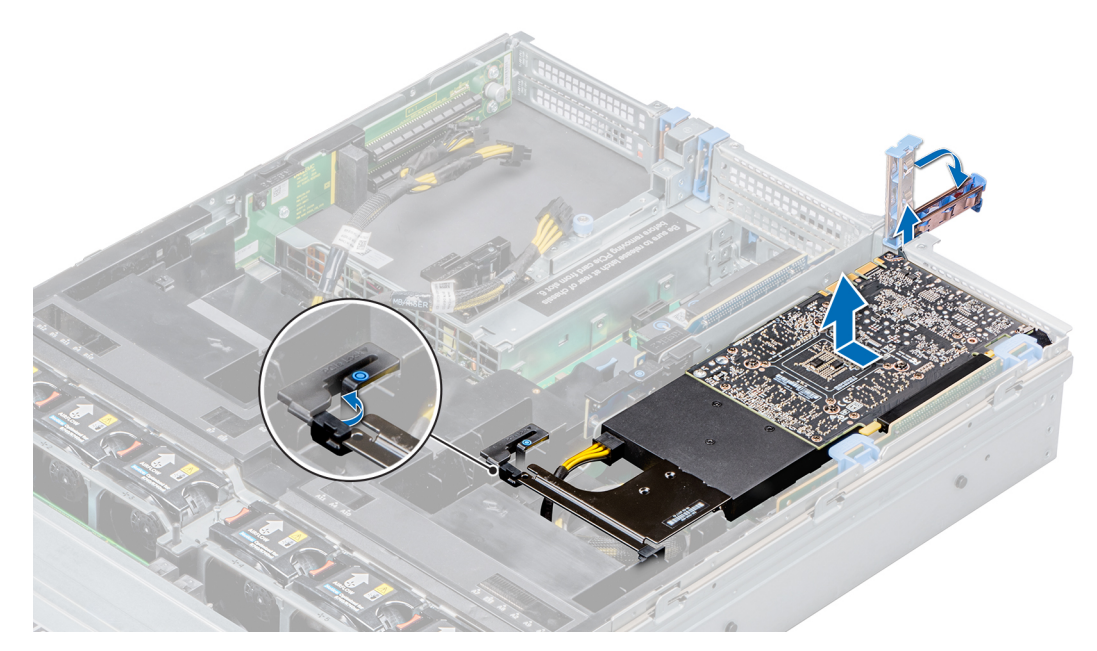

**Ilustración 90. Extracción de la GPU 1**

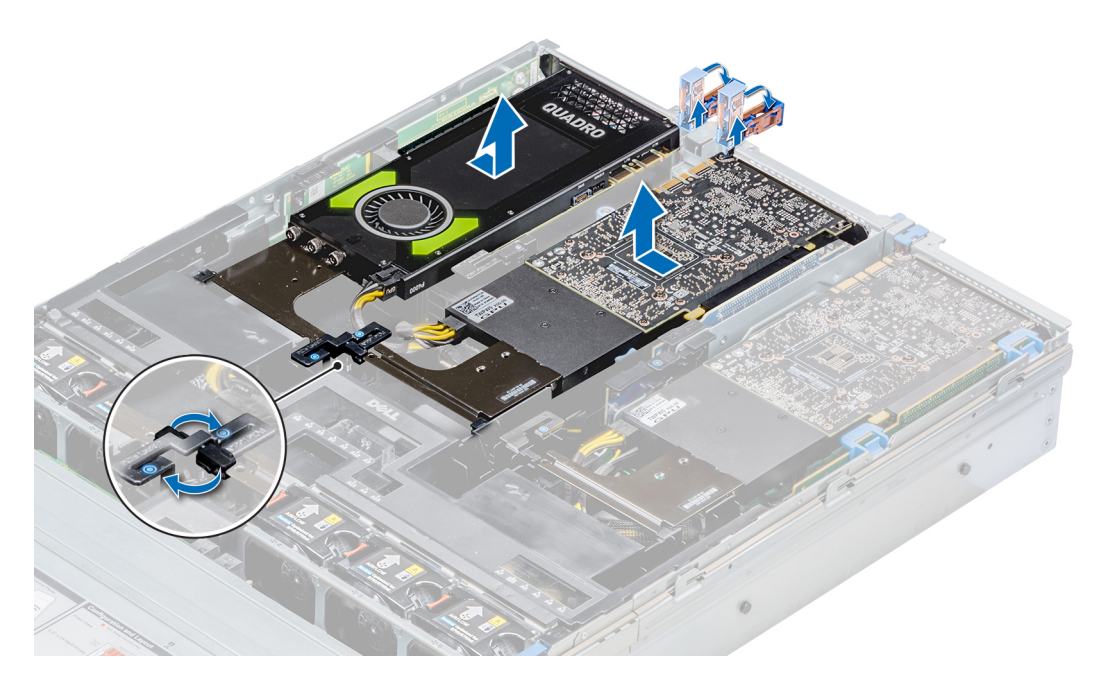

# **Ilustración 91. Extracción de las GPU 2 y 3**

- 4. Desconecte el cable de alimentación de la GPU y de la tarjeta madre del sistema.
- 5. Si va a quitar la GPU de forma permanente, instale un soporte de relleno sobre la apertura de la ranura vacía y cierre el pestillo de la tarjeta de expansión.
	- **NOTA: Debe instalar un soporte de relleno sobre una ranura de tarjeta de expansión vacía a fin de mantener la certificación del sistema de la Comisión Federal de Comunicaciones (FCC). Los soportes también evitan que entre polvo y suciedad en el sistema y contribuyen a mantener una refrigeración y una circulación de aire adecuadas dentro del sistema. El soporte de relleno es necesario para mantener las condiciones térmicas adecuadas.**

## **Siguientes pasos**

[Instale la tarjeta GPU](#page-149-0).

# <span id="page-149-0"></span>**Instalación de una GPU**

# **Requisitos previos**

- 1. Siga las reglas de seguridad que se enumeran en la sección [Instrucciones de seguridad](#page-75-0).
- 2. [Extraiga la cubierta para aire.](#page-84-0)
- 3. [Quite el disipador de calor.](#page-117-0)
- 4. [Quite los ventiladores de enfriamiento](#page-88-0) y reemplácelos con [Instale los ventiladores de enfriamiento.](#page-89-0)
- 5. Desembale las tarjetas y el kit de la GPU.
- 6. [Instale el disipador de calor](#page-122-0) del kit.
- 7. [Instale los soportes verticales](#page-124-0).
- 8. Instale la cubierta para flujo de aire GPU en el sistema.

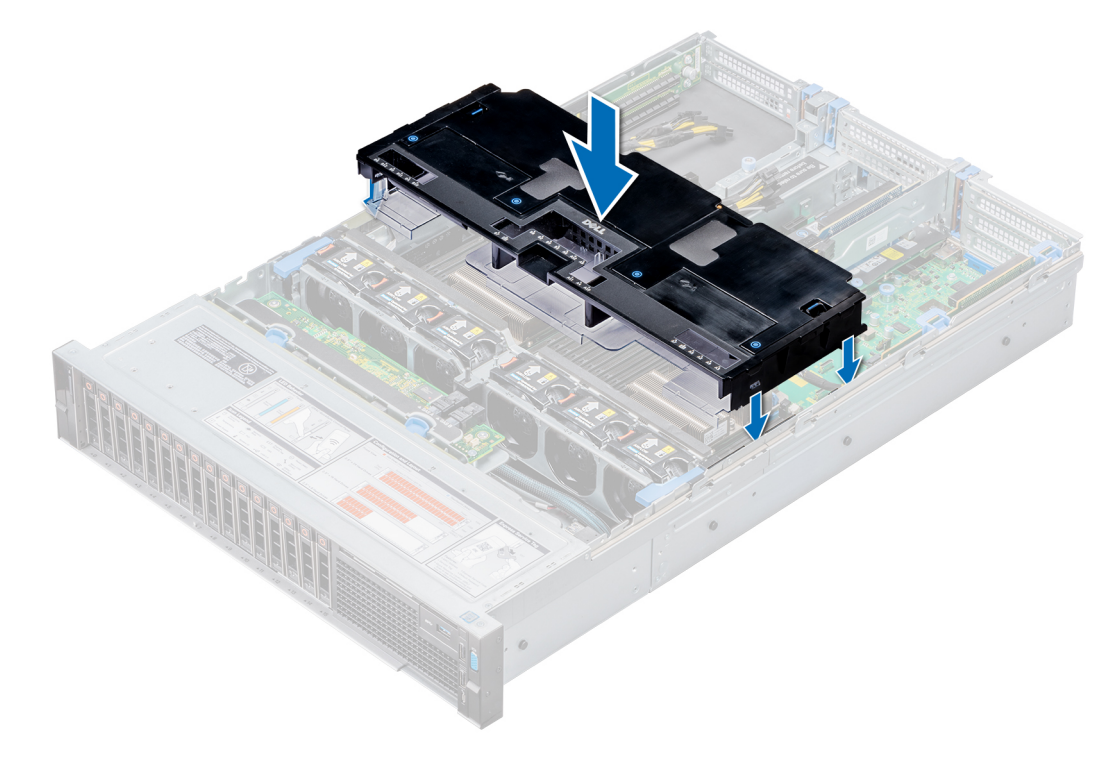

# **Ilustración 92. Instalación de la cubierta para flujo de aire GPU**

9. Presione las lengüetas azules situadas en ambos lados de la cubierta y quite la tapa superior de la cubierta.

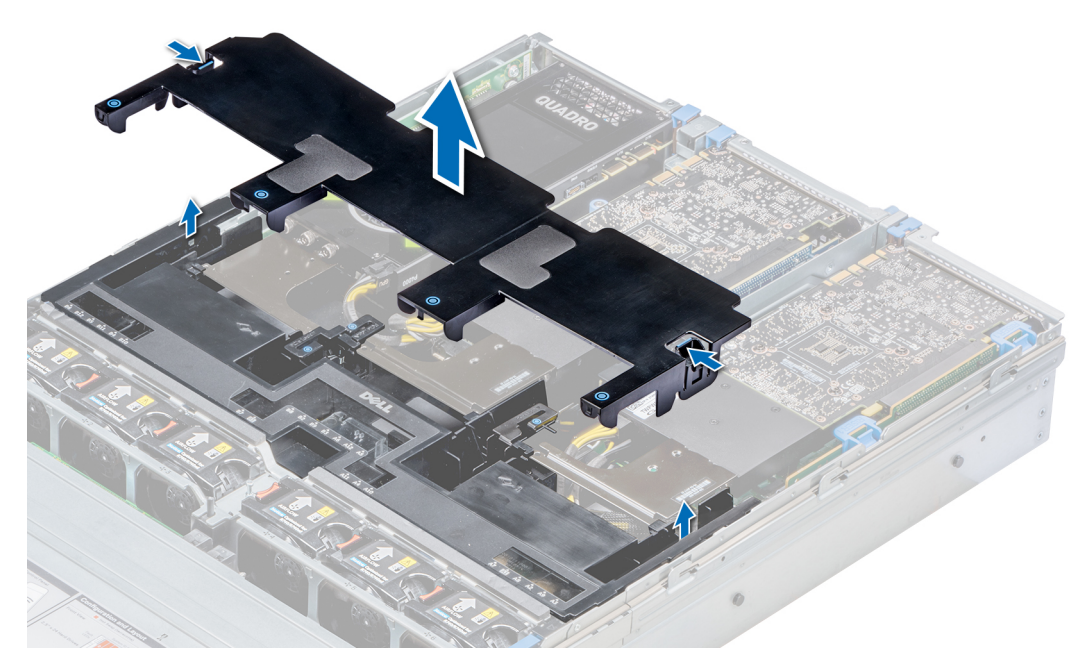

# **Ilustración 93. Extracción de la tapa superior de la cubierta**

10. Quite la cubierta de relleno de las ranuras para la cubierta para flujo de aire GPU, si corresponde.

**NOTA: Las cubiertas de relleno están disponibles en la cubierta para flujo de aire GPU para las GPU instaladas en los soportes verticales 2 y 3.**

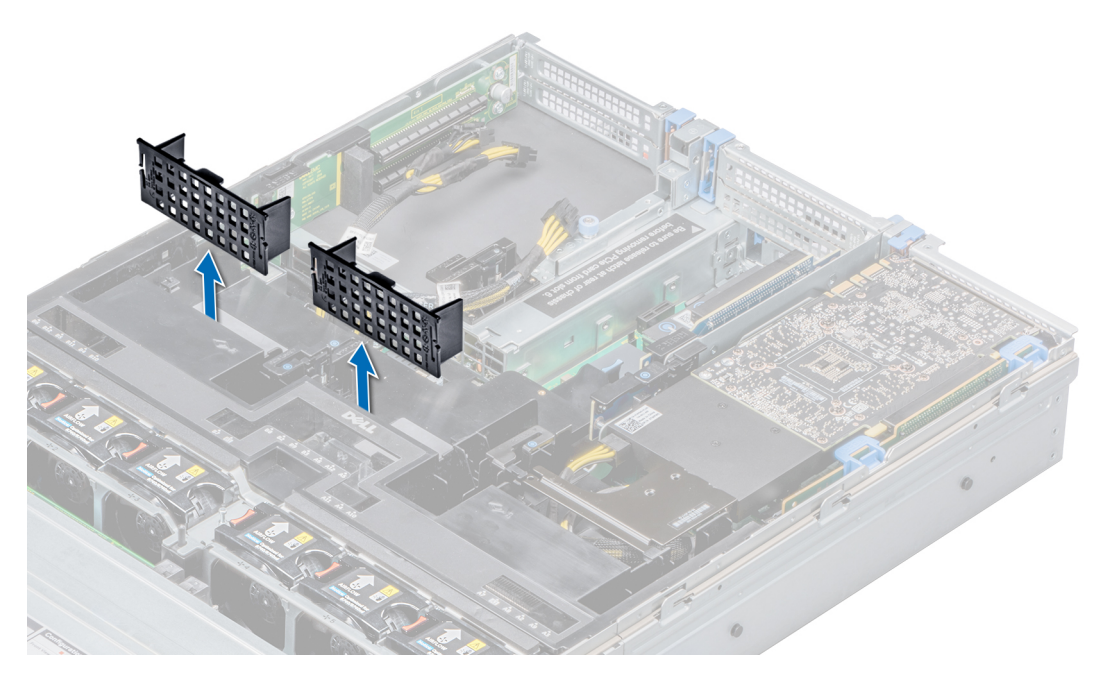

**Ilustración 94. Extracción de la cubierta de relleno de las ranuras de la cubierta para flujo de aire GPU**

- **NOTA: Las cubiertas de relleno están disponibles en la cubierta para flujo de aire GPU solo para las GPU instaladas en los soportes verticales 2 y 3.**
- **NOTA: Asegúrese de que el soporte de tarjeta PCIe encaje en la cubierta para flujo de aire GPU y de que los soportes verticales estén cerrados antes de instalar la GPU. La GPU de longitud completa no requiere que el pestillo del soporte de tarjeta PCIe en los soportes verticales fije la GPU en su lugar.**
- **NOTA: Asegúrese de instalar la primera GPU en el soporte vertical 1.**

**NOTA: Cuando instale una GPU en el soporte vertical 3, coloque la GPU en el sistema con la etiqueta de GPU hacia arriba.**

# **Pasos**

- 1. Conecte el cable de alimentación de la GPU al conector en la tarjeta madre del sistema.
	- **NOTA:**

**Al instalar una GPU en el soporte vertical 1, conecte el cable de alimentación de la GPU al conector del soporte vertical 1 y pase el cable por la ranura situada en la cubierta para flujo de aire GPU.**

**Cuando instale una GPU en los soportes verticales 2 o 3, conecte el cable de alimentación de la GPU al conector en la tarjeta madre del sistema.**

- 2. Conecte el otro extremo del cable de alimentación de la GPU a la GPU.
- 3. Levante el seguro de la tarjeta de expansión y extraiga el soporte de relleno.
	- **NOTA: Debe instalar un soporte de relleno sobre las ranuras de tarjetas de expansión vacías a fin de cumplir la certificación del sistema de la FCC (Comisión Federal de Comunicaciones). Los soportes de relleno también evitan que entre polvo y suciedad en el sistema y contribuyen a mantener una refrigeración y una circulación de aire adecuadas dentro del sistema.**

**NOTA: El soporte de relleno es necesario para mantener las condiciones térmicas adecuadas.**

- 4. Alinee el conector de la GPU con el conector del soporte vertical.
- 5. Inserte la GPU en el soporte vertical hasta que encaje completamente.
- 6. Presione la traba de la PCIe en la cubierta para flujo de aire GPU y en el soporte vertical para liberar el pestillo del soporte para tarjeta PCIe.
	- **NOTA: Asegúrese de que los bordes de la GPU encajen correctamente en la ranura de la cubierta para flujo de aire GPU y en el pestillo del soporte de tarjeta PCIe para fijar la GPU en su lugar.**
- 7. Cierre el pasador de la tarjeta de expansión.

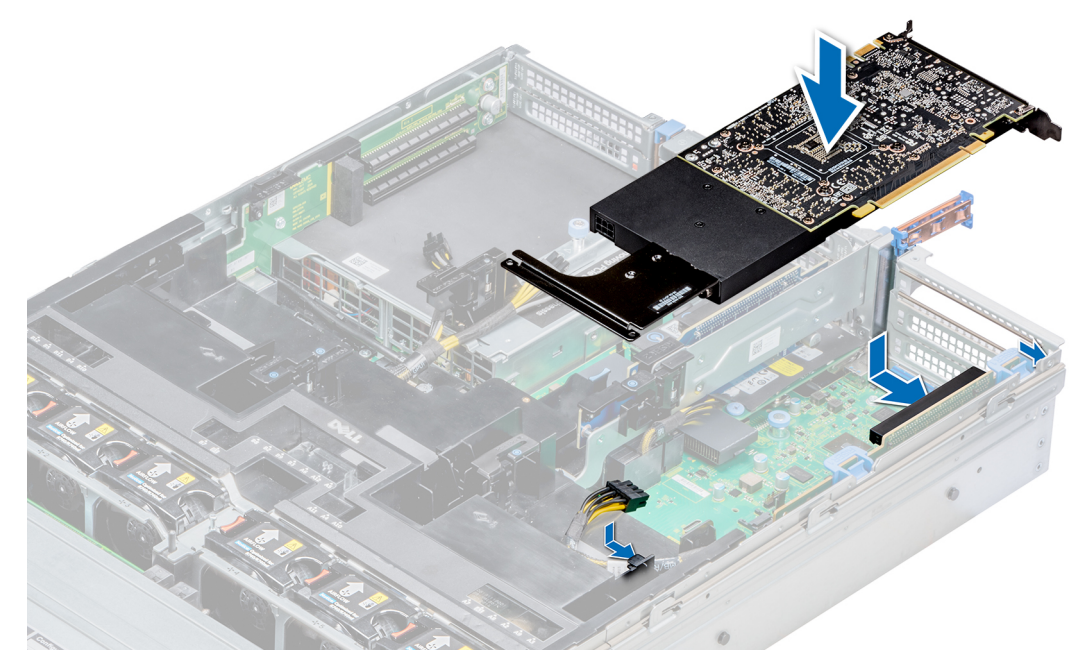

**Ilustración 95. Instalación de la GPU 1**

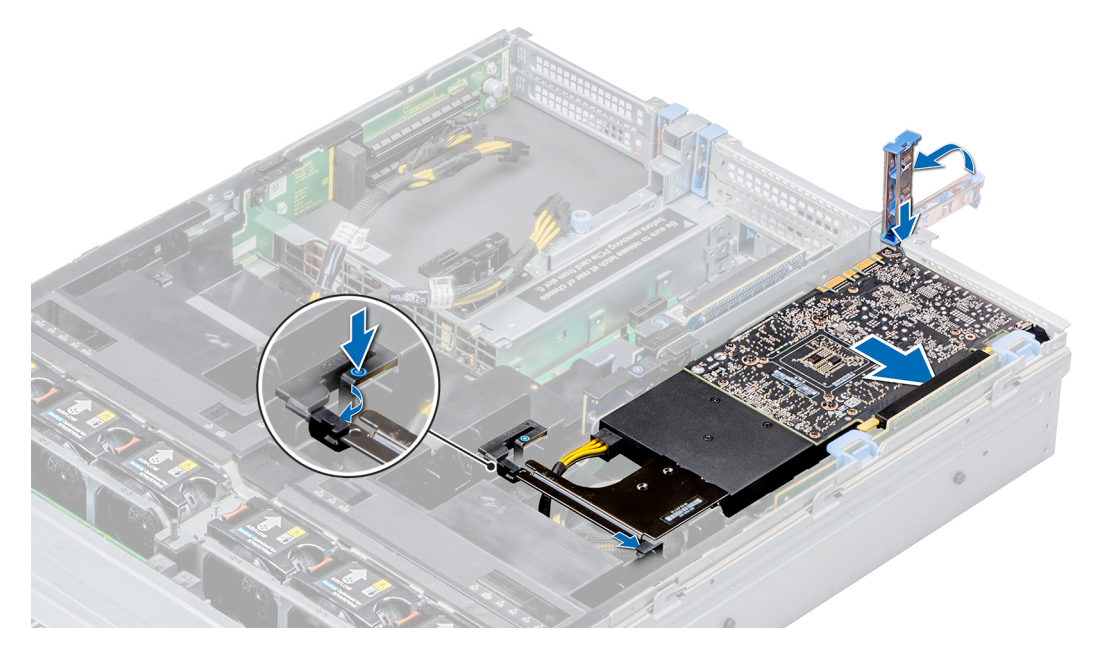

**Ilustración 96. Fijación de la GPU 1**

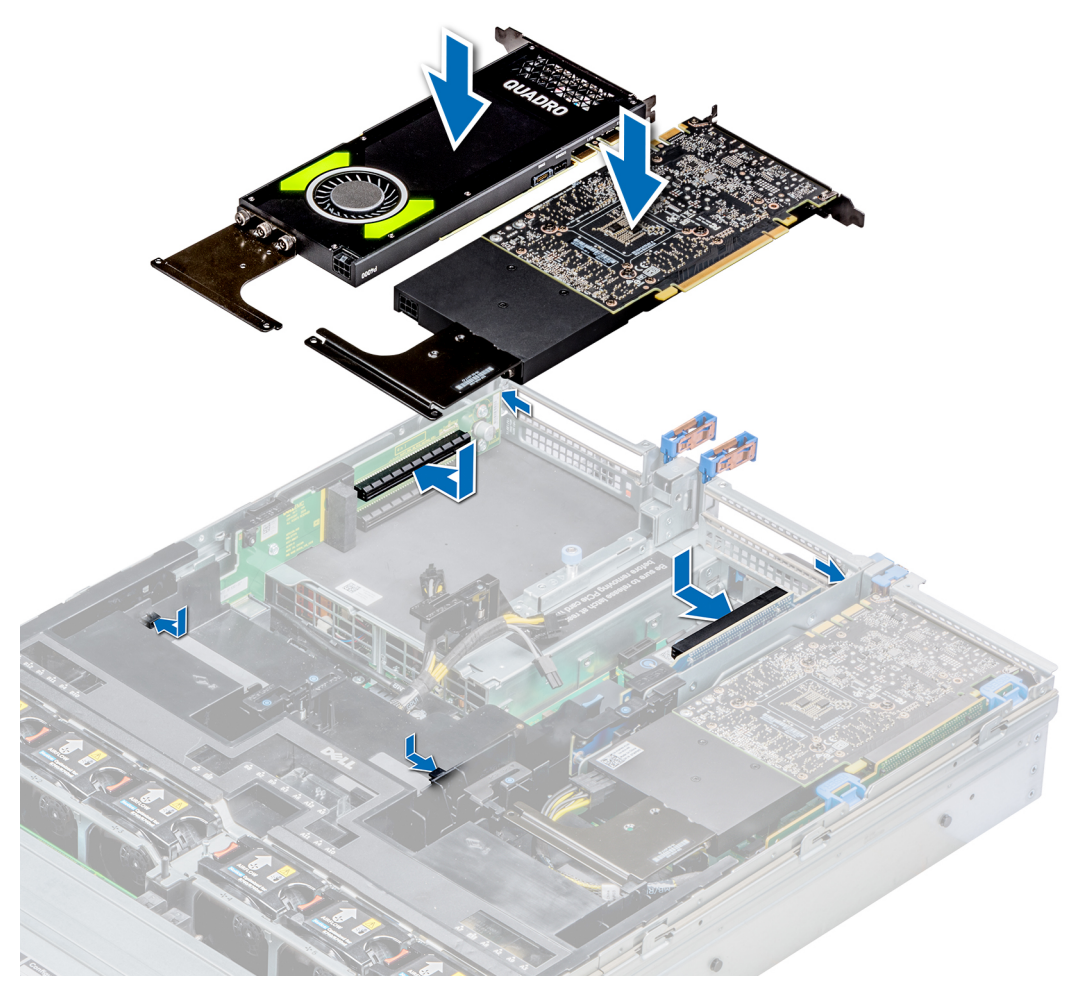

**Ilustración 97. Instalación de las GPU 2 y 3**

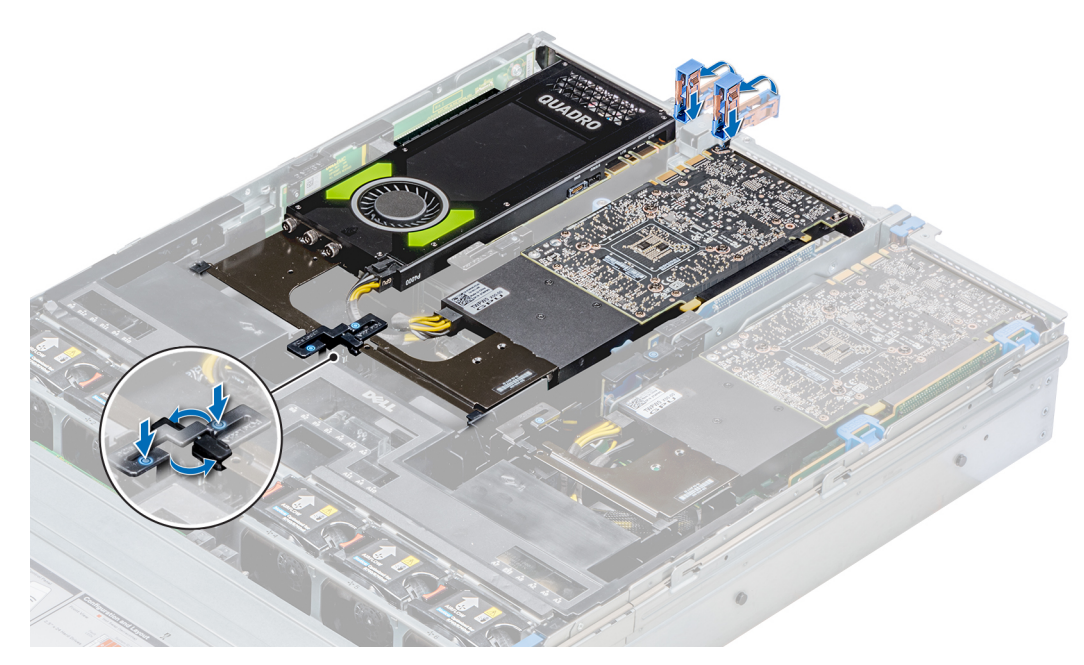

**Ilustración 98. Fijación de las GPU 2 y 3**

# **Siguientes pasos**

1. Instale la tapa superior de la cubierta para flujo de aire GPU. Quite la cubierta de plástico fija en los números de los zócalos de memoria marcados en la cubierta para flujo de aire, si está disponible.

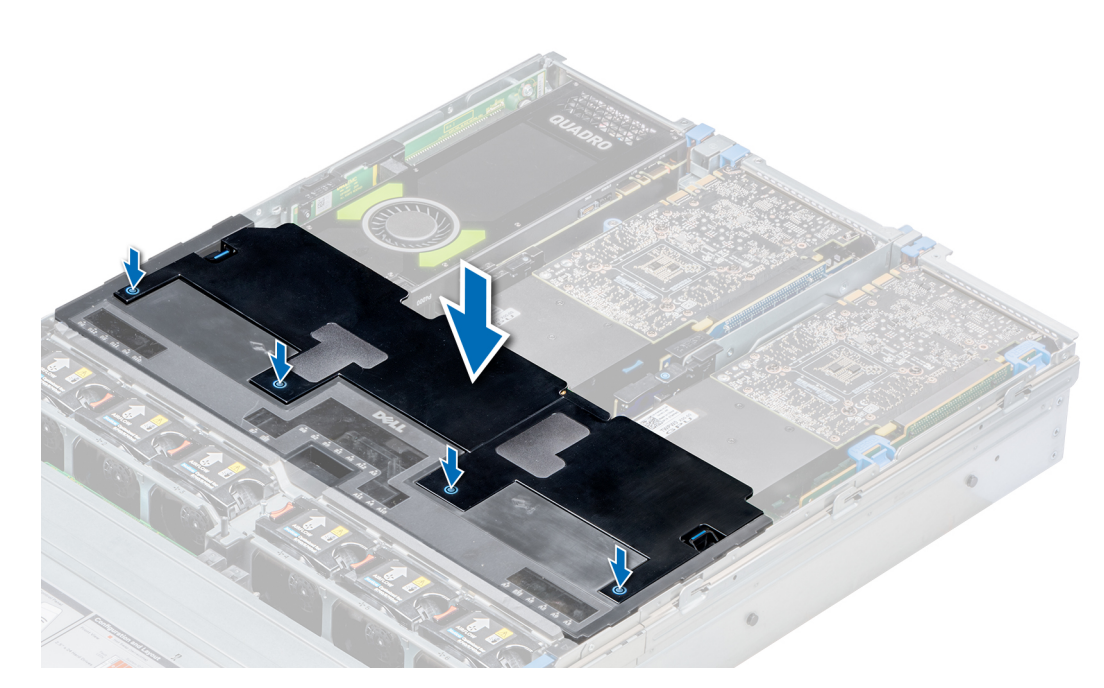

# **Ilustración 99. Instalación de la tapa superior de la cubierta para flujo de aire GPU**

- 2. Para instalar espuma de mylar en la cubierta del sistema:
	- a. Coloque la cubierta del sistema con la SIL (etiqueta de información de servicio) hacia arriba.
	- b. Para facilitar el manejo, despegue una pequeña parte de la protección adhesiva y alinee la espuma de mylar con la cubierta del sistema.
	- c. Quite el resto de la protección adhesiva e instale la espuma de mylar en la cubierta del sistema.
	- d. Presione a lo largo de la espuma de mylar para asegurarse de que quede fija firmemente a la cubierta del sistema.

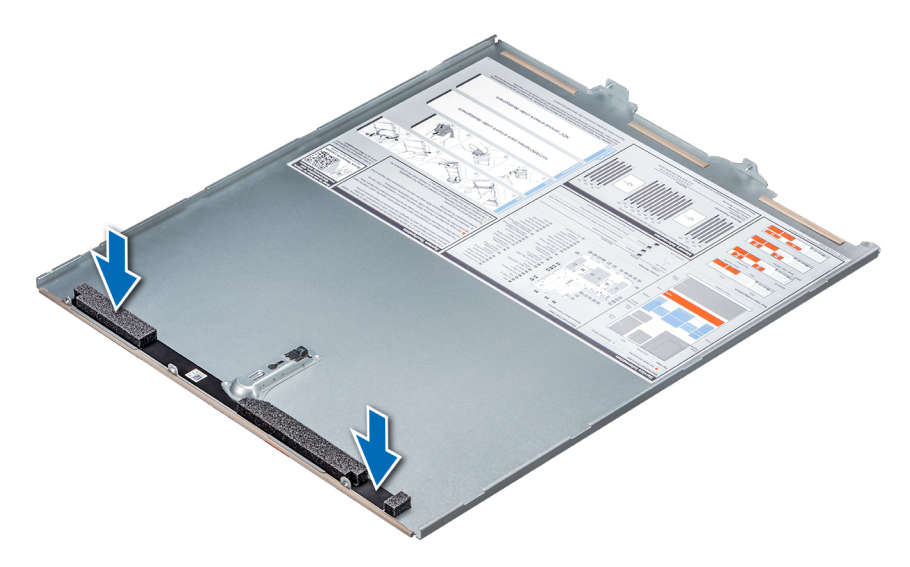

**Ilustración 100. Instalación de espuma de mylar en la cubierta del sistema**

3. Siga el procedimiento que se describe en [Después de trabajar en el interior del sistema](#page-76-0).

# **Módulo M.2 SSD**

# **Extracción del módulo M.2 SSD**

# **Requisitos previos**

- 1. Siga las reglas de seguridad que se enumeran en la sección [Instrucciones de seguridad](#page-75-0).
- 2. Siga el procedimiento que se describe en [Antes de trabajar en el interior del sistema](#page-76-0).
- 3. [Extraiga la cubierta para aire.](#page-84-0)
- 4. Quite la tarjeta BOSS.
	- **NOTA: El proceso de extracción de la tarjeta BOSS es similar al de extracción del soporte vertical para tarjetas de expansión.**

- 1. Afloje los tornillos y levante las tiras de retención que fijan el módulo SSD M.2 en la tarjeta BOSS.
- 2. Tire del módulo SSD M.2 y quítelo de la tarjeta BOSS.

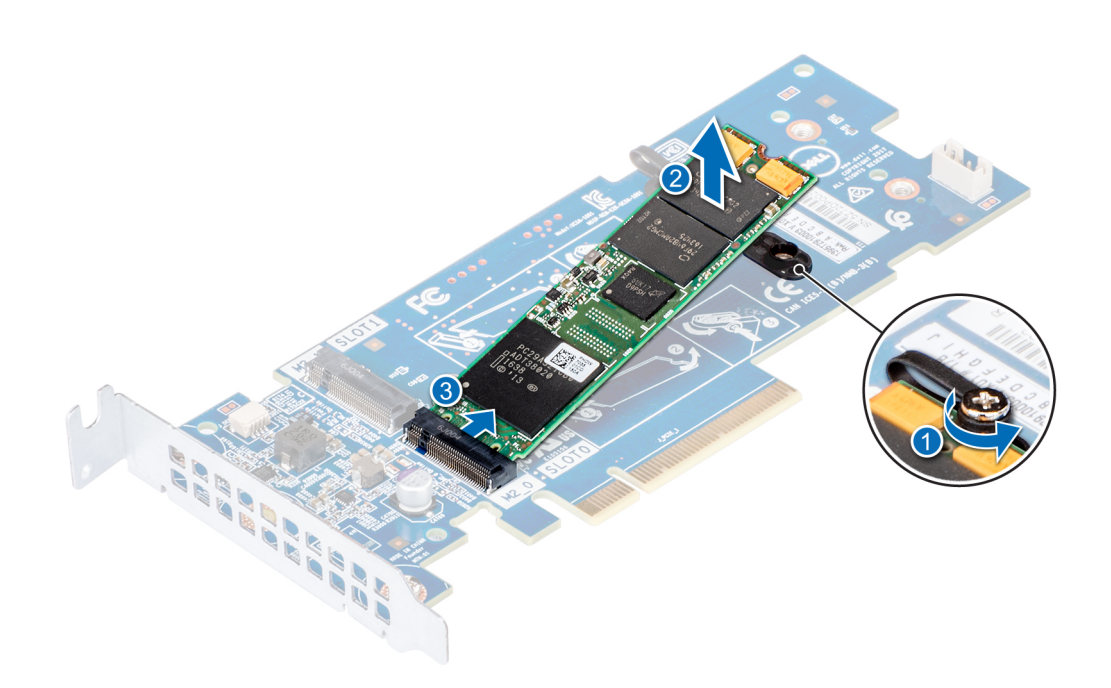

**Ilustración 101. Extracción del módulo M.2 SSD**

#### **Siguientes pasos**

Instale el módulo SSD M.2.

# **Instalación del módulo M.2 SSD**

## **Requisitos previos**

1. Siga las reglas de seguridad que se enumeran en la sección [Instrucciones de seguridad](#page-75-0).

- 1. Alinee los conectores del módulo SSD M.2 con los conectores de la tarjeta BOSS.
- 2. Empuje el módulo SSD M.2 hasta que se asiente firmemente en la tarjeta BOSS.
- 3. Fije el módulo SSD M.2 en la tarjeta BOSS con los tornillos y las tiras de retención.

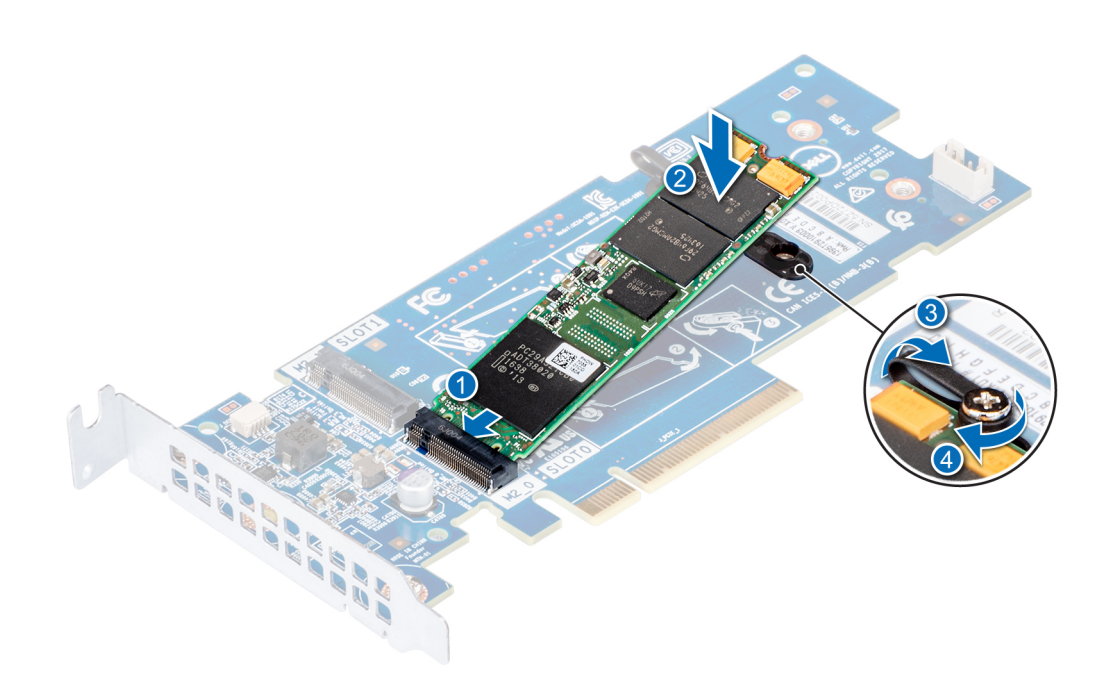

#### **Ilustración 102. Instalación del módulo M.2 SSD**

#### **Siguientes pasos**

1. Instale la tarjeta BOSS.

**NOTA: La instalación de la tarjeta BOSS es similar a la instalación del soporte vertical para tarjetas de expansión.**

- 2. [Instale la cubierta para flujo de aire.](#page-85-0)
- 3. Siga el procedimiento que se describe en [Después de trabajar en el interior del sistema](#page-76-0).

# **Tarjeta vFlash o microSD opcional**

# **Extracción de la tarjeta vFlash y la tarjeta microSD**

#### **Requisitos previos**

- 1. Siga las reglas de seguridad que se enumeran en la sección [Instrucciones de seguridad](#page-75-0).
- 2. Siga el procedimiento que se indica en [Antes de trabajar en el interior de su equipo](#page-76-0) en la página 77.

#### **Pasos**

- 1. Localice la ranura para tarjetas MicroSD en el módulo vFlash/IDSDM, y presione la tarjeta para liberarla parcialmente de la ranura. Para localizar el módulo IDSDM/vFlash, consulte la sección [Puentes y conectores de la tarjeta madre del sistema.](#page-196-0)
- 2. Sujete la tarjeta MicroSD y retírela de la ranura.

**NOTA: Ponga una etiqueta de forma temporal en cada tarjeta MicroSD para indicar su número de ranura tras extraerlas.**

<span id="page-157-0"></span>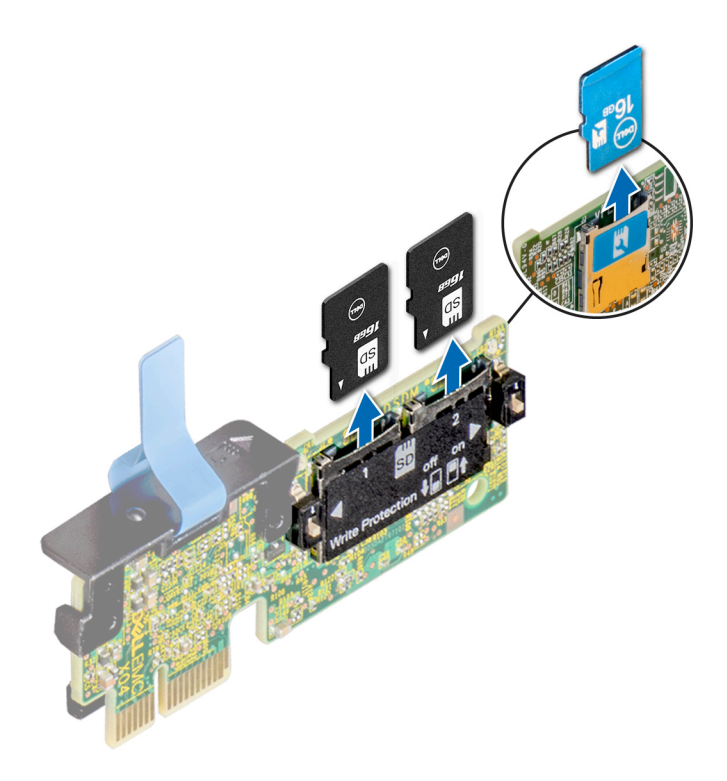

## **Siguientes pasos**

Instale la tarjeta microSD.

# **Instalación de la tarjeta vFlash y la tarjeta microSD**

## **Requisitos previos**

Siga las reglas de seguridad que se enumeran en la sección [Instrucciones de seguridad.](#page-75-0)

- **NOTA: Para utilizar una tarjeta microSD con el sistema, compruebe que el Puerto de tarjeta SD interna esté habilitado en la configuración del sistema.**
- **NOTA: Si vuelve a instalar, asegúrese de reinstalar las tarjetas microSD en las mismas ranuras, según las etiquetas que marcó durante la extracción.**

## **Pasos**

1. Localice el conector de la tarjeta microSD en el módulo IDSDM/vFlash. Oriente la tarjeta microSD de manera adecuada e introduzca el extremo de clavija de contacto de la tarjeta dentro de la ranura.

Para localizar el IDSDM/la vFlash, consulte la sección [Puentes y conectores de la tarjeta madre del sistema](#page-196-0).

# **NOTA: La ranura está diseñada para que la tarjeta se introduzca correctamente.**

2. Presione la tarjeta hacia dentro de la ranura para tarjetas para encajarla en su lugar.

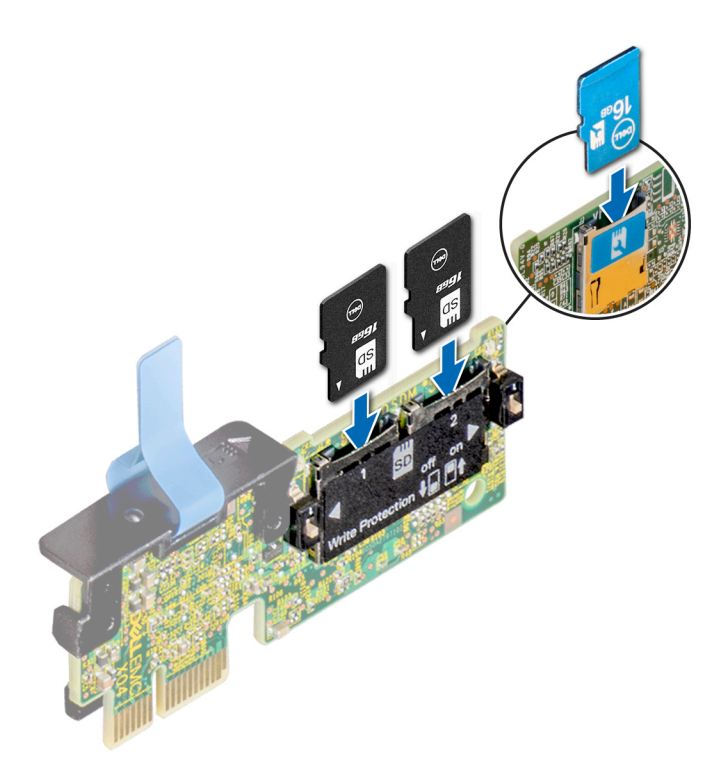

## **Siguientes pasos**

Siga el procedimiento que se describe en [Después de trabajar en el interior del sistema](#page-76-0).

# **Módulo IDSDM o vFlash opcional**

# **Extracción del módulo IDSDM o vFlash opcional**

## **Requisitos previos**

- 1. Siga las reglas de seguridad que se enumeran en la sección [Instrucciones de seguridad](#page-75-0).
- 2. Siga el procedimiento que se describe en [Antes de trabajar en el interior del sistema](#page-76-0).
- 3. Quite las tarjetas PCIe de altura completa, si corresponde.
- 4. Si reemplaza la tarjeta vFlash/el IDSDM, quite las tarjetas microSD.
	- **NOTA: Ponga una etiqueta de forma temporal en cada tarjeta MicroSD para indicar su número de ranura tras extraerlas.**

- 1. Localice el conector de IDSDM/vFlash en la tarjeta madre del sistema. Para localizar el conector de IDSDM/vFlash, consulte la sección [Puentes y conectores de la tarjeta madre del sistema.](#page-196-0)
- 2. Sujete la pestaña de tiro y levante la tarjeta vFlash/el IDSDM para quitarlo del sistema.

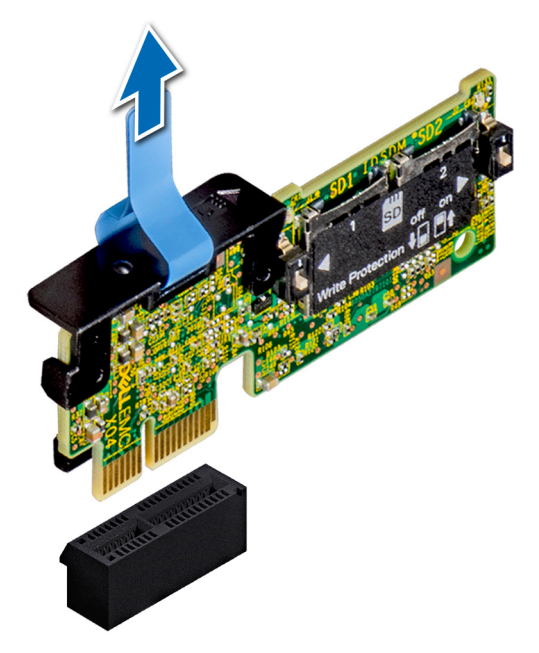

**Ilustración 103. Extracción del módulo IDSDM/vFlash opcional**

**NOTA: Hay dos interruptores DIP en la tarjeta IDSDM/vFlash para protección contra escritura.**

## **Siguientes pasos**

Instale el módulo IDSDM/vFlash opcional.

# **Instalación del módulo IDSDM o vFlash opcional**

## **Requisitos previos**

Siga las reglas de seguridad que se enumeran en la sección [Instrucciones de seguridad.](#page-75-0)

- 1. Localice el conector de IDSDM/vFlash en la tarjeta madre del sistema. Para localizar el conector de IDSDM/vFlash, consulte la sección [Puentes y conectores de la tarjeta madre del sistema.](#page-196-0)
- 2. Alinee la tarjeta vFlash/el IDSDM con el conector en la tarjeta madre del sistema.
- 3. Empuje la tarjeta vFlash/el IDSDM hasta que encaje firmemente en la tarjeta madre del sistema.

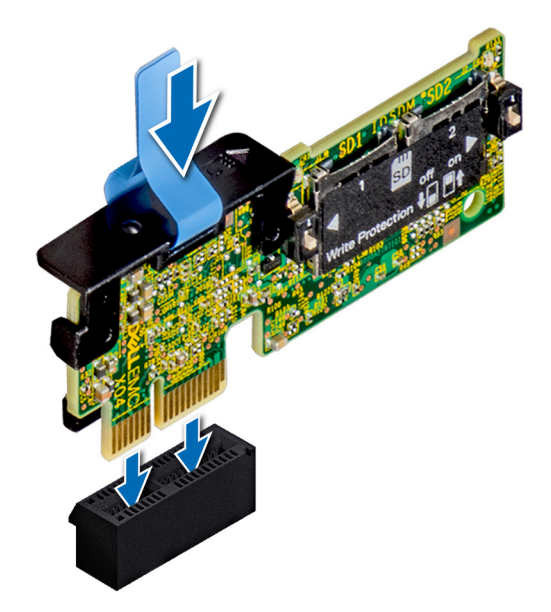

## **Ilustración 104. Instalación de la tarjeta vFlash/el IDSDM opcional**

#### **Siguientes pasos**

- 1. [Instale las tarjetas microSD.](#page-157-0)
	- **NOTA: Vuelva a instalar las tarjetas microSD en las mismas ranuras, según las etiquetas que marcó durante la extracción.**
- 2. Instale la tarjeta de PCIe de altura completa, si corresponde.
- 3. Siga el procedimiento que se describe en [Después de trabajar en el interior del sistema](#page-76-0).

# **Tarjeta secundaria de red**

# **Extracción de la tarjeta secundaria de red**

## **Requisitos previos**

- 1. Siga las pautas de seguridad que se enumeran en [Instrucciones de seguridad](#page-75-0) en la página 76.
- 2. Siga el procedimiento que se indica en la [Antes de trabajar en el interior de su equipo](#page-76-0) en la página 77.
- 3. [Quite el soporte vertical para tarjetas de expansión 2,](#page-142-0) si corresponde.

- 1. Mediante un destornillador Phillips n.º 2, afloje los tornillos cautivos que fijan la tarieta dependiente de red (NDC) a la tarieta madre del sistema.
- 2. Sujete la NDC por los bordes en cualquiera de los laterales de los puntos de contacto y levántela para quitarla del conector en la tarjeta madre del sistema.
- 3. Deslice la NDC hacia la parte frontal del sistema hasta que los conectores de Ethernet queden libres de la ranura en el panel posterior.

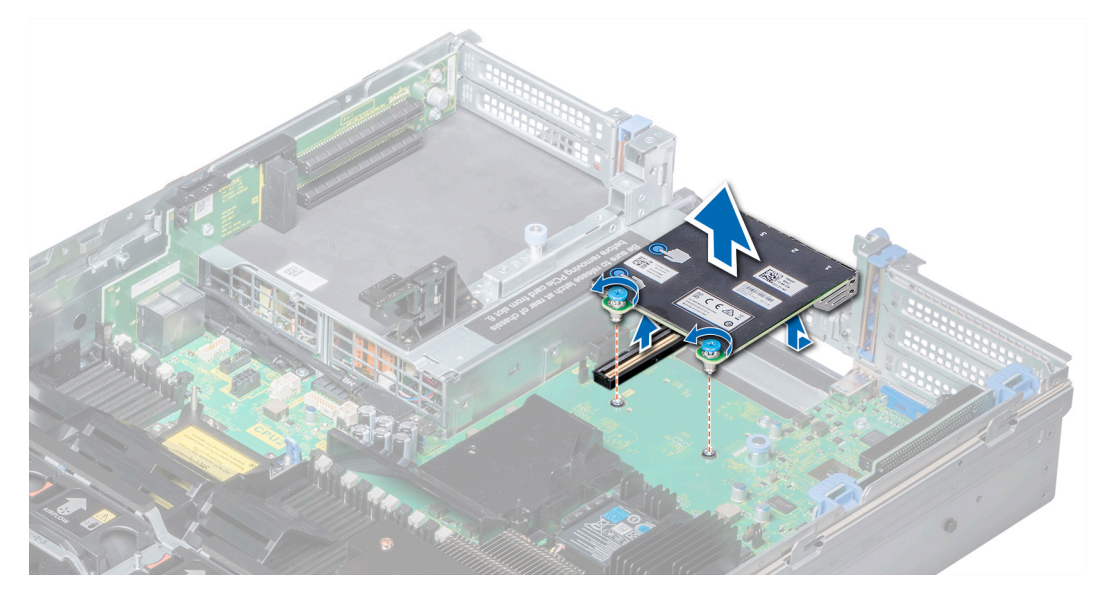

**Ilustración 105. Extracción de la tarjeta secundaria de red**

#### **Siguientes pasos**

Instale la tarjeta secundaria de red.

# **Instalación de la tarjeta secundaria de red**

#### **Requisitos previos**

Siga las pautas de seguridad que se enumeran en [Instrucciones de seguridad](#page-75-0) en la página 76.

- 1. Oriente la NDC para que los conectores de Ethernet encajen por la ranura del chasis.
- 2. Alinee los tornillos cautivos en el extremo posterior de la tarjeta con los agujeros de los tornillos en la tarjeta madre.
- 3. Presione sobre los puntos de contacto de la tarjeta hasta que el conector de la tarjeta quede bien asentado en el conector de la tarjeta madre.
- 4. Mediante un destornillador Phillips n.º 2, ajuste los tornillos cautivos para fijar la NDC a la tarjeta madre del sistema.

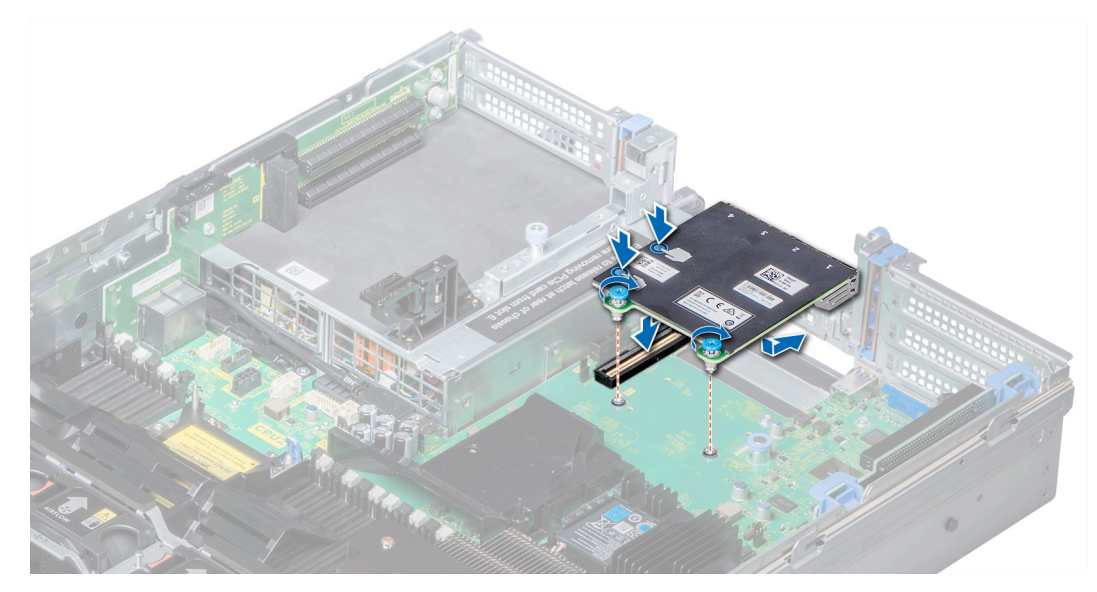

**Ilustración 106. Instalación de la tarjeta secundaria de red**

### **Siguientes pasos**

- 1. [Instale el soporte vertical para tarjetas de expansión 2,](#page-143-0) si corresponde.
- 2. Siga el procedimiento que se indica en la [Después de trabajar en el interior del sistema](#page-76-0) en la página 77.

# **Tarjeta controladora de almacenamiento integrada**

# **Extracción de la tarjeta controladora de almacenamiento integrada**

#### **Requisitos previos**

- 1. Siga las reglas de seguridad que se enumeran en la sección [Instrucciones de seguridad](#page-75-0).
- 2. Siga el procedimiento que se describe en [Antes de trabajar en el interior del sistema](#page-76-0).
- 3. [Extraiga la cubierta para aire.](#page-84-0)
- 4. [Quite el soporte vertical para tarjetas de expansión 1](#page-141-0).

- 1. Mediante un destornillador Phillips n.º 2, afloje los tornillos que fijan el cable de la controladora de almacenamiento integrada a la tarjeta madre del sistema.
- 2. Levante el cable de la controladora de almacenamiento integrada para separarlo de la controladora de almacenamiento integrada.

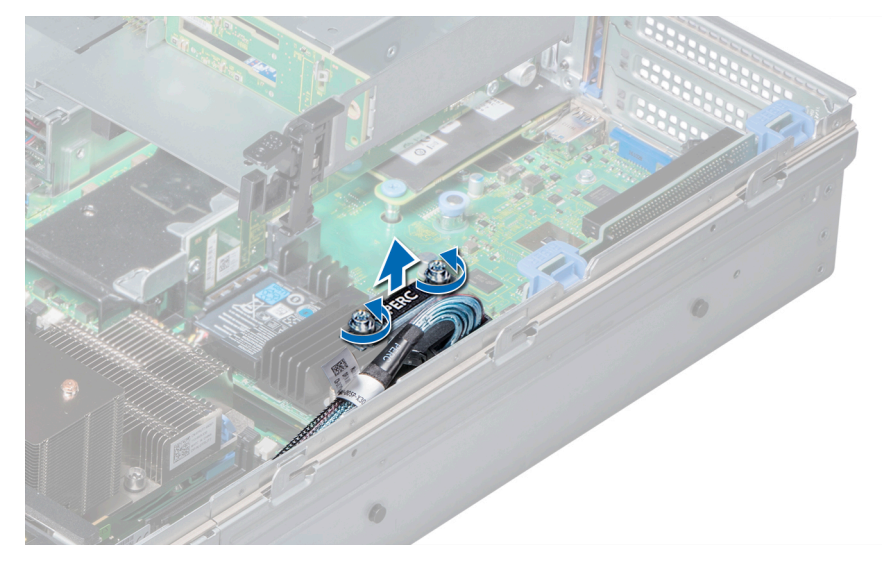

**Ilustración 107. Extracción del cable de la controladora de almacenamiento integrada**

- 3. Levante un extremo de la tarjeta y deslícela ligeramente inclinada para separarla del soporte de la tarjeta controladora de almacenamiento integrada en la placa del sistema.
- 4. Levante la tarjeta para quitarla del sistema.
- 5. Sostenga la placa intercaladora por los bordes y tire hasta que el conector del borde de la placa se separe del conector en la tarjeta madre del sistema.

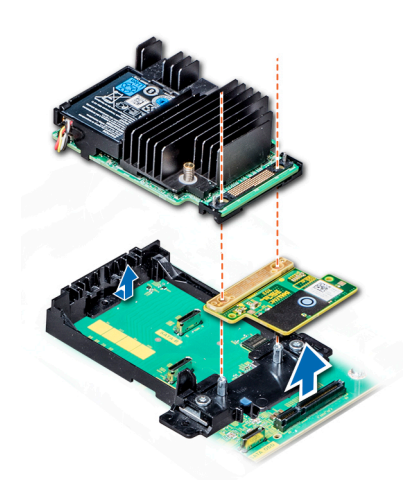

**Ilustración 108. Extracción de la tarjeta controladora de almacenamiento integrada**

#### **Siguientes pasos**

Instale la tarjeta de la controladora de almacenamiento integrada.

# **Instalación de la tarjeta controladora de almacenamiento integrada**

## **Requisitos previos**

Siga las reglas de seguridad que se enumeran en la sección [Instrucciones de seguridad.](#page-75-0)

# **Pasos**

- 1. Sujete los bordes de la placa intercaladora y alinee el conector de la placa con el conector en la tarjeta madre del sistema.
- 2. Presione el punto de contacto de la placa intercaladora hasta que el conector quede bien asentado en el conector de la tarjeta madre.
- 3. Incline la tarjeta en ángulo para enganchar la tarjeta con el soporte de tarjeta controladora de almacenamiento integrada en la tarjeta madre del sistema.
- 4. Baje la tarjeta hasta que esté completamente insertada en el soporte de tarjeta controladora de almacenamiento integrada.

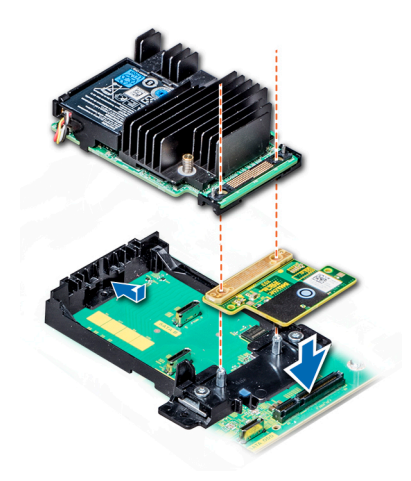

#### **Ilustración 109. Instalación de la tarjeta controladora de almacenamiento integrada**

- 5. Alinee los tornillos en el cable de la tarjeta controladora de almacenamiento integrada con los orificios para tornillos en la tarjeta madre del sistema.
- 6. Mediante un destornillador Phillips n.º 2, ajuste los tornillos para fijar el cable de la tarjeta controladora de almacenamiento integrada a la tarjeta madre del sistema.

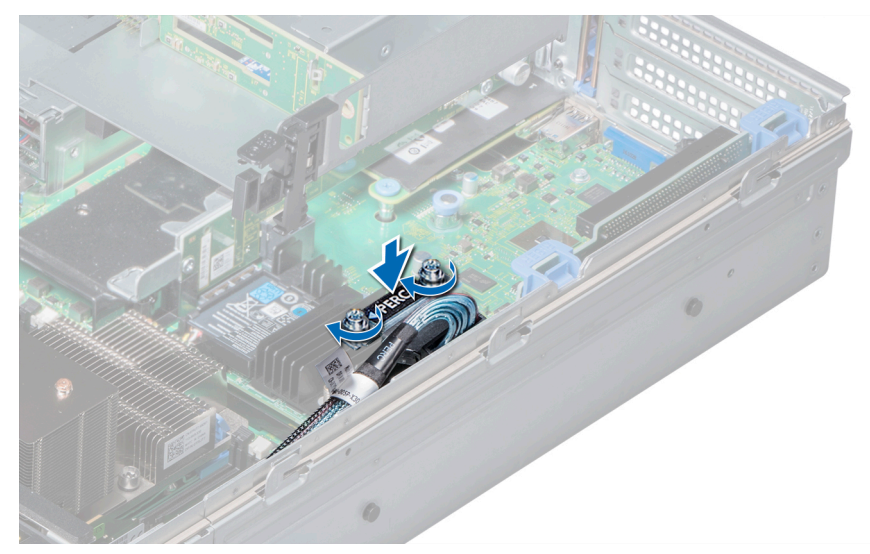

**Ilustración 110. Instalación del cable de la tarjeta controladora de almacenamiento integrada**

#### **Siguientes pasos**

- 1. [Instale el soporte vertical para tarjetas de expansión 1](#page-141-0).
- 2. [Instale la cubierta para flujo de aire.](#page-85-0)
- 3. Siga el procedimiento que se indica en [Después de trabajar en el interior del sistema](#page-76-0) en la página 77.

# **Plano posterior**

# **Detalles del plano posterior**

En función de la configuración del sistema, se enumeran, a continuación, los planos posteriores admitidos en PowerEdge R740:

# **Tabla 61. Opciones de plano posterior admitidas para los sistemas PowerEdge R740.**

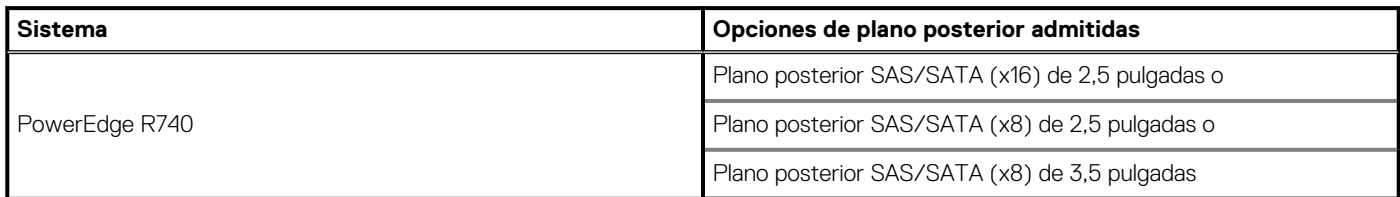

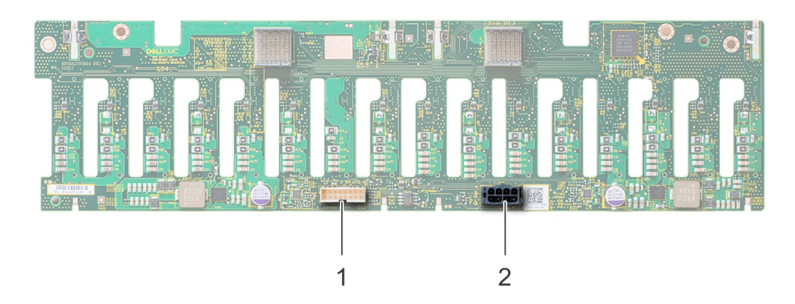

## **Ilustración 111. Vista posterior del plano posterior de una unidad de 2,5 pulgadas**

- 1. Conector de señal (J\_BP\_SIG)
- 2. Conector de alimentación (BP\_PWR)

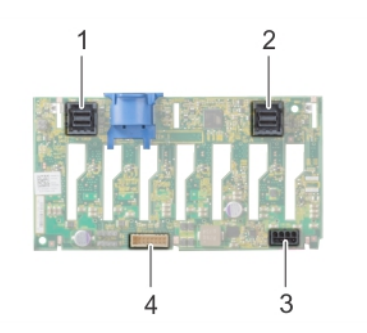

# **Ilustración 112. Vista posterior del plano posterior de una unidad de 8 x 2,5 pulgadas**

- 1. Conector SAS (BP SAS B) 2. Conector SAS (BP SAS A)
- 3. Conector de alimentación (BP\_PWR) 4. Conector de señal (J\_BP\_SIG)
- -

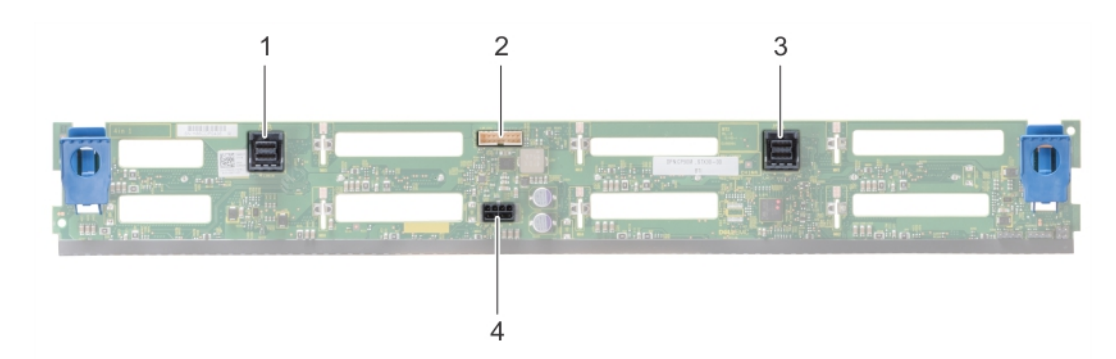

# **Ilustración 113. Vista posterior del plano posterior de una unidad de 8 x 3,5 pulgadas**

- 
- 
- 1. Conector SAS (BP SAS B) 2. Conector de señal (J\_BP\_SIG)
- 3. Conector SAS (BP SAS A) 4. Conector de alimentación (BP\_PWR)

# **Extracción del plano posterior**

El procedimiento para quitar el plano posterior es idéntico para todas las configuraciones del plano posterior.

## **Requisitos previos**

- **PRECAUCIÓN: Para evitar daños en las unidades y en el plano posterior, extraiga las unidades del sistema antes de extraer el plano posterior.**
	- **PRECAUCIÓN: Anote el número de cada unidad y etiquételas temporalmente antes de extraerlas de forma que pueda volver a colocarlas en las mismas ubicaciones.**
- 1. Siga las pautas de seguridad que se enumeran en [Instrucciones de seguridad](#page-75-0) en la página 76.
- 2. Siga el procedimiento que se indica en [Antes de trabajar en el interior de su equipo](#page-76-0) en la página 77.
- 3. [Extraiga la cubierta para aire.](#page-84-0)
- 4. [Quite el ensamblaje del ventilador de enfriamiento](#page-86-0).
- 5. [Extraiga la cubierta del plano posterior.](#page-80-0)
- 6. [Extraiga todas las unidades.](#page-99-0)
- 7. Desconecte todos los cables del plano posterior.

#### **Pasos**

Presione las lengüetas de liberación y levante el plano posterior para liberarlo de los ganchos de la placa base

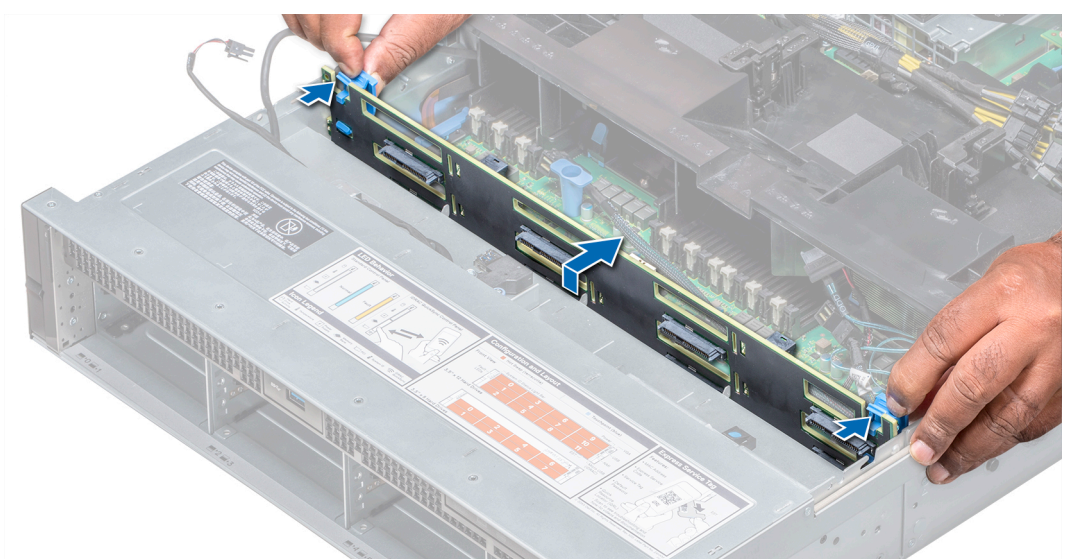

#### **Ilustración 114. Extracción del plano posterior**

#### **Siguientes pasos**

Instale el plano posterior.

# **Instalación del plano posterior**

El procedimiento para instalar el plano posterior es idéntico para todas las configuraciones del plano posterior.

# **Requisitos previos**

Siga las directrices de seguridad que se enumeran en [Instrucciones de seguridad.](#page-75-0)

- 1. Utilice los ganchos de la placa base a modo de guías para alinear el plano posterior.
- 2. Deslice el plano posterior hacia abajo hasta que las lengüetas de liberación encajen en su lugar.

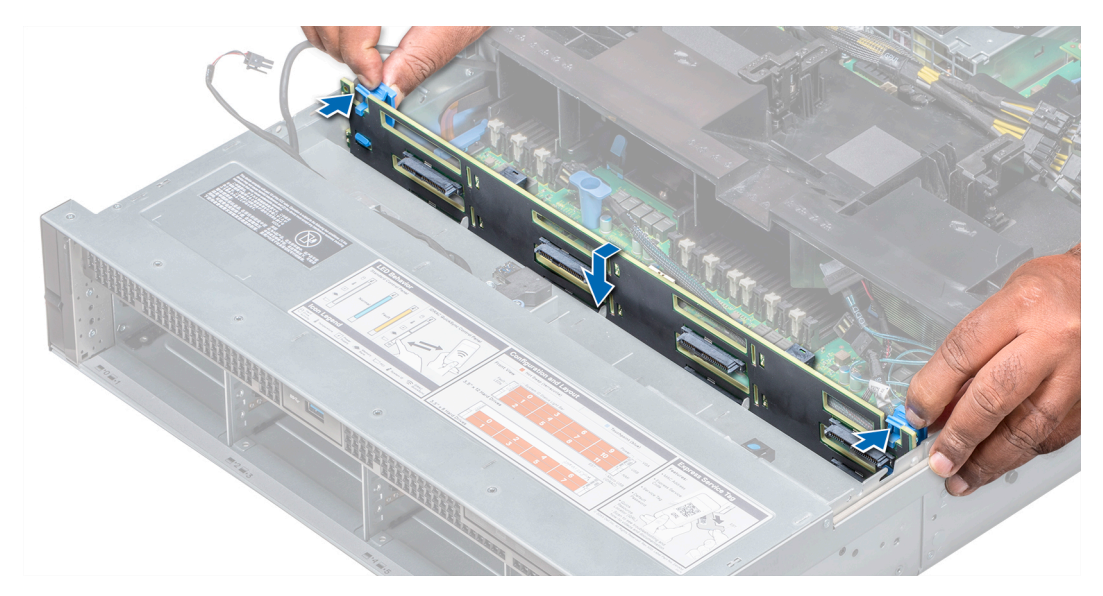

# **Ilustración 115. Instalación del plano posterior**

## **Siguientes pasos**

- 1. Conecte todos los cables al plano posterior.
- 2. [Instale todas las unidades](#page-100-0).
- 3. [Instale la cubierta del plano posterior.](#page-81-0)
- 4. [Instale el ensamblaje de ventiladores de refrigeración.](#page-87-0)
- 5. [Instale la cubierta para flujo de aire.](#page-85-0)
- 6. Siga el procedimiento que se describe en [Después de trabajar en el interior del sistema](#page-76-0).

# **Enrutamiento de cables**

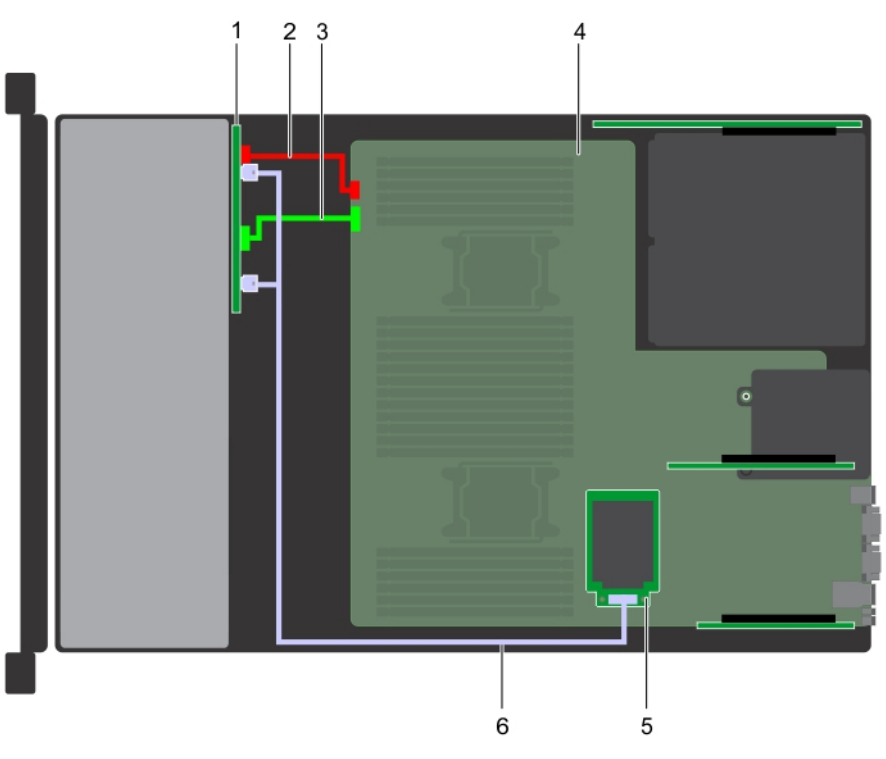

# **Ilustración 116. Enrutamiento de cables: backplane de 8 x 2,5 pulgadas con mini PERC**

1. Backplane 2. Cable de alimentación del backplane (BP: BP1 a MB: BP1)

- 3. Cable de señal del backplane (BP: BPSIG1 a MB: BPSIG1) 4. Tarjeta madre del sistema
	-
- 5. MiniPERC 6. Cable de SAS (BP: BP SAS A, BP SAS B a PERC adaptadora)
- 

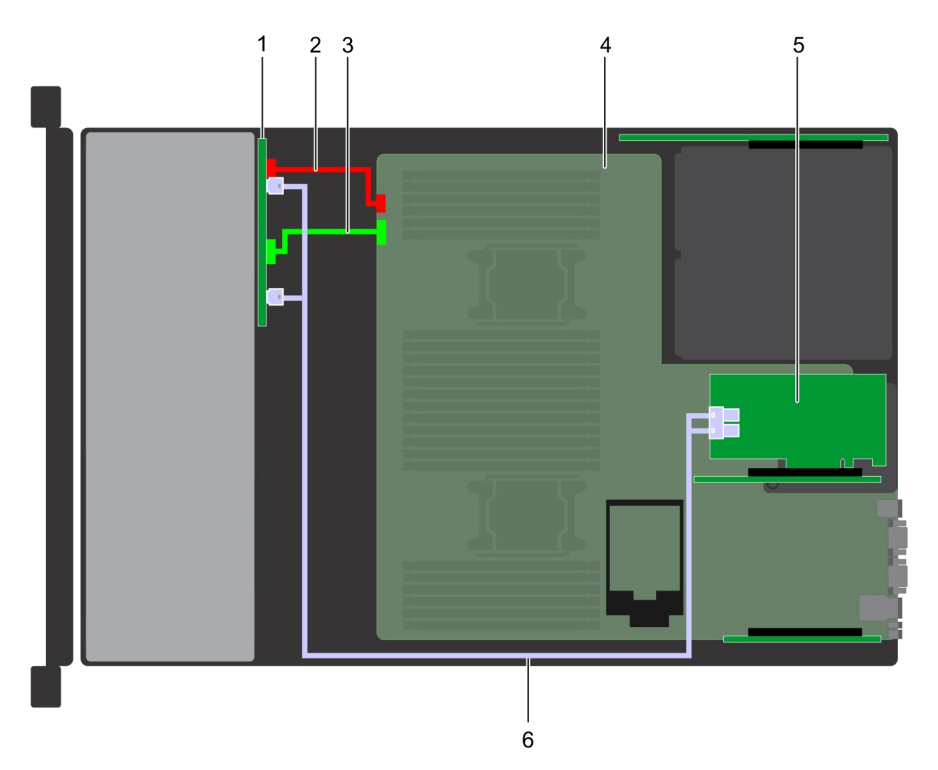

# **Ilustración 117. Enrutamiento de los cables: backplane de unidad de 8 x 2,5 pulgadas con PERC adaptadora**

- 
- 3. Cable de alimentación del backplane (BP: BP1 a MB: BP1) 4. Tarjeta madre del sistema
- 1. Backplane 2. Cable de señal del backplane (BP: BPSIG1 a MB: BPSIG1)
	-
- 5. PERC adaptadora 6. Cable de SAS (BP: BP SAS A, BP SAS B a MB: RISER 2)
- 

- 
- з 6 5

# **Ilustración 118. Enrutamiento de los cables: backplane de unidad de 8 x 3,5 pulgadas con SATA integrada**

1. Backplane 2. Cable de alimentación del backplane (BP: BP1 a MB: BP1)

- 3. Cable de señal del backplane (BP: BPSIG1 a MB: BPSIG1) 4. Tarjeta madre del sistema
- 5. Cable SATA B (BP: BP SAS B a MB: J\_BP\_SIG1) 6. Cable de SATA A (BP: BP SAS A a MB: BP 12C RVYPM)
- -

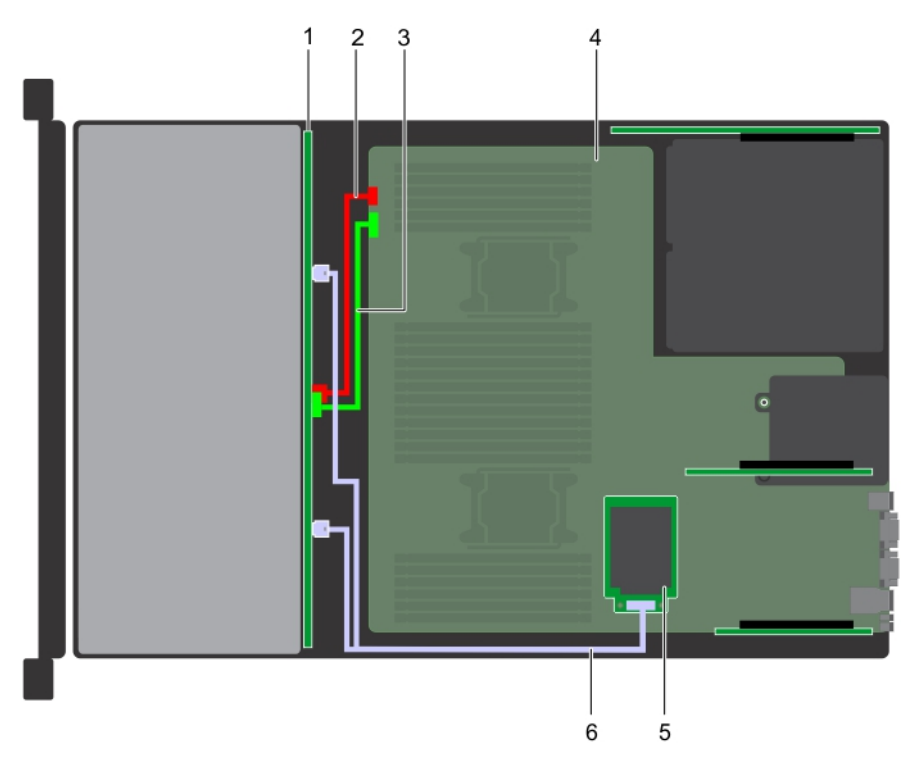

# **Ilustración 119. Enrutamiento de los cables: backplane de 8 x 3,5 pulgadas con mini PERC**

- 
- 3. Cable de señal del backplane (BP: BPSIG1 a MB: BPSIG1) 4. Tarjeta madre del sistema
- 1. Backplane 2. Cable de alimentación del backplane (BP: BP a MB: BP1)
	-
- 5. MiniPERC 6. Cable de SAS (BP: BP SAS A0, BP SAS B0 a MB: J\_STORAGE1)

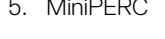

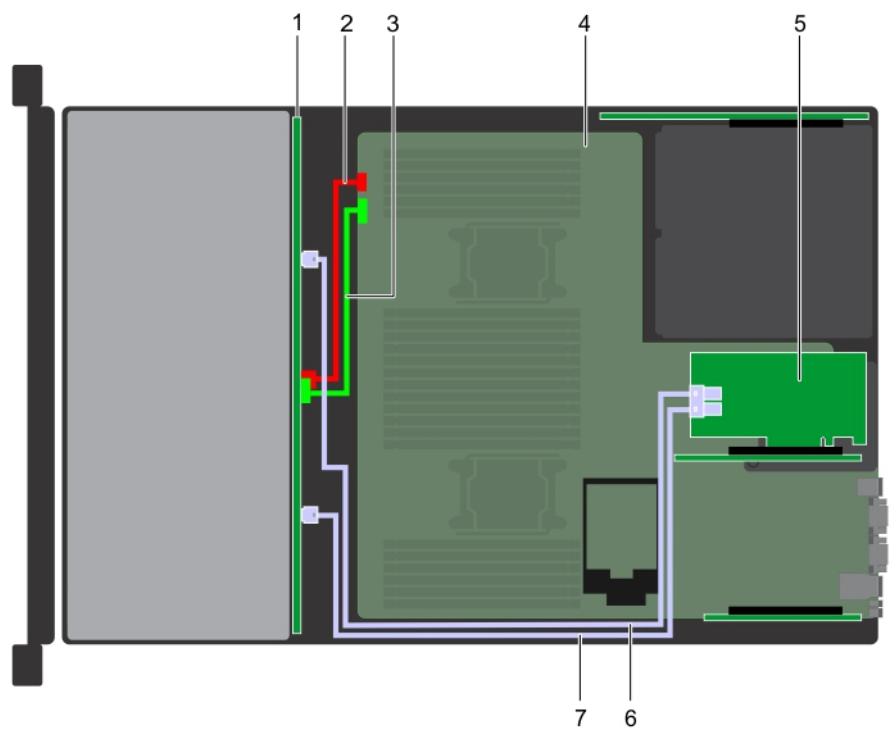

# **Ilustración 120. Enrutamiento de los cables: backplane de unidad de 8 x 3,5 pulgadas con PERC adaptadora**

1. Backplane 2. Cable de alimentación del backplane (BP: BP1 a MB: BP1)

- 3. Cable de señal del backplane (BP: BPSIG1 a MB: BPSIG1) 4. Tarjeta madre del sistema
- 
- 7. Cable de SAS B (BP: BP SAS B0 a MB: J\_BP\_SIG1)
- 
- 5. PERC adaptadora 6. Cable de SAS A (BP: BP SAS A0 a MB: J\_BP\_PWR\_A1)

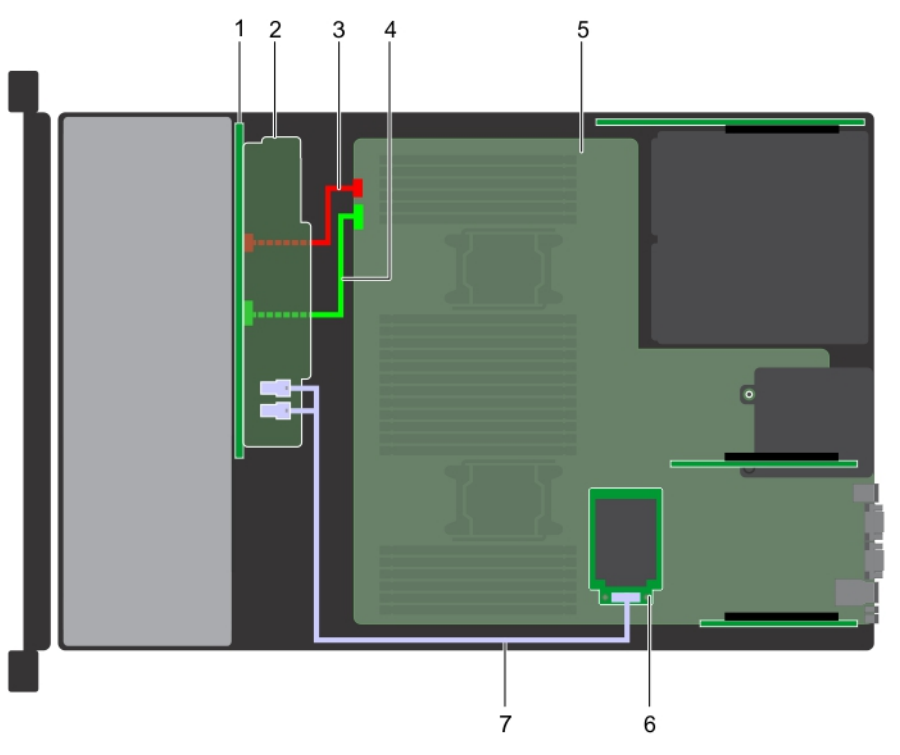

# **Ilustración 121. Enrutamiento de los cables: backplane de 16 x 2,5 pulgadas con mini PERC**

- 1. Backplane 2. Expansor del backplane 2. Expansor del backplane
- 3. Cable de alimentación del backplane (BP: BP1 a MB: BP1) 4. Cable de señal del backplane (BP: BPSIG1 a MB: BPSIG1)
- -
- 5. Tarjeta madre del sistema 6. MiniPERC
- 7. Cable de SAS (BP: BP SAS A0, BP SAS BO a MB: J\_STORAGE1)

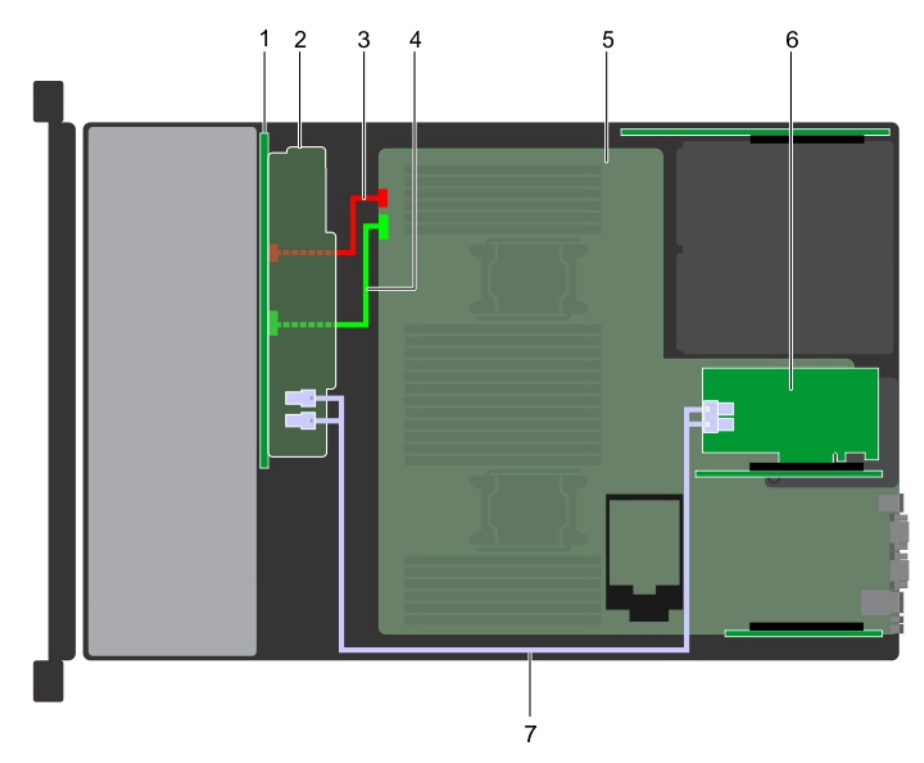

## **Ilustración 122. Enrutamiento de los cables: backplane de unidad de 16 x 2,5 pulgadas con PERC adaptadora**

- 
- 3. Cable de alimentación del backplane (BP: BP1 a MB: BP1) 4. Cable de señal del backplane (BP: BPSIG1 a MB: BPSIG1)
- 5. Tarjeta madre del sistema 6. PERC adaptadora
- 7. Cable de SAS (BP: J\_SAS\_BO, J\_SAS\_A0 a MB: J\_STORAGE1)

# **Batería del sistema**

# **Sustitución de la batería del sistema**

# **Requisitos previos**

- **AVISO: Existe riesgo de explosión en caso de que la pila nueva no se coloque correctamente. Reemplace la batería únicamente por una del mismo tipo o de un tipo equivalente recomendada por el fabricante. Para obtener más información, consulte la información de seguridad que se envía con el sistema.**
- 1. Siga las reglas de seguridad que se enumeran en la sección [Instrucciones de seguridad](#page-75-0).
- 2. Siga el procedimiento que se describe en [Antes de trabajar en el interior del sistema](#page-76-0).
- 3. Si corresponde, cierre el pestillo del soporte de tarjeta PCIe en la cubierta para flujo de aire para liberar la tarjeta de longitud completa.
- 4. Si procede, desconecte los cables de alimentación o de datos de la tarjeta de expansión.
- 5. [Quite el soporte vertical para tarjetas de expansión 1A.](#page-140-0)

## **Pasos**

1. Localice el socket de la batería. Para obtener más información, consulte la sección [Puentes y conectores de la placa base](#page-196-0) en la página 197.

**PRECAUCIÓN: Para evitar daños en el conector de la batería, sujete firmemente el conector mientras instala o extrae la batería.**

2. Use un punzón de plástico para quitar la batería del sistema.

- 1. Backplane 2. Expansor del backplane
	-
	-

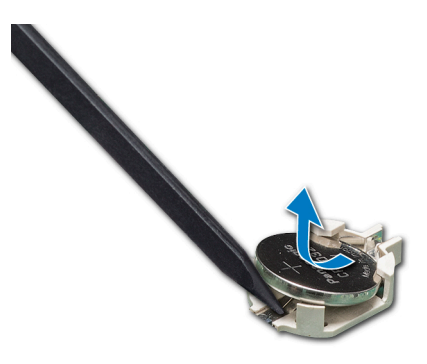

#### **Ilustración 123. Extracción de la batería del sistema**

- 3. Para colocar una batería nueva en el sistema, mantenga la batería con el signo "+" hacia arriba y deslícela por debajo de las lengüetas de seguridad.
- 4. Presione la batería dentro del conector hasta que encaje en su lugar.

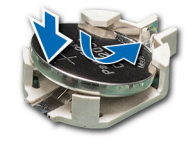

# **Ilustración 124. Instalación de la batería del sistema**

#### **Siguientes pasos**

- 1. [Instale el soporte vertical para tarjetas de expansión 1A.](#page-141-0)
- 2. Si procede, conecte los cables a la tarjeta de expansión.
- 3. Abra el pestillo del soporte para tarjeta PCIe en la cubierta para flujo de aire para fijar la tarjeta de expansión de longitud completa.
- 4. Siga el procedimiento que se describe en [Después de trabajar en el interior del sistema](#page-76-0).
- 5. Mientras se inicia el sistema, presione <F2> para entrar en System Setup (Configuración del sistema) y asegúrese de que la batería esté funcionando correctamente.
- 6. Introduzca la hora y la fecha correctas en los campos System Setup (Configuración del sistema) **Time (Fecha)** y **Date (Hora)**.
- 7. Cierre el programa de configuración del sistema.

# **Módulo USB 3.0**

# **Detalles del módulo USB 3.0**

Un puerto USB 3.0 adicional se puede agregar a la parte frontal del sistema. El cable del módulo USB 3.0 se conecta al puerto USB interno de la placa base. En este escenario, el puerto USB interno predeterminado está disponible en la cubierta del plano posterior.

**NOTA: La posición del módulo USB 3.0 y el puerto USB interno predeterminado puede variar según la configuración del sistema.**

# **Extracción del módulo USB 3.0**

#### **Requisitos previos**

- 1. Siga las directrices de seguridad que se enumeran en [Instrucciones de seguridad](#page-75-0).
- 2. Siga el procedimiento que se describe en [Antes de trabajar en el interior del sistema](#page-76-0).
- 3. [Extraiga la cubierta del plano posterior.](#page-80-0)
- 4. [Quite el ensamblaje del ventilador de enfriamiento](#page-86-0).
- 5. [Extraiga la cubierta para aire.](#page-84-0)

## 6. [Extraiga la memoria USB interna.](#page-174-0)

- **NOTA: La posición del módulo de USB 3.0 puede variar según la configuración del sistema.**
- **NOTA: Asegúrese de observar la colocación de los cables a medida que los retira de la placa base. Coloque estos cables correctamente cuando los vuelva a conectar a fin de evitar que queden pinzados o doblados.**

## **Pasos**

- 1. Desconecte los cables de la placa base.
- 2. Mediante un destornillador Phillips #2, afloje el tornillo en el módulo USB 3.0.
- 3. Deslice el módulo USB 3.0 hacia la parte exterior de la placa base.

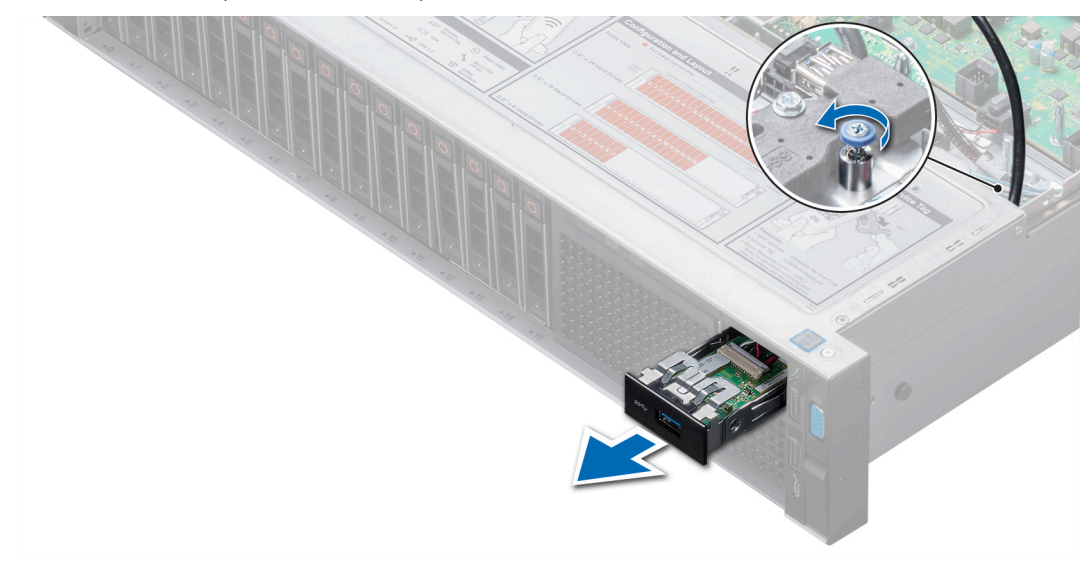

**Ilustración 125. Extracción del módulo USB 3.0**

## **Siguientes pasos**

Instale el módulo USB 3.0

# **Instalación del módulo USB 3.0**

#### **Requisitos previos**

Siga las directrices de seguridad que se enumeran en [Instrucciones de seguridad.](#page-75-0)

# **NOTA: La posición del módulo de USB 3.0 puede variar según la configuración del sistema.**

#### **Pasos**

- 1. Pase los cables USB y de alimentación del módulo de USB 3.0 a través de la ranura del módulo USB 3.0 en el panel frontal.
- 2. Inserte el módulo USB 3.0 en la ranura del panel frontal.
- 3. Alinee los tornillos en el módulo con el orificio para tornillos del sistema.
- 4. Con el destornillador Phillips n.º 2, apriete el tornillo para fijar el módulo al sistema.
- 5. Pase y conecte el cable USB al puerto USB interno, y el cable de alimentación al conector de alimentación del plano posterior 3 de la placa base.

Para localizar el conector, consulte la sección [Puentes y conectores de la placa base](#page-196-0).

<span id="page-174-0"></span>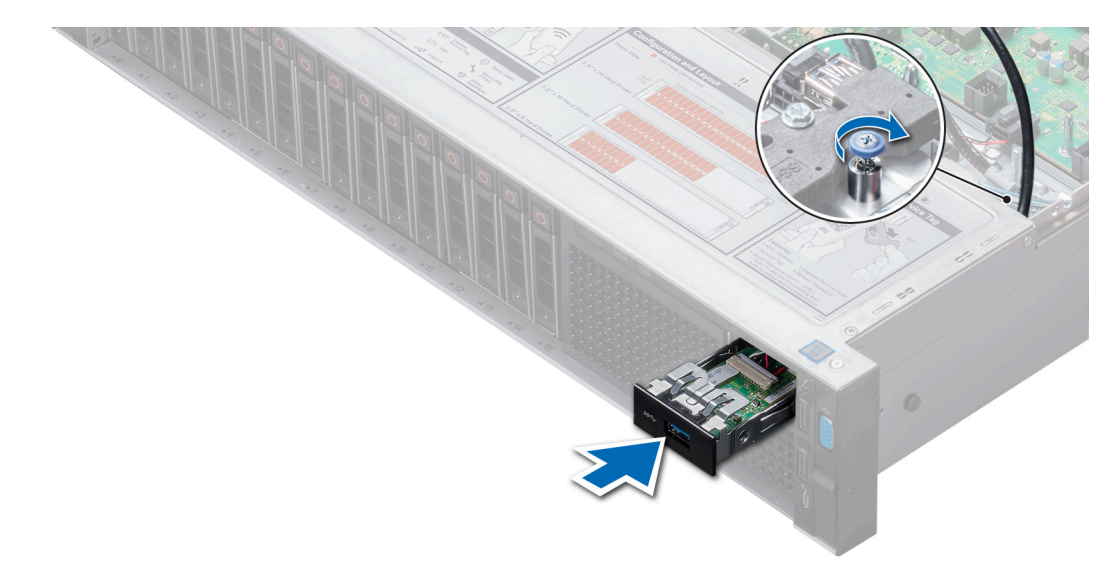

**Ilustración 126. Instalación del módulo USB 3.0**

#### **Siguientes pasos**

- 1. Instale la memoria USB interna.
- 2. [Instale la cubierta para flujo de aire.](#page-85-0)
- 3. [Instale el ensamblaje de ventiladores de refrigeración.](#page-87-0)
- 4. [Instale la cubierta del plano posterior.](#page-81-0)
- 5. Siga el procedimiento que se describe en [Después de trabajar en el interior del sistema](#page-76-0).

# **Unidad de memoria USB interna opcional**

# **Detalles de la unidad de memoria USB interna opcional**

Se puede instalar una unidad de memoria USB opcional en el puerto USB 3.0 interno.

**NOTA: Para localizar el puerto USB interno en la tarjeta madre del sistema, consulte la sección [Puentes y conectores de](#page-196-0) [la tarjeta madre del sistema.](#page-196-0)**

Para configuraciones compatibles con el módulo USB 3.0, el cable del módulo USB 3.0 se conecta al puerto USB interno en la tarjeta madre del sistema. En este escenario, el puerto USB interno predeterminado se encuentra debajo de la cubierta del backplane. La ubicación del puerto USB interno predeterminado puede variar según la configuración del sistema.

# **Sustitución de la memoria USB interna opcional**

#### **Requisitos previos**

**PRECAUCIÓN: Para evitar que se produzcan interferencias con otros componentes del servidor, las dimensiones máximas permitidas para la memoria USB son 15,9 mm de ancho x 57,15 mm de largo x 7,9 mm de alto.**

- 1. Siga las reglas de seguridad que se enumeran en la sección [Instrucciones de seguridad](#page-75-0).
- 2. Siga el procedimiento que se describe en [Antes de trabajar en el interior del sistema](#page-76-0).

- 1. Localice el puerto USB o la memoria USB en la placa base.
- Para localizar el puerto USB, consulte la sección Detalles de la clave de memoria USB interna.
- 2. Si está instalada, extraiga la memoria USB del puerto USB.
- 3. Introduzca la nueva memoria USB en el puerto USB.

#### **Siguientes pasos**

- 1. Siga el procedimiento que se describe en [Después de trabajar en el interior del sistema](#page-76-0).
- 2. Al iniciar el sistema, presione F2 para entrar en **System Setup (Configuración del sistema)** y compruebe que el sistema detecte la memoria USB.

# **Unidad óptica opcional**

# **Extracción de la unidad óptica opcional**

#### **Requisitos previos**

- 1. Siga las directrices de seguridad que se enumeran en [Instrucciones de seguridad](#page-75-0).
- 2. Siga el procedimiento que se describe en [Antes de trabajar en el interior del sistema](#page-76-0).
- 3. [Extraiga la cubierta del plano posterior.](#page-80-0)
- 4. [Extraiga la cubierta para aire.](#page-84-0)
- 5. Desconecte el cable de alimentación y el cable de datos de la parte posterior de la unidad.
	- **NOTA: Tenga en cuenta el tendido de los cables de alimentación y de datos en la lateral de la placa base a medida que los retira de la placa base y de la unidad. Coloque estos cables correctamente cuando los vuelva a conectar a fin de evitar que queden pinzados o doblados.**

#### **Pasos**

- 1. Presione la lengüeta de liberación para liberar la unidad óptica.
- 2. Levante y extraiga la unidad del sistema.

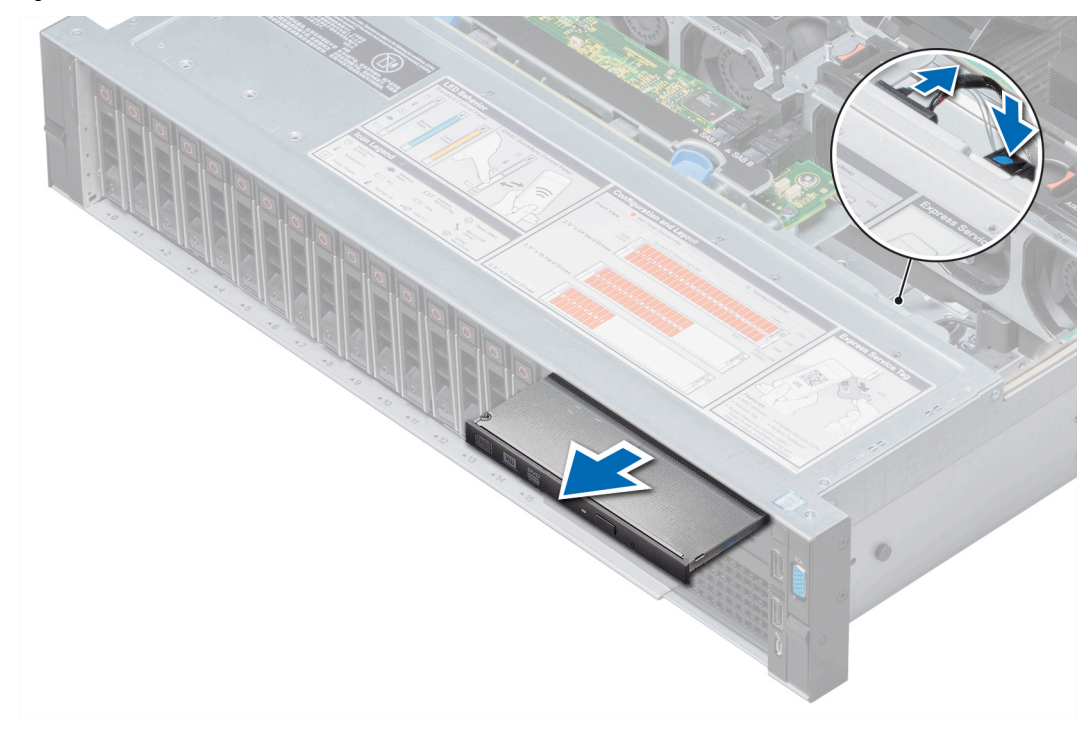

## **Ilustración 127. Extracción de la unidad óptica opcional**

## **Siguientes pasos**

1. Si no va a añadir una nueva unidad óptica, instale la unidad óptica de relleno.

El procedimiento para instalar la unidad óptica de relleno es el mismo que el de la unidad óptica.

2. [Instale la unidad óptica opcional](#page-176-0).

# <span id="page-176-0"></span>**Instalación de la unidad óptica opcional**

## **Requisitos previos**

Siga las directrices de seguridad que se enumeran en [Instrucciones de seguridad.](#page-75-0)

# **Pasos**

- 1. Alinee la unidad óptica con la ranura de la unidad óptica situada en la parte delantera del sistema.
- 2. Introduzca la unidad óptica hasta que la lengüeta de liberación encaje en su lugar.

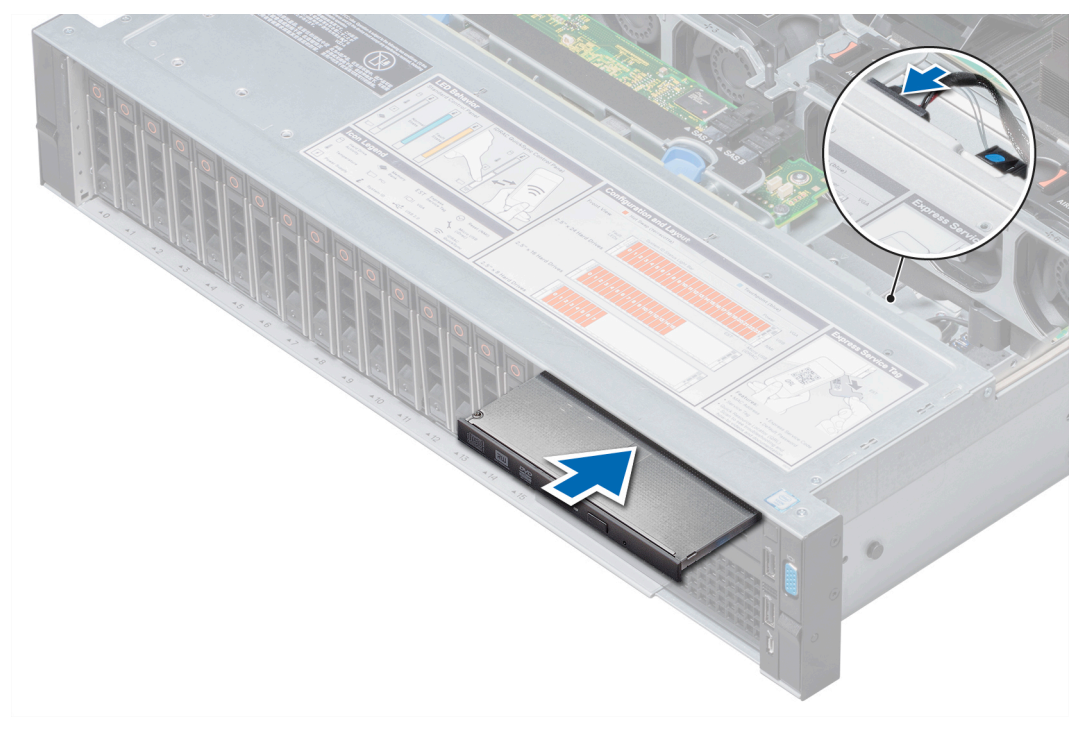

## **Ilustración 128. Instalación de la unidad óptica opcional**

## **Siguientes pasos**

- 1. Conecte los cables de alimentación y de datos en la unidad óptica y en la placa base.
	- **NOTA: Coloque correctamente el cable en el lateral del sistema para evitar que quede pinzado o doblado.**
- 2. [Instale la cubierta para flujo de aire.](#page-85-0)
- 3. [Instale la cubierta del plano posterior.](#page-81-0)
- 4. Siga el procedimiento que se describe en [Después de trabajar en el interior del sistema](#page-76-0).

# **Unidades de fuente de alimentación**

# **Detalles de la unidad de suministro de energía**

El sistema es compatible con una de las siguientes:

- Dos PSU de CA de 2400 W, 2000 W, 1600 W, 1100 W, 750 W o 495 W
- Dos PSU de CC de 1100 W
- Dos PSU HVDC de modo mixto de 1100 W o 750 W

**NOTA: Para obtener más información, consulte la sección [Especificaciones técnicas.](#page-27-0)**

- **PRECAUCIÓN: Si se instalan dos PSU, ambas deben tener el mismo tipo de etiqueta. Por ejemplo, etiqueta de rendimiento de alimentación extendida (EPP). No se pueden combinar PSU de generaciones anteriores de servidores PowerEdge, incluso si tienen la misma tasa de potencia. Combinar PSU dará como resultado una condición de discordancia o una falla al encender el sistema.**
- **NOTA: La PSU Titanium está clasificada nominalmente solo para entradas de 200 V de CA a 240 V de CA.**
- ⋒ **NOTA: Cuando se instalan dos fuentes de alimentación idénticas, la redundancia del suministro de energía (1+1: con redundancia o 2+0: sin redundancia) se configura en el BIOS del sistema. En el modo redundante, ambas fuentes de alimentación suministran la alimentación al sistema de manera equitativa cuando está desactivado el hot spare o repuesto dinámico. Cuando hot spare está habilitado, una de las PSU pasa a modo de reposo cuando el uso del sistema es bajo para maximizar la eficiencia.**
- **NOTA: Si se utilizan dos PSU, deben ser de la misma potencia de salida máxima.**
- **NOTA: Las PSU son de intercambio directo.**

# **Función de repuesto dinámico**

Este sistema es compatible con la función hot spare, lo que reduce significativamente la sobrecarga de potencia que se asocia con la redundancia en la PSU (Power Supply Unit).

Si la función hot spare está activada, una de las PSU redundantes se cambia al estado de reposo. La PSU activa soporta el 100 % de la carga del sistema y, de ese modo, funciona con una mayor eficiencia. La unidad de fuente de alimentación en el estado de reposo supervisa el voltaje de salida de la unidad de fuente de alimentación activa. Si el voltaje de salida de la unidad de fuente de alimentación activa cae, la unidad de fuente de alimentación en estado de suspensión vuelve a estado activo con salida de energía.

Si tener ambas PSU activas resulta más eficiente que tener una de ellas en estado de suspensión, la PSU activa también puede activar una PSU en estado de suspensión.

La configuración predeterminada de la unidad de fuente de alimentación es la siguiente:

- Si la carga sobre la PSU activa es superior al 50 % del voltaje de potencia clasificado de la PSU, la PSU redundante pasa a estado activo.
- Si la carga sobre la PSU activa es inferior al 20 % del voltaje de potencia clasificado de la PSU, la PSU redundante pasa a estado de reposo.

Puede configurar la función hot spare mediante la configuración de iDRAC. Para obtener más información, consulte la Guía del usuario de la iDRAC disponible en .

# **Extracción de la unidad de suministro de energía de relleno**

#### **Requisitos previos**

Siga las reglas de seguridad que se enumeran en la sección [Instrucciones de seguridad.](#page-75-0)

## **Pasos**

Si va a instalar una segunda unidad de fuente de alimentación, extraiga la PSU de relleno del compartimento. Para ello, tire de la PSU de relleno hacia afuera.

**PRECAUCIÓN: Para garantizar una refrigeración adecuada del sistema, la unidad de fuente de alimentación debe estar instalada en el segundo compartimiento de unidad de fuente de alimentación en una configuración no redundante. Extraiga la unidad de fuente de alimentación de relleno únicamente si está instalando una segunda unidad de fuente de alimentación.**

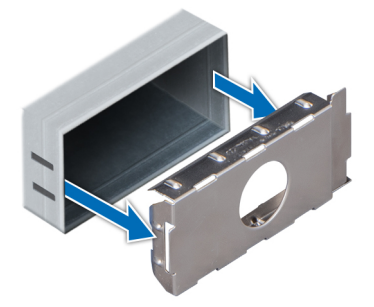

<span id="page-178-0"></span>**Ilustración 129. Extracción de la unidad de suministro de energía de relleno**

#### **Siguientes pasos**

Instale la PSU de relleno.

# **Instalación de una unidad de suministro de energía de relleno**

#### **Requisitos previos**

- 1. Siga las reglas de seguridad que se enumeran en la sección [Instrucciones de seguridad](#page-75-0).
	- **NOTA: Instale el panel de relleno de la unidad de fuente de alimentación (PSU) únicamente en el segundo compartimento de la PSU.**

#### **Pasos**

Alinee la PSU de relleno con la ranura de la PSU y empújela hacia dentro hasta que encaje en su lugar.

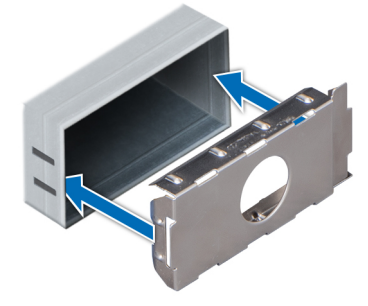

**Ilustración 130. Instalación de una unidad de suministro de energía de relleno**

# **Extracción de una unidad de fuente de alimentación**

El procedimiento para quitar PSU de CA y CC es el mismo.

## **Requisitos previos**

**PRECAUCIÓN: El sistema requiere una PSU (unidad de suministro de energía) para funcionar normalmente. En sistemas de alimentación redundante, quite y reemplace solo una PSU cada vez en un sistema que esté encendido.**

- 1. Siga las reglas de seguridad que se enumeran en la sección [Instrucciones de seguridad](#page-75-0).
- 2. Desconecte el cable de alimentación de la fuente de alimentación y de la PSU que intenta quitar y, a continuación, quite el cable de la correa en el asa de la PSU.
- 3. Desencaje y levante el brazo de administración de cable opcional si interfiere en la extracción de la PSU.

Para obtener más información sobre el brazo de administración de cable, consulte la documentación del rack del sistema en |.

# **Pasos**

Presione el seguro de liberación naranja y deslice la PSU fuera del sistema mediante el asa de la PSU.

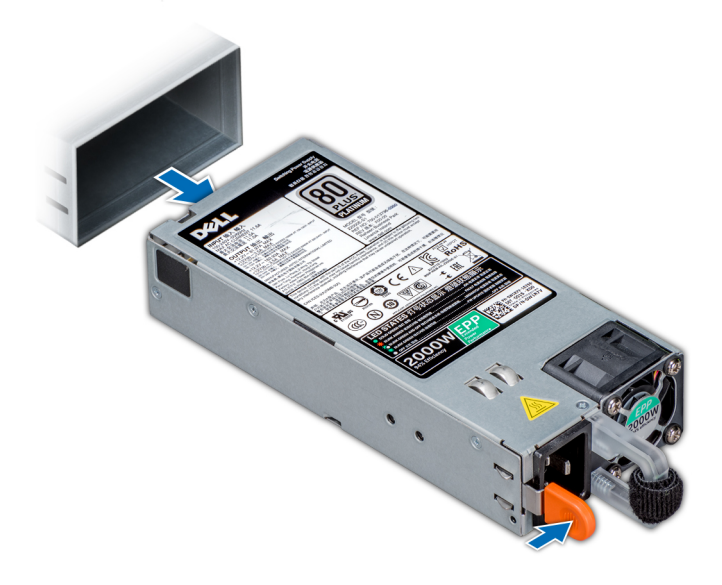

**Ilustración 131. Extracción de una unidad de fuente de alimentación**

# **Siguientes pasos**

Instale la PSU o la [PSU de relleno](#page-178-0).

# **Instalación de una unidad de fuente de alimentación**

El procedimiento de instalación de PSU de CA y de CC es el mismo.

# **Requisitos previos**

- 1. Siga las reglas de seguridad que se enumeran en la sección [Instrucciones de seguridad](#page-75-0).
- 2. Para sistemas compatibles con PSU redundantes, asegúrese de que ambas PSU son del mismo tipo y tienen la misma potencia de salida máxima.

# **NOTA: La potencia de salida máxima (en vatios) se indica en la etiqueta de la PSU.**

#### **Pasos**

Deslice la PSU en el sistema hasta que quede totalmente encajada y el pestillo de liberación se asiente en su lugar.
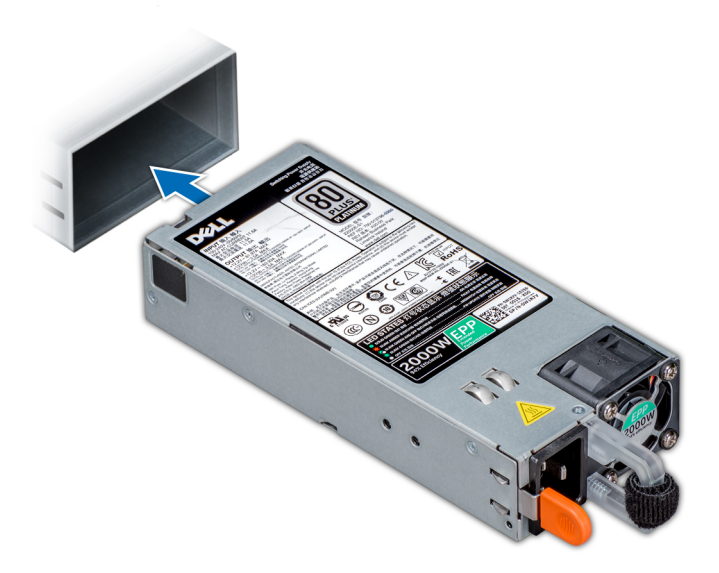

#### **Ilustración 132. Instalación de una unidad de fuente de alimentación**

#### **Siguientes pasos**

- 1. Si soltó el brazo de administración del cable, vuelva a engancharlo. Para obtener más información sobre el brazo para tendido de cables, consulte la documentación del rack del sistema.
- 2. Conecte el cable de alimentación a la PSU y enchufe el cable a una toma eléctrica.

**PRECAUCIÓN: Cuando conecte el cable de alimentación a la PSU, fíjelo con la correa.**

**NOTA: Cuando vaya a realizar una instalación, un intercambio activo o un acoplamiento activo de una nueva PSU, espere 15 segundos para que el sistema la reconozca y determine su estado. La redundancia de fuente de alimentación puede no producirse hasta que la nueva unidad de fuente de alimentación se haya detectado por completo. Espere hasta que la nueva unidad de fuente de alimentación se haya detectado y se haya activado antes de extraer la otra fuente de alimentación. El indicador de estado de la PSU se iluminará en color verde para indicar que la PSU está funcionando correctamente.**

### **Instrucciones de cableado para una fuente de alimentación de CC**

El sistema admite hasta 2 unidades de suministro de energía (PSU) de 48–60 V de CC.

- **NOTA: En los equipos que utilizan fuentes de alimentación de -(48-60) V CC, todas las conexiones a fuentes de alimentación de CC y a tomas a tierra de seguridad debe realizarlas un electricista calificado. No intente realizar estas conexiones ni instalar tomas de tierra por su cuenta. Todo el cableado eléctrico debe cumplir las normativas y las prácticas locales y nacionales aplicables. Los daños causados por reparaciones no autorizadas por Dell no están cubiertos por la garantía. Lea y siga todas las instrucciones de seguridad que se proporcionaron con el producto.**
- **PRECAUCIÓN: Utilice únicamente cables de cobre, salvo que se especifique lo contrario, y use solo cables con 10 AWG (American Wire Gauge) con una potencia nominal mínima de 90 ºC tanto para la fuente de energía como para la potencia de retorno. Proteja la fuente de alimentación de -(48–60) V CC (1 cable) con una protección de sobrecorriente de circuito de alimentación con potencia nominal de 50 A para fuentes de CC con una corriente nominal de alto nivel de interrupción.**
- **PRECAUCIÓN: Conecte el equipo a una fuente de alimentación de –(48–60) V CC que esté eléctricamente aislada de la fuente de CA (fuente de alimentación SELV de –(48–60) V CC con una conexión fiable a tierra). Por tanto, asegúrese de que la fuente de –(48–60) V CC esté conectada a tierra de forma correcta.**

**NOTA: En el cableado de la instalación, se incorporará un dispositivo de desconexión de fácil acceso aprobado y clasificado adecuadamente.**

### **Requisitos de entrada**

- Voltaje de alimentación: –(48–60) V CC
- Consumo eléctrico: 32 A (máximo)

### **Contenido del kit**

- Número de pieza Dell 6RYJ9 Bloque de terminal o equivalente (1)
- 32 tuercas de tipo 6 con arandela de bloqueo (1)

### **Herramientas necesarias**

Alicates pelacables que puedan quitar el aislamiento de un cable de cobre 10 AWG aislado, que sea trenzado o sólido

#### **NOTA: Usar Alpha Wire, número de pieza 3080 o equivalente (trenzado 65/30).**

### **Cables necesarios**

- Un cable negro UL de 10 AWG y 2 m máximo (trenzado) [–(48 60) V de CC].
- Un cable rojo UL de 10 AWG y 2 m máximo (trenzado) (retorno de V de CC).
- Un cable trenzado verde con una franja amarilla, UL de 10 AWG y 2 m máximo (conexión a tierra).

### **Ensamblaje y conexión del cable de conexión a tierra de seguridad**

#### **Requisitos previos**

**NOTA: En los equipos que utilizan fuentes de alimentación de -(48-60) V CC, todas las conexiones a fuentes de alimentación de CC y a tomas a tierra de seguridad debe realizarlas un electricista calificado. No intente realizar estas conexiones ni instalar tomas de tierra por su cuenta. Todo el cableado eléctrico debe cumplir las normativas y las prácticas locales y nacionales aplicables. Los daños causados por reparaciones no autorizadas por Dell no están cubiertos por la garantía. Lea y siga todas las instrucciones de seguridad que se proporcionaron con el producto.**

#### **Pasos**

- 1. Quite el aislamiento del extremo del cable verde/amarillo, dejando a la vista unos 4,5 mm (0,175 pulgadas) de cable de cobre.
- 2. Con una herramienta de engaste manual (Tyco Electronics, 58433-3 o equivalente), presione el terminal con pestaña de tipo anillo (Jeeson Terminals Inc., R5-4SA o equivalente) junto al cable verde o amarillo (cable de conexión a tierra de seguridad).
- 3. Conecte el cable de conexión a tierra de seguridad al poste de conexión a tierra en la parte posterior del sistema, utilizando una tuerca número 6-32 dotada con una arandela de bloqueo.

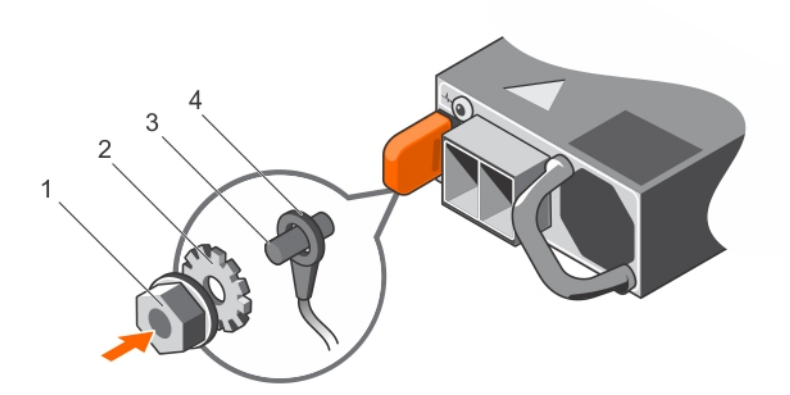

#### **Ilustración 133. Ensamblaje y conexión del cable de toma de tierra de seguridad**

- 
- 
- 1. Tuerca 6-32 2. arandela de resorte
- 3. Poste de conexión a tierra  $\sim$  4. cable de toma a tierra de seguridad

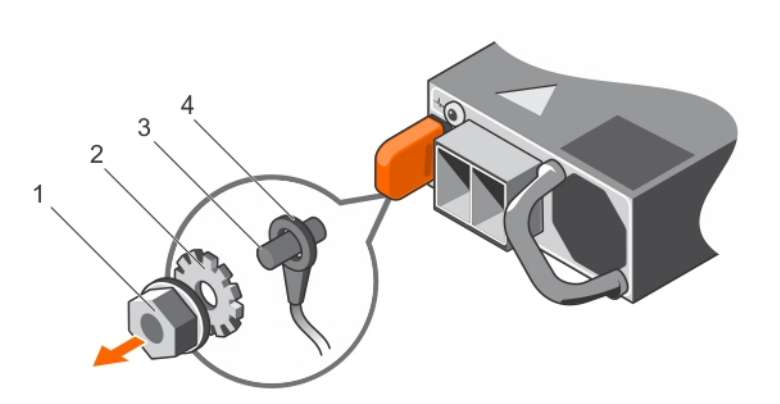

### **Ilustración 134. Extracción del cable de conexión a tierra de seguridad**

- 
- 
- 1. Tuerca 6-32 2. arandela de resorte
- 3. Poste de conexión a tierra 4. cable de toma a tierra de seguridad

### **Ensamblaje de los cables de alimentación de entrada de CC**

### **Requisitos previos**

**NOTA: En los equipos que utilizan fuentes de alimentación de -(48-60) V CC, todas las conexiones a fuentes de alimentación de CC y a tomas a tierra de seguridad debe realizarlas un electricista calificado. No intente realizar estas conexiones ni instalar tomas de tierra por su cuenta. Todo el cableado eléctrico debe cumplir las normativas y las prácticas locales y nacionales aplicables. Los daños causados por reparaciones no autorizadas por Dell no están cubiertos por la garantía. Lea y siga todas las instrucciones de seguridad que se proporcionaron con el producto.**

- 1. Quite el aislamiento de los extremos de los cables de alimentación de CC, dejando a la vista unos 13 mm (0,5 pulgadas) de cable de cobre.
	- **NOTA: La polaridad inversa al conectar los cables de alimentación de CC puede dañar de forma permanente la fuente de alimentación o el sistema.**
- 2. Introduzca los extremos de cobre en los conectores correspondientes y ajuste los tornillos cautivos de la parte superior del conector correspondiente con un destornillador Philips n.º 2.
	- **NOTA: Para proteger la fuente de alimentación de las descargas electrostáticas, los tornillos cautivos se deben cubrir con la tapa de goma antes de insertar el conector correspondiente en la fuente de alimentación.**
- 3. Gire la cubierta de goma en el sentido de las agujas del reloj sobre los tornillos cautivos.
- 4. Inserte el conector correspondiente en la fuente de alimentación.

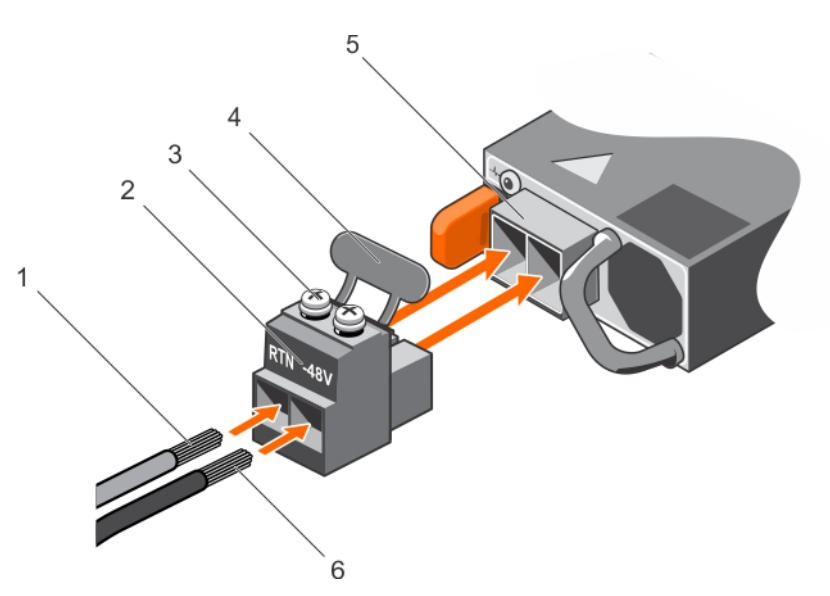

### **Ilustración 135. Ensamblaje de los cables de alimentación de entrada de CC**

- 
- 3. Tornillo cautivo (2) 4. Cubierta de goma
- 5. Conector de alimentación de CC 6. Cable de CC de -48 V
- 1. Cable de CC RTN 2. Conector de alimentación de CC
	-
	-

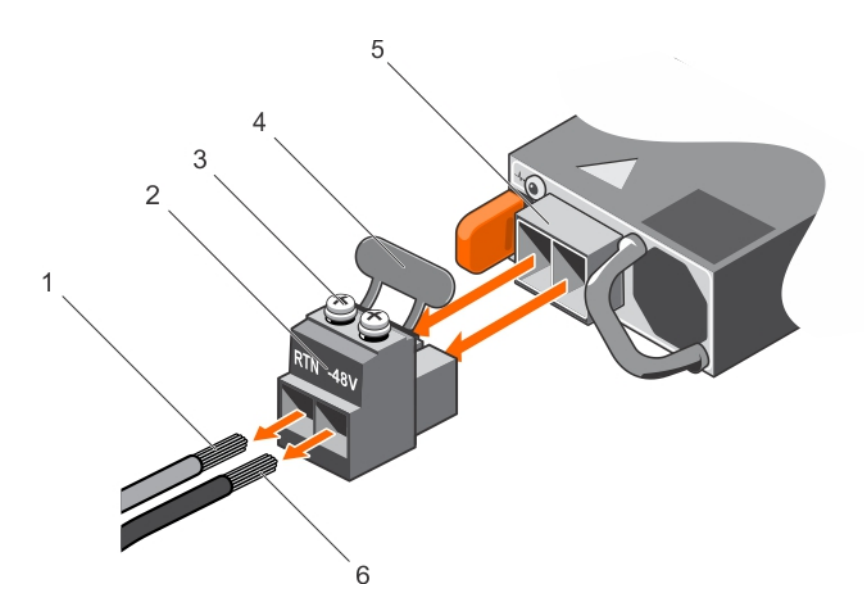

**Ilustración 136. Extracción de los cables de alimentación de entrada de CC**

- 
- 3. Tornillo cautivo (2) 4. Cubierta de goma
- 5. Conector de alimentación de CC 6. Cable –48 V
- 1. Cable RTN 2. Conector de alimentación de CC
	-
	-

## **Placa base**

### **Extracción de la tarjeta madre del sistema**

### **Requisitos previos**

**PRECAUCIÓN: Si utiliza el módulo de plataforma segura (TPM) con una clave de cifrado, puede que se le solicite que cree una clave de recuperación durante la configuración del sistema o del programa. Asegúrese de crear esta clave de**

**recuperación y guardarla en un lugar seguro. Si reemplaza esta tarjeta madre, deberá proporcionar la clave de recuperación cuando reinicie el sistema o programa antes de poder acceder a los datos cifrados en sus unidades.**

**PRECAUCIÓN: No intente extraer el módulo de plug-in del TPM de la tarjeta madre. Una vez que el módulo de plug-in del TPM está instalado, se vincula de manera criptográfica a la tarjeta madre específica. Cualquier intento de quitar un módulo de plug-in del TPM instalado dividirá la vinculación criptográfica y no se podrá volver a instalar o instalar en otra tarjeta madre del sistema.**

- 1. Siga las reglas de seguridad que se enumeran en la sección [Instrucciones de seguridad](#page-75-0).
- 2. Siga el procedimiento que se describe en [Antes de trabajar en el interior del sistema](#page-76-0).
- **3.** Extraiga los siguientes elementos:
	- a. [Cubierta para flujo de aire](#page-84-0)
	- **b.** [Ensamblaje del ventilador de enfriamiento](#page-86-0)
	- c. [Fuentes de alimentación](#page-178-0)
	- d. [Tarjetas de expansión y soportes verticales para tarjetas de expansión](#page-124-0)
	- e. [Tarjeta controladora de almacenamiento integrada](#page-162-0)
	- f. [Tarjeta vFlash o IDSDM opcional](#page-158-0)
	- g. [Unidad de memoria USB interna opcional](#page-174-0) (si está instalada)
	- h. [Módulo USB 3.0](#page-172-0) (si está instalado)
	- i. [Procesador y módulo del disipador de calor](#page-117-0)
	- j. Procesador de relleno (si está instalado)
		- **PRECAUCIÓN: Para evitar daños en el conector del procesador cuando reemplace una tarjeta madre del sistema defectuosa, asegúrese de cubrir el conector del procesador con la cubierta antipolvo.**
	- k. [Módulos de memoria](#page-115-0) y módulos de memoria de relleno
	- l. [Tarjeta dependiente de red](#page-160-0)

#### **Pasos**

Desconecte todos los cables de la tarjeta madre del sistema.

**PRECAUCIÓN: Procure no dañar el botón de identificación del sistema cuando quite la tarjeta madre.**

### **PRECAUCIÓN: No levante el conjunto de placa base sujetándola por un módulo de memoria, un procesador u otro componente.**

- 2. Sujetando el soporte de la tarjeta madre del sistema, tire del pin de liberación azul y deslice la tarjeta madre del sistema hacia la parte frontal del sistema para desenganchar los conectores de las ranuras del sistema.
- 3. Incline la tarjeta madre del sistema formando un ángulo y levántela para quitarla del sistema.

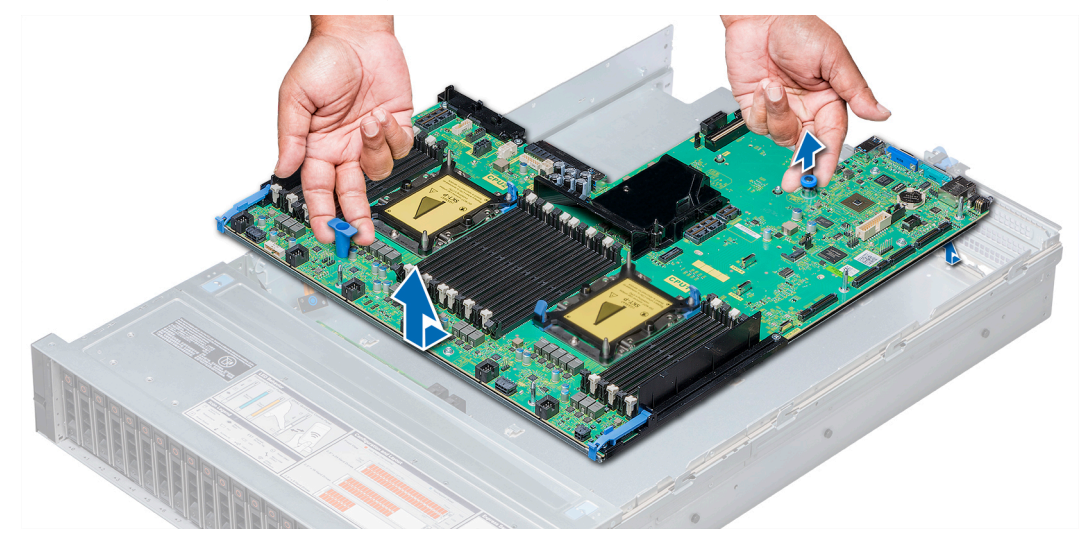

**Ilustración 137. Extracción de la tarjeta madre del sistema**

<span id="page-185-0"></span>**Siguientes pasos**

Instale la tarjeta madre del sistema.

## **Instalación de la tarjeta madre del sistema**

### **Requisitos previos**

Siga las reglas de seguridad que se enumeran en la sección [Instrucciones de seguridad.](#page-75-0)

### **Pasos**

- 1. Desembale el nuevo ensamblaje de la tarjeta madre del sistema.
	- **PRECAUCIÓN: No levante el conjunto de placa base sujetándola por un módulo de memoria, un procesador u otro componente.**

### **PRECAUCIÓN: Procure no dañar el botón de identificación del sistema cuando coloque la tarjeta madre en el sistema.**

- 2. Sujete el soporte de la tarieta madre del sistema y la clavija de liberación azul, incline la tarieta madre y bájela hacia el sistema.
- 3. Deslice la tarjeta madre hacia la parte posterior del sistema hasta que la clavija de liberación encaje en su lugar.

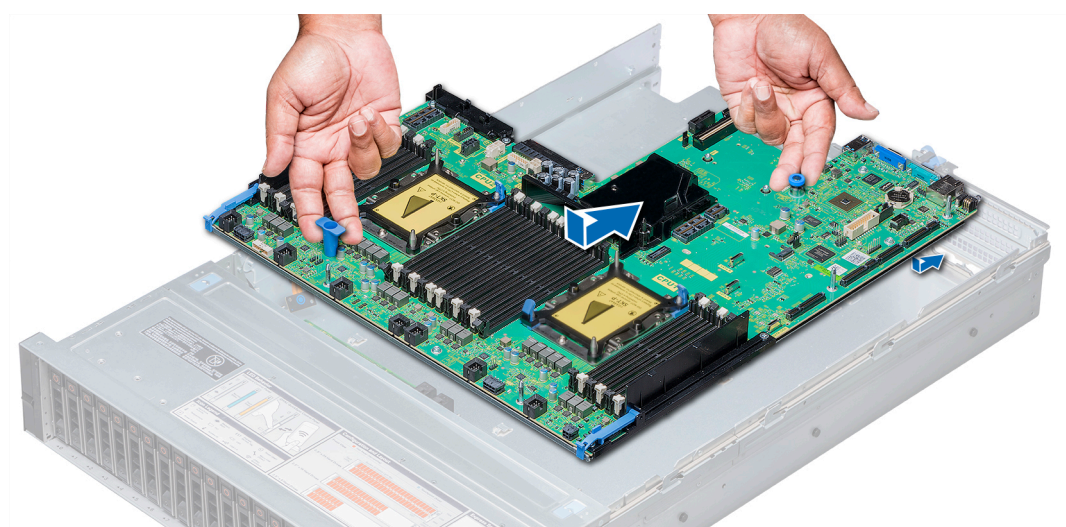

**Ilustración 138. Instalación de la tarjeta madre del sistema**

### **Siguientes pasos**

- 1. Sustituva los siguientes elementos:
	- a. [Módulo de plataforma segura](#page-187-0)
		- **NOTA: El módulo de plug-in del TPM está conectado a la tarjeta madre y no se puede extraer. Un módulo de plugin del TPM de repuesto se proporcionará en todos los repuestos de tarjetas madre donde se haya instalado un módulo de plug-in del TPM.**
	- **b.** Tarieta controladora de almacenamiento integrada
	- c. [Unidad de memoria USB interna opcional](#page-174-0) (si corresponde)
	- d. [Módulo de USB 3.0 \(](#page-173-0)si corresponde)
	- e. [Módulo IDSDM o vFlash opcional](#page-159-0)
	- f. [Tarjetas de expansión y soportes verticales para tarjetas de expansión](#page-124-0)
	- g. [Procesador y módulo del disipador de calor](#page-122-0)
	- h. Procesador de relleno (si corresponde)
	- i. [Módulos de memoria](#page-116-0) y módulos de memoria de relleno
	- j. [Tarjeta dependiente de red](#page-161-0)
	- k. [Ensamblaje del ventilador de enfriamiento](#page-87-0)
	- l. [Cubierta para flujo de aire](#page-85-0)

### m. [Fuentes de alimentación](#page-179-0)

- 2. Vuelva a conectar todos los cables a la tarjeta madre.
	- **NOTA: Compruebe que los cables internos del sistema están tendidos por la pared del chasis y asegurados con el soporte para sujeción de cables.**
- 3. Siga el procedimiento que se describe en [Después de trabajar en el interior del sistema](#page-76-0).
- 4. Asegúrese de que:
	- a. Utilice la función Easy Restore (Restauración fácil) para restaurar la etiqueta de servicio. Para obtener más información, consulte Restauración de la etiqueta de servicio utilizando Easy Restore (Restauración fácil) en la página 187.
	- b. Si la etiqueta de servicio no se guarda en el dispositivo flash de respaldo, introduzca la etiqueta de servicio del sistema manualmente. Para obtener más información, consulte [Introducción de la etiqueta de servicio del sistema mediante System Setup](#page-187-0) [\(Configuración del sistema\)](#page-187-0) en la página 188.
	- c. Actualice las versiones de BIOS e iDRAC.
	- d. Vuelva a activar el módulo de plataforma segura (TPM). Para obtener más información, consulte [Actualización del módulo de](#page-187-0) [plataforma segura](#page-187-0) en la página 188.
- 5. Importe la nueva o ya existente licencia de iDRAC Enterprise.

Para obtener más información, consulte la Guía del usuario de Integrated Dell Remote Access Controller en .

### **Restauración de la etiqueta de servicio utilizando Easy Restore (Restauración fácil)**

La función Easy Restore le permite restaurar la etiqueta de servicio del sistema, la licencia, la configuración de UEFI y los datos de configuración del sistema después de reemplazar la tarjeta madre del sistema. Todos los datos se guardan en el dispositivo flash de respaldo de forma automática. Si el BIOS detecta una nueva tarjeta madre del sistema y una etiqueta de servicio en el dispositivo flash de respaldo, el BIOS solicita al usuario restaurar la información de respaldo.

### **Sobre esta tarea**

A continuación, se incluye una lista de opciones disponibles:

- Presione **Y** para restaurar la etiqueta de servicio, la licencia y la información de diagnóstico.
- Presione **N** para navegar hasta las opciones de restauración basadas en Lifecycle Controller.
- Presione **F10** para restaurar datos de un **Hardware Server Profile (Perfil de servidor de hardware)** creado anteriormente. **NOTA: Después de finalizar el proceso de restauración, el BIOS solicita restaurar los datos de configuración del sistema.**
- Presione **Y** para restaurar los datos de configuración del sistema.
- Presione **N** para utilizar los valores predeterminados de configuración.

**NOTA: Una vez que el proceso de restauración se haya completado, el sistema se reiniciará.**

### **Actualice la etiqueta de servicio manualmente**

Después de reemplazar una tarjeta madre del sistema, si Easy Restore falla, siga este proceso para introducir la etiqueta de servicio manualmente mediante **System Setup (Configuración del sistema)**.

### **Sobre esta tarea**

Si conoce la etiqueta de servicio del sistema, utilice el menú**System Setup (Configuración del sistema)** para introducir la etiqueta de servicio.

- 1. Encienda el sistema.
- 2. Para entrar en **System Setup (Configuración del sistema)**, presione **F2**.
- 3. Haga clic en **Service Tag Settings (Configuración de etiquetas de servicio)**.
- 4. Introduzca la etiqueta de servicio.
	- **NOTA: Puede introducir la etiqueta de servicio solo cuando el campo Service Tag (Etiqueta de servicio) está vacío. Asegúrese de introducir la etiqueta de servicio correcta. Una vez se haya introducido, no se puede actualizar ni modificar.**
- 5. Haga clic en **OK** (Aceptar).

### <span id="page-187-0"></span>**Introducción de la etiqueta de servicio del sistema mediante System Setup (Configuración del sistema)**

Si Easy Restore (Restauración fácil) no logra restaurar la etiqueta de servicio, utilice System Setup (Configuración del sistema) para introducir la etiqueta de servicio.

### **Pasos**

- 1. Encienda el sistema.
- 2. Presione F2 para entrar en System Setup (Configuración del sistema).
- 3. Haga clic en **Service Tag Settings (Configuración de etiquetas de servicio)**.
- 4. Introduzca la etiqueta de servicio.
	- **NOTA: Puede introducir la etiqueta de servicio solo cuando el campo Etiqueta de servicio está vacío. Asegúrese de introducir la etiqueta de servicio correcta. Una vez que haya introducido la etiqueta de servicio, no se puede actualizar ni modificar.**
- 5. Haga clic en **OK** (Aceptar).
- 6. Importe la nueva o ya existente licencia de iDRAC Enterprise.

Para obtener más información, consulte la *Integrated Dell Remote Access Controller User's Guide* (Guía del usuario de la Controladora integrada de acceso remoto Dell) en .

# **Módulo de plataforma segura**

### **Actualización del módulo de plataforma segura**

### **Requisitos previos**

- 1. Siga las pautas de seguridad que se enumeran en [Instrucciones de seguridad](#page-75-0) en la página 76.
- 2. Siga el procedimiento que se indica en [Antes de trabajar en el interior de su equipo](#page-76-0) en la página 77.

### **NOTA:**

- **Asegúrese de que su sistema operativo admita la versión del módulo TPM que se está instalando.**
- **Asegúrese de descargar e instalar el firmware del BIOS más reciente en el sistema.**
- **Asegurarse de que el BIOS esté configurado para habilitar el modo de inicio de UEFI.**

### **Sobre esta tarea**

**PRECAUCIÓN: Si utiliza el módulo de plataforma segura (TPM) con una clave de cifrado, se le solicitará que cree una clave de recuperación durante la configuración del sistema o del programa. Trabaje con el cliente para crear esta clave de recuperación y almacenarla en un lugar seguro. Si reemplaza esta tarjeta madre del sistema, deberá proporcionar la clave de recuperación cuando reinicie el sistema o programa antes de acceder a los datos cifrados de las unidades de disco duro.**

**PRECAUCIÓN: Una vez que el módulo de complemento TPM está instalado, se vincula de manera criptográfica a la placa base específica. Cualquier intento de quitar un módulo plug-in TPM instalado romperá la vinculación criptográfica y el módulo quitado no se podrá reinstalar o instalar en otra tarjeta madre del sistema.**

### **Extracción del TPM**

- 1. Localice el conector TPM en la placa base.
- 2. Presione para mantener el módulo hacia abajo y quite el tornillo con el destornillador Torx de 8 muescas que se envía con el módulo TPM.
- 3. Deslice el módulo TPM para extraerlo de su conector.
- 4. Empuje el remache de plástico para extraerlo del conector del TPM y gírelo 90º en contra de las manecillas del reloj hasta liberarlo de la placa base.
- 5. Tire del remache de plástico para sacarlo de su ranura en la placa base.

### **Instalación del TPM**

### **Pasos**

- 1. Para instalar el TPM, alinee los conectores de borde en el TPM con la ranura del conector del TPM.
- 2. Introduzca el TPM en el conector del TPM de modo que el tornillo de plástico quede alineado con la ranura en la placa base.
- 3. Presione el tornillo de plástico hasta que encaje en su lugar.

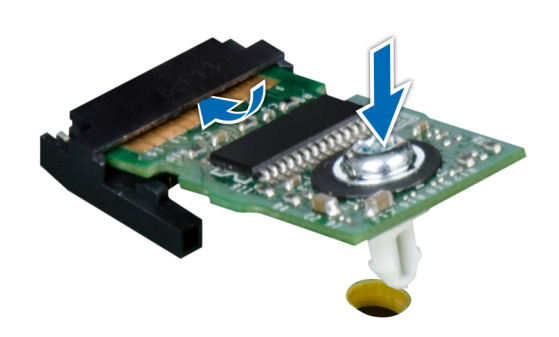

### **Ilustración 139. Instalación del TPM**

4. Reemplace el tornillo que fija el TPM a la tarjeta madre del sistema.

#### **Siguientes pasos**

- 1. [Coloque la placa base.](#page-185-0)
- 2. Siga el procedimiento que se indica en [Después de trabajar en el interior del sistema](#page-76-0) en la página 77.

### **Inicialización de TPM para usuarios de BitLocker**

#### **Pasos**

Inicialice del TPM. Para obtener más información, consulte .

El **TPM Status (estado de TPM)** cambiará **a Enabled (Habilitado) y Activated (Activado**.

## **Inicialización de TPM para usuarios de TXT 1.2**

- 1. Mientras se inicia el sistema, presione F2 para ejecutar el programa configuración del sistema.
- 2. En la pantalla **System Setup Main Menu (Menú principal de la configuración del sistema)**, haga clic en **System BIOS (BIOS del sistema)** > **System Security Settings (Configuración de seguridad del sistema)**.
- 3. Desde la opción **TPM Security (Seguridad del TPM)**, seleccione **On with Pre-boot Measurements (Activar con medidas de preinicio)**.
- 4. Desde la opción **TPM Command (Comando de TPM)**, seleccione **Activate (Activar)**.
- 5. Guarde la configuración.
- 6. Reinicie el sistema.
- 7. Abra la **Configuración del sistema** de nuevo.
- 8. En la pantalla **System Setup Main Menu (Menú principal de la configuración del sistema)**, haga clic en **System BIOS (BIOS del sistema)** > **System Security Settings (Configuración de seguridad del sistema)**.
- 9. Desde la opción **Intel TXT (TXT de Intel)** , seleccione **On (Activado)**.

## **Inicialización de TPM 2.0 para usuarios de TXT**

### **Pasos**

- 1. Mientras se inicia el sistema, presione F2 para ejecutar el programa configuración del sistema.
- 2. En la pantalla **System Setup Main Menu (Menú principal de la configuración del sistema)**, haga clic en **System BIOS (BIOS del sistema)** > **System Security Settings (Configuración de seguridad del sistema)**.
- 3. En la opción **TPM Security (Seguridad de TPM)**, seleccione **On (Encendido)**.
- 4. Guarde la configuración.
- 5. Reinicie el sistema.
- 6. Abra la **Configuración del sistema** de nuevo.
- 7. En la pantalla **System Setup Main Menu (Menú principal de la configuración del sistema)**, haga clic en **System BIOS (BIOS del sistema)** > **System Security Settings (Configuración de seguridad del sistema)**.
- 8. Seleccione la opción **TPM Advanced Settings (Configuración avanzada de TPM)**.
- 9. En la opción **TPM2 Algorithm Selection (Selección de algoritmo TPM2)**, seleccione **SHA256** y, a continuación, regrese a la pantalla **System Security Settings (Configuración de seguridad del sistema)**.
- 10. En la pantalla **System Security Settings (Configuración de seguridad del sistema)**, en la opción **Intel TXT**, seleccione **On (Encendida)**.
- 11. Guarde la configuración.
- 12. Reinicie el sistema.

# **Panel de control**

## **DetaDetalles del panel de control**

El sistema admite:

- Panel de control izquierdo: contiene indicadores LED de estado, botón de ID del sistema e iDRAC Quick Sync 2 (opcional).
- Panel de control derecho: contiene botón de encendido, puerto USB 2.0, puerto VGA, micro USB para iDRAC Direct y LED de estado para iDRAC Direct.

### **Extracción del panel de control izquierdo**

### **Requisitos previos**

- 1. Siga las reglas de seguridad que se enumeran en la sección [Instrucciones de seguridad](#page-75-0).
- 2. Siga el procedimiento que se describe en [Antes de trabajar en el interior del sistema](#page-76-0).
- 3. [Quite el ensamblaje del ventilador de enfriamiento](#page-86-0).
- 4. [Extraiga la cubierta para flujo de aire.](#page-84-0)

- 1. Tire del pestillo del cable y desconecte el cable del panel de control del conector de la tarjeta madre.
- 2. Con un destornillador Phillips n.º 1, quite los tornillos para extraer la cubierta para cables, que fijan el panel de control izquierdo y el tubo de cables al sistema.
- 3. Sujetando el panel de control y el tubo de cable por los lados, extraiga el panel de control y el tubo de cable para extraerlos del sistema.

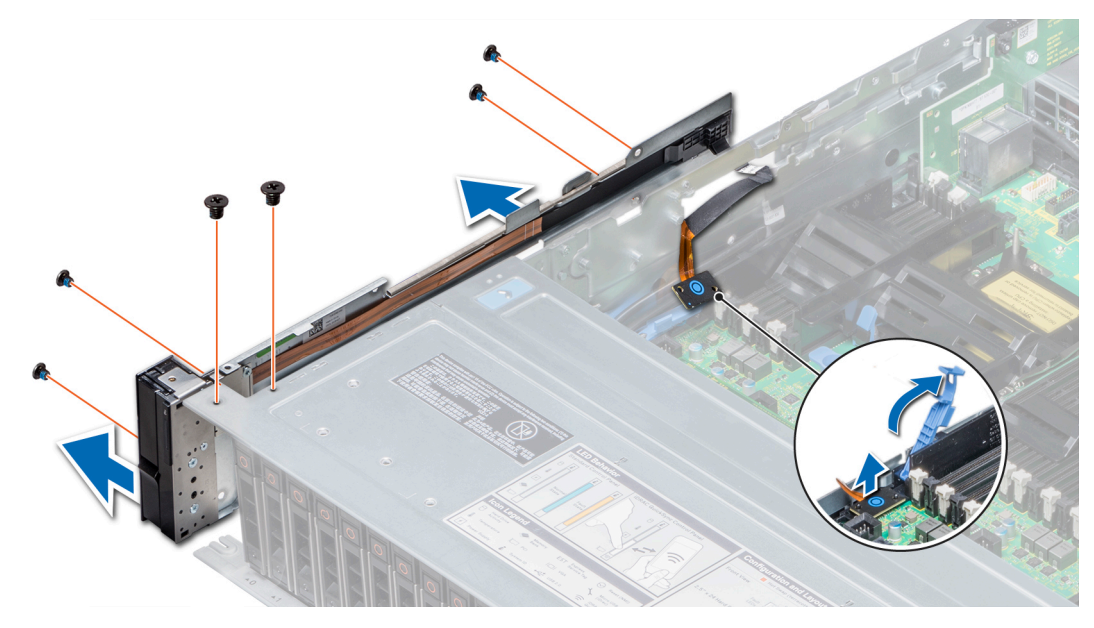

**Ilustración 140. Extracción del panel de control izquierdo**

### **Siguientes pasos**

Instale el panel de control izquierdo.

### **Instalación del panel de control izquierdo**

### **Requisitos previos**

Siga las reglas de seguridad que se enumeran en la sección [Instrucciones de seguridad.](#page-75-0)

- 1. Pase el cable del panel de control a través de la pared lateral del sistema.
- 2. Alinee el conjunto del panel de control izquierdo con la ranura del panel de control del sistema y coloque el conjunto en la ranura en el sistema.
- 3. Conecte el cable del panel de control al conector de la placa base y fíjelo mediante el pestillo para cable.
- 4. Con un destornillador Phillips n.º 1, coloque los tornillos que fijan el panel de control y el tubo del cable al sistema.

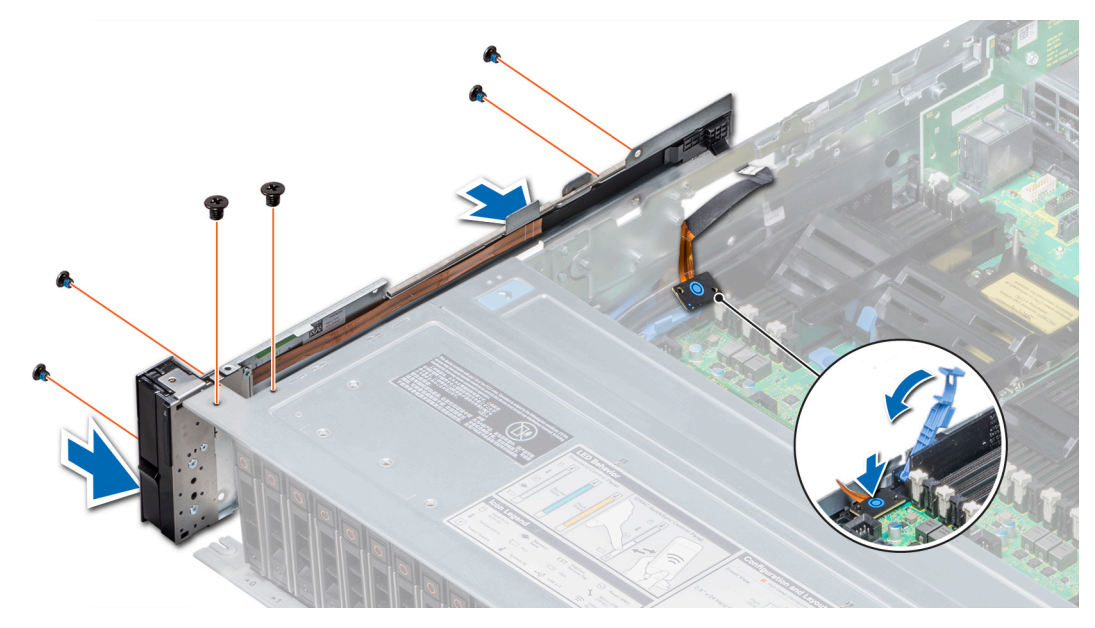

**Ilustración 141. Instalación del panel de control izquierdo**

#### **Siguientes pasos**

- 1. [Instale la cubierta para flujo de aire.](#page-85-0)
- 2. [Instale el ensamblaje de ventiladores de refrigeración.](#page-87-0)
- 3. Siga el procedimiento que se describe en [Después de trabajar en el interior del sistema](#page-76-0).

### **Extracción del panel de control derecho**

#### **Requisitos previos**

- 1. Siga las reglas de seguridad que se enumeran en la sección [Instrucciones de seguridad](#page-75-0).
- 2. Siga el procedimiento que se describe en [Antes de trabajar en el interior del sistema](#page-76-0).
- 3. [Extraiga la cubierta para aire.](#page-84-0)
- 4. [Quite el ensamblaje del ventilador de enfriamiento](#page-86-0).

- 1. Desconecte el cable VGA de la placa base.
- 2. Tire del pestillo del cable y desconecte el cable del panel de control del conector de la tarjeta madre.
- 3. Con un destornillador Phillips n.º 1, quite los tornillos que fijan el panel de control y el tubo de cable al sistema.
- 4. Sujetando el panel de control y el tubo de cable por los lados, extraiga el panel de control y el tubo de cable para extraerlos del sistema.

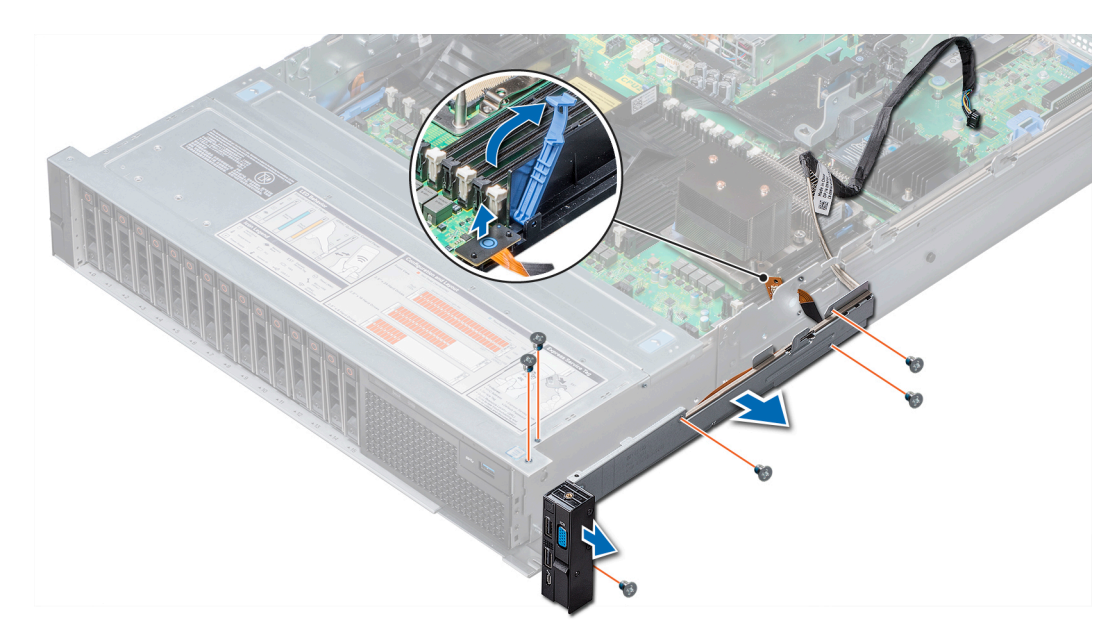

**Ilustración 142. Desmontaje del panel de control derecho**

### **Siguientes pasos**

Instale el panel de control derecho.

### **Instalación del panel de control derecho**

### **Requisitos previos**

Siga las reglas de seguridad que se enumeran en la sección [Instrucciones de seguridad.](#page-75-0)

- 1. Pase el cable del panel de control y el cable VGA a través de la pared lateral del sistema.
- 2. Alinee el panel de control con la ranura del panel de control del sistema y conecte el panel de control al sistema.
- 3. Conecte el cable VGA a la placa base.
- 4. Conecte el cable del panel de control al conector de la tarjeta madre y baje el pestillo del cable para fijar el cable en su lugar.
- 5. Con un destornillador Phillips n.º 1, coloque el tornillo que fija el panel de control y el tubo del cable al sistema.

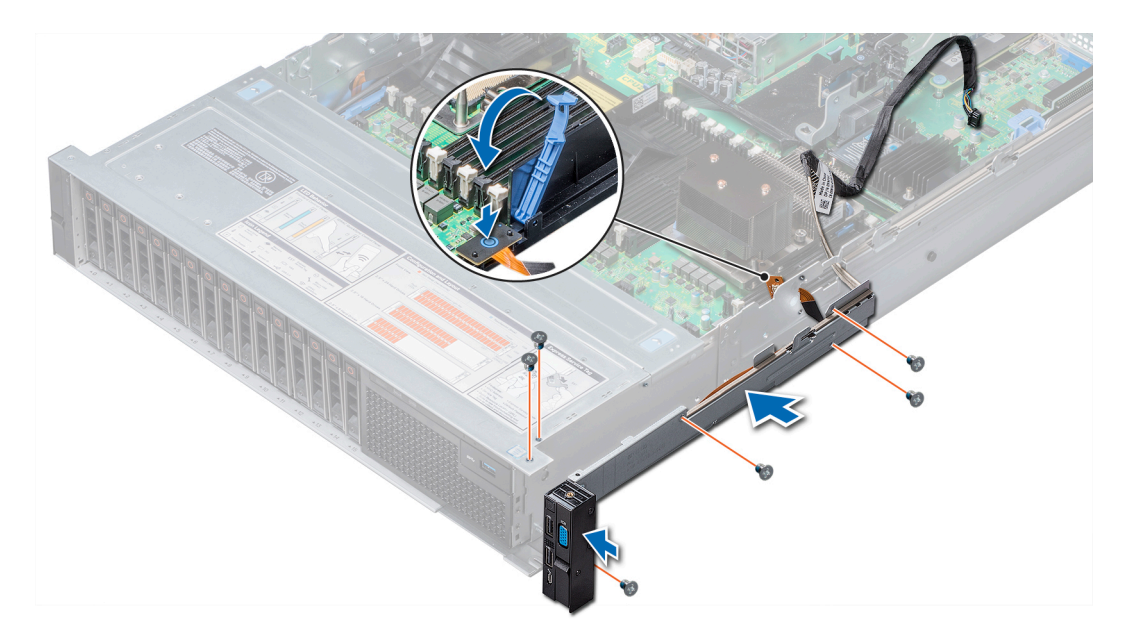

**Ilustración 143. Instalación del panel de control derecho**

### **Siguientes pasos**

- 1. [Instale el ensamblaje de ventiladores de refrigeración.](#page-87-0)
- 2. [Instale la cubierta para flujo de aire.](#page-85-0)
- 3. Siga el procedimiento que se describe en [Después de trabajar en el interior del sistema](#page-76-0).

# **Diagnósticos del sistema**

Si experimenta algún problema con el sistema, ejecute los diagnósticos del sistema antes de ponerse en contacto con Dell para recibir asistencia técnica. El objetivo de ejecutar diagnósticos del sistema es realizar pruebas en el hardware sin necesidad de otros equipos ni riesgo de pérdida de datos. Si no puede corregir el problema, el personal de servicio y asistencia puede utilizar los resultados de las pruebas de diagnóstico para ayudarle a resolver el problema.

### **Temas:**

• Diagnósticos incorporados del sistema de Dell

# **Diagnósticos incorporados del sistema de Dell**

**NOTA: Los diagnósticos incorporados del sistema de Dell también se conocen como diagnósticos Enhanced Pre-boot System Assessment (ePSA).**

Los diagnósticos incorporados del sistema ofrecen un conjunto de opciones para determinados dispositivos o grupos de dispositivos que permiten:

- Ejecutar pruebas automáticamente o en modo interactivo
- Repetir las pruebas
- Visualizar o guardar los resultados de las pruebas
- Ejecutar pruebas exhaustivas para introducir pruebas adicionales que ofrezcan más información sobre los dispositivos que han presentado errores
- Ver mensajes de estado que indican si las pruebas se han completado correctamente
- Ver mensajes de error que informan de los problemas que se han encontrado durante las pruebas

## **Ejecución de los diagnósticos incorporados del sistema desde Boot Manager**

Ejecute los diagnósticos incorporados del sistema (ePSA) si el sistema no se inicia.

### **Pasos**

- 1. Cuando el sistema de esté iniciando, presione<F11> .
- 2. Utilice las teclas de flecha hacia arriba y abajo para seleccionar **System Utilities (Utilidades del sistema)** > **Launch Diagnostics (Iniciar diagnósticos)**.
- 3. Otra opción es presionar F10 durante el inicio del sistema y seleccionar **Hardware Diagnostics (Diagnósticos de hardware)** > **Run Hardware Diagnostics (Ejecutar diagnósticos de hardware)**. Aparece la ventana **ePSA Pre-boot System Assessment (Evaluación del sistema de preinicio ePSA)**, que enumera todos los dispositivos detectados en el sistema. El diagnóstico comienza ejecutando las pruebas en todos los dispositivos detectados.

### **Resultados**

### **Ejecución de los diagnósticos incorporados del sistema de Dell Lifecycle Controller**

- 1. Mientras se inicia el sistema, presione F10.
- 2. Seleccione **Hardware Diagnostics (Diagnósticos de hardware)** → **Run Hardware Diagnostics (Ejecutar los diagnósticos de hardware)**.

Aparece la ventana **ePSA Pre-boot System Assessment (Evaluación del sistema de preinicio ePSA)**, que enumera todos los dispositivos detectados en el sistema. El diagnóstico comienza ejecutando las pruebas en todos los dispositivos detectados.

## **Controles de la utilidad de diagnóstico del sistema**

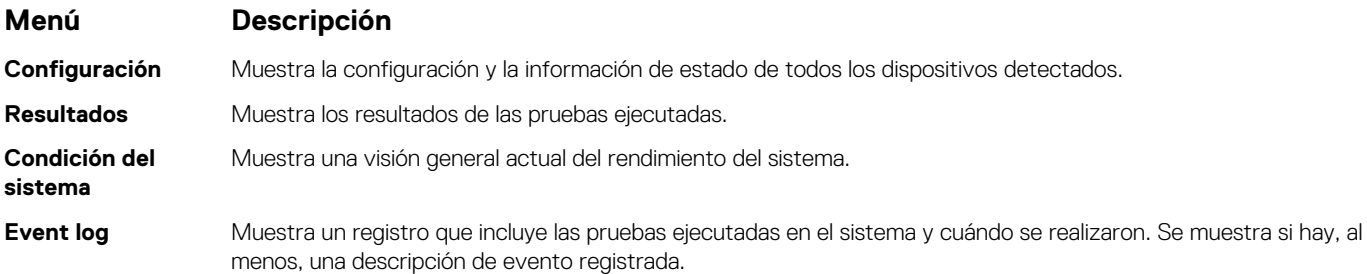

# **Puentes y conectores**

Este tema proporciona información específica sobre los puentes. También se incluye información básica sobre puentes e interruptores y se describen los conectores de las distintas placas del sistema. Los puentes de la tarieta madre del sistema ayudan a deshabilitar las contraseñas de configuración y del sistema. Debe conocer los conectores de la tarjeta madre del sistema para instalar componentes y cables correctamente.

### **Temas:**

- Puentes y conectores de la placa base
- [Configuración del puente de la placa base](#page-198-0)
- [Cómo deshabilitar la contraseña olvidada](#page-198-0)

## **Puentes y conectores de la placa base**

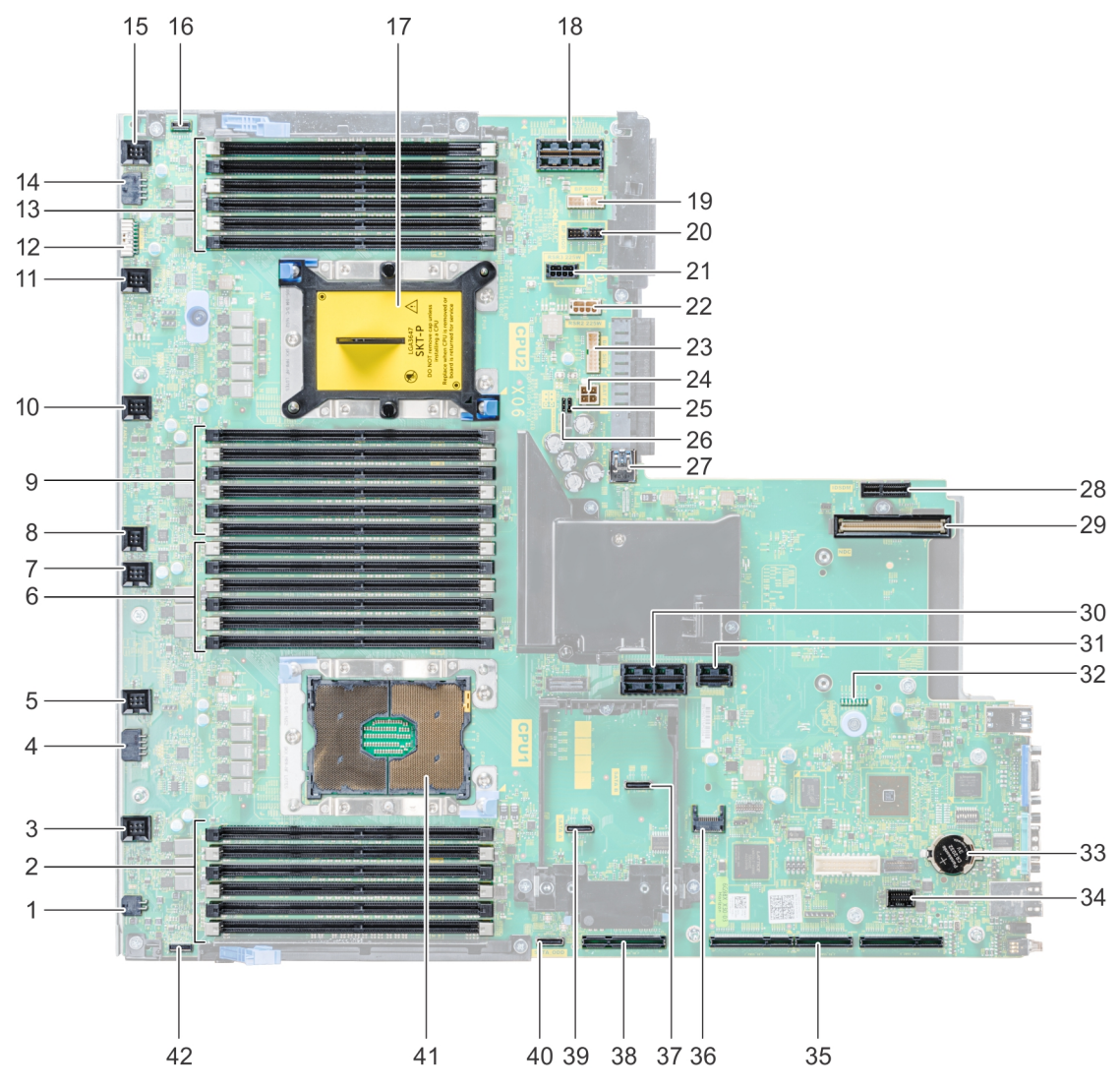

**Ilustración 144. Puentes y conectores de la placa base**

### **Tabla 62. Puentes y conectores de la placa base**

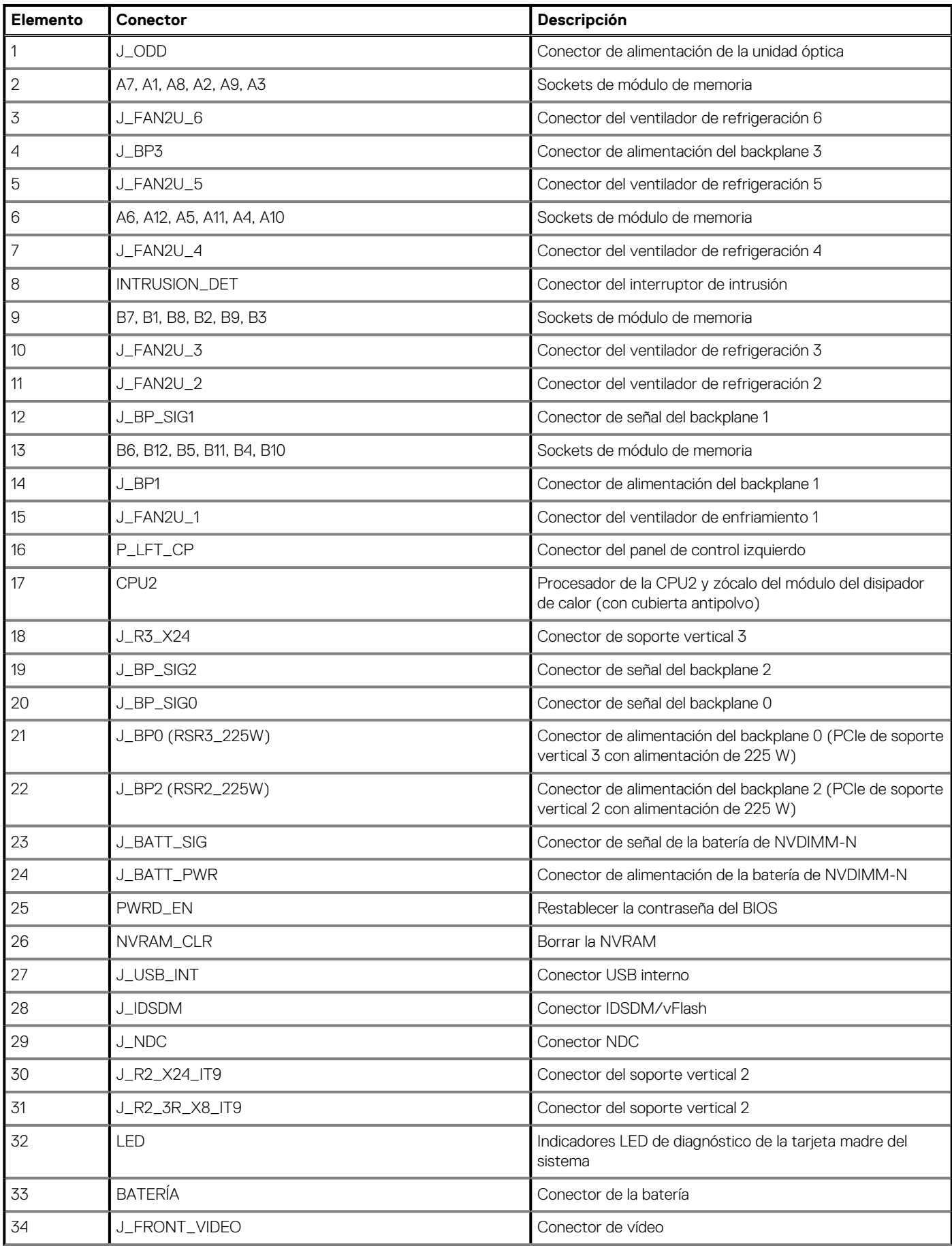

### <span id="page-198-0"></span>**Tabla 62. Puentes y conectores de la placa base (continuación)**

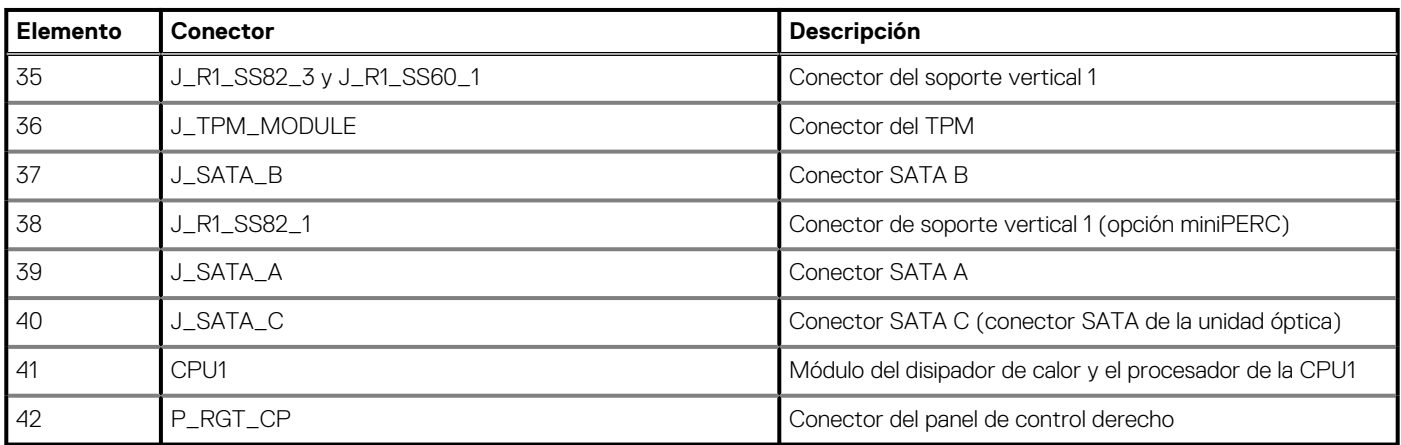

## **Configuración del puente de la placa base**

Para obtener información sobre el restablecimiento del puente de contraseña para deshabilitar una contraseña, consulte la sección Deshabilitación de una contraseña olvidada.

# **Cómo deshabilitar la contraseña olvidada**

Las características de seguridad del software del sistema incluyen una contraseña del sistema y una contraseña de configuración. El puente de contraseña habilita y deshabilita las características de contraseña y borra cualquier contraseña actualmente en uso.

### **Requisitos previos**

**PRECAUCIÓN: Muchas de las reparaciones deben ser realizadas únicamente por un técnico de servicio autorizado. El usuario debe llevar a cabo únicamente las tareas de solución de problemas y las reparaciones sencillas autorizadas en la documentación del producto o indicadas por el personal de servicio y de asistencia en línea o telefónica. Los daños causados por reparaciones no autorizadas por Dell no están cubiertos por la garantía. Lea y siga las instrucciones de seguridad que se envían con el producto.**

### **Pasos**

- 1. Apague el sistema, incluidos los periféricos conectados, y desconéctelo del enchufe.
- 2. Quite la cubierta del sistema.
- 3. Mueva el puente de la placa base de las patas 2 y 4 a las patas 4 y 6.
- 4. Instale la cubierta del sistema.

Las contraseñas existentes no se deshabilitan (borran) hasta que el sistema se inicie con el puente en las clavijas 4 y 6. Sin embargo, antes de asignar una nueva contraseña del sistema o de configuración, deberá regresar el puente a las clavijas 2 y 4.

### **NOTA: Si asigna una nueva contraseña del sistema o de configuración con el puente en las patas 4 y 6, el sistema deshabilitará las nuevas contraseñas la próxima vez que se inicie.**

- 5. Vuelva a conectar el sistema a la toma eléctrica y enciéndalo junto con los periféricos que tenga conectados.
- 6. Apague el sistema, incluidos los periféricos conectados, y desconéctelo del enchufe.
- 7. Quite la cubierta del sistema.
- 8. Mueva el puente de la placa base de las patas 4 y 6 a las patas 2 y 4.
- 9. Instale la cubierta del sistema.
- 10. Vuelva a conectar el sistema a la toma eléctrica y enciéndalo junto con los periféricos que tenga conectados.
- 11. Asigne una nueva contraseña del sistema o de configuración.

# **Obtención de ayuda**

### **Temas:**

- Cómo ponerse en contacto con Dell EMC
- Comentarios sobre la documentación
- Acceso a la información del sistema mediante QRL
- [Obtención de asistencia automatizada con SupportAssist](#page-200-0)
- [Información de servicio de reciclado o final de vida útil](#page-200-0)

## **Cómo ponerse en contacto con Dell EMC**

Dell|EMC proporciona varias opciones de servicio y soporte en línea y por teléfono. Si no dispone de una conexión a Internet activa, puede encontrar información de contacto en la factura de compra, el albarán, el comprobante de entrega o el catálogo de productos de Dell| EMC. La disponibilidad varía según el país y el producto y es posible que algunos de los servicios no estén disponibles en su área. Si desea comunicarse con Dell|EMC para tratar asuntos relacionados con ventas, asistencia técnica o servicio al cliente, realice lo siguiente:

### **Pasos**

- 1. Vaya a .
- 2. Seleccione su país del menú desplegable en la esquina inferior derecha de la página.
- 3. Para obtener asistencia personalizada:
	- a. Introduzca la etiqueta de servicio del sistema en el campo **Introducir etiqueta de servicio**.
	- b. Haga clic en **Enviar**.
		- Aparece la página de asistencia que muestra las diferentes categorías de asistencia.
- 4. Para obtener asistencia general:
	- a. Seleccione la categoría del producto.
	- b. Seleccione el segmento del producto.
	- c. Seleccione el producto.

Aparece la página de asistencia que muestra las diferentes categorías de asistencia.

- 5. Para obtener detalles de contacto del soporte técnico global de Dell|EMC, realice lo siguiente:
	- a. Haga clic en .
	- b. Aparece la página **Comuníquese con el soporte técnico**, con detalles para llamar, hablar por chat o enviar correos electrónicos al soporte técnico global de Dell|EMC.

## **Comentarios sobre la documentación**

Puede clasificar la documentación o escribir sus comentarios en cualquiera de nuestras páginas de documentación de Dell EMC y, a continuación, hacer clic en **Send Feedback (Enviar comentarios)** para enviar sus comentarios.

# **Acceso a la información del sistema mediante QRL**

Puede usar el localizador de recursos rápido (QRL) ubicado en la etiqueta de información en la parte frontal de PowerEdge R930 para acceder a la información acerca de PowerEdge R930.

### **Requisitos previos**

Asegúrese de que el teléfono inteligente o la tableta tenga el escáner de código QR instalado.

El QRL contiene la siguiente información acerca del sistema:

- Vídeos explicativos
- Materiales de referencia, incluido el Manual de instalación y servicio, los diagnósticos de la pantalla LCD y la descripción general mecánica
- <span id="page-200-0"></span>La etiqueta de servicio del sistema para acceder de manera rápida su configuración hardware específica y la información de la garantía
- Un vínculo directo a Dell para ponerse en contacto con el servicio de asistencia técnica y equipos de ventas

### **Pasos**

- 1. Vaya a y navegue hasta el producto específico o
- 2. Utilice el teléfono inteligente o la tableta para escanear el código de recursos rápidos (QR) específico del modelo en el sistema o en la sección de Localizador de recursos rápidos.

## **Localizador rápido de recursos para sistemas PowerEdge R740 y R740xd**

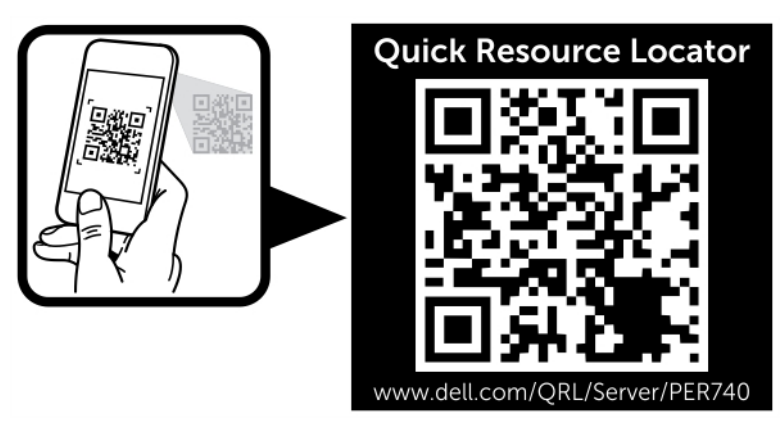

**Ilustración 145. Localizador rápido de recursos para sistemas PowerEdge R740 y R740xd**

# **Obtención de asistencia automatizada con SupportAssist**

Dell EMC SupportAssist es una oferta de Dell EMC Services opcional que automatiza el soporte técnico para los dispositivos de red, almacenamiento y servidor de Dell EMC. Mediante la instalación y configuración de una aplicación de SupportAssist en su ambiente de TI, puede recibir los siguientes beneficios:

- **Detección automatizada de problemas**: SupportAssist supervisa los dispositivos de Dell EMC y detecta automáticamente los problemas de hardware, de manera proactiva y predictiva.
- **Creación automatizada de casos**: cuando se detecta un problema, SupportAssist abre automáticamente un caso de soporte con el soporte técnico de Dell EMC.
- **Recopilación automática de diagnósticos**: SupportAssist recopila automáticamente la información de estado del sistema de sus dispositivos y la carga de manera segura a Dell EMC. El soporte técnico de Dell EMC utiliza esta información para solucionar el problema.
- **Comunicación proactiva**: un agente de soporte técnico de Dell EMC se comunica con usted para hablar sobre el caso de soporte y le ayuda a resolver el problema.

Los beneficios disponibles varían en función de la licencia de Dell EMC Services adquirida para el dispositivo. Para obtener más información acerca de SupportAssist, vaya a .

# **Información de servicio de reciclado o final de vida útil**

Se ofrecen servicios de retiro y reciclaje para este producto en determinados países. Si desea desechar los componentes del sistema, visite y seleccione el país pertinente.